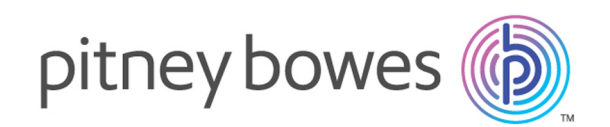

# Spectrum™ Technology Platform Version 2018.2.0

Guía de metadatos de Insights

# **Contents**

## 1 - [Introducción](#page-2-0)

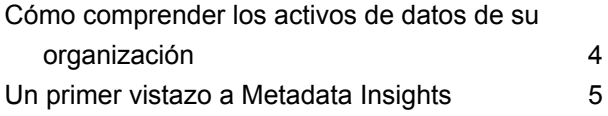

# 2 - [Conexión](#page-8-0) a los datos

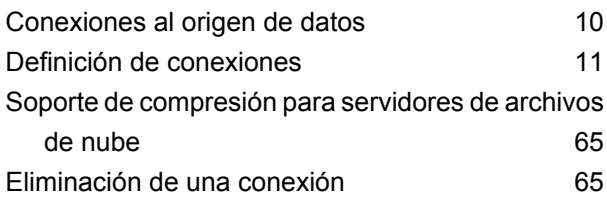

# 3 - [Discovering](#page-65-0) Metadata

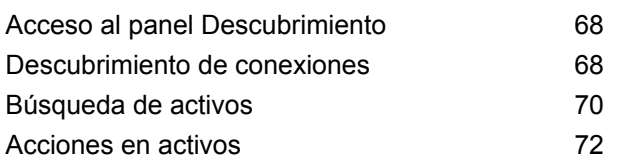

# 4 - [Business](#page-74-0) Glossary

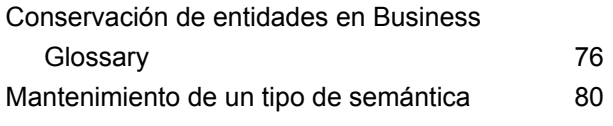

## 5 - [Modelado](#page-84-0)

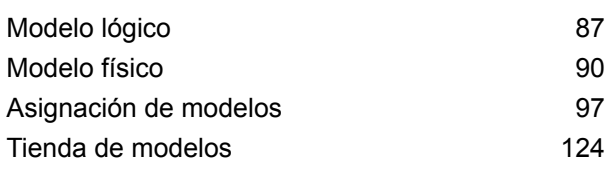

# 6 - [Generación](#page-135-0) de perfiles

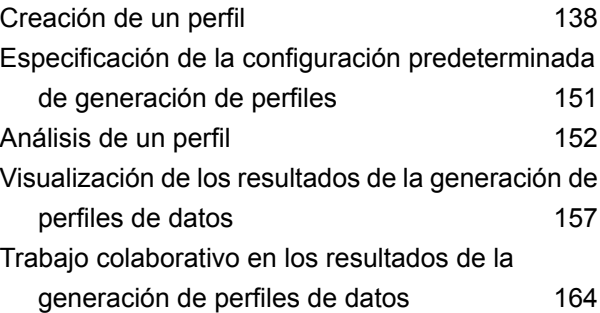

# 7 - [Descendencia](#page-164-0) y análisis de [impacto](#page-164-0)

Ver [Descendencia](#page-165-0) y análisis de impacto 166 Íconos en [Descendencia](#page-167-0) y análisis de impacto 168 [Usos](#page-172-0) 173

# <span id="page-2-0"></span>1 - Introducción

## In this section

Cómo comprender los activos de datos de su [organización](#page-3-0) 4<br>Un primer vistazo a Metadata Insights Un primer vistazo a [Metadata](#page-4-0) Insights 5

# <span id="page-3-0"></span>Cómo comprenderlos activos de datos de su organización

Si su organización es como la mayoría, entonces dispone de una gran cantidad de activos de datos con todo tipo de detalles que van desde información de contacto e historiales de compra de clientes, hasta datos financieros, registros de transacciones, y más. Estos sistemas pueden ejecutarse en diferentes plataformas y, en ocasiones, son administrados por diferentes departamentos con diferentes controles de seguridad. Puede eventualmente disponer de una gran cantidad de datos para responder a sus inquietudes comerciales, pero es difícil descubrir qué sistemas contienen los datos que necesita, en qué sistemas confía y cómo estos interactúan entre sí.

Metadata Insights le ofrece la visibilidad que necesita para identificar los orígenes de datos más confiables que se pueden usar para satisfacer una necesidad comercial.

- 1. Comience por conectar los activos de datos físicos en su organización a Spectrum™ Technology Platform. Consulte **[Conexiones](#page-9-0) al origen de datos** en la página 10.
- 2. Luego, defina un modelo de datos físico para representar sus activos de datos en Metadata Insights. Seguir este proceso lo ayudará a comprender cómo se estructuran sus activos de datos, como las tablas y las columnas de cada base de datos, así como las relaciones entre tablas. Consulte **[Adición](#page-89-1) de un modelo físico** en la página 90.
- 3. Al comprender los activos de datos físicos de los que dispone, querrá asegurarse de que los datos subyacentes sean de buena calidad. Use la generación de perfiles para analizar sus activos de datos, identificar los tipos de datos contenidos en ellos (como nombres, direcciones de correo electrónico y divisas) y para detectar datos incompletos e incorrectos. Consulte **[Creación](#page-137-0) de un perfil** en la página 138.

**Consejo:** Al usar los informes de la generación de perfiles, podrá crear flujos de Spectrum™ Technology Platform para mejorar la calidad de datos. Si no dispone de una licencia para alguno de los módulos de calidad de datos para Spectrum™ Technology Platform, comuníquese con su ejecutivo de cuenta de Pitney Bowes.

- 4. Luego de crear un modelo de datos físico y de comprender bien el estado de sus datos a través de la generación de perfiles, podrá crear modelos lógicos para representar las entidades comerciales que su empresa desea comprender, como clientes, distribuidores o productos. En este proceso, se seleccionan los orígenes de los datos que desea usar para completar cada entidad, como direcciones de clientes e historiales de compra. Consulte **[Creación](#page-86-1) de un modelo [lógico](#page-86-1)** en la página 87.
- 5. Para mantener sus activos de datos, debe comprender cómo están todos conectados y cómo los datos fluyen desde el origen hasta el destino. Use la característica descendencia y análisis de impacto de Metadata Insights para ver las dependencias entre orígenes de datos, los destinos y los procesos que usan los datos. Con esta información, puede tomar decisiones informadas sobre el impacto de un cambio en los orígenes de datos, solucionar resultados inesperados y entender cómo las entidades de Spectrum™ Technology Platform, como flujos, subflujos y bases de datos de Spectrum, afectan unos a otros. Para obtener más información, consulte**[Ver](#page-165-0) [Descendencia](#page-165-0) y análisis de impacto** en la página 166.

# <span id="page-4-0"></span>Un primer vistazo a Metadata Insights

Metadata Insights le brinda el control que necesita para obtener análisis precisos y oportunos basados en datos para su empresa. Use Metadata Insights para desarrollar modelos de datos, para ver el flujo de datos desde el origen hasta la aplicación de la empresa, y para evaluar la calidad de los datos a través de la generación de perfiles. Con esta información, puede identificar los recursos de datos necesarios para responder preguntas particulares de la empresa, para adaptar y optimizar procesos que mejoren la utilidad y la consistencia de los datos en toda la empresa, y para resolver problemas relacionados con los datos.

Para acceder a Metadata Insights, en un navegador web vaya a:

http://*server*:*port*/metadata-insights

Donde *servidor* es el nombre de servidor o la dirección IP de su servidor Spectrum™ Technology Platform y *puerto* es el puerto HTTP. De manera predeterminada, el puerto HTTP es 8080.

Las funciones de Metadata Insights están divididas en estas áreas: modelado, generación de perfiles y descendencia y análisis de impacto.

## *Modelado*

La vista Modelado es donde crea modelos de datos físicos y lógicos y los implementa en una tienda de modelos, creando así una capa de abstracción sobre los orígenes de datos subyacentes en el servidor de Spectrum™ Technology Platform.

Un *modelo físico* organiza los activos de datos de su organización de manera significativa. Un modelo físico le permite extraer datos de tablas, columnas y vistas individuales para crear un solo recurso que luego puede usar para suministrar datos a modelos lógicos o ejecutar generación de perfiles.

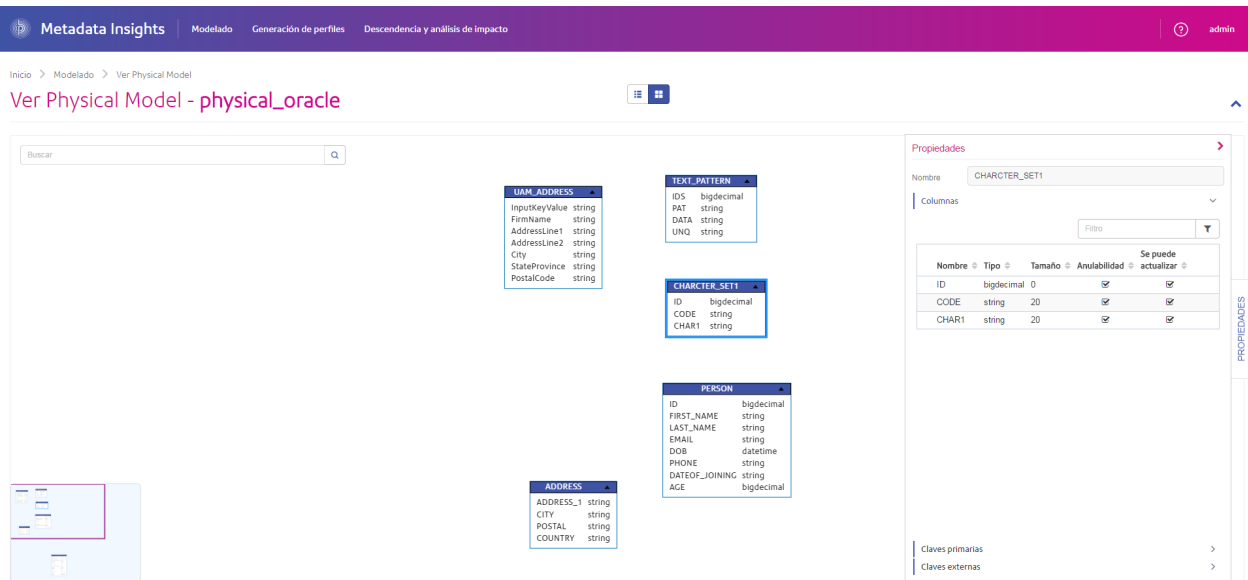

Un *modelo lógico* define los objetos de interés para su empresa y los atributos de tales objetos, así como la manera en que los objetos se relacionan entre sí. Por ejemplo, un modelo lógico para un cliente puede contener atributos de nombre y fecha de nacimiento. También puede tener una relación con un objeto de dirección particular, que contiene atributos para línea de dirección, ciudad y código postal. Después de definir los atributos de los objetos de interés para su empresa, puede asignar orígenes de datos físicos a atributos del modelo lógico, identificando así el activo de datos específico que usará para completar ese atributo.

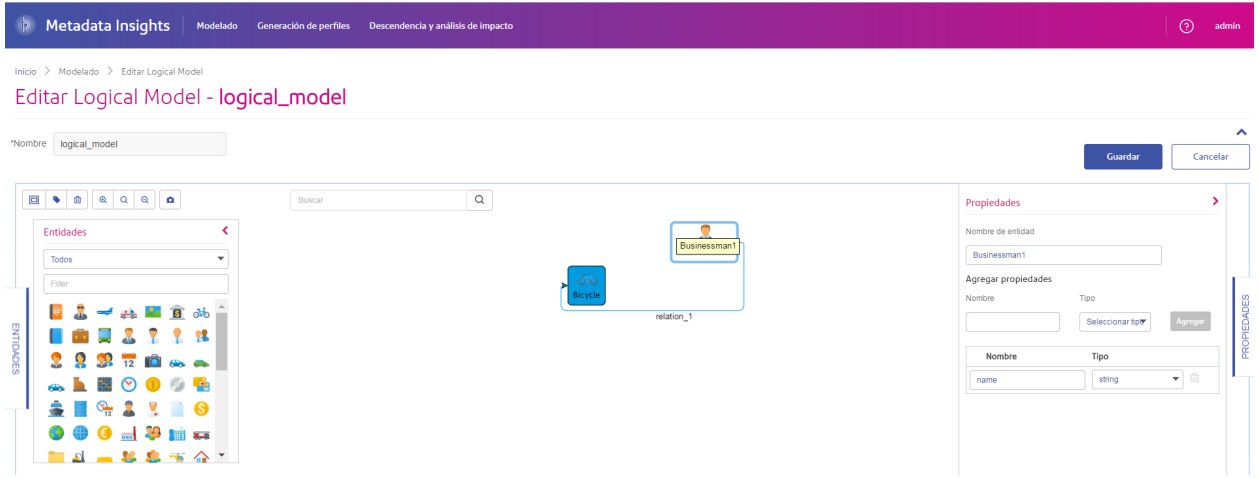

## *Generación de perfiles*

Tomar decisiones empresariales informadas requiere datos de calidad. Por lo tanto, es importante que tenga confianza en la finalización, la exactitud y la validez de sus datos. Contar con registros incompletos, campos incorrectos y contexto insuficiente puede hacer que sus usuarios comerciales reciban datos distorsionados o imprecisos, lo que puede llevar a tomar decisiones equivocadas.

La generación de perfiles de datos lo ayuda a tener confianza en sus datos. La generación de perfiles explora sus datos y genera informes que identifican los problemas relacionados con la exactitud, la finalización y la validez. Gracias a estos informes, podrá realizar acciones para solucionar datos malformados o incorrectos. También proporcionamos sugerencias basadas en las estadísticas de sus datos, las cuales puede utilizar para depurar sus datos.

Metadata Insights proporciona herramientas de generación de perfiles para ejecutar este proceso en sus activos de datos, así como los datos que conforman los modelos lógicos y físicos definidos en Metadata Insights. Al usar esta información, podrá determinar la confiabilidad de sus datos, diseñar reglas de calidad de datos y llevar a cabo rutinas de estandarización y normalización para corregir problemas de calidad de datos.

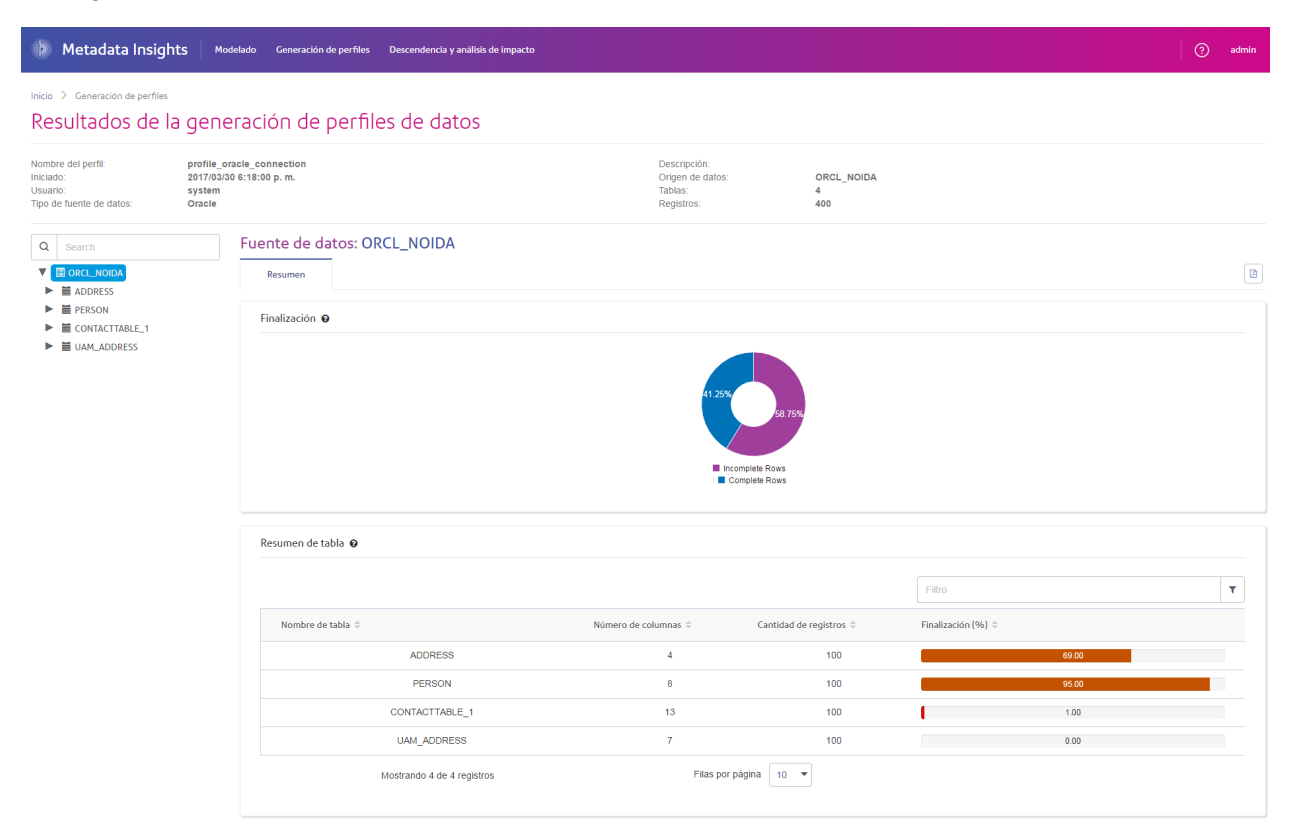

## *Descendencia y análisis de impacto*

La vista Descendencia y análisis de impacto muestra cómo los datos fluyen desde los orígenes de datos hasta los destinos de datos y a través de los flujos de Spectrum™ Technology Platform. Descendencia y análisis de impacto son conceptos similares que describen las diferentes maneras de realizar un seguimiento del flujo de datos.

*Descendencia* muestra desde dónde provienen los datos. Puede usar esta opción para realizar un seguimiento retrospectivo de la ruta de los datos en su origen, y mostrar todos los sistemas que procesan y almacenan los datos en ese recorrido, como flujos, bases de datos y archivos de Spectrum<sup>™</sup> Technology Platform.

*Análisis de impacto* muestra hacia dónde van los datos y los sistemas que dependen de los datos de un recurso de datos seleccionado. Se puede usar para ver los flujos, las bases de datos y los archivos que usa un recurso de datos directa o indirectamente. La referencia a análisis de impacto es útil si desea comprender cómo una base de datos, archivo o flujo afectará los procesos y sistemas que utilizan esos datos.

Metadata Insights combina descendencia y análisis de impacto en un único diagrama que muestra el flujo completo de datos desde el origen hasta el destino. También puede optar por ver solo la descendencia o solo el impacto. Al ver el linaje de los datos y el análisis del impacto de forma conjunta, puede identificar problemas en sus procesos de datos y planificar actualizaciones y modificaciones para estos procesos de datos.

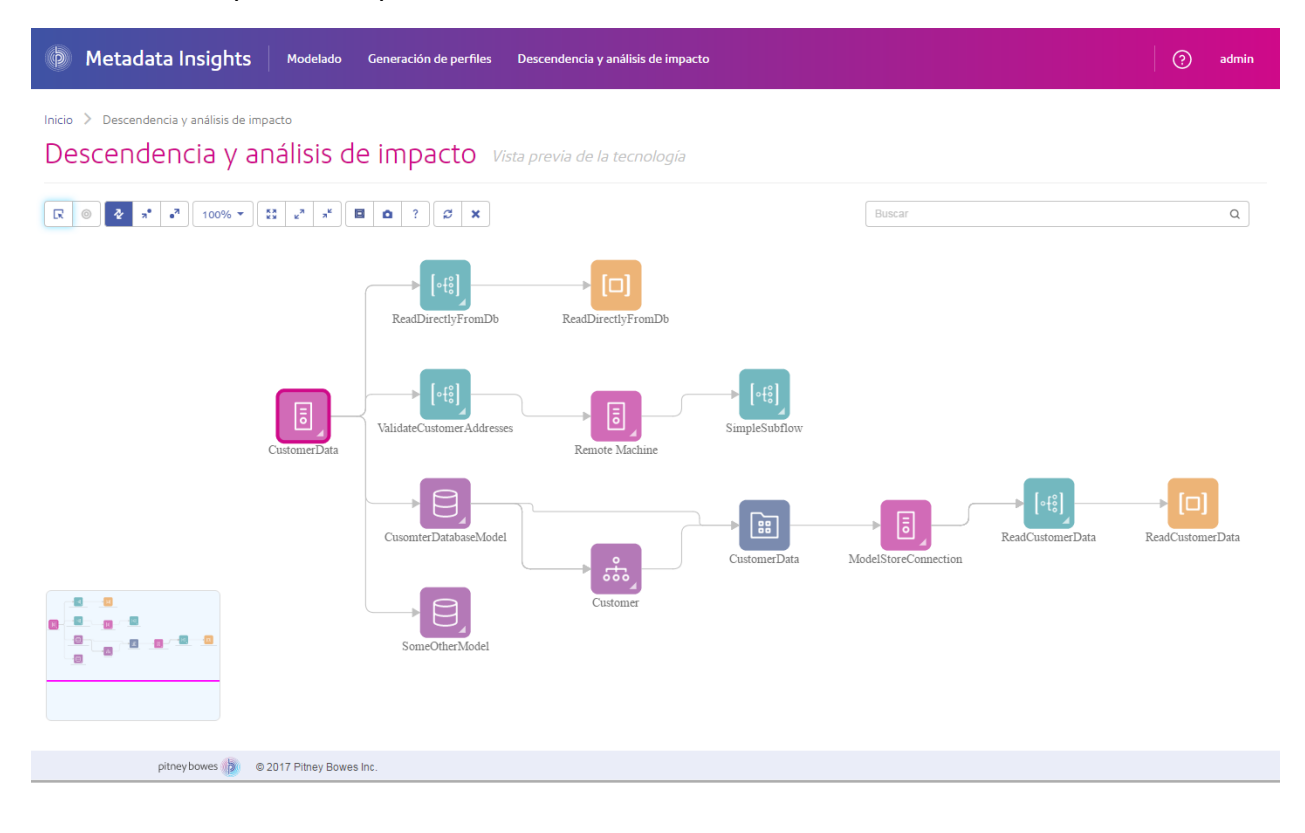

# <span id="page-8-0"></span>2 - Conexión a los datos

# In this section

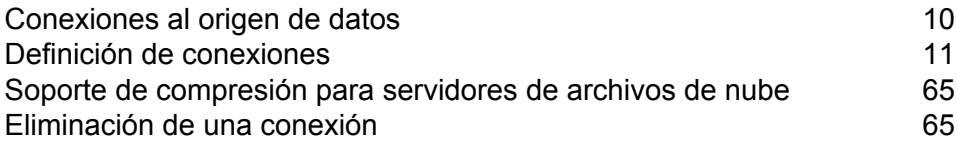

# <span id="page-9-0"></span>Conexiones al origen de datos

Una fuente de datos es una base de datos, un servidor de archivos, un servicio de nube u otra fuente de datos que desee procesar a través de Spectrum™ Technology Platform. Spectrum™ Technology Platform se puede conectar a más de 20 tipos de fuentes de datos.

Si desea conectar Spectrum™ Technology Platform con una fuente de datos, primero debe definir la conexión. Por ejemplo, si desea leer datos de un archivo XML en un flujo de datos, y el archivo XML se encuentra ubicado en un servidor de archivos remoto, tendría que definir una conexión con el servidor de archivos antes de poder definir el archivo XML de entrada en un flujo de datos. De manera similar, si desea escribir datos de salida del flujo de datos en una base de datos, primero debe definir la base de datos como un recurso externo.

Supongamos que, en su organización, los datos residen en fuentes independientes, como Salesforce, Apache Cassandra, Hadoop, Dynamo DB, SQL server, al igual que en archivos CSV.

Para acceder a sus datos configure lo siguiente:

- 1. Primero debe conectarse a todas estas fuentes de datos. Spectrum™ Technology Platform le permite conectarse a todas estas fuentes de datos y muchas más, lo que verá en las subsecciones posteriores.
- 2. Una vez que establezca estas conexiones correctamente, puede acceder a ellas en:
	- Diversas etapas de **Enterprise Designer**, como:
		- **Read from DB**
		- **Read From File**
		- **Read from Hadoop Sequence File**
		- **Read From Hive File**
		- **Archivo Read From HL7**
		- **Read from NoSQL DB**
		- **Read from SAP**
		- **Leer de la hoja de cálculo**
		- **Read From Variable Format File**
		- **Read from XML**
	- Los módulos Discovery, Modelling y Profiling de **Metadata Insights**

# <span id="page-10-0"></span>Definición de conexiones

Para definir una nueva conexión en Spectrum™ Technology Platform, utilice uno de los siguientes módulos:

- Management Console
- Pestaña de fuentes de datos de Metadata Insights

**Nota:** Si desea leer o escribir datos situados en un archivo en el servidor de Spectrum™ Technology Platform mismo, no hay necesidad de definir una conexión.

## Conexión con Amazon

## **Conexión con Amazon DynamoDB**

1. Acceda a la página **Fuentes de datos** mediante uno de estos módulos:

Acceda a Management Console a través de la dirección URL: http://*server*:*port*/managementconsole, donde *server* es el nombre del **Management Console:** servidor o la dirección IP del Spectrum™ Technology Platform servidor y *port* es el puerto HTTP que usa Spectrum™ Technology Platform.

**Nota:** De manera predeterminada, el puerto HTTP es 8080.

### Vaya a **Recursos** > **Fuentes de datos**.

Acceda a Metadata Insights a través de la dirección URL: http://*server*:*port*/metadata-insights, donde *server* es el nombre del servidor **Metadata Insights:** o la dirección IP del Spectrum™ Technology Platform servidor y *port* es el puerto HTTP que usa Spectrum™ Technology Platform.

**Nota:** De manera predeterminada, el puerto HTTP es 8080.

## Vaya a **Fuentes de datos**.

- 2. Haga clic en el botón **Agregar** <sup>+</sup>.
- 3. En el campo **Nombre**, ingrese un nombre para la conexión. El nombre puede ser cualquiera que elija.

**Nota:** Una vez que guardó una conexión, no puede cambiarle el nombre.

- 4. En el campo **Tipo**, seleccione **Amazon DynamoDB**.
- 5. En el campo **ID de clave de acceso**, ingrese la secuencia de 20 caracteres alfanuméricos que se le proporcionó para acceder a la cuenta de AWS de Amazon.
- 6. En el campo **Clave de acceso secreta**, ingrese la clave de 40 caracteres necesaria para autenticar la conexión.
- 7. En el campo **Región**, seleccione la región de la cuenta AWS de Amazon.
- 8. Para probar la conexión, haga clic en **Probar**.
- 9. Haga clic en **Guardar**.

## *Limitaciones de Amazon DynamoDB*

- 1. Los tipos de datos jerárquicos, como las listas, los conjuntos y los mapas, se interpretan como tipos de datos de Cadena. Esto se debe a que no se admiten estos tipos de datos.
- 2. Los valores nulos en un origen de datos DynamoDB se interpretan como valores de columna vacíos.
- 3. No se admite la función agregado de recuento para la consulta en Model Store.

## **Conexión con Amazon S3**

1. Acceda a la página **Fuentes de datos** mediante uno de estos módulos:

Acceda a Management Console a través de la dirección URL: http://*server*:*port*/managementconsole, donde *server* es el nombre del **Management Console:** servidor o la dirección IP del Spectrum™ Technology Platform servidor y *port* es el puerto HTTP que usa Spectrum™ Technology Platform.

**Nota:** De manera predeterminada, el puerto HTTP es 8080.

## Vaya a **Recursos** > **Fuentes de datos**.

Acceda a Metadata Insights a través de la dirección URL: http://*server*:*port*/metadata-insights, donde *server* es el nombre del servidor **Metadata Insights:** o la dirección IP del Spectrum™ Technology Platform servidor y *port* es el puerto HTTP que usa Spectrum™ Technology Platform.

**Nota:** De manera predeterminada, el puerto HTTP es 8080.

## Vaya a **Fuentes de datos**.

- 2. Haga clic en el botón **Agregar +**
- 3. En el campo **Nombre**, ingrese un nombre para la conexión. El nombre puede ser cualquiera que elija.

**Nota:** Una vez que guardó una conexión, no puede cambiarle el nombre.

4. En el campo **Tipo**, seleccione **Nube**.

- 5. En el campo **Servicio de nube**, seleccione **AmazonS3**.
- 6. En el campo **Nombre de depósito**, ingrese el nombre de depósito según la definición en el servicio de nube Amazon S3. Este es el depósito donde Spectrum™ Technology Platform leerá y escribirá archivos.
- 7. Ingrese la clave de acceso y la clave secreta que le asignó Amazon.
- 8. En el **Tipo de almacenamiento**, seleccione el nivel de redundancia que desea permitir para el almacenamiento de datos.

El nivel predeterminado de redundancia que proporciona Amazon S3. **Estándar**

**Redundancia reducida** Almacena datos no fundamentales y se reproducen datos con facilidad en niveles bajos de redundancia. Esto proporciona un almacenamiento bastante confiable a un menor costo.

9. En la sección **Cifrado**, seleccione el método de cifrado para los datos. Puede seleccionar un enfoque de cifrado del lado del servidor o de cifrado del lado del cliente o ambos.

**Clave del lado** El cifrado y descifrado de los datos se produce en el lado del servidor. Sus datos se transmiten en texto sin formato al servicio de nube Amazon, donde **del servidor** se cifran y almacenan. Al realizar la recuperación, el servicio de nube Amazon descifra los datos y luego los transmite en texto sin formato a su sistema.

Tiene dos opciones para especificar la clave:

- **Administrado por AWS**: el servicio de nube Amazon S3 genera la clave automáticamente.
- **Proporcionada por el cliente**: ingrese la clave que va a usar el servicio de nube Amazon S3 para cifrar y descifrar los datos en el lado del servidor.
- **Clave del lado** El cifrado y descifrado de los datos se produce en el lado del cliente. Los datos se cifran localmente en el sistema del cliente y luego se transmiten al **del cliente** almacenamiento de la nube Amazon S3. Al realizar la recuperación, los datos se vuelven a transmitir en un formato cifrado a su sistema y se descifran en el sistema del cliente.

**Clave del lado del cliente**: escriba la clave que va a usar el servicio del cliente para cifrar y descifrar los datos.

Si selecciona una **Clave del lado del servidor** y una **Clave del lado del cliente**, el proceso de cifrado y descifrado se realiza tanto en el lado del cliente como en el del servidor. En primer lugar, los datos se cifran con la clave del lado del cliente y se transmiten en un formato cifrado a Amazon, donde se vuelven a cifrar con la clave del lado del servidor y se almacenan. Al realizar la recuperación, primero Amazon descifra los datos con la clave del lado del servidor, transmite los datos en un formato cifrado a su sistema, donde finalmente se descifran con la clave del lado del cliente.

**Nota:** Para usar la función de cifrado de la nube Amazon S3, debe instalar los archivos JAR de seguridad de Amazon S3. Para obtener más información, consulte**[Uso](#page-13-0) del cifrado [Amazon](#page-13-0) S3 Cloud** en la página 14.

Para obtener más información sobre las funciones de cifrado de Amazon S3, consulte:

**[docs.aws.amazon.com/AmazonS3/latest/dev/UsingEncryption.html](http://docs.aws.amazon.com/AmazonS3/latest/dev/UsingEncryption.html)**

10. Si desea establecer permisos de acceso, en la sección **Permisos**, haga clic en  $\pm$ .

Los tres tipos de Beneficiarios son los siguientes:

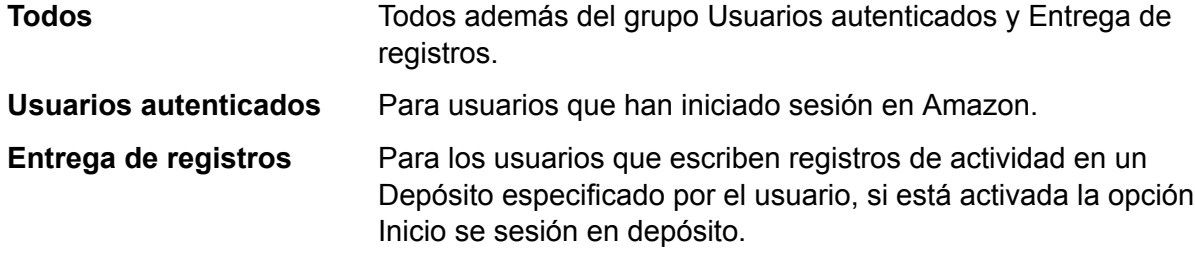

Para cada Beneficiario, seleccione los permisos deseados:

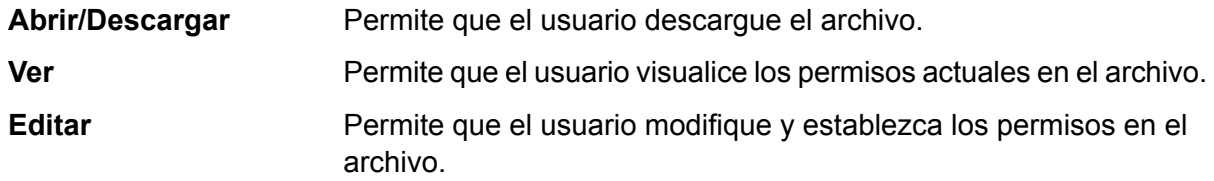

- <span id="page-13-0"></span>11. Para probar la conexión, haga clic en **Probar**.
- 12. Haga clic en **Guardar**.

## *Uso del cifrado Amazon S3 Cloud*

Para utilizar la función de seguridad de cifrado del servicio de nube Amazon S3, debe descargar los archivos JAR de seguridad y colocarlos en el servidor de Spectrum™ Technology Platform. El uso de cifrado es opcional.

1. Vaya al sitio de descarga.

Para plataformas Windows y Linux que usan Java 7, los archivos JAR se pueden descargar de:

**<http://www.oracle.com/technetwork/java/javase/downloads/jce-7-download-432124.html>**

Para plataformas AIX que usan Java 7, los archivos JAR se pueden descargar de:

**<https://www14.software.ibm.com/webapp/iwm/web/preLogin.do?source=jcesdk>**

- 2. Descargue estos dos archivos JAR:
	- local policy.jar
	- US\_export\_policy.jar

3. Coloque los archivos JAR en la ubicación:

*SpectrumFolder*\Pitney Bowes\Spectrum\java64\jre\lib\security

4. Reinicie el servidor.

## **Conexión con Amazon SimpleDB**

- 1. Acceda a la página **Fuentes de datos** mediante uno de estos módulos:
	- Acceda a Management Console a través de la dirección URL: http://*server*:*port*/managementconsole, donde *server* es el nombre del **Management Console:** servidor o la dirección IP del Spectrum™ Technology Platform servidor y *port* es el puerto HTTP que usa Spectrum™ Technology Platform.

**Nota:** De manera predeterminada, el puerto HTTP es 8080.

## Vaya a **Recursos** > **Fuentes de datos**.

Acceda a Metadata Insights a través de la dirección URL: http://*server*:*port*/metadata-insights, donde *server* es el nombre del servidor **Metadata Insights:** o la dirección IP del Spectrum™ Technology Platform servidor y *port* es el puerto HTTP que usa Spectrum™ Technology Platform.

**Nota:** De manera predeterminada, el puerto HTTP es 8080.

## Vaya a **Fuentes de datos**.

- 2. Haga clic en el botón **Agregar +**
- 3. En el campo **Nombre**, ingrese un nombre para la conexión. El nombre puede ser cualquiera que elija.

**Nota:** Una vez que guardó una conexión, no puede cambiarle el nombre.

- 4. En el campo **Tipo**, seleccione **Amazon SimpleDB**.
- 5. En el campo **ID de clave de acceso**, ingrese la secuencia de 20 caracteres alfanuméricos que se le proporcionó para acceder a la cuenta de AWS de Amazon.
- 6. En el campo **Clave de acceso secreta**, ingrese la clave de 40 caracteres necesaria para autenticar la conexión.
- 7. Para probar la conexión, haga clic en **Probar**.
- 8. Haga clic en **Guardar**.

## *Limitaciones de Amazon SimpleDB*

## *Limitación de escritura*

En la etapa Write to DB, el modo de escritura **Actualizar** no está disponible cuando escribe en una tabla Amazon SimpleDB. La opción **Insertar** gestiona las operaciones de inserción y actualización. Esta opción diferencia entre una inserción y una actualización usando el valor único de la columna ItemName, que está presente en todas las tablas Amazon SimpleDB.

Motivo: una consulta de actualización requiere una clave principal para cada registro de la tabla que se va a actualizar, lo que las bases de datos de Amazon SimpleDB no admiten.

## *Limitación de lectura*

No se admiten las funciones agregadas SUM ni AVG mientras se ejecutan consultas en Model Store.

## Conexión con Apache Cassandra

1. Acceda a la página **Fuentes de datos** mediante uno de estos módulos:

Acceda a Management Console a través de la dirección URL: http://*server*:*port*/managementconsole, donde *server* es el nombre del **Management Console:** servidor o la dirección IP del Spectrum<sup>™</sup> Technology Platform servidor y *port* es el puerto HTTP que usa Spectrum™ Technology Platform.

**Nota:** De manera predeterminada, el puerto HTTP es 8080.

## Vaya a **Recursos** > **Fuentes de datos**.

Acceda a Metadata Insights a través de la dirección URL: http://*server*:*port*/metadata-insights, donde *server* es el nombre del servidor **Metadata Insights:** o la dirección IP del Spectrum™ Technology Platform servidor y *port* es el puerto HTTP que usa Spectrum™ Technology Platform.

**Nota:** De manera predeterminada, el puerto HTTP es 8080.

### Vaya a **Fuentes de datos**.

- 2. Haga clic en el botón **Agregar** | +
- 3. En el campo **Nombre**, ingrese un nombre para la conexión. El nombre puede ser cualquiera que elija.

**Nota:** Una vez que guardó una conexión, no puede cambiarle el nombre.

4. En el campo **Tipo**, seleccione **Apache Cassandra**.

- 5. En el campo **Host**, ingrese el nombre del equipo o IP en el que está instalada la base de datos de Apache Cassandra.
- 6. En el campo **Keyspace**, ingrese el nombre del keyspace del centro de datos al que desea acceder..
- 7. En el campo **Puerto**, ingrese el nombre del puerto en el que está configurada la base de datos de Apache Cassandra.
- 8. Ingrese el nombre de usuario y la contraseña que usará para autenticarse en la base de datos de Cassandra.
- 9. En el campo **Nivel de uniformidad**, seleccione cómo deben ser las filas de datos uniformes en nodos de réplica para una transacción de datos correcta. Esto puede ser al menos un nodo, todos los nodos o una combinación de los nodos disponibles.
- 10. En **Tamaño de recuperación**, ingrese la cantidad de filas de conjuntos de resultados que desea recuperar en cada transacción de lectura.
- 11. Para probar la conexión, haga clic en **Probar**.
- 12. Haga clic en **Guardar**.

## **Limitación de Apache Cassandra**

No se admite la función agregado de recuento para la consulta en Model Store.

## Conexión con Azure Cloud

- 1. Acceda a la página **Fuentes de datos** mediante uno de estos módulos:
	- Acceda a Management Console a través de la dirección URL: http://*server*:*port*/managementconsole, donde *server* es el nombre del **Management Console:** servidor o la dirección IP del Spectrum™ Technology Platform servidor y *port* es el puerto HTTP que usa Spectrum™ Technology Platform.

**Nota:** De manera predeterminada, el puerto HTTP es 8080.

## Vaya a **Recursos** > **Fuentes de datos**.

Acceda a Metadata Insights a través de la dirección URL: http://*server*:*port*/metadata-insights, donde *server* es el nombre del servidor **Metadata Insights:** o la dirección IP del Spectrum™ Technology Platform servidor y *port* es el puerto HTTP que usa Spectrum™ Technology Platform.

**Nota:** De manera predeterminada, el puerto HTTP es 8080.

## Vaya a **Fuentes de datos**.

2. Haga clic en el botón **Agregar +** 

3. En el campo **Nombre**, ingrese un nombre para la conexión. El nombre puede ser cualquiera que elija.

**Nota:** Una vez que guardó una conexión, no puede cambiarle el nombre.

- 4. En el campo **Tipo**, seleccione **Nube**.
- 5. En el campo **Servicio de nube**, seleccione **AzureBlobStorage**.
- 6. En el campo **Protocolo** seleccione si desea que en la conexión entre Azure y Spectrum™ Technology Platform se use HTTP o HTTPS.
- 7. En el campo **Nombre de cuenta**, ingrese el nombre de su cuenta de almacenamiento Azure.
- 8. En el campo **Clave de acceso**, ingrese la clave de acceso a su cuenta Azure.
- 9. Para probar la conexión de nube, haga clic en **Probar**.
- 10. Haga clic en **Guardar**.

## Conexión con un archivo sin formato

## **Conexión con archivo sin formato delimitado**

- 1. Vaya a **Conexiones** > **Archivo sin formato**.
- 2. De forma predeterminada, la pantalla se abre en modo crear. Si esto no sucede, haga clic en para agregar una nueva conexión de archivo sin formato.
- 3. Ingrese un **Nombre de conexión** para la conexión de archivo sin formato.
- 4. Ingrese la **Ruta del archivo**. Para ello, haga clic en **Examinar** y seleccione el directorio del archivo.
- 5. Del menú desplegable, seleccione la **Codificación de caracteres** del archivo sin formato.
- 6. Seleccione el **Tipo de registro** como **Delimitado**.
- 7. En **Delimitador de campo**, seleccione el separador esperado entre dos campos cualesquiera del registro del archivo.
- 8. Si existe, seleccione el **Calificador de texto (opcional)** que contiene los valores de campo del registro de un archivo.
- 9. En **Separador de línea**, el valor Predeterminado está seleccionado, lo que indica que el separador de línea esperado depende de si el sistema en el que se ejecuta Spectrum<sup>™</sup> Technology Platform es Unix o Windows.
- 10. Para especificar si la primera fila de un archivo es una fila de encabezado, mueva el control deslizante **La primera fila es fila de encabezado** a **Sí** o **No**.
- 11. Para especificar si el tipo de datos de diferentes campos en cualquier registra del archivo debe detectarse en forma automática, mueva el control deslizante **Detectar el tipo de datos desde el archivo** a **Sí** o **No**.
- 12. Para omitir registros malformados durante el análisis del archivo, cambie el control deslizante **Omitir registros malformados** a **Activado**.
- 13. Haga clic en **Probar**.

Un mensaje confirmará la prueba exitosa de la conexión.

14. Haga clic en **Guardar**.

Un mensaje confirmará la creación exitosa de la conexión.

Para ver un registro de muestra recopilado a través de la conexión de archivo sin formato delimitado creado, haga clic en **Vista previa** en la barra de encabezado. Esto recopilará los registros de archivos y los campos ordenados según los detalles que usted especificó.

## **Conexión con un archivo sin formato con ancho fijo**

- 1. Vaya a **Conexiones** > **Archivo sin formato**.
- 2. De forma predeterminada, la pantalla se abre en modo crear. Si esto no sucede, haga clic en para agregar una nueva conexión de archivo sin formato.
- 3. Ingrese un **Nombre de conexión** para la conexión de archivo sin formato.
- 4. Ingrese la **Ruta del archivo**. Para ello, haga clic en **Examinar** y seleccione el directorio del archivo.
- 5. Del menú desplegable, seleccione la **Codificación de caracteres** del archivo sin formato.
- 6. Seleccione el **Tipo de registro** como **Ancho fijo**.
- 7. En el campo **Longitud de registro**, ingrese la cantidad total de caracteres que hay en un registro de archivo.

Repita las instrucciones del Paso 8 al Paso 13 para ingresar los detalles para todos los campos que se esperan en un registro de archivo.

- 8. Haga clic en **Agregar campo** para agregar una fila para un campo en un registro de archivo.
- 9. En la columna **Nombre**, ingrese el nombre para el valor del campo.
- 10. En la columna **Tipo**, seleccione el tipo de datos para el valor del campo.
- 11. En la columna **Posición de inicio**, ingrese la posición en el registro de archivo en la que empieza el valor del campo.

Para el primer campo en un registro de archivo, el conteo de **Posición de inicio** comienza en 1.

12. En el campo **Longitud**, ingrese la cantidad total de caracteres que cubre el campo, incluyendo el carácter en la **Posición de inicio**.

La suma de los valores de la **Posición de inicio** y de la **Longitud** para cualquier campo debe ser menor o igual a la **Longitud de registro**

Si el registro de archivo es:

01234Rob Smith29PitneyBowes

### **Longitud de registro** = 27

Para el campo "Nombre":

## **Posición de inicio** = 6

## **Longitud** = 9

Name  $=$  Rob Smith

- 13. Marque la casilla de verificación **Recortar** si desea recortar cualquier espacio en blanco al principio y/o al final de cada valor de campo.
- 14. Haga clic en **Probar**. Un mensaje confirmará la prueba exitosa de la conexión.
- 15. Haga clic en **Guardar**. Un mensaje confirmará la creación exitosa de la conexión.

Para ver un registro de muestra recopilado a través de la conexión de archivo sin formato con ancho fijo creado, haga clic en **Vista previa** en la barra de encabezado. Esto recopilará los registros de archivos y los campos ordenados según los detalles que usted especificó.

## **Formatos de hora y fecha en una conexión de archivo**

Al leer los valores de hora y fecha de archivos a través de una conexión de archivo en Spectrum™ Technology Platform, los valores deben adherirse a ciertos formatos específicos de hora y fecha.

## *Formatos de hora y fecha aceptados*

- Fecha: "yyyy-mm-dd"
- Fecha y hora: "aaaa-mm-dd HH:mm:ss"
- Hora: "HH:mm:ss"

## *Archivos delimitados*

Si la función **Detectar tipo** está activada al configurar la conexión de archivo delimitado, los valores de hora y fecha en los registros de archivo, que se adhieren a los formatos mencionados arriba, se detectan automáticamente como tipo de fecha.

Si un valor fecha-hora no se adhiere a uno de los formatos aceptados, el valor se leerá como un valor de tipo cadena en lugar de un valor de tipo fecha.

## *Archivos de ancho fijo*

Para los archivos de ancho fijo, los valores de tipo fecha se configuran al crear la conexión de archivo de ancho fijo. Por lo tanto, estos valores se leen como valores de tipo fecha, independientemente de si se adhieren a los formatos aceptados o no.

Si el valor fecha-hora de un archivo de ancho fijo no se adhiere a los formatos aceptados, se deberá administrar a través de **Transformaciones** en la etapa de creación de Logical Models mediante la aplicación de esta función de categoría de *Conversión* al valor:

```
parsedate(String date, String format)
```
En este caso, *fecha* es el valor recibido del archivo, mientras que *formato* es el formato hora-fecha en la que el valor se recibe del archivo. Esto ayuda a analizar el valor fecha-hora correctamente.

Por ejemplo, si la fecha es 23-Feb-2008, el formato será dd-MMM-aaaa.

## *Formatos de valores resultantes*

Al previsualizar los datos en una tienda de modelos:

- Si el valor se leyó como un valor de fecha-hora, se reflejará en uno de los formatos de fecha-hora aceptados en la vista previa.
- Si el valor se leyó como un valor de cadena, se reflejará como tal en la vista previa.

## Conexión con un servidor FTP

Para que Spectrum™ Technology Platform acceda a los archivos de un servidor FTP, debe definir una conexión con el servidor FTP mediante Management Console. Una vez que lo hace, puede crear flujos de datos en Enterprise Designer que puede leer datos de los archivos en el servidor FTP, o bien escribir datos en ellos.

Antes de conectarse con un servidor FTP, verifique que la configuración de tiempo de espera en su servidor FTP sea correcta para los trabajos que usarán esta conexión. Según el diseño de los trabajos, es posible que haya periodos cuando la conexión esté inactiva, lo que puede provocar que se agote su tiempo de espera. Por ejemplo, puede tener un flujo de datos con dos etapas Read from File conectadas a una etapa Import To Hub. Mientras la etapa Import To Hub está leyendo los registros desde una etapa Read from File, la otra estará inactiva, lo que posiblemente cause que se agote el tiempo de espera de su conexión al servidor FTP. Considere configurar el valor de tiempo de espera en su servidor FTP en 0, para evitar que las conexiones agoten su tiempo de espera.

**Nota:** El servidor FTP debe estar ejecutándose en modo de conexión activa. El modo de conexión pasiva no es compatible.

1. Acceda a la página **Fuentes de datos** mediante uno de estos módulos:

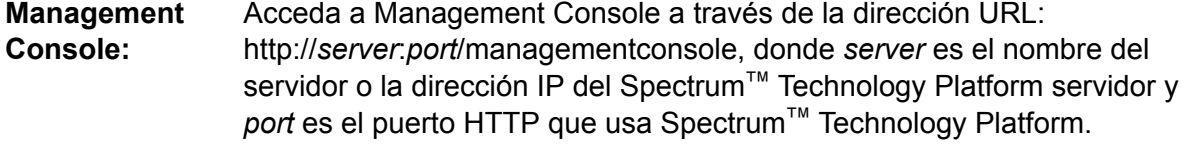

**Nota:** De manera predeterminada, el puerto HTTP es 8080.

### Vaya a **Recursos** > **Fuentes de datos**.

Acceda a Metadata Insights a través de la dirección URL: http://*server*:*port*/metadata-insights, donde *server* es el nombre del servidor **Metadata Insights:**

o la dirección IP del Spectrum™ Technology Platform servidor y *port* es el puerto HTTP que usa Spectrum™ Technology Platform.

**Nota:** De manera predeterminada, el puerto HTTP es 8080.

## Vaya a **Fuentes de datos**.

- 2. Haga clic en el botón **Agregar +**
- 3. En el campo **Nombre**, ingrese un nombre para la conexión. El nombre puede ser cualquiera que elija.

**Nota:** Una vez que guardó una conexión, no puede cambiarle el nombre.

- 4. En el campo **Tipo**, seleccione **FTP**.
- 5. En los campos **Nombre de usuario** y **Contraseña**, ingrese las credenciales para autenticarse en el servidor FTP. Esto se requiere solo si el servidor FTP lo exige.
- 6. En el campo **Host**, ingrese el nombre del host o la dirección IP del servidor FTP.
- 7. En el campo **Puerto**, ingrese el número de puerto de red que utiliza el servidor para FTP.
- 8. Haga clic en **Prueba** para verificar que el servidor Spectrum™ Technology Platform se pueda conectar con el servidor FTP.
- 9. Haga clic en **Guardar**

## Conexión a Google Cloud Storage

1. Acceda a la página **Fuentes de datos** mediante uno de estos módulos:

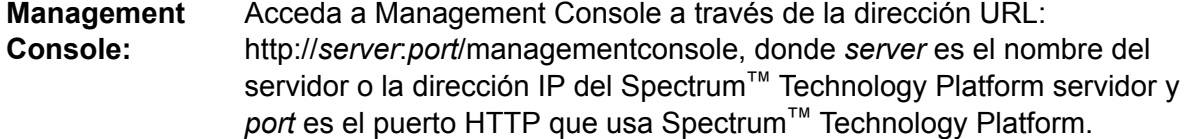

**Nota:** De manera predeterminada, el puerto HTTP es 8080.

## Vaya a **Recursos** > **Fuentes de datos**.

Acceda a Metadata Insights a través de la dirección URL: http://*server*:*port*/metadata-insights, donde *server* es el nombre del servidor **Metadata Insights:** o la dirección IP del Spectrum™ Technology Platform servidor y *port* es el puerto HTTP que usa Spectrum™ Technology Platform.

**Nota:** De manera predeterminada, el puerto HTTP es 8080.

Vaya a **Fuentes de datos**.

- 2. Haga clic en el botón **Agregar** <sup>+</sup>.
- 3. En el campo **Nombre**, ingrese un nombre para la conexión. El nombre puede ser cualquiera que elija.

**Nota:** Una vez que guardó una conexión, no puede cambiarle el nombre.

- 4. En el campo **Tipo**, seleccione **Nube**.
- 5. En el campo **Servicio de nube**, seleccione **GoogleCloudStorage**.
- 6. En el campo **Nombre de depósito**, ingrese el nombre de depósito según la definición en el servicio de nube Google. Este es el depósito donde Spectrum™ Technology Platform leerá y escribirá archivos.
- 7. Ingrese el nombre de su aplicación, la cuenta de servicio y el archivo de clave privada proporcionado por Google.

**Nota:** Asegúrese de que el archivo de clave privada esté en el servidor de Spectrum™ Technology Platform.

8. Puede establecer permisos de acceso en la sección **Permisos**.

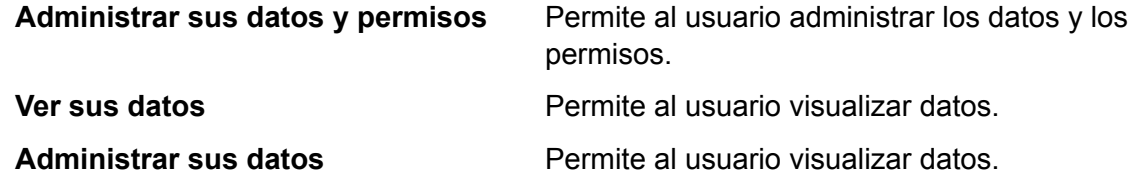

- 9. Para probar la conexión, haga clic en **Probar**.
- 10. Haga clic en **Guardar**.

Para obtener más información, consulte la documentación **[Autenticación](https://cloud.google.com/storage/docs/authentication#service_accounts) de cuenta de servicio** de Google.

## Conexión con Hadoop

Conéctese al sistema Hadoop para usar las etapas, como **Read from Hadoop Sequence File**, **Write to Hadoop Sequence File**, **Read From File**, **Write to File**, **Read from XML**, **Write to XML**, **Read From Hive File**, **Escribir en archivo Hive** y **Archivo Read From HL7**, en **Enterprise Designer**.

**Atención:** Spectrum™ Technology Platform no admite *Hadoop 2.x* para Kerberos en plataformas Windows.

Siga estos pasos para conectarse al sistema Hadoop:

1. Acceda a la página **Fuentes de datos** mediante uno de estos módulos:

#### Acceda a Management Console a través de la dirección URL: http://*server*:*port*/managementconsole, donde *server* es el nombre del **Management Console:** servidor o la dirección IP del Spectrum™ Technology Platform servidor y *port* es el puerto HTTP que usa Spectrum™ Technology Platform.

**Nota:** De manera predeterminada, el puerto HTTP es 8080.

## Vaya a **Recursos** > **Fuentes de datos**.

Acceda a Metadata Insights a través de la dirección URL: http://*server*:*port*/metadata-insights, donde *server* es el nombre del servidor **Metadata Insights:** o la dirección IP del Spectrum™ Technology Platform servidor y *port* es el puerto HTTP que usa Spectrum™ Technology Platform.

**Nota:** De manera predeterminada, el puerto HTTP es 8080.

## Vaya a **Fuentes de datos**.

- 2. Haga clic en el botón **Agregar +**
- 3. En el campo **Nombre**, ingrese un nombre para la conexión. El nombre puede ser cualquiera que elija.

**Nota:** Una vez que guardó una conexión, no puede cambiarle el nombre.

- 4. En el campo **Tipo**, seleccione **HDFS**.
- 5. En el campo **Host**, ingrese el nombre de host o la dirección IP de NameNode en el clúster HDFS.
- 6. En el campo **Puerto** ingrese el número de puerto de red.
- 7. En **Usuario**, seleccione una de las siguientes opciones:

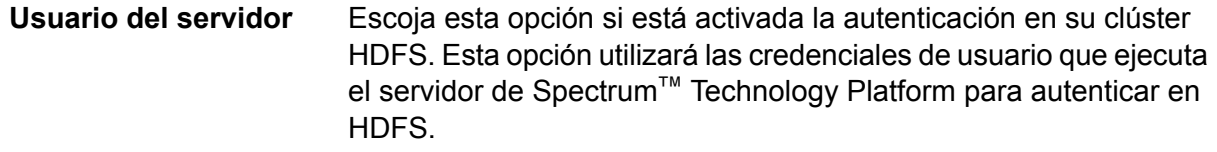

Escoja esta opción si está desactivada la autenticación en su clúster HDFS. **Nombre de usuario**

- 8. Marque la casilla **Kerberos** si desea activar la función de autenticación de Kerberos para esta conexión de servidor de archivos HDFS.
- 9. Si ha optado por activar la autenticación de **Kerberos**, entonces ingrese la ruta en el archivo keytab en el campo **Ruta del archivo keytab**.

**Nota:** Asegúrese de que el archivo keytab esté en el servidor de Spectrum™ Technology Platform.

10. En el campo **Protocolo**, seleccione una de las siguientes opciones:

- Seleccione esta opción si el clúster HDFS está ejecutando HDFS 1.0 o una versión posterior. Este protocolo admite operaciones de lectura y escritura. **WEBHDFS**
- Seleccione esta opción si el clúster HDFS está ejecutando una versión anterior a HDFS 1.0 o si su organización no permite el protocolo WEBHDFS. Este protocolo solo admite la operación de lectura. **HFTP**
- Seleccione esta opción para acceder a archivos de Hadoop. Si escoge esta opción, especifique la ruta de acceso hacia el archivo en el campo **Ruta de acceso**. Este protocolo solo admite la operación de lectura. **HAR**

## 11. Expanda las **opciones avanzadas**.

12. Si seleccionó el protocolo WEBHDFS, puede especificar las siguientes opciones avanzadas según se requiera:

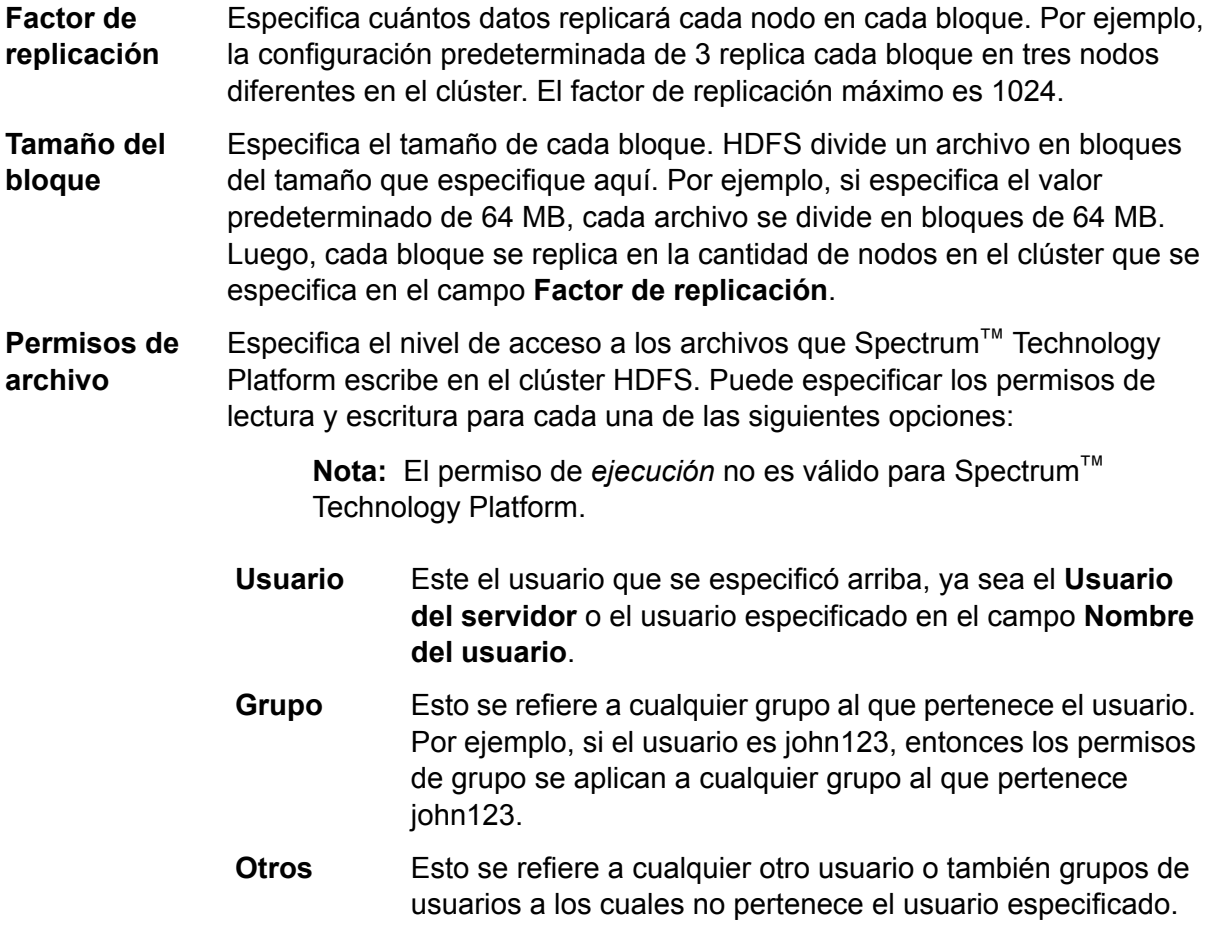

13. Use las descripciones de **Permisos de archivo** a continuación para definir las propiedades de servidor para que Hadoop garantice que las funciones de clasificación y filtrado funcionen como se desea cuando se usa la conexión en una actividad o etapa. Para agregar propiedades, complete uno de los siguientes pasos:

- Haga clic en  $\overline{f}$  y agregue las propiedades y sus valores respectivos en los campos **Propiedad** y **Valor**.
- Haga clic en  $\blacksquare$  y cargue su archivo XML de configuración. El archivo XML debe ser similar a hdfs-site.xml, yarn-site.xml, o core-site.xml.

**Nota:** Coloque el archivo de configuración en el servidor.

## *Permisos y parámetros de archivo: Hadoop 1.x*

Esta sección es válida para esta etapa y actividad:

- Etapa: **Read from Sequence File**
- Actividad: **Run Hadoop Pig**

## **fs.default.name**

Especifica el nodo y el puerto donde se ejecuta Hadoop. Por ejemplo, hdfs://152.144.226.224:9000

## **mapred.job.tracker**

Especifica el nombre de host o la dirección IP y el puerto en el que se ejecuta el rastreador de trabajo MapReduce. Si el nombre de host se ingresa como local, los trabajos se ejecutan como un mapa simple y reducen la tarea. Por ejemplo, 152.144.226.224:9001

## **dfs.namenode.name.dir**

Especifica en qué lugar del sistema de archivos locales, un nodo de nombre DFS debe guardar la tabla con nombre. Si es una lista de directorios delimitada por comas, la tabla con nombre se replica en todos los directorios, para propósitos de redundancia. Por ejemplo, file:/home/hduser/Data/namenode

## **hadoop.tmp.dir**

Especifica la ubicación base de otros directorios temporales. Por ejemplo, /home/hduser/Data/tmp

## *Permisos y parámetros de archivo: Hadoop 2.x*

Esta sección es válida para esta etapa y actividad:

- Etapa: **Read from Sequence File**
- Actividad: **Run Hadoop Pig**

#### **fs.defaultFS**

Especifica el nodo y el puerto donde se ejecuta Hadoop. Por ejemplo, hdfs://152.144.226.224:9000.

**NOTA**: En el caso de las versiones de Spectrum 11.0 y anteriores, se debe utilizar el nombre del parámetro fs.defaultfs. Tenga en cuenta la diferencia entre mayúsculas y minúsculas. En el caso de las versiones 11 SP1 y posteriores, tanto fs.defaultfs como fs.defaultFS son válidos. Recomendamos usar el nombre del parámetro fs.defaultFS con las versiones 11.0 SP1 y posteriores.

#### **yarn.resourcemanager.resource-tracker.address**

Especifica el nombre de host o la dirección IP del administrador de recursos. Por ejemplo, 152.144.226.224:8025

## **yarn.resourcemanager.scheduler.address**

Especifica la dirección de la interfaz del programador. Por ejemplo, 152.144.226.224:8030

### **yarn.resourcemanager.address**

Especifica la dirección de la interfaz del administrador de aplicaciones, que se incluye en el administrador de recursos. Por ejemplo, 152.144.226.224:8041

## **mapreduce.jobhistory.address**

Especifica el nombre de host o la dirección IP y el puerto en el que se ejecuta el servidor del historial de trabajos de MapReduce. Por ejemplo, 152.144.226.224:10020

#### **mapreduce.application.classpath**

Especifica el elemento CLASSPATH para las aplicaciones de Map Reduce. El elemento CLASSPATH denota la ubicación donde se encuentran las clases relacionadas con las aplicaciones de Map Reduce. Las entradas deben estar separadas por comas.

#### Por ejemplo:

```
$HADOOP CONF DIR, $HADOOP COMMON HOME/share/hadoop/common/*,
$HADOOP_COMMON_HOME/share/hadoop/common/lib/*,
$HADOOP_HDFS_HOME/share/hadoop/hdfs/*,
$HADOOP_HDFS_HOME/share/hadoop/hdfs/lib/*,
$HADOOP_MAPRED_HOME/share/hadoop/mapreduce/*,
$HADOOP_MAPRED_HOME/share/hadoop/mapreduce/lib/*,
$HADOOP_YARN_HOME/share/hadoop/yarn/*,
$HADOOP_YARN_HOME/share/hadoop/yarn/lib/*
```
## **mapreduce.app-submission.cross-platform**

Maneja diversos problemas de plataforma que surgen si el servidor Spectrum se ejecuta en un equipo con Windows y se le instala Cloudera. Si el servidor Spectrum y Cloudera se están ejecutando en distintos sistemas operativos, entonces ingrese el valor de este parámetro como verdadero. De lo contrario, márquelo como falso.

**Nota:** Cloudera no es compatible con clientes de Windows. La configuración de este parámetro es una solución temporal, y no una solución a todos los problemas de la plataforma.

#### *Permisos y parámetros de archivo: Kerberos*

Esta sección es válida para esta etapa y actividad:

## • Etapa: **Read from Sequence File**

## • Actividad: **Run Hadoop Pig**

Si marcó la casilla de verificación **Kerberos**, agregue las siguientes propiedades de configuración de Kerberos:

## **hadoop.security.authentication**

El tipo de seguridad con autenticación que se usará. Ingrese el valor de kerberos.

### **yarn.resourcemanager.principal**

El Kerberos principal que se utiliza para el administrador de recursos para su negociador de recursos Hadoop YARN. Por ejemplo: yarn/ HOST@HADOOP.COM

## **dfs.namenode.kerberos.principal**

El Kerberos principal que se utiliza para el namenode de su Hadoop Distributed File System (HDFS). Por ejemplo, hdfs/ HOST@HADOOP.COM

## **dfs.datanode.kerberos.principal**

El Kerberos principal que se utiliza para el datanode de su Hadoop Distributed File System (HDFS). Por ejemplo, hdfs/ HOST@HADOOP.COM

## *Permisos y parámetros de archivo: Hadoop 1.x*

Esta sección es válida para todas las etapas:

- Etapa **Read from File**
- Etapa **Write to File**
- Nueva etapa **Read from Hive ORC File**
- Etapa **Write to Hive ORC File**

## **fs.default.name**

Especifica el nodo y el puerto donde se ejecuta Hadoop. Por ejemplo, hdfs://152.144.226.224:9000

## *Permisos y parámetros de archivo: Hadoop 2.x*

Esta sección es válida para todas las etapas:

- Etapa **Read or write from File**
- Etapa **Read or write from Hive ORC File**

## **fs.defaultFS**

Especifica el nodo y el puerto donde se ejecuta Hadoop. Por ejemplo, hdfs://152.144.226.224:9000

**NOTA**: En el caso de las versiones de Spectrum 11.0 y anteriores, se debe utilizar el nombre del parámetro fs.defaultfs. Tenga en cuenta la diferencia entre mayúsculas y minúsculas. En el caso de las versiones 11 SP1 y posteriores, tanto fs.defaultfs como fs.defaultFS son válidos. Recomendamos usar el nombre del parámetro fs.defaultFS con las versiones 11.0 SP1 y posteriores.

## 14. Para probar la conexión, haga clic en **Probar**.

## 15. Haga clic en **Guardar**.

Después de definir una conexión a un clúster HDFS, queda disponible en las etapas de origen y recepción en Enterprise Designer, como Read from File y Write to File. Puede seleccionar el clúster HDFS cuando hace clic en **Equipo remoto** para definir un archivo en una etapa de origen o recepción.

## **Soporte de compresión para Hadoop**

Spectrum<sup>™</sup> Technology Platform Admite los formatos de compresión gzip (.gz) y bzip2 (.bz2) en Hadoop. Cuando esté usando las etapas **Read from File** y **Write to File** con una conexión HDFS, incluya la extensión correspondiente al formato de compresión requerido (. $qz$  o .bz2) en el campo **Nombre de archivo**. El archivo se comprime o descomprime según la extensión de compresión especificada. Spectrum™ Technology Platform maneja la compresión y la descompresión de los archivos.

## Conexión con Hive

Puede conectarse a bases de datos de Hive utilizando un controlador proporcionado por Spectrum™ Technology Platform o agregando el controlador JDBC de Apache. El controlador proporcionado por Spectrum™ Technology Platform (*hive-jdbc-1.2.2-batch-18.2.jar*) es una versión extendida del controlador Apache Hive y admite el procesamiento por lotes. Se ubica aquí:

<SpectrumLocation>\server\modules\bigdata\drivers\hive, donde *SpectrumLocation* es la carpeta donde se instaló el servidor Spectrum™ Technology Platform.

<span id="page-28-0"></span>Para obtener más información sobre cómo agregar los archivos del controlador JDBC al servidor y definir la conexión, consulte **[Conexión](#page-28-0) con una base de datos JDBC** en la página 29.

**Nota:** La ruta de clase del controlador JDBC de Hive es: com.pb.spectrum.hive.jdbc.batch.HiveBatchDriver

## Conexión con una base de datos JDBC

Defina una conexión mediante la página **Fuentes de datos**. Puede acceder a esta página a través del módulo **Management Console** o el módulo **Metadata Insights**.

1. Acceda a la página **Fuentes de datos** mediante uno de estos módulos:

Acceda a Management Console a través de la dirección URL: http://*server*:*port*/managementconsole, donde *server* es el nombre del **Management Console:** servidor o la dirección IP del Spectrum™ Technology Platform servidor y *port* es el puerto HTTP que usa Spectrum™ Technology Platform.

**Nota:** De manera predeterminada, el puerto HTTP es 8080.

## Vaya a **Recursos** > **Fuentes de datos**.

Acceda a Metadata Insights a través de la dirección URL: http://*server*:*port*/metadata-insights, donde *server* es el nombre del servidor **Metadata Insights:** o la dirección IP del Spectrum™ Technology Platform servidor y *port* es el puerto HTTP que usa Spectrum™ Technology Platform.

**Nota:** De manera predeterminada, el puerto HTTP es 8080.

## Vaya a **Fuentes de datos**.

- 2. Haga clic en el botón **Agregar +**
- 3. En el campo **Nombre**, ingrese un nombre para la conexión. El nombre puede ser cualquiera que elija.

**Nota:** Una vez que guardó una conexión, no puede cambiarle el nombre.

4. En el campo **Tipo**, seleccione el tipo de base de datos con la que desea conectarse.

En el módulo Data Integration de Spectrum™ Technology Platform se incluyen controladores JDBC para las bases de datos SQL Server, Oracle y PostgreSQL. Si desea conectarse con un tipo de base de datos diferente, debe agregar el controlador JDBC antes de definir una conexión.

5. En el campo **URL**, ingrese la dirección URL de la conexión JDBC: Su administrador de bases de datos puede proporcionarle esta dirección URL.

Por ejemplo, para conectarse con una base de datos MySQL denominada "SampleDatabase", hospedada en un servidor denominado "MyServer", debe ingresar:

jdbc:mysql://MyServer/SampleDatabase

- 6. Es posible que deba completar campos adicionales, lo que dependerá del controlador JDBC. Los campos representan las propiedades de la cadena de conexión del controlador JDBC que seleccionó en el campo **Tipo**. Para obtener información sobre los valores y propiedades específicos de conexión que requiere el tipo de conexión, consulte la documentación del proveedor del controlador JDBC que posee su administrador de bases de datos.
- <span id="page-29-0"></span>7. Haga clic en **Guardar**.
- 8. Pruebe la conexión al marcar la casilla junto a la nueva conexión y al hacer clic en el botón  $Prohar$   $\boxed{4}$

## **Importación de un controlador JDBC**

Spectrum<sup>™</sup> Technology Platform puede acceder a los datos de cualquier base de datos con un controlador JDBC. Los controladores para SQL, Oracle y PostgreSQL se proporcionan con el módulo Data Integration de Spectrum™ Technology Platform, que también incluye controladores para otros tipos de bases de datos. Si Spectrum™ Technology Platform no posee un controlador para el tipo de base de datos que necesita, puede agregar un controlador JDBC.

Este procedimiento consiste en importar un controlador JDBC copiando los archivos del controlador en el servidor Spectrum™ Technology Platform. Después de realizar este procedimiento, el controlador estará disponible cuando defina una conexión de base de datos JDBC en Management Console.

**Nota:** Este procedimiento funciona para los controladores *JDBC 4.x*. Si el controlador que desea agregar usa una versión de JDBC anterior, debe agregarlo manualmente en Management Console. Para obtener más información, consulte **[Adición](#page-30-0) manual de un [controlador](#page-30-0) JDBC** en la página 31

1. Coloque todos los archivos del controlador JDBC para la base de datos en una carpeta con el nombre:

*Name*.jdbc

Donde *Name* es el nombre que desea usar. El nombre de la carpeta debe finalizar con . jdbc.

- 2. Inicie sesión el servidor que está ejecutando Spectrum™ Technology Platform.
- 3. Copie la carpeta que contiene el controlador a esta carpeta:

*Spectrum Location*\server\app\drivers

El controlador se importa automáticamente.

4. Para verificar que el controlador se haya importado correctamente, inicie sesión en Management Console y vaya a **SistemaControladores**. Debería aparecer el controlador.

<span id="page-30-0"></span>Si el controlador no aparece, abra el registro del sistema en Management Console y busque errores relacionados con la implementación de controladores JDBC.

## **Adición manual de un controlador JDBC**

Spectrum™ Technology Platform puede acceder a los datos de cualquier base de datos con un controlador JDBC. Los controladores para SQL, Oracle y PostgreSQL se proporcionan con el módulo Data Integration de Spectrum™ Technology Platform, que también incluye controladores para otros tipos de bases de datos. Si Spectrum™ Technology Platform no posee un controlador para el tipo de base de datos que necesita, puede agregar un controlador JDBC.

En este procedimiento, agregará los archivos del controlador JDBC al servidor y, luego, definirá manualmente la cadena y las propiedades de conexión. Antes de comenzar, asegúrese de comprender el formato y las propiedades de la cadena de conexión que requiere el controlador. Debe definir estos parámetros con precisión para que funcione el controlador. Por lo general, puede encontrar información sobre la cadena y las propiedades de conexión del controlador en el sitio web del proveedor.

**Nota:** Recomendamos que use este procedimiento solo cuando agregue un controlador JDBC que use *JDBC 1.x*, *2.x* o *3.x.* Si el controlador usa *JDBC 4.x*, recomendamos que use el método de importación para agregarlo. Para obtener más información, consulte**[Importación](#page-29-0) de un [controlador](#page-29-0) JDBC** en la página 30.

- 1. Abra Management Console.
- 2. Vaya a **Sistema** > **Controladores**.
- 3. Haga clic en el botón Agregar  $\pm$ .
- 4. En el campo **Nombre**, ingrese un nombre para el controlador. El nombre puede ser cualquiera que elija.
- 5. En el campo **Nombre de clase de controlador JDBC**, ingrese el nombre de clase Java del controlador. Generalmente, puede encontrar el nombre de clase en la documentación de su controlador JDBC.

Por ejemplo, para utilizar el controlador JDBC de Microsoft, puede ingresar lo siguiente:

com.microsoft.sqlserver.jdbc.SQLServerDriver

6. En el campo **Plantilla de cadena de conexión**, escriba la dirección URL de la conexión JDBC que se usará para conectarse con la base de datos, incluidas todas las propiedades que desee establecer en la cadena de conexión. Los distintos proveedores de bases de datos utilizan diferentes cadenas de conexión, de modo que debe revisar la documentación de su base de datos para obtener más información sobre la cadena de conexión.

Si más de una conexión de base de datos va a usar el controlador, considere utilizar muestras de propiedad en la conexión, en lugar de valores de propiedad con codificado de forma rígida, que pueden ser distintos para cada conexión. Por ejemplo, si desea disponer que algunas conexiones usen cifrado y otras no, es posible que desee definir una muestra de propiedad para la propiedad de cifrado.

Para usar una muestra de propiedad en la cadena de caracteres de conexión, use esta sintaxis:

\${*PropertyToken*}

Todas las muestras de propiedad que incluya en la plantilla de cadena de conexión, serán campos obligatorios cuando se defina una conexión de base de datos.

**Nota:** Use el nombre de muestra de propiedad  $\frac{1}{2}$  (password) para la propiedad que contendrá la contraseña de la base de datos. Si utiliza este nombre de muestra, la contraseña se ocultará en el campo de Management Console y se cifrará en la base de datos.

Por ejemplo, la siguiente cadena de conexión para SQL contiene muestras de propiedad para host, puerto, instancia y cifrado:

```
jdbc:sqlserver://${host}:${port};databaseName=${instance};encrypt=${encryption};
TrustServerCertificate=true
```
Estas muestras son campos obligatorios al definir una conexión de base de datos que usa este controlador:

Inicio > Recursos: fuentes de datos > Agregar origen de datos

# Agregar origen de datos

\*Nombre

ExampleConnection

## Conexión

Prueba

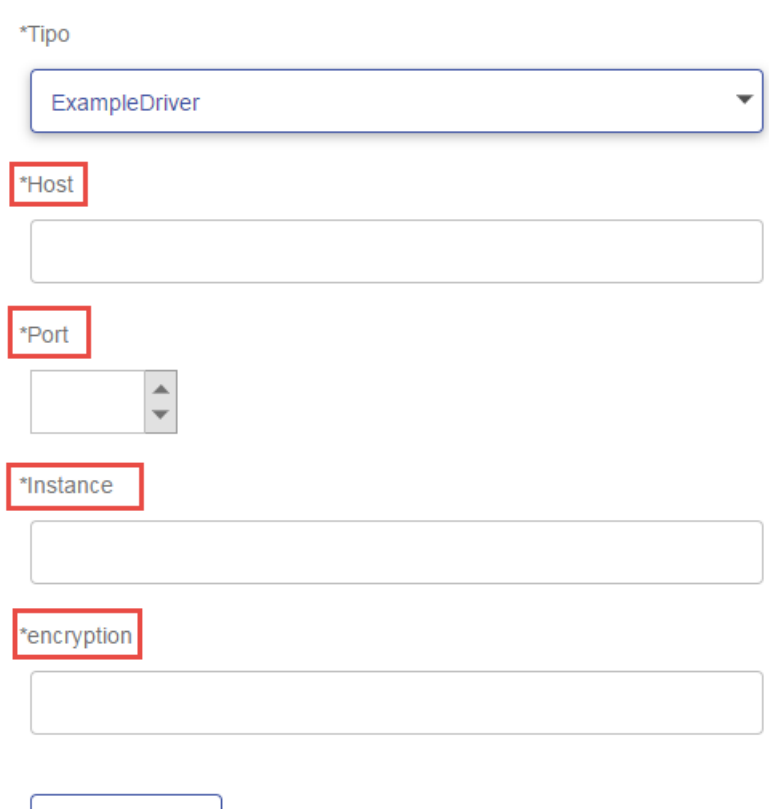

- 7. Si existen propiedades que desee dejar como opcionales para las conexiones de base de datos, defínalas en la sección **Propiedades de conexión**.
	- a) En la sección **Propiedades de conexión**, haga clic en el botón Agregar  $\pm$ .
	- b) En el campo **Rótulo**, escriba una descripción sencilla de la propiedad. El rótulo que ingrese aquí se usa como el rótulo de campo en la ventana de conexiones, al momento de crear una conexión por medio de este controlador.
	- c) En el campo **Muestra de propiedad** ingrese la muestra de la propiedad opcional. Consulte la documentación del controlador de la base de datos, para conocer las propiedades que admite el controlador.

**Nota:** Use el nombre de muestra de propiedad password para la propiedad que contendrá la contraseña de la base de datos. Si utiliza este nombre de muestra, la contraseña se ocultará en el campo de Management Console y se cifrará en la base de datos.

Por ejemplo, si desea dejar el cifrado como opcional para las conexiones de bases de datos que usen este controlador, debe definir la propiedad de cifrado de esta manera:

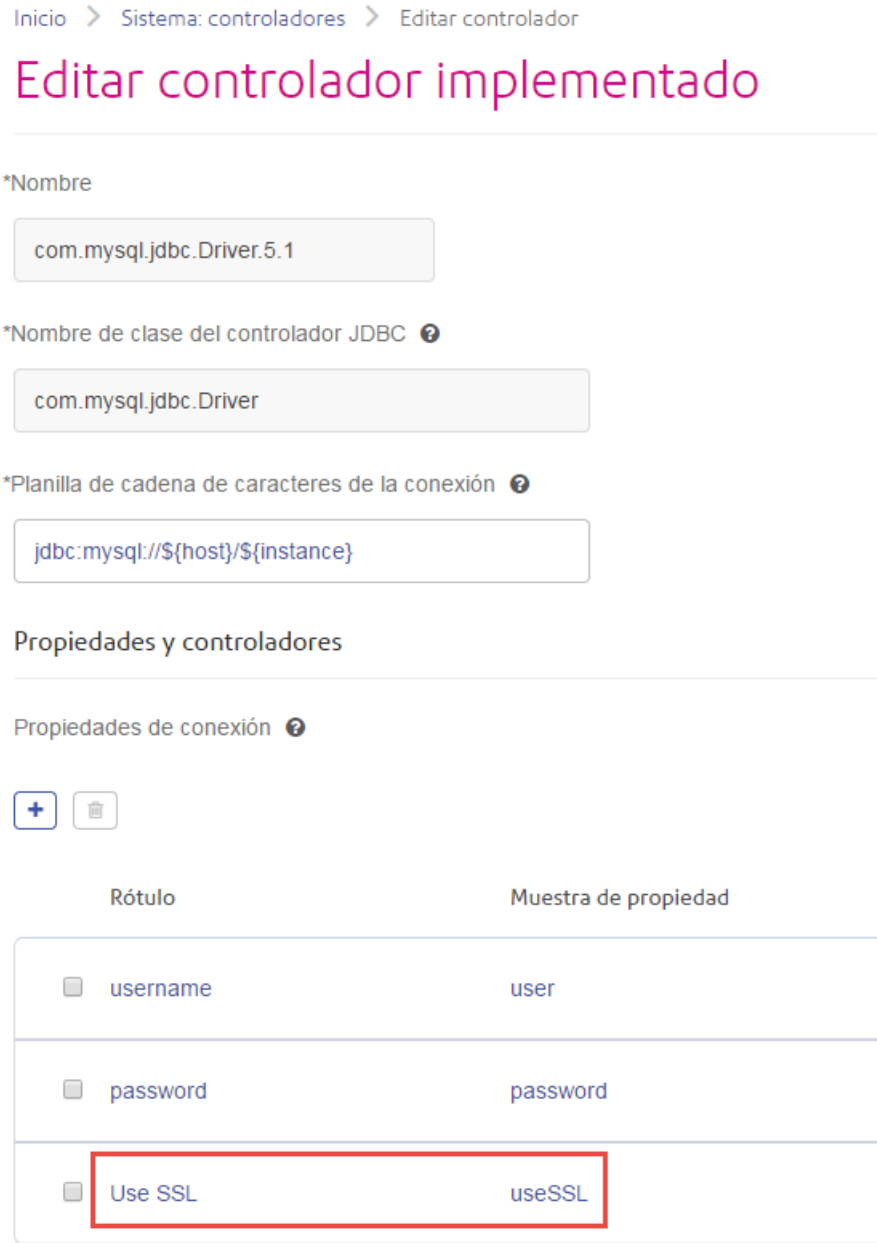

Cuando una conexión de base de datos use este controlador, se mostrará la propiedad de cifrado como una propiedad opcional en la conexión de base de datos:

Inicio > Recursos: fuentes de datos > Agregar origen de datos

# Agregar origen de datos

\*Nombre

MyConnection

## Conexión

\*Tipo

com.mysql.jdbc.Driver.5.1

\*Host

\*Instance

**User Name** 

Password

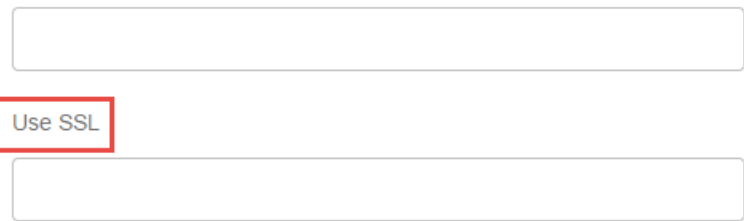

8. Inicie sesión en el servidor ejecutando Spectrum™ Technology Platform, y coloque el archivo del controlador de la base de datos en una carpeta del servidor. La ubicación no es importante.

 $\overline{\phantom{a}}$ 

- 9. En la sección **Archivos de controlador**, haga clic en el botón Agregar **+**
- 10. En el campo **Ruta de archivo**, ingrese la ruta al archivo del controlador de la base de datos en el servidor.
- 11. Haga clic en **Guardar**.

## **Eliminación de un controlador JDBC importado**

Los controladores JDBC no se pueden eliminar con Management Console si fueron importados a Spectrum™ Technology Platform en vez de agregados manualmente en Management Console. En cambio, siga este procedimiento para eliminar el controlador.

**Importante:** Antes de eliminar un controlador, verifique que no haya conexiones de bases de datos usándolo.

- 1. Detenga el servidor de Spectrum™ Technology Platform.
- 2. Vaya a esta carpeta:

*Spectrum Location*\server\app\drivers

- 3. En la carpeta drivers, elimine la carpeta que contiene el controlador.
- 4. Inicie el servidor de Spectrum™ Technology Platform.
- 5. Para verificar que el controlador se haya eliminado, inicie sesión en Management Console, vaya a **Sistema** > **Controladores** y compruebe que ya no aparezca.

## **Tipos de datos de la base de datos admitidos**

Spectrum<sup>™</sup> Technology Platform admite los siguientes tipos de datos, comúnmente utilizados en las bases de datos:

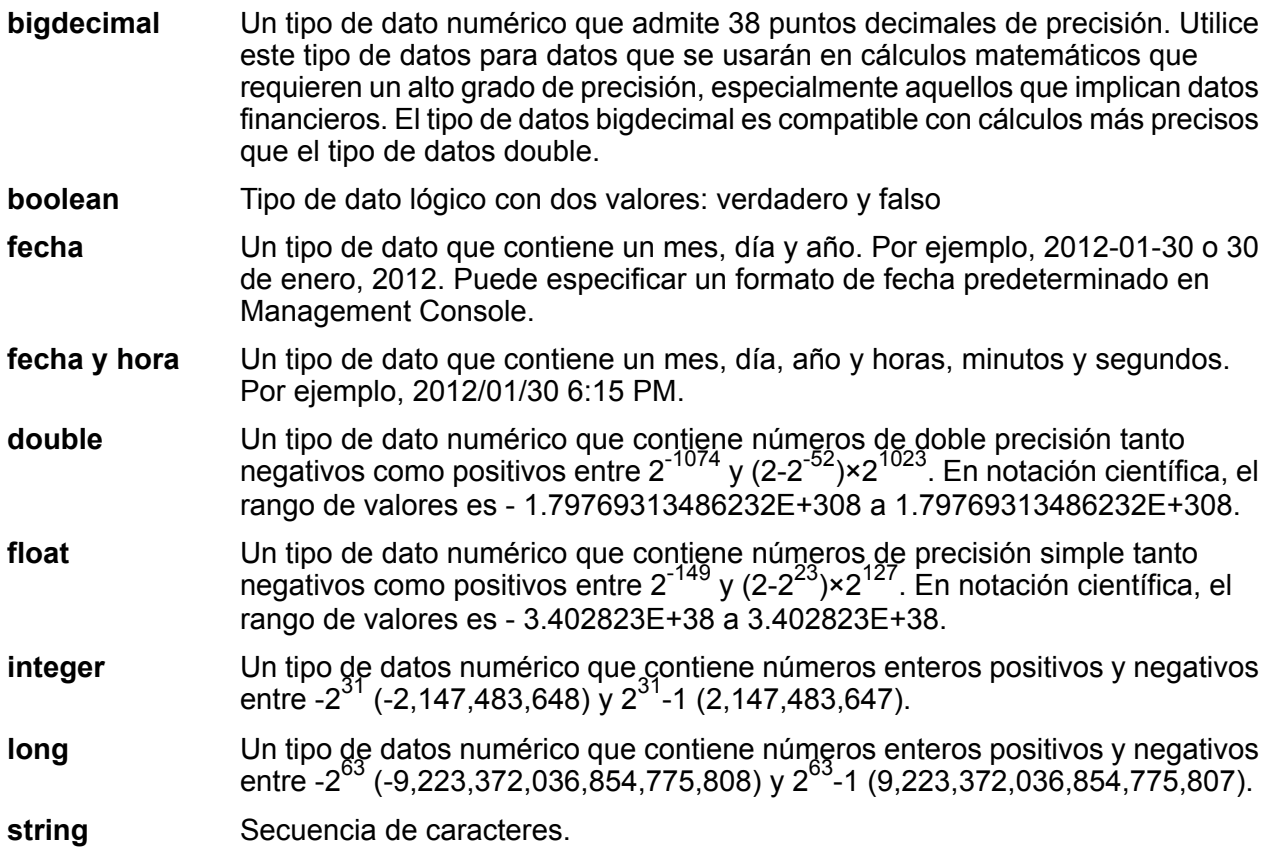
#### Un tipo de dato que contiene la hora del día. Por ejemplo, 21:15:59 o 9:15:59 PM. **hora**

Un tipo de datos de Oracle para guardar datos binarios de longitud variable. El tamaño máximo es 2.000 bytes (la longitud máxima en Oracle 7 era 255 bytes). **En bruto**

Otros tipos de datos de bases de datos se asignan automáticamente a uno de los tipos de datos admitidos de la siguiente manera:

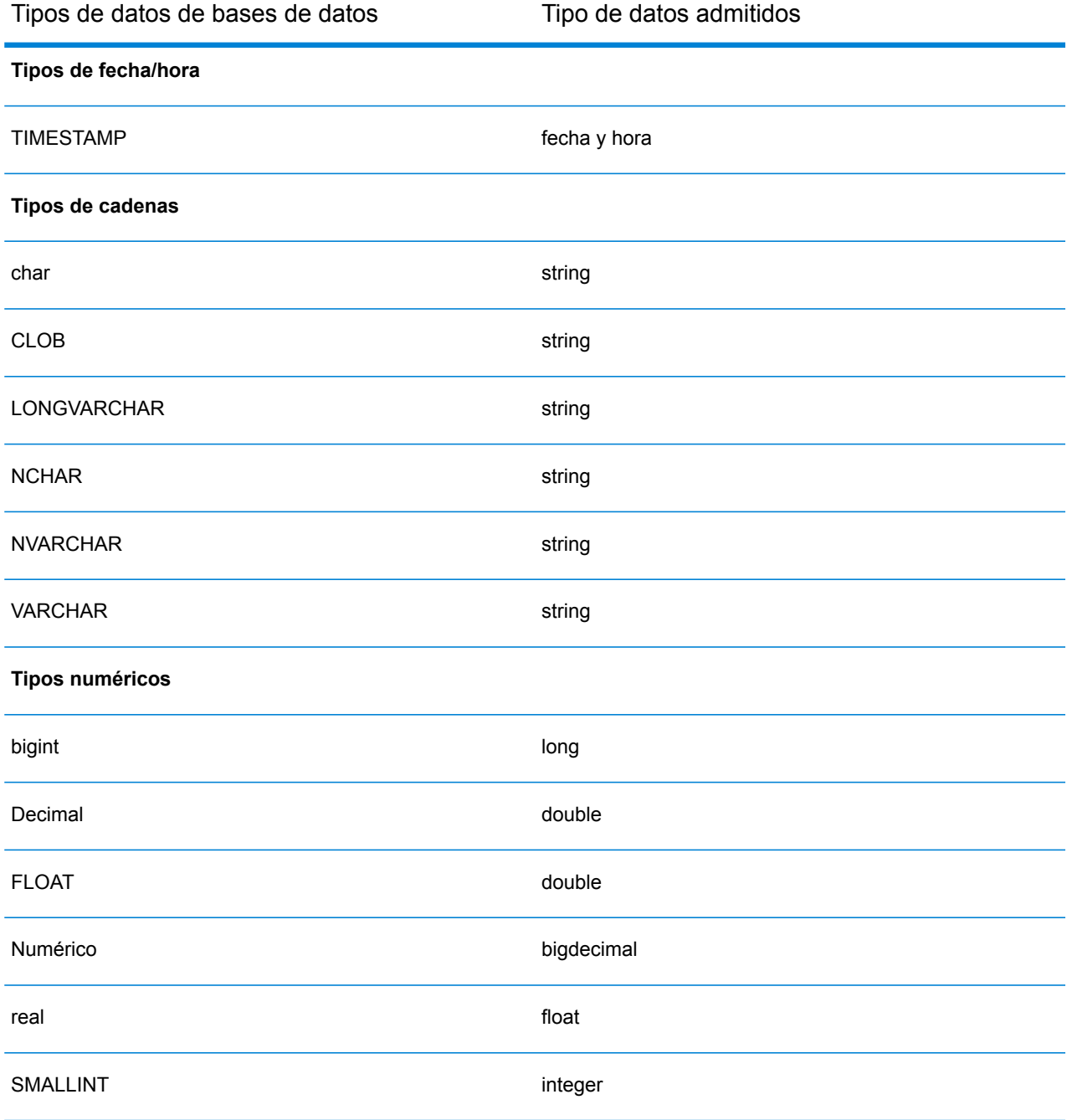

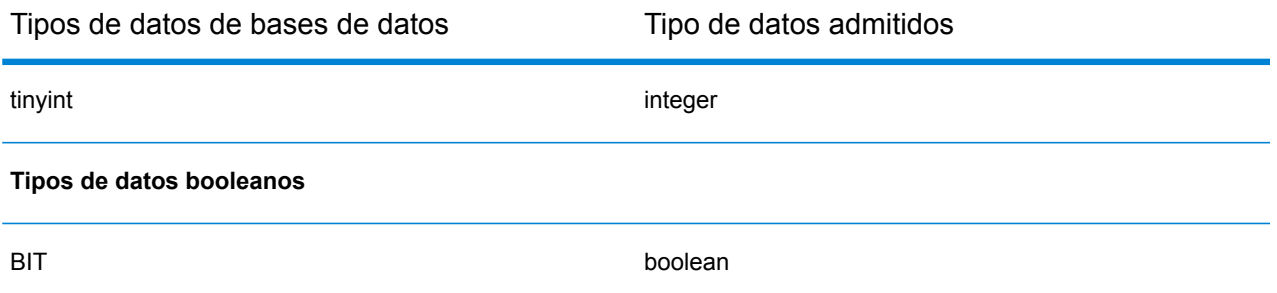

### **Tipos de datos de la base de datos admitidos para el módulo Location Intelligence**

Los siguientes tipos de datos de bases de datos se asignan automáticamente a uno de los tipos de datos compatibles con el módulo Location Intelligence.

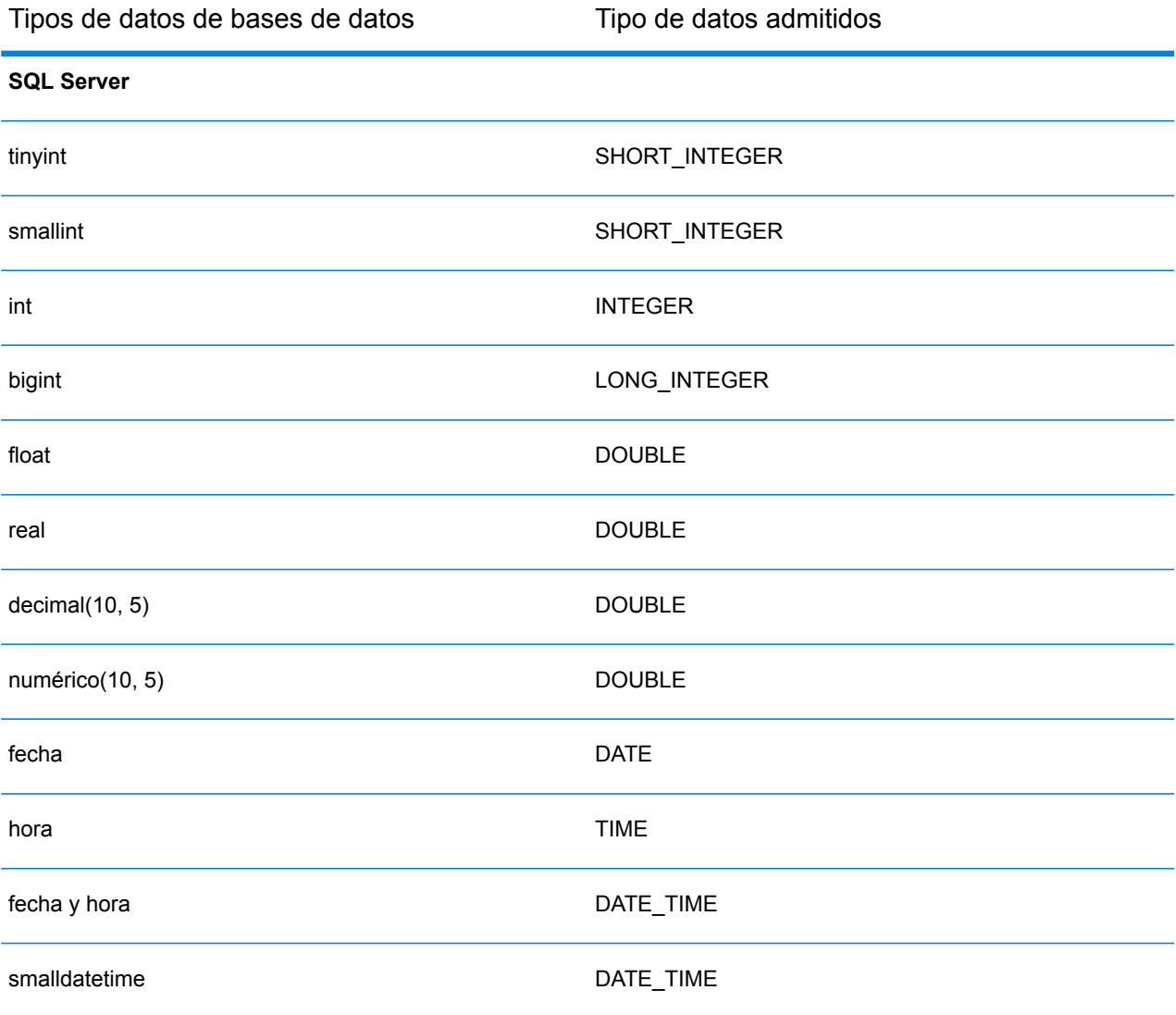

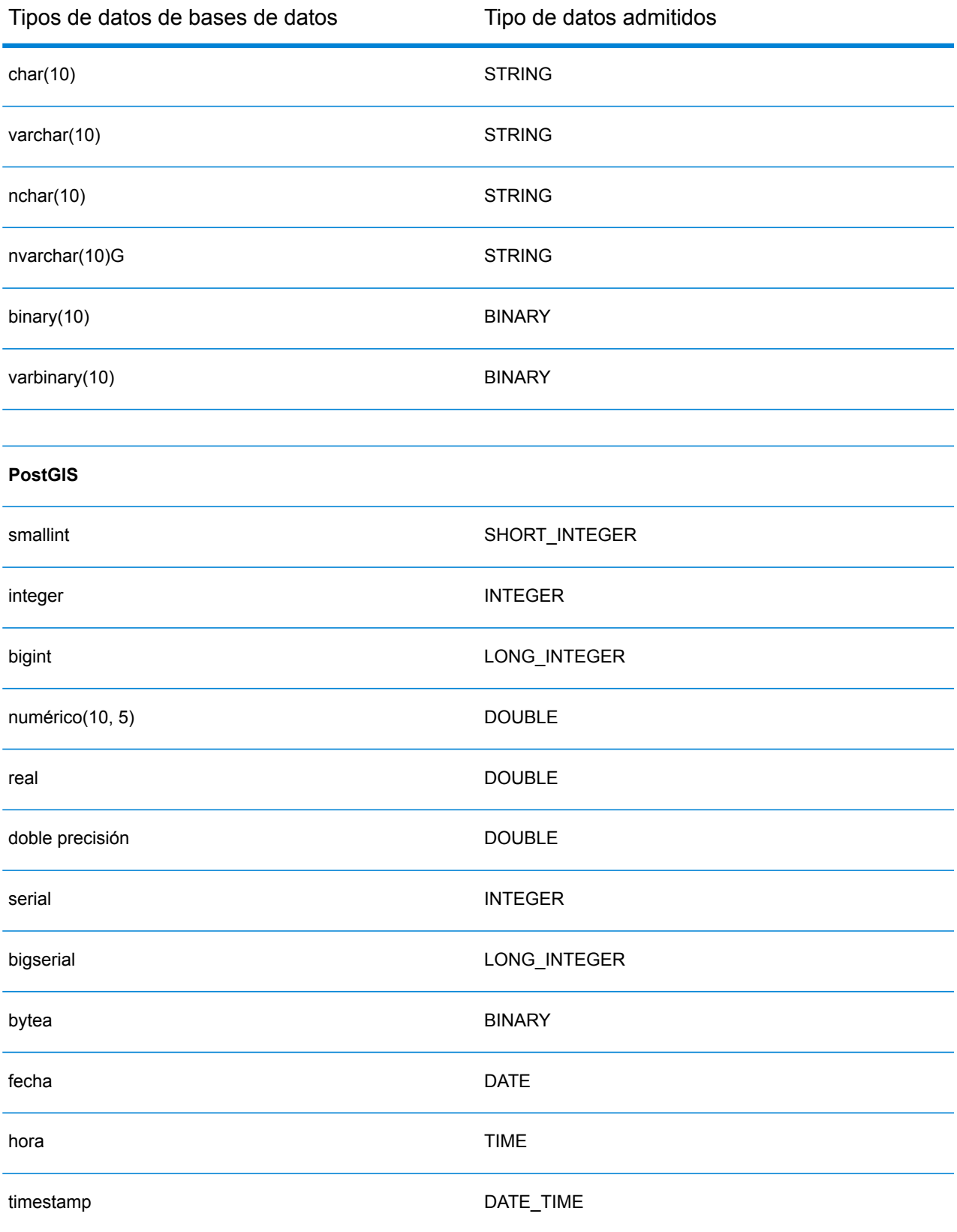

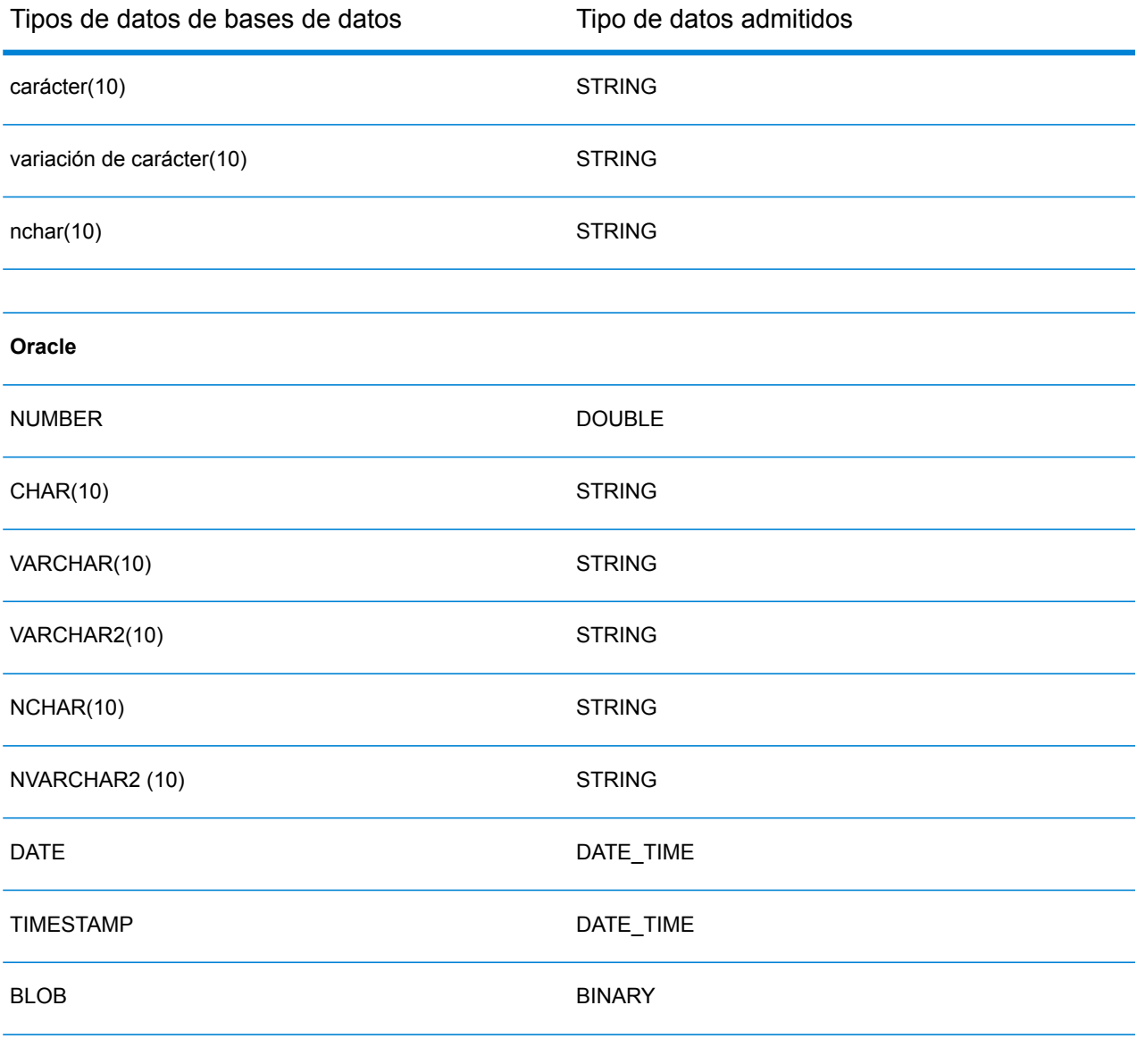

#### **Limitaciones**

- No se admiten los conectores MongoDB/Cassansdra a través de PrestoDB en Metadata Insights. Existen conectores independientes para MongoDB y Cassandra.
- %Presto DB no recomienda; la escritura en cualquier base de datos a través de Presto; por lo tanto, no es compatible con el conector Presto JDBC.

## Conexión a Knox

Una puerta de enlace Apache Knox le permite acceder a un servicio Hadoop a través de una capa de seguridad Knox.

Con esta conexión, puede crear flujos en Enterprise Designer mediante etapas del módulo Enterprise Big Data, a fin de leer datos de Hadoop a través de Knox, o escribir datos en este.

- 1. Acceda a la página **Fuentes de datos** mediante uno de estos módulos:
	- Acceda a Management Console a través de la dirección URL: http://*server*:*port*/managementconsole, donde *server* es el nombre del **Management Console:** servidor o la dirección IP del Spectrum™ Technology Platform servidor y *port* es el puerto HTTP que usa Spectrum™ Technology Platform.

**Nota:** De manera predeterminada, el puerto HTTP es 8080.

#### Vaya a **Recursos** > **Fuentes de datos**.

Acceda a Metadata Insights a través de la dirección URL: http://*server*:*port*/metadata-insights, donde *server* es el nombre del servidor **Metadata Insights:** o la dirección IP del Spectrum™ Technology Platform servidor y *port* es el puerto HTTP que usa Spectrum™ Technology Platform.

**Nota:** De manera predeterminada, el puerto HTTP es 8080.

#### Vaya a **Fuentes de datos**.

- 2. Haga clic en el botón **Agregar +**
- 3. En el campo **Nombre**, ingrese un nombre para la conexión. El nombre puede ser cualquiera que elija.

**Nota:** Una vez que guardó una conexión, no puede cambiarle el nombre.

- 4. En el campo **Tipo**, seleccione Puerta de enlace.
- 5. En el campo **Tipo de puerta de enlace**, seleccione **Knox**.
- 6. En el campo **Host**, ingrese el nombre de host o la dirección IP del nodo del clúster HDFS que ejecuta la puerta de enlace.
- 7. En el campo **Puerto**, ingrese el número de puerto para la puerta de enlace Knox.
- 8. En el campo **Nombre de usuario**, ingrese el nombre de usuario para la puerta de enlace Knox.
- 9. En el campo **Contraseña**, ingrese la contraseña para autorizar su acceso a la puerta de enlace Knox.
- 10. En el campo **Nombre de puerta de enlace**, ingrese el nombre de la puerta de enlace Knox a la que desea acceder.
- 11. En el campo **Nombre de clúster**, ingrese el nombre del clúster Hadoop al que se accederá.
- 12. En el campo **Protocolo**, seleccione WEBHDFS.
- 13. En el campo **Nombre de servicio**, ingrese el nombre del servicio Hadoop al que se accederá.
- 14. Para probar la conexión, haga clic en **Probar**.
- 15. Haga clic en **Guardar**.

Después de definir una conexión de Knox en un clúster HDFS, puede usar la conexión en Enterprise Designer, en las etapas **Read from File** y **Write to File**. Puede seleccionar el clúster HDFS cuando hace clic en **Equipo remoto** para definir un archivo en una etapa de origen o recepción.

## Conexión con una unidad asignada de Windows

Cuando Spectrum™ Technology Platform se está ejecutando en un servidor de Windows, se puede acceder a los datos de los controladores asignados del servidor. Dado que el servidor Spectrum™ Technology Platform se ejecuta como un servicio Windows en una cuenta de usuario específica (por lo general la cuenta Sistema local), debe definir la unidad asignada en el proceso de arranque del servidor, para que sea visible en Enterprise Designer y Management Console.

- 1. Detenga el servidor de Spectrum™ Technology Platform.
- 2. En la carpeta donde está instalado el servidor de Spectrum™ Technology Platform, vaya a server\bin\wrapper. Por ejemplo, Spatial:name=Administration,type=WMS Service.<parmname>Spatial:name=Administration,type=WMS Service</parmname>C:\Program Files\Pitney Bowes\Spectrum\server\bin\wrapper
- 3. Abra el archivo wrapper.conf en un editor de texto.

**Importante:** En los siguientes pasos agregará nuevas propiedades a este archivo. Es importante que siga estas instrucciones de manera precisa, y que solo agregue y modifique las propiedades que se describen en los siguientes pasos. No modifique ninguna otra propiedad de este archivo.

4. Agregue estas líneas:

```
wrapper.share.1.location
wrapper.share.1.target
wrapper.share.1.type
wrapper.share.1.account
wrapper.share.1.password
```
5. En la propiedad wrapper.share.1.location especifique la ubicación de la unidad asignada en formato UNC.

**Nota:** No incluya una barra invertida posterior en el UNC.

Por ejemplo:

wrapper.share.1.location=\\myserver\share

6. En la propiedad wrapper.share.1.target especifique la letra de unidad para nombrar esta unidad asignada.

Por ejemplo:

wrapper.share.1.target=Y:

7. En la propiedad type, especifique DISK.

Por ejemplo:

wrapper.share.1.type=DISK

8. Si el recurso compartido que al que se está conectando requiere un nombre de usuario y una contraseña, especifique el nombre de usuario en la propiedad wrapper.share.1.account y la contraseña en la propiedad wrapper.share.1.password.

Por ejemplo:

```
wrapper.share.1.account=domain\user123
wrapper.share.1.password=mypassword1
```
**Nota:** Si el servicio del servidor Spectrum™ Technology Platform se ejecuta en el usuario Sistema local, no puede especificar un nombre de usuario y una contraseña. Si el recurso compartido requiere un nombre de usuario y una contraseña, debe modificar el servicio para que se ejecute en otra cuenta.

#### **Ejemplo**

En este ejemplo se muestran dos controladores asignados que se definen en el archivo wrapper.conf.

```
wrapper.share.1.location=\\myserver\data
wrapper.share.1.target=Y:
wrapper.share.1.type=DISK
wrapper.share.1.account=sample\user
wrapper.share.1.password=samplepass
wrapper.share.2.location=\\myserver\moredata
wrapper.share.2.target=Z:
wrapper.share.2.type=DISK
wrapper.share.2.account=sample\user
wrapper.share.2.password=samplepass
```
## Conexión con Marketo

1. Acceda a la página **Fuentes de datos** mediante uno de estos módulos:

Acceda a Management Console a través de la dirección URL: http://*server*:*port*/managementconsole, donde *server* es el nombre del **Management Console:** servidor o la dirección IP del Spectrum™ Technology Platform servidor y *port* es el puerto HTTP que usa Spectrum™ Technology Platform.

**Nota:** De manera predeterminada, el puerto HTTP es 8080.

#### Vaya a **Recursos** > **Fuentes de datos**.

Acceda a Metadata Insights a través de la dirección URL: http://*server*:*port*/metadata-insights, donde *server* es el nombre del servidor **Metadata Insights:** o la dirección IP del Spectrum™ Technology Platform servidor y *port* es el puerto HTTP que usa Spectrum™ Technology Platform.

**Nota:** De manera predeterminada, el puerto HTTP es 8080.

#### Vaya a **Fuentes de datos**.

- 2. Haga clic en el botón **Agregar** <sup>+</sup>.
- 3. En el campo **Nombre**, ingrese un nombre para la conexión. El nombre puede ser cualquiera que elija.

**Nota:** Una vez que guardó una conexión, no puede cambiarle el nombre.

- 4. En el campo **Tipo**, seleccione **Marketo**.
- 5. En el campo **URL del endpoint**, ingrese la URL del endpoint de su cuenta Marketo.

Para encontrar la URL del endpoint, inicie sesión en su cuenta Marketo y vaya a **Administrador** > **Integración** > **Servicios web**. La URL del endpoint se encuentra en el encabezado **REST API** y se presenta en el siguiente formato:

https://*AccountID*.mktorest.com/rest

Copie la parte de la URL antes de /rest. Por ejemplo, Spatial:name=Administration,type=WMS Service.<parmname>Spatial:name=Administration,type=WMS Service</parmname>https://*AccountID*.mktorest.com

6. Ingrese el Id. del cliente y la clave secreta de su cuenta Marketo.

Para encontrar su ID de cliente y su clave secreta, inicie sesión en su cuenta Marketo y vaya a **Administrador** > **Integración** > **LaunchPoint** > **API Rest** > **Ver detalles**. En la ventana emergente aparecen los detalles.

- 7. Para probar la conexión, haga clic en **Probar**.
- 8. Haga clic en **Guardar**.

#### **Limitaciones de Marketo**

1. Esta consulta solo se aplica a las entidades  $List$ y  $Activity$  type. Para otras, proporcione el tipo de filtro.

```
Select * from Marketo Table
```
2. No se admiten combinaciones, excepto entre entidades Lead y Lead List. La consulta de combinación entre Lead y Lead\_List para List\_Id es la siguiente:

```
Select Lead.* from Lead Inner Join Lead List
On Lead.ID = Lead_List.Lead_ID
And Lead List.List ID = \overline{L} ID =
```
#### **Entidades y operaciones admitidas**

Las entidades pueden ser de los siguientes tipos:

- 1. Entidad
- 2. Actualizar entidad: esta es una tabla virtual usada para actualizar la entidad principal. Por ejemplo, **Merge\_Leads** debe utilizarse para fusionar diferentes Principales de Marketo.

# Conexión con Microsoft Dynamics 365

#### **Conexión con Microsoft Dynamics 365 Online**

Spectrum™ Technology Platform admite la conexión a Microsoft Dynamics 365 (versión 9) solamente.

1. Acceda a la página **Fuentes de datos** mediante uno de estos módulos:

Acceda a Management Console a través de la dirección URL: http://*server*:*port*/managementconsole, donde *server* es el nombre del **Management Console:** servidor o la dirección IP del Spectrum™ Technology Platform servidor y *port* es el puerto HTTP que usa Spectrum™ Technology Platform.

**Nota:** De manera predeterminada, el puerto HTTP es 8080.

#### Vaya a **Recursos** > **Fuentes de datos**.

Acceda a Metadata Insights a través de la dirección URL: http://*server*:*port*/metadata-insights, donde *server* es el nombre del servidor **Metadata Insights:** o la dirección IP del Spectrum™ Technology Platform servidor y *port* es el puerto HTTP que usa Spectrum™ Technology Platform.

**Nota:** De manera predeterminada, el puerto HTTP es 8080.

#### Vaya a **Fuentes de datos**.

- 2. Haga clic en el botón **Agregar | +**
- 3. En el campo **Nombre**, ingrese un nombre para la conexión. El nombre puede ser cualquiera que elija.

**Nota:** Una vez que guardó una conexión, no puede cambiarle el nombre.

- 4. En el campo **Tipo**, seleccione **Microsoft Dynamics 365**.
- 5. En el campo **Tipo de implementación**, seleccione **En línea**.
- 6. En el campo **Nombre de usuario**, ingrese su nombre de usuario de Microsoft Dynamics.
- 7. En el campo **Contraseña**, ingrese su contraseña de Microsoft Dynamics.
- 8. En el campo **Nombre de la organización**, ingrese su nombre único de la organización asignado, el cual identifica su instancia CRM.

Para encontrar su nombre único de la organización, inicie sesión en Microsoft Dynamics y vaya a **Configuración** > **Personalización** > **Personalizaciones** > **Recursos de desarrollador**. Aparece el nombre único de la organización.

- 9. En el campo **Región**, seleccione la región geográfica de su cuenta de Microsoft Dynamics.
- 10. Para probar la conexión, haga clic en **Probar**.
- 11. Haga clic en **Guardar**

#### **Conexión con Microsoft Dynamics 365 On Premises**

Este conector de Spectrum™ Technology Platform es compatible con la autenticación basada en reclamaciones para Microsoft Dynamics 365 On Premises.

#### *Requisitos previos:*

**Importación del certificado en el archivo de almacén de claves:** para importar los certificados del servidor Dynamics CRM al almacén de claves de distribución Java Spectrum, siga los pasos que se describen a continuación:

- 1. Copie los certificados del servidor a una carpeta local
- 2. Siga esta ruta para acceder a la distribución de Spectrum JAVA: <SPECTRUM\_HOME>\java\jre\lib\security
- 3. Ejecute el siguiente comando para importar los certificados: keytool -importcert -alias <certificate

```
alias name> -file " <certificate path>\<certificate name>" -keystore
keystore.jks en Windows y keytool -import -alias <certificate alias name>
-file "<certificate path>/<certificate name>" -keystore keystore.jks
en Unix.
```
#### *Definición de la conexión con Microsoft Dynamics 365 On Premises*

Siga los pasos que se describen a continuación para definir una conexión **Microsoft Dynamics 365 On Premises**:

- 1. Acceda a la página **Fuentes de datos** mediante uno de estos módulos:
	- Acceda a Management Console a través de la dirección URL: http://*server*:*port*/managementconsole, donde *server* es el nombre del **Management Console:** servidor o la dirección IP del Spectrum™ Technology Platform servidor y *port* es el puerto HTTP que usa Spectrum™ Technology Platform.

**Nota:** De manera predeterminada, el puerto HTTP es 8080.

#### Vaya a **Recursos** > **Fuentes de datos**.

Acceda a Metadata Insights a través de la dirección URL: http://*server*:*port*/metadata-insights, donde *server* es el nombre del servidor **Metadata Insights:** o la dirección IP del Spectrum™ Technology Platform servidor y *port* es el puerto HTTP que usa Spectrum™ Technology Platform.

**Nota:** De manera predeterminada, el puerto HTTP es 8080.

#### Vaya a **Fuentes de datos**.

- 2. Haga clic en el botón **Agregar** <sup>+</sup>.
- 3. En el campo **Nombre**, ingrese un nombre para la conexión. El nombre puede ser cualquiera que elija.

**Nota:** Una vez que guardó una conexión, no puede cambiarle el nombre.

- 4. Haga clic en **Microsoft Dynamics 365** en el **Tipo**.
- 5. Haga clic en la opción **En las instalaciones** en el **Tipo de implementación**.
- 6. Ingrese su **Nombre de usuario** de Microsoft Dynamics en el campo respectivo.
- 7. Ingrese su **Contraseña** de Microsoft Dynamics en el campo respectivo.
- 8. Ingrese el **Nombre del host** en el campo respectivo.
- 9. Ingrese el **Nombre del puerto** en el campo respectivo.
- 10. Ingrese la **URL de STS** en el campo respectivo.
- 11. Haga clic en **Probar** para comprobar la conexión.
- 12. Haga clic en **Guardar**.

#### **Limitaciones**

**Crear/Actualizar:** puede haber errores en la operación Crear/Actualizar si se asigna una columna de una Entidad a varias entidades de referencia. Por ejemplo, ParentCustomerId en Cliente puede estar asociado a Cuenta, Prospecto y otros. Para solucionarlo, los datos de esta columna deben tener el siguiente formato: ReferenceEntityName:GUID en lugar de GUID.

#### **Entidades y operaciones admitidas**

Las entidades pueden ser de los siguientes tipos:

- Propiedad del usuario
- Propiedad de la organización
- Propiedad de la empresa
- Ninguno

## Conexión a una tienda de modelos

Conecte con una tienda de modelos para usar los datos federados de diversos orígenes, como bases de datos, servidores de archivos y servicios de nube. Después de definir una conexión, puede usar los datos en los Physical Models y Logical Models de una Model Store (creada e implementada en Metadata Insights) en las etapas **Read from DB** y **Write to DB** de Enterprise Designer.

1. Acceda a la página **Fuentes de datos** mediante uno de estos módulos:

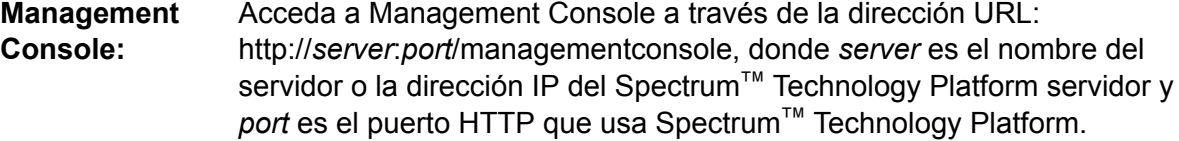

**Nota:** De manera predeterminada, el puerto HTTP es 8080.

#### Vaya a **Recursos** > **Fuentes de datos**.

Acceda a Metadata Insights a través de la dirección URL: http://*server*:*port*/metadata-insights, donde *server* es el nombre del servidor **Metadata Insights:** o la dirección IP del Spectrum™ Technology Platform servidor y *port* es el puerto HTTP que usa Spectrum™ Technology Platform.

**Nota:** De manera predeterminada, el puerto HTTP es 8080.

#### Vaya a **Fuentes de datos**.

- 2. Haga clic en el botón **Agregar +**
- 3. En el campo **Nombre**, ingrese un nombre para la conexión. El nombre puede ser cualquiera que elija.

**Nota:** Una vez que guardó una conexión, no puede cambiarle el nombre.

4. En el campo **Tipo**, elija **Tienda de modelos**.

5. En el campo **Tienda de modelos**, ingrese el nombre de la tienda de modelos con la que está estableciendo una conexión.

Para buscar nombres de las tiendas de modelos disponibles, abra Metadata Insights, diríjase a Modelado y haga clic en la pestaña **Tienda de modelos**.

- 6. Para probar la conexión, haga clic en **Probar**.
- 7. Haga clic en **Guardar**.

# Conexión con NetSuite

Durante la lectura y escritura en una conexión NetSuite, se admiten los modos interactivo y de lote. Spectrum™ Technology Platform admite estos tipos de entidad de NetSuite:

- Registros estándar
- Registros personalizados
- Búsquedas guardadas
- Combinaciones entre registros estándar

Para conectarse a NetSuite:

1. Acceda a la página **Fuentes de datos** mediante uno de estos módulos:

Acceda a Management Console a través de la dirección URL: http://*server*:*port*/managementconsole, donde *server* es el nombre del **Management Console:** servidor o la dirección IP del Spectrum™ Technology Platform servidor y *port* es el puerto HTTP que usa Spectrum™ Technology Platform.

**Nota:** De manera predeterminada, el puerto HTTP es 8080.

#### Vaya a **Recursos** > **Fuentes de datos**.

Acceda a Metadata Insights a través de la dirección URL: **Metadata**

http://*server*:*port*/metadata-insights, donde *server* es el nombre del servidor **Insights:** o la dirección IP del Spectrum™ Technology Platform servidor y *port* es el puerto HTTP que usa Spectrum™ Technology Platform.

**Nota:** De manera predeterminada, el puerto HTTP es 8080.

#### Vaya a **Fuentes de datos**.

- 2. Haga clic en el botón **Agregar** <sup>+</sup>.
- 3. En el campo **Nombre**, ingrese un nombre para la conexión. El nombre puede ser cualquiera que elija.

**Nota:** Una vez que guardó una conexión, no puede cambiarle el nombre.

- 4. En el campo **Tipo**, seleccione **NetSuite**.
- 5. En el campo **Correo electrónico**, ingrese el correo electrónico vinculado a la cuenta de NetSuite que se utilizará para la conexión.
- 6. En el campo **Contraseña**, ingrese la contraseña de la cuenta de NetSuite.
- 7. En el campo **Cuenta**, ingrese el nombre de usuario para la cuenta de NetSuite.
- 8. En el campo **Función**, seleccione la función que corresponda a esta conexión entre las funciones asignadas a la cuenta de usuario específica de NetSuite.

El campo **Función** es opcional. Si deja el campo **Función** en blanco, se utilizará la función predeterminada para iniciar sesión mediante la conexión.

**Atención:** Solo se admiten funciones estándar. No se admiten funciones personalizadas.

- 9. Para probar la conexión, haga clic en **Probar**.
- 10. Haga clic en **Guardar**.

**Nota:** Para realizar una operación INSERT en un registro mediante una conexión NetSuite, utilice una consulta UPSERT con la clave principal (internalId) en blanco.

#### **Limitaciones de NetSuite**

• Cuando consulte usando combinaciones, debe mencionar columnas específicas. Por ejemplo, no se admite esta consulta:

select \* from CUSTOMER M

- Las conexiones simultáneas a NetSuite no se admiten debido a que NetSuite admite un único inicio de sesión para una cuenta.
- Solo puede escribir registros estándar y personalizados.
- Tanto para las consultas UPDATE como para las UPSERT, se realiza una operación UPSERT.
- En la etapa Write to DB, el tamaño máximo de lote permitido para una operación insert es 200 y el tamaño máximo de lote para una operación update es 100.

#### **Entidades y operaciones admitidas**

Las entidades pueden ser de los siguientes tipos:

- Registros estándar
- Registros personalizados
- Combinaciones
- Búsquedas guardadas

**Nota:** En una tabla de conexión NetSuite, la columna de clave principal es internalId.

# Conexión con NoSQL

Los tipos de base de datos NoSQL admitidos son:

- Couchbase
- MongoDB

Conéctese al sistema Hadoop para usar las etapas, como **Read from Hadoop Sequence File**, **Write to Hadoop Sequence File**, **Read From File**, **Write to File**, **Read from XML**, **Write to XML**, **Read From Hive File**, **Escribir en archivo Hive** y **Archivo Read From HL7**, en **Enterprise Designer**.

**Atención:** Spectrum™ Technology Platform no admite *Hadoop 2.x* para Kerberos en plataformas Windows.

- Query NoSQL DB
- Read from NoSQL DB
- Write to NoSQL DB
- 1. Acceda a la página **Fuentes de datos** mediante uno de estos módulos:

Acceda a Management Console a través de la dirección URL: http://*server*:*port*/managementconsole, donde *server* es el nombre del **Management Console:** servidor o la dirección IP del Spectrum™ Technology Platform servidor y *port* es el puerto HTTP que usa Spectrum™ Technology Platform.

**Nota:** De manera predeterminada, el puerto HTTP es 8080.

#### Vaya a **Recursos** > **Fuentes de datos**.

Acceda a Metadata Insights a través de la dirección URL: http://*server*:*port*/metadata-insights, donde *server* es el nombre del servidor **Metadata Insights:** o la dirección IP del Spectrum™ Technology Platform servidor y *port* es el puerto HTTP que usa Spectrum™ Technology Platform.

**Nota:** De manera predeterminada, el puerto HTTP es 8080.

#### Vaya a **Fuentes de datos**.

- 2. Haga clic en el botón **Agregar +**
- 3. En el campo **Nombre**, ingrese un nombre para la conexión. El nombre puede ser cualquiera que elija.

**Nota:** Una vez que guardó una conexión, no puede cambiarle el nombre.

4. En el campo **Tipo**, seleccione cualquiera de las siguientes opciones:

- Couchbase
- MongoDB
- 5. Especifique el **Host**, el **Puerto**, la **Base de datos**, el **Nombre de usuario** y la **Contraseña** de la base de datos NoSQL específica a la cual desea acceder.
- 6. Haga clic en **Probar** para comprobar que la conexión a la base de datos sea correcta.
- 7. Haga clic en **Aceptar**.

# Conexión con Salesforce

1. Acceda a la página **Fuentes de datos** mediante uno de estos módulos:

Acceda a Management Console a través de la dirección URL: http://*server*:*port*/managementconsole, donde *server* es el nombre del **Management Console:** servidor o la dirección IP del Spectrum™ Technology Platform servidor y port es el puerto HTTP que usa Spectrum<sup>™</sup> Technology Platform.

**Nota:** De manera predeterminada, el puerto HTTP es 8080.

#### Vaya a **Recursos** > **Fuentes de datos**.

Acceda a Metadata Insights a través de la dirección URL: http://*server*:*port*/metadata-insights, donde *server* es el nombre del servidor **Metadata Insights:** o la dirección IP del Spectrum™ Technology Platform servidor y *port* es el puerto HTTP que usa Spectrum™ Technology Platform.

**Nota:** De manera predeterminada, el puerto HTTP es 8080.

#### Vaya a **Fuentes de datos**.

- 2. Haga clic en el botón **Agregar +**
- 3. En el campo **Nombre**, ingrese un nombre para la conexión. El nombre puede ser cualquiera que elija.

**Nota:** Una vez que guardó una conexión, no puede cambiarle el nombre.

- 4. En el campo **Tipo**, seleccione **Salesforce**.
- 5. En el campo **Nombre de usuario**, ingrese el ID del correo electrónico registrado en el almacenamiento de datos de Salesforce.
- 6. En el campo **Contraseña**, ingrese una combinación de la contraseña del portal de Salesforce y de la muestra de seguridad generada a través del portal de Salesforce.

Por ejemplo, si su contraseña es ventas@prueba y la muestra de seguridad que le proporcionó Salesforce es 56709367, la contraseña para autenticar esta conexión de Salesforce sería ventas@prueba56709367.

7. Cambie el botón de alternancia de **Usar el punto final predeterminado** a No si desea utilizar una URL de punto final específico para acceder a los datos de Salesforce. Ingrese la URL requerida en el campo **URL de Salesforce** que aparece debajo del botón de alternancia **Usar el punto final predeterminado**.

**Nota:** La **URL de Salesforce** es un campo obligatorio.

8. Cambie el botón de alternancia **Utilice lectura masiva** a Sí si desea recuperar datos masivos desde Salesforce. El valor predeterminado es No.

**Nota:** Las consultas de obtención masiva de datos no se admiten para

campos combinados de dirección y ubicación geográfica. Para obtener más información acerca de las consideraciones y limitaciones de la consulta masiva, lea los documentos **[Consideraciones](https://help.salesforce.com/articleView?id=000204592&type=1) y limitaciones de los campos combinados** y **[Límites](https://developer.salesforce.com/docs/atlas.en-us.api_asynch.meta/api_asynch/asynch_api_concepts_limits.htm) de [operaciones](https://developer.salesforce.com/docs/atlas.en-us.api_asynch.meta/api_asynch/asynch_api_concepts_limits.htm) masivas en la API**.

- 9. Para probar la conexión, haga clic en **Probar**.
- 10. Haga clic en **Guardar**.

**Nota:** Los campos de auditoría están habilitados en todas las tablas en forma predeterminada. Los campos de auditoría de Salesforce son:

- fecha de creación
- fecha de última modificación
- creado por
- modificado por última vez por

**Atención:** El modelo físico creado en Spectrum™ Technology Platform, versiones 10 y anteriores, mediante las conexiones de Salesforce se debe abrir y guardar de nuevo para habilitar los campos de auditoría en sus tablas.

#### **Limitación de Salesforce**

No se admiten las funciones agregadas mientras se ejecutan consultas en Model Store.

## Conexión con SAP NetWeaver

Crear una conexión SAP NetWeaver en Management Console mediante OData Services le permite leer, escribir y sincronizar sus datos de CRM y ERP. Durante la lectura y escritura en una conexión SAP, se admiten los modos interactivo y de lote.

Para definir una conexión SAP NetWeaver, haga lo siguiente:

1. Acceda a la página **Fuentes de datos** mediante uno de estos módulos:

#### Acceda a Management Console a través de la dirección URL: http://*server*:*port*/managementconsole, donde *server* es el nombre del **Management Console:** servidor o la dirección IP del Spectrum™ Technology Platform servidor y *port* es el puerto HTTP que usa Spectrum™ Technology Platform.

**Nota:** De manera predeterminada, el puerto HTTP es 8080.

#### Vaya a **Recursos** > **Fuentes de datos**.

Acceda a Metadata Insights a través de la dirección URL: http://*server*:*port*/metadata-insights, donde *server* es el nombre del servidor **Metadata Insights:** o la dirección IP del Spectrum™ Technology Platform servidor y *port* es el puerto HTTP que usa Spectrum™ Technology Platform.

**Nota:** De manera predeterminada, el puerto HTTP es 8080.

#### Vaya a **Fuentes de datos**.

- 2. Haga clic en el botón **Agregar** <sup>+</sup>.
- 3. En el campo **Nombre**, ingrese un nombre para la conexión. El nombre puede ser cualquiera que elija.

**Nota:** Una vez que guardó una conexión, no puede cambiarle el nombre.

- 4. En el campo **Tipo** elija **SAP**.
- 5. En el campo **Nombre de usuario**, ingrese el nombre de usuario para acceder al servicio web de SAP.
- 6. En el campo **Contraseña**, ingrese la contraseña del servicio web de SAP.
- 7. En el campo OdataURL, ingrese la dirección del servicio web de Odata que se utilizará para la conexión.
- 8. Haga clic en **Probar**.

Un mensaje confirmará la prueba exitosa de la conexión.

9. Haga clic en **Guardar**.

Un mensaje confirmará la creación exitosa de la conexión.

**Nota:** Para realizar operaciones de recopilación, un servicio OData debe ser compatible con las operaciones  $\frac{2}{5}$ skip y  $\frac{2}{5}$ top. Si el servicio no es compatible con estas operaciones, los registros recopilados presentarán incoherencias en la vista previa de la tienda de modelos.

#### **Limitaciones de SAP NetWeaver**

Para las consultas UPDATE y UPSERT, se ejecuta una operación UPDATE.

#### **Entidades y operaciones admitidas**

Las columnas de entidades son de dos tipos:

- Nativa: las columnas con tipos de datos nativos se muestran con sus tipos de datos correspondientes
- Definidas por el cliente: las columnas con tipos de datos definidos por el cliente se muestran con un tipo de datos en blanco

Para implementar una Model Store derivada de una conexión SAP, asegúrese de que los Physical Models y Logical Models incluyan solo entidades cuyas columnas sean de tipos de datos nativos. Si los modelos tienen entidades de tipos de datos definidos por el cliente, no es posible implementar la Model Store.

## Conexión con SharePoint

1. Acceda a la página **Fuentes de datos** mediante uno de estos módulos:

Acceda a Management Console a través de la dirección URL: http://*server*:*port*/managementconsole, donde *server* es el nombre del **Management Console:** servidor o la dirección IP del Spectrum™ Technology Platform servidor y *port* es el puerto HTTP que usa Spectrum™ Technology Platform.

**Nota:** De manera predeterminada, el puerto HTTP es 8080.

Vaya a **Recursos** > **Fuentes de datos**.

Acceda a Metadata Insights a través de la dirección URL: http://*server*:*port*/metadata-insights, donde *server* es el nombre del servidor **Metadata Insights:** o la dirección IP del Spectrum™ Technology Platform servidor y *port* es el puerto HTTP que usa Spectrum™ Technology Platform.

**Nota:** De manera predeterminada, el puerto HTTP es 8080.

#### Vaya a **Fuentes de datos**.

- 2. Haga clic en el botón **Agregar +**
- 3. En el campo **Nombre**, ingrese un nombre para la conexión. El nombre puede ser cualquiera que elija.

**Nota:** Una vez que guardó una conexión, no puede cambiarle el nombre.

- 4. En el campo **Tipo**, seleccione **Nube**.
- 5. En el campo **Servicio de nube**, seleccione **Sharepoint**.
- 6. En el campo **Versión** seleccione **v2010**. Spectrum™ Technology Platform actualmente admite la versión 2010 de SharePoint.
- 7. En el campo **Protocolo**, seleccione el protocolo necesario para conectarse a SharePoint.
- 8. En el campo **Dirección del servidor**, ingrese el nombre del host o la dirección IP del servidor SharePoint al cual desea conectarse.
- 9. Ingrese el nombre de usuario y contraseña que se van a usar para autenticarse en SharePoint.
- 10. En el campo **Proyecto**, ingrese el proyecto específico a cuya ubicación SharePoint desea acceder.
- 11. Para probar la conexión, haga clic en **Probar**.
- 12. Haga clic en **Guardar**.

#### **Ejemplo**

Por ejemplo, imagine que desea crear una conexión a la siguiente URL de SharePoint:

https://sharepoint.example.com/sites/myportal

Debería completar los campos **Protocolo**, **Dirección del servidor** y **Proyecto** de la siguiente manera:

- **Protocolo**: https
- **Dirección del servidor**: sharepoint.example.com
- **Proyecto**: myportal

# Conexión con Splunk

1. Acceda a la página **Fuentes de datos** mediante uno de estos módulos:

Acceda a Management Console a través de la dirección URL: http://*server*:*port*/managementconsole, donde *server* es el nombre del **Management Console:** servidor o la dirección IP del Spectrum™ Technology Platform servidor y *port* es el puerto HTTP que usa Spectrum™ Technology Platform.

**Nota:** De manera predeterminada, el puerto HTTP es 8080.

#### Vaya a **Recursos** > **Fuentes de datos**.

Acceda a Metadata Insights a través de la dirección URL: http://*server*:*port*/metadata-insights, donde *server* es el nombre del servidor **Metadata Insights:** o la dirección IP del Spectrum™ Technology Platform servidor y *port* es el puerto HTTP que usa Spectrum™ Technology Platform.

**Nota:** De manera predeterminada, el puerto HTTP es 8080.

#### Vaya a **Fuentes de datos**.

- 2. Haga clic en el botón **Agregar +**
- 3. En el campo **Nombre**, ingrese un nombre para la conexión. El nombre puede ser cualquiera que elija.

**Nota:** Una vez que guardó una conexión, no puede cambiarle el nombre.

- 4. En el campo **Tipo**, seleccione **Splunk**.
- 5. En el campo **Nombre de usuario**, ingrese el nombre de usuario de la cuenta de Splunk para autenticar la instancia de Splunk.
- 6. En el campo **Contraseña**, ingrese la contraseña de la cuenta de Splunk.
- 7. En el campo **Host**, ingrese la dirección o el nombre del host del servidor donde está alojado el origen de datos de Splunk.
- 8. En el campo **Puerto**, ingrese el número de puerto del origen de datos de Splunk.
- 9. Para probar la conexión, haga clic en **Probar**.
- 10. Haga clic en **Guardar**.

#### **Limitaciones de Splunk**

No se admite esta consulta:

```
select count(*) from SplunkTable
```
#### **Entidades y operaciones admitidas**

#### *Operaciones admitidas*

LIKE, ORDER BY, LIMIT,IN, BETWEEN, !=,<=, >=, <,>, varios operadores AND/OR.

#### *Funciones admitidas*

- Funciones de cadenas de caracteres: upper, lower, length, len, ltrim, rtrim, substring, max, min
- Funciones matemáticas: abs, ceil, exp, floor, sqrt, round

**Nota:** Para todas las demás consultas, utilice la columna search de Splunk tal como se explica a continuación.

Spectrum™ Technology Platform proporciona una columna search en la tabla de Splunk con la que puede buscar los datos necesarios en la conexión Splunk.

Mientras ejecuta una consulta select en SplunkTable, utilice la columna search en la cláusula where en cualquiera de las siguientes situaciones:

- 1. Para incluir los criterios de búsqueda que no se pueden especificar a través de sintaxis ANSI SQL.
- 2. Para incluir los criterios de búsqueda específicos de Splunk que no se pueden incorporar como parte de la consulta SQL principal.

Por ejemplo, esta consulta busca un valor  $raw$  que contenga la clave opp con el valor ACC.

select " raw" from SplunkTable where "search"='search opp=ACC'

# Conexión con SuccessFactors

1. Acceda a la página **Fuentes de datos** mediante uno de estos módulos:

Acceda a Management Console a través de la dirección URL: http://*server*:*port*/managementconsole, donde *server* es el nombre del **Management Console:** servidor o la dirección IP del Spectrum™ Technology Platform servidor y *port* es el puerto HTTP que usa Spectrum™ Technology Platform.

**Nota:** De manera predeterminada, el puerto HTTP es 8080.

#### Vaya a **Recursos** > **Fuentes de datos**.

Acceda a Metadata Insights a través de la dirección URL: http://*server*:*port*/metadata-insights, donde *server* es el nombre del servidor **Metadata Insights:** o la dirección IP del Spectrum™ Technology Platform servidor y *port* es el puerto HTTP que usa Spectrum™ Technology Platform.

**Nota:** De manera predeterminada, el puerto HTTP es 8080.

Vaya a **Fuentes de datos**.

- 2. Haga clic en el botón **Agregar +**
- 3. En el campo **Nombre**, ingrese un nombre para la conexión. El nombre puede ser cualquiera que elija.

**Nota:** Una vez que guardó una conexión, no puede cambiarle el nombre.

- 4. En el campo **Tipo**, seleccione **SuccessFactors**.
- 5. En el campo **ID de la empresa**, ingrese su ID de la empresa, el cual permite identificar la instancia exclusiva de la empresa en un centro de datos SuccessFactors específico.
- 6. En el campo **URL del servicio**, ingrese la URL del servidor de SuccessFactors al que desea acceder. Esta URL es específica para el centro de datos global al cual se asigna la ID de la empresa.
- 7. Ingrese su nombre de usuario y contraseña para su instancia de cliente de SuccessFactors.
- 8. Para probar la conexión, haga clic en **Probar**.
- 9. Haga clic en **Guardar**

#### **Limitaciones de SuccessFactors**

- 1. Las operaciones por lote solo pueden ejecutarse si se utilizan upsert consultas. Por lo tanto, las consultas insert y update también se realizan como consultas upsert en las operaciones por lote.
- 2. Es posible que las propiedades de las tablas/columnas, según se muestran en el esquema del modelo físico de una conexión de SuccessFactors, no funcionen según lo esperado durante el uso de la operación correspondiente. Por ejemplo, es posible que una columna, que se había marcado como columna que admite actualizaciones, arroje una excepción del sistema cuando intente actualizar la columna.

#### **Entidades y operaciones admitidas**

Las entidades son de dos tipos:

- **Entidad**: esta tabla representa una entidad de negocios
- **Unión**: un mapping entre dos tablas de tipo *Entidad*: una tabla principal y cualquiera de sus tablas secundarias.

**Nota:** Los enlaces no están presentes entre tablas en el esquema de modelos físicos derivado de una conexión SuccessFactors. Esto se debe a que las claves externas no están presentes en las tablas SuccessFactors, y las uniones entre tablas se indican con tablas del tipo *Unión* en Spectrum™ Technology Platform.

Las características de las tablas de Unión son:

- El nombre de una tabla de *Unión* indica las dos tablas de *Entidad* que se asignaron juntas.
- Cada registro de una tabla de *Unión* contiene la clave principal de la entidad principal y las columnas de la entidad secundaria correspondiente. Por lo tanto, la clave principal particular de la entidad principal se asigna a los detalles de la entidad secundaria. Por ejemplo, User#HR es una tabla de *Unión* en la que User es la entidad principal y Hr es la entidad secundaria. Esta unión representa todos los usuarios y sus respectivos representantes de HR. Por lo tanto, la tabla de unión User#HR tiene la clave principal de la tabla principal User UserId, que se asigna a las columnas de la tabla secundaria HR, tales como hr\_userId, hr\_username y hr\_email.
- En el caso de las tablas de *unión*, las funciones insert y update funcionan como la función upsert. Esto se debe a que las tablas de *Unión* no son realmente entidades en SuccessFactors, sino asignaciones entre entidades y sus propiedades de navegación o tablas secundarias.

Para operaciones insert o update para cualquier tabla de *Unión*, se actualiza la entidad principal, mientras que en la tabla secundaria se inserta un nuevo registro o se actualiza el registro existente que corresponde con el registro principal.

**Nota:** Mientras se actualiza, se modifica la asignación entre un elemento principal y uno secundario. También es posible modificar los atributos individuales del elemento secundario según sea necesario.

# Conexión con SugarCRM

- 1. Acceda a la página **Fuentes de datos** mediante uno de estos módulos:
	- Acceda a Management Console a través de la dirección URL: http://*server*:*port*/managementconsole, donde *server* es el nombre del **Management Console:** servidor o la dirección IP del Spectrum™ Technology Platform servidor y *port* es el puerto HTTP que usa Spectrum™ Technology Platform.

**Nota:** De manera predeterminada, el puerto HTTP es 8080.

#### Vaya a **Recursos** > **Fuentes de datos**.

Acceda a Metadata Insights a través de la dirección URL: http://*server*:*port*/metadata-insights, donde *server* es el nombre del servidor **Metadata Insights:** o la dirección IP del Spectrum™ Technology Platform servidor y *port* es el puerto HTTP que usa Spectrum™ Technology Platform.

**Nota:** De manera predeterminada, el puerto HTTP es 8080.

#### Vaya a **Fuentes de datos**.

- 2. Haga clic en el botón **Agregar +**
- 3. En el campo **Nombre**, ingrese un nombre para la conexión. El nombre puede ser cualquiera que elija.

**Nota:** Una vez que guardó una conexión, no puede cambiarle el nombre.

- 4. En el campo **Tipo**, seleccione **SugarCRM**.
- 5. Ingrese su nombre de usuario y contraseña de SugarCRM.
- 6. En el campo **URL**, ingrese la URL de la cuenta de SugarCRM que se utilizará para la conexión.
- 7. Ingrese su **Id. del cliente** y **Secreto de cliente** de su cuenta SugarCRM.
- 8. Para probar la conexión, haga clic en **Probar**.
- 9. Haga clic en **Guardar**

#### **Limitaciones de SugarCRM**

1. Tanto para las consultas UPDATE como para las UPSERT, se realiza una operación UPSERT.

- 2. Las columnas **Anulable** y **Actualizable** en las propiedades de tabla, como se muestran en **Esquema de modelo físico** de la conexión, pueden no representar la operación correcta. Por ejemplo, una columna marcada como Actualizable puede arrojar una excepción del sistema cuando intenta actualizarla y, por el contrario, una columna marcada como Anulable puede no arrojar una excepción en la actualización.
- 3. Cuando realiza consultas usando combinaciones, debe usar un alias.

#### **Entidades y operaciones admitidas**

#### *Operaciones admitidas*

LIKE (su operación se limita a la elección de opciones que empiecen con el valor especificado, como en la afirmación WHERE name LIKE 's%', en la cual se seleccionan todos los nombres que empiecen con la letra S), ISNULL, IS NOT NULL, IN, NOT IN,  $\geq, \geq, \leq, \leq, =, \leq, \text{AND}, \text{OR}$ 

# Conexión con Oracle Eloqua

1. Acceda a la página **Fuentes de datos** mediante uno de estos módulos:

Acceda a Management Console a través de la dirección URL: http://*server*:*port*/managementconsole, donde *server* es el nombre del **Management Console:** servidor o la dirección IP del Spectrum™ Technology Platform servidor y *port* es el puerto HTTP que usa Spectrum™ Technology Platform.

**Nota:** De manera predeterminada, el puerto HTTP es 8080.

#### Vaya a **Recursos** > **Fuentes de datos**.

Acceda a Metadata Insights a través de la dirección URL: http://*server*:*port*/metadata-insights, donde *server* es el nombre del servidor **Metadata Insights:** o la dirección IP del Spectrum™ Technology Platform servidor y *port* es el puerto HTTP que usa Spectrum™ Technology Platform.

**Nota:** De manera predeterminada, el puerto HTTP es 8080.

#### Vaya a **Fuentes de datos**.

- 2. Haga clic en el botón **Agregar +**
- 3. En el campo **Nombre**, ingrese un nombre para la conexión. El nombre puede ser cualquiera que elija.

**Nota:** Una vez que guardó una conexión, no puede cambiarle el nombre.

4. En el campo **Tipo**, haga clic en **Oracle Eloqua**.

- 5. Ingrese el **Nombre de sitio** que es igual al Nombre de empresa.
- 6. Ingrese el **Nombre de usuario** en el campo correspondiente.
- 7. Ingrese la **Contraseña** en el campo correspondiente.
- 8. Haga clic en **Probar** para comprobar la conexión.
- 9. Haga clic en **Guardar**.

#### **Operaciones especiales**

• Utilice esta consulta de combinación para recuperar los contactos en una lista de contactos:

```
select * from Contacts inner join ContactListMembers on
Contacts.Eloqua_Contact_ID = ContactListMembers.Contact_Id where
ContactListMembers.ContactList_Id = '<id>'
```
Utilice esta consulta de combinación para recuperar los contactos en un segmento de contactos:

```
select * from Contacts inner join ContactSegmentMembers on
Contacts.Eloqua_Contact_ID = ContactSegmentMembers.Contact_Id where
ContactSegmentMembers.Contactlist Id = '<id>'
```
• Utilice esta afirmación para insertar contactos en una lista de contactos:

```
insert into ContactListMembers (ContactList_ID,Contact_ID) values
('<contactlist_id>','<contact_id>')
```
• Utilice esta afirmación para eliminar contactos de una lista de contactos:

```
delete from ContactListMembers where ContactList_ID = '<contactlist_id>'
and Contact ID = \text{ 'contact id'}
```
#### **Limitaciones**

- **Crear/Actualizar:**
	- Puede haber errores en la operación Insertar/Upsert (insertar y actualizar) si las columnas No es nulo están en blanco o no existen
	- Puede haber errores en la operación Insertar/Upsert (insertar y actualizar) si los valores de las columnas  $\text{único}$  no son únicos para un lote en específico
	- Para evitar una excepción de reversión, mantenga el valor de **Recuento de lote para realizar confirmación** en 1
- **Leer:** en el caso de entidades personalizadas, la operación Seleccionar solo se puede aplicar en conjunto con la entidad Contactos
- **Filtro:**
	- Los filtros compatibles son los siguientes:  $=, :=, >, <, >=, \leq=$
- No se admiten los operadores condicionales IN y NOT IN cuando se proporciona más de un valor
- No se admiten las combinaciones entre entidades
- Solo se admiten los operadores condicionales de operación  $AND$  y  $OR$  para las entidades Cuentas y Contactos
- Solo se admite el operador condicional AND. No funciona para las demás entidades de la columna
- $\cdot$  El filtro = no siempre funciona en los campos que tienen el tipo de datos  $\text{Timestamp}$

#### **Entidades y operaciones admitidas**

Se proporciona compatibilidad con las siguientes entidades:

- **Entidad:** representa una tabla en la que se expresa una entidad empresarial.
- **Actividad:** representa una tabla en la que se expresa una entidad empresarial, cuyos datos se generan según una actividad.
- **Entidad personalizada:** representa entidades que se utilizan como parte de operaciones especiales que se proporcionan con el conector.

En esta tabla, se enumeran las entidades, junto con las operaciones admitidas para estas.

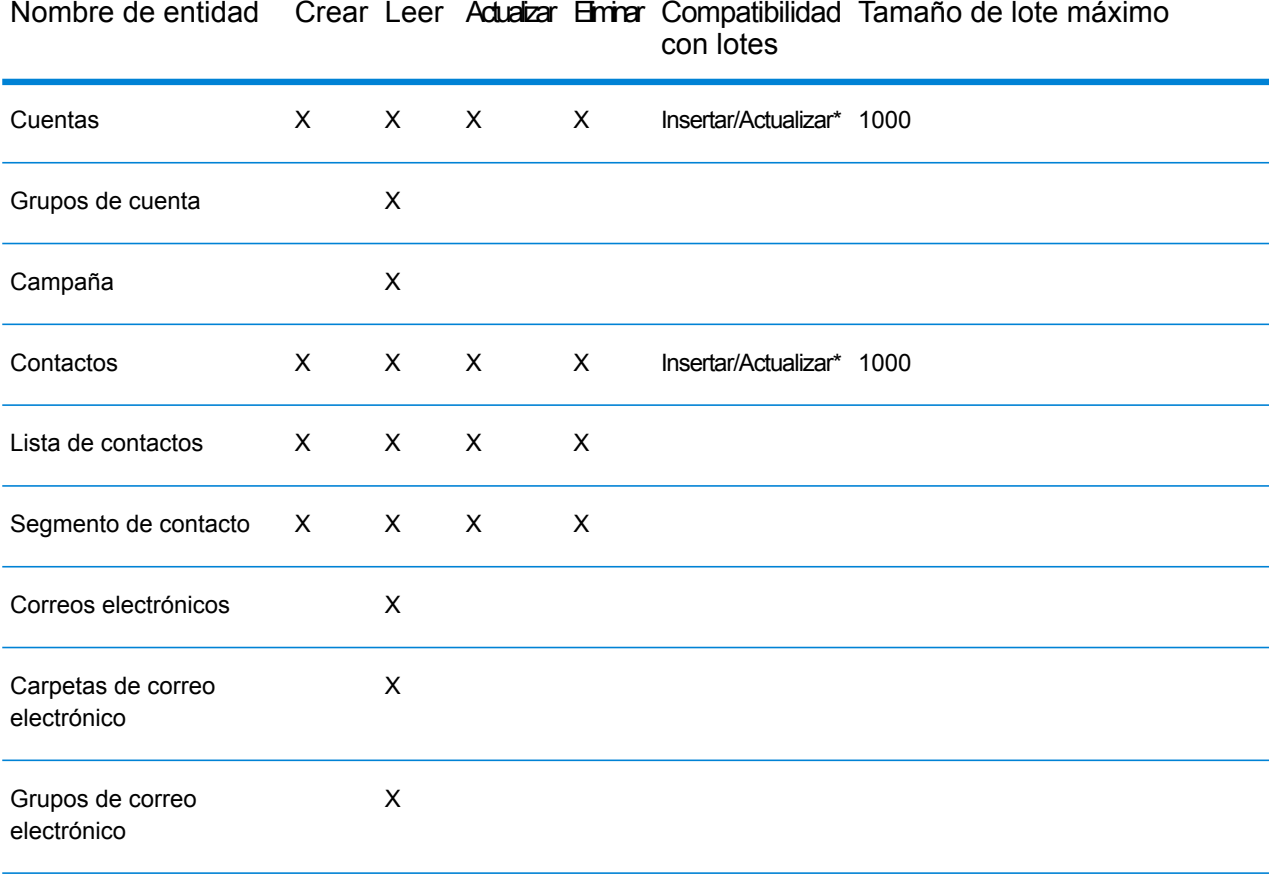

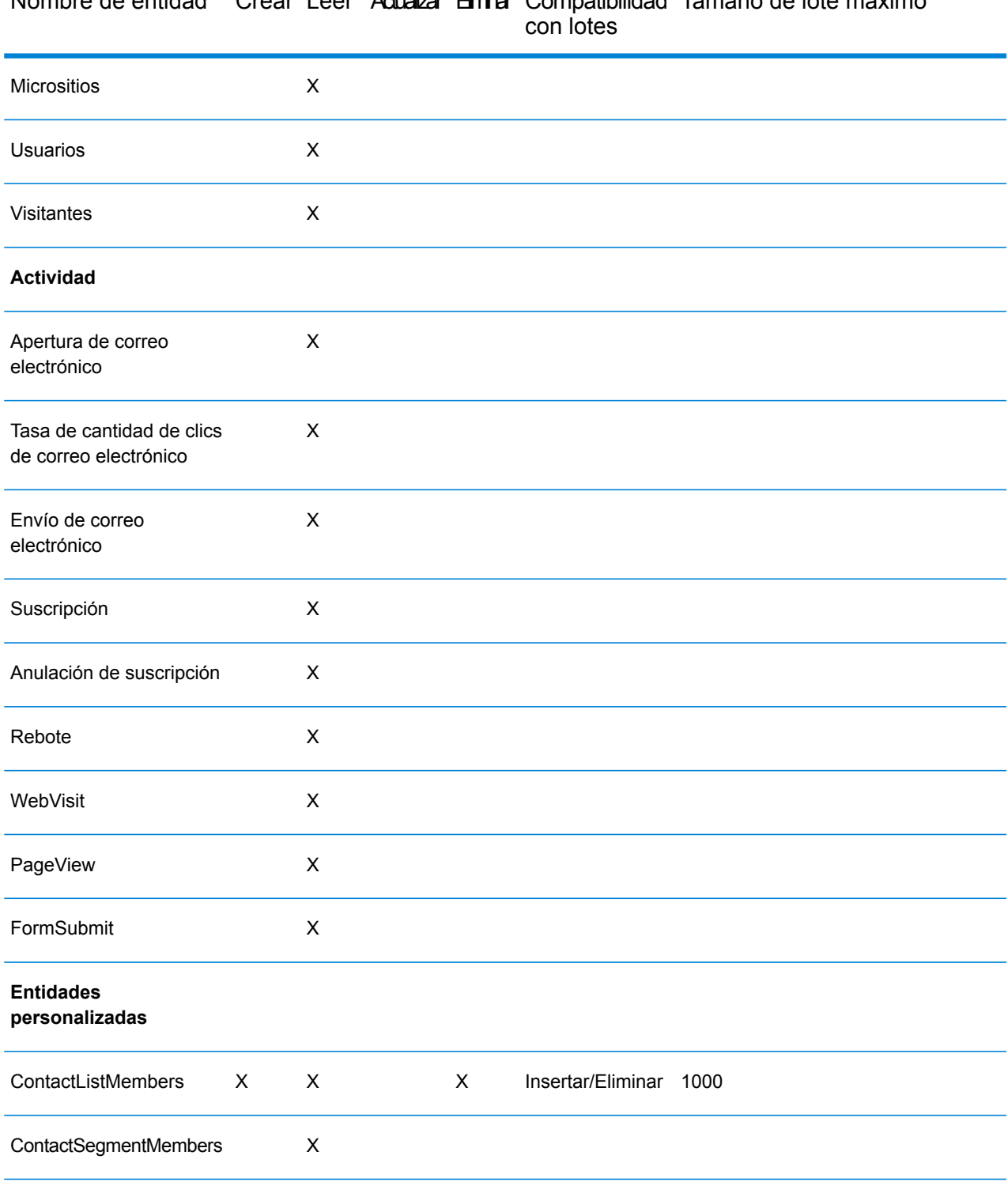

# Nombre de entidad Crear Leer Adualizar Eminar Compatibilidad Tamaño de lote máximo

**\*** La operación de actualización funciona como "upsert" (insertar o actualizar).

# Soporte de compresión para servidores de archivos de nube

Los servidores de archivos Amazon S3, almacenamiento en la nube de Google y MS Azure Blobstore admiten los formatos comprimidos  $qzip$  (. $qz)$  y  $zip$  (. $zip$ ).

Spectrum<sup>™</sup> Technology Platform maneja la compresión y descompresión de los archivos que se escriben y se leen en los servidores de archivos.

**Nota:** Puede usar el mismo servidor de archivos para manejar las lecturas y escrituras normales de archivos y la compresión y descompresión de archivos.

#### *Lectura de un archivo en formato comprimido*

Durante la lectura de un archivo del servidor, su formato de compresión se deriva de la propiedad clave de metadatos Content-Encoding recibida del servidor.

#### *Escritura de un archivo en formato comprimido*

Durante la escritura de un archivo en un servidor, mencione el formato de compresión que se necesita: .gz o .zip. El archivo se comprime según la extensión de compresión especificada.

La propiedad clave de metadatos Content-Encoding también se establece según el formato de compresión seleccionado. Este valor de propiedad se traspasa al servidor de archivos en nube mientras el archivo se escribe en él.

# Eliminación de una conexión

Puede eliminar la conexión mediante cualquiera de estos módulos:

- Management Console
- Metadata Insights
- 1. Acceda a la página de **Fuentes de datos** del módulo requerido.
	- En Management Console, haga clic en **Recursos** > **Fuentes de datos**.
	- En Metadata Insights, haga clic en **Fuentes de datos**.
- 2. Marque la casilla junto a la conexión que desea eliminar y, luego, haga clic en el botón **Eliminar** .

# 3 - Discovering Metadata

Metadata gives a context to the associated data and improves its understanding. It helps organizations take informed decisions. That is the reason most of the data driven organizations are moving towards metadata management.

Benefits of metadata management:

- Better understanding of the business data, its creation, manipulation, and the business rules associated with it.
- Ease in locating specific data in varied data set across the organization
- Tracking data upstream and downstream to know how a change impacts the link and workflow
- Ensuring data quality: Since metadata defines data, managing it correctly ascertains data correctness and consistency. It is the key to identifying malformed data and preventing database integrity issues.

Wide penetration of big data and data governance rules are other factors that have made metadata management a necessity.

#### *How Discovery helps you manage metadata*

The **Discovery** dashboard of **Metadata Insights** gives you a unified view of all your configured connections. You can discover the assets from all the connections and perform these tasks on the discovered metadata:

- Search for specific assets (table, column, or view) in your discovered connections.
- Add tags to assets to give those a relevant context and make those easily accessible later.

#### *Getting started with Discovery*

Let's say, in your organization, data resides in two types of data sources

- A NoSQL database, such as Apache Cassandra
- A relational database, such as MS SQL

To access this data on the Discovery dashboard, you need to first connect to these data sources. In **Metadata Insights**, you can do it using the **Data Sources** main menu option.

**Nota:** See the sections, **Connecting to Apache Cassandra** and **Connecting to a JDBC Database** for details on configuring connections.

Once you have created the relevant connections and tested it:

- These connections become visible on the **Discovery** dashboard.
- Run discovery on the connections (preferably one at a time).
- The discovery process fetches all the assets in the connections and presents a unified view of data
- You can create a catalogue of the required data across your connections and tag those for usage in other modules.

# In this section

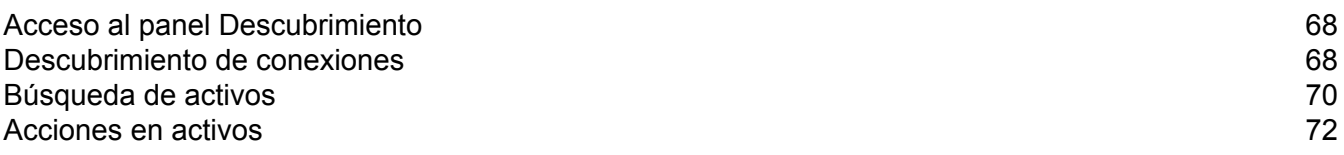

# <span id="page-67-0"></span>Acceso al panel Descubrimiento

Para acceder al panel **Descubrimiento**, siga los pasos que se indican a continuación:

1. En un navegador web, vaya a:

http://*server*:*port*/metadata-insights

Donde *servidor* es el nombre de servidor o la dirección IP de su servidor Spectrum™ Technology Platform y *puerto* es el puerto HTTP. De manera predeterminada, el puerto HTTP es 8080.

- 2. Inicie sesión con sus credenciales.
- 3. En la barra del menú, haga clic en **Descubrimiento**. El panel **Descubrimiento** le proporciona una vista unificada de todas las conexiones configuradas. Utilice el panel para:
	- Descubrir activos en las conexiones configuradas
	- Buscar activos obligatorios en las conexiones descubiertas

**Nota:** Debe configurar las conexiones como primer paso para utilizar el panel. Para configurar una nueva conexión, utilice la pestaña **Fuentes de datos** de **Metadata Insights** o vaya a **Management Console**.

# <span id="page-67-1"></span>Descubrimiento de conexiones

- 1. En el panel **Descubrimiento**, baje hasta la sección **Conexiones** <sup>[e]</sup>. Se mostrará una lista de todas las conexiones configuradas y los detalles relacionados.
- 2. En la lista de conexiones configuradas, haga clic en la opción **Descubrir**, junto a la conexión que desea descubrir. Para buscar una conexión específica en la lista, utilice el cuadro de texto predictivo **Filtro**.

**Nota:** Para lograr resultados y un rendimiento óptimos, debe descubrir las conexiones una a la vez. Incluso si hace clic en el botón **Descubrir** para múltiples conexiones, el proceso no avanzará a la conexión siguiente hasta que el análisis de **Semántica** y de **Metadatos** de la conexión previa haya finalizado.

Se inicia el descubrimiento y el botón **Descubrir** se reemplaza con las barras de progreso **Análisis de metadatos** y **Análisis de semántica**. El progreso se muestra en porcentajes y las barras se reemplazan con el botón **Actualiza** cuando ambos procesos se completan correctamente.

**Nota:** Use el ícono **Cancelar descubrimiento o** para cancelar el proceso de descubrimiento intermedio.

3. Para *ver detalles de descubrimiento específicos de conexión*, consulte las siguientes columnas en la tabla **Conexiones**:

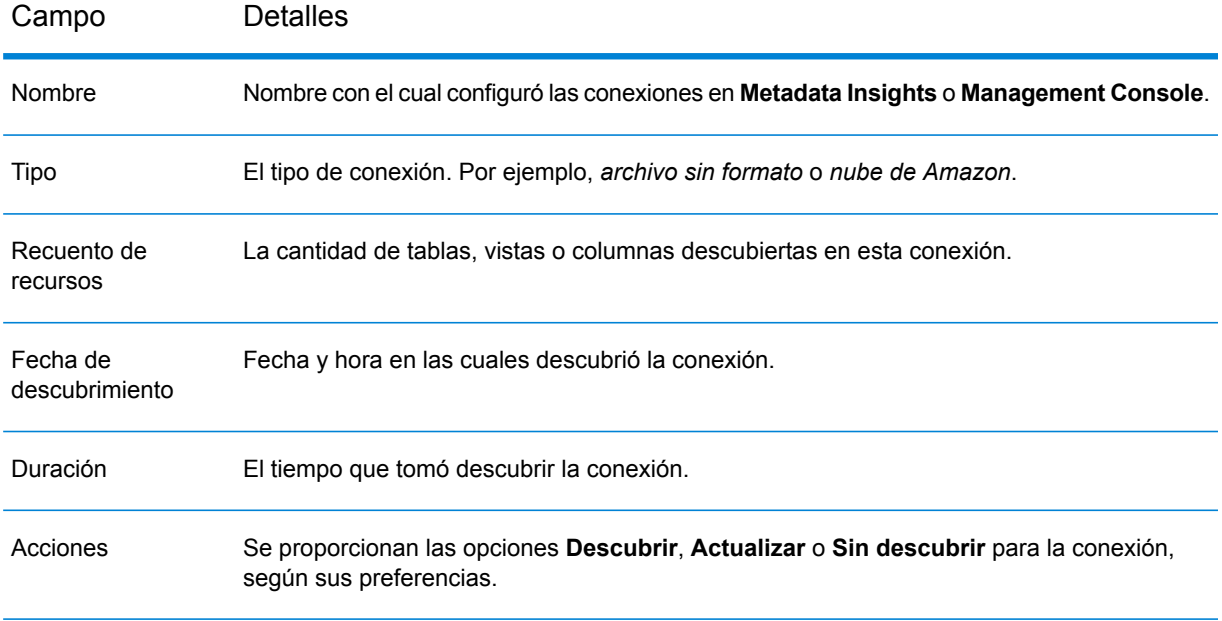

- 4. Para *ver todas las tablas, columnas o vistas* en las conexiones descubiertas, haga clic en la tarjeta correspondiente. Por ejemplo, haga clic en la tarjeta **Tabla** para ver todas las tablas descubiertas.
- 5. Para *ver el número de conexiones descubiertas y no descubiertas*, consulte la rosquilla **Conexiones**.
- 6. Para *actualizar una conexión*, haga clic en el botón **Actualizar**. Mediante la opción Actualizar se agregan y se eliminan los activos basados en actualizaciones realizadas en la conexión origen.
- 7. Para *detectar una conexión no descubierta*, haga clic en el ícono **Sin descubrir** correspondiente .

Esto quitará todos los activos descubiertos de la conexión.

8. Para actualizar la lista de conexiones, haga clic en el ícono **Actualizar alla**. La lista se actualiza según las conexiones agregadas/eliminadas.

> **Nota:** Las conexiones se configuran en la pestaña **Fuentes de datos** de **Metadata Insights** o mediante **Management Console**.

# <span id="page-69-0"></span>Búsqueda de activos

Puede buscar un activo en sus conexiones configuradas de dos maneras:

- 1. Uso del cuadro **Búsqueda** del panel **Descubrimiento**: le permite buscar el activo en todas las tablas, columnas y vistas
- 2. Uso de la tarjeta **Tabla**, **Columna** o **Vista** del panel **Descubrimiento**: le permite realizar la búsqueda del activo solo en tablas, columnas o vistas, según dónde haga clic.

#### **Para realizar búsquedas en todas las tablas, columnas y vistas:**

- 1. En el panel **Descubrimiento**, ingrese el activo que desea buscar en el cuadro de texto **Buscar**, y presione el botón **Intro**. En la página **Buscar** se muestran las tarjetas **Columna**, **Tabla** y **Vista** que coinciden con el activo que buscó.
- 2. Haga clic en **Tabla**, **Columna** o **Vista** para filtrar su búsqueda.
- 3. También puede utilizar el panel **Filtro** en el costado izquierdo de la página para especificar varios criterios de búsqueda.

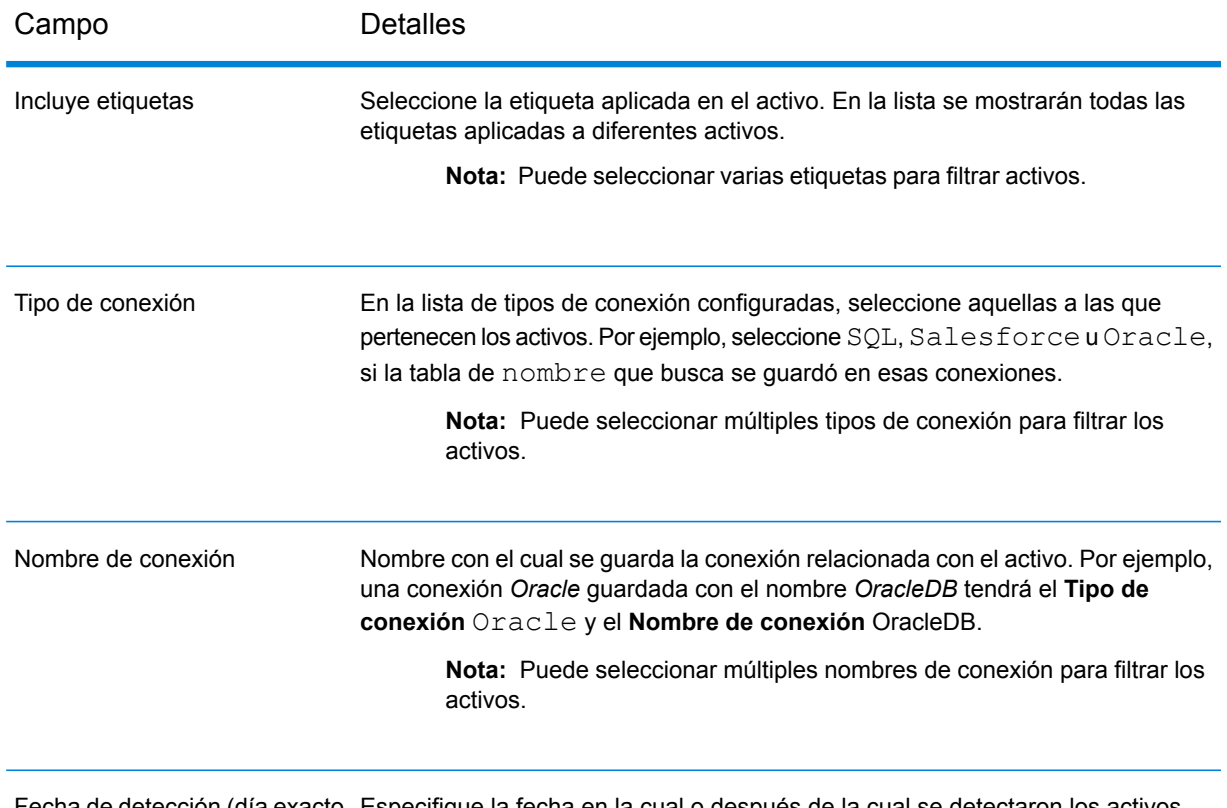

Fecha de detección (día exacto Especifique la fecha en la cual o después de la cual se detectaron los activos. o posterior)

4. Para buscar tablas, columnas o vistas específicas, utilice los siguientes criterios de filtrado adicionales:

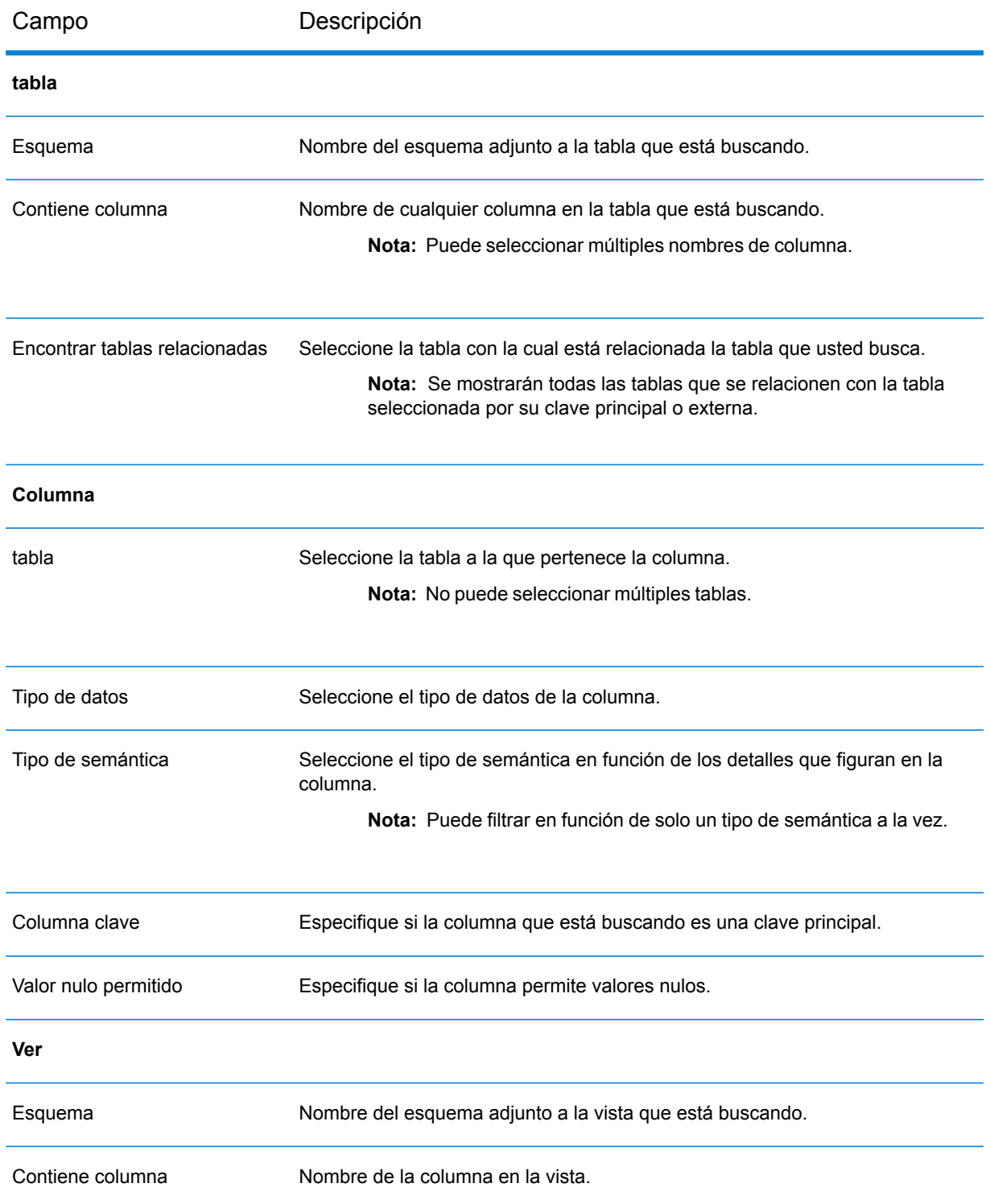

Los activos mediante los cuales se establece un cruce con sus criterios de búsqueda se muestran como tarjetas. Puede expandir las tarjetas haciendo clic en ellas. También puede ejecutar las siguientes funciones en las tarjetas de activos:

- Agregar o actualizar una etiqueta del activo
- Ver detalles de generación de perfiles relacionados con el activo
- Promover el activo como una entrada de glosario comercial
- Ver el linaje del activo

**Nota:** Para obtener más detalles sobre estas tareas, consulte la sección **[Acciones](#page-71-0) en [activos](#page-71-0)** en la página 72.

5. Para guardar sus resultados de la búsqueda, haga clic en **Guardar búsqueda** y nombre a su resultado de búsqueda en la ventana emergente **Guardar búsqueda**. El resultado de búsqueda se mostrará en la lista **Búsquedas guardadas** en la página del panel **Descubrimiento**.

> **Nota:** También puede ir a la página del resultado de búsqueda con la dirección URL. Junto con los activos buscados, en la página se muestran todos los criterios de filtro que aplicó en los activos.

# <span id="page-71-0"></span>Acciones en activos

Puede realizar estas acciones en los activos descubiertos.

- Agregar etiquetas a recursos
- Navegar a la página de generación de perfiles directamente desde la tarjeta del recurso
- Promover recurso como entrada de glosario comercial
- Ver el linaje del activo

**Nota:** Estas acciones pueden realizarse tanto en la vista de tarjeta como en la vista de tarjeta ampliada de los recursos.

## Agregar etiquetas a recursos

Etiquetar un activo le otorga un contexto y lo vuelve más accesible. Para etiquetar cualquiera de las columnas, tablas o vistas en sus resultados de búsqueda, realice los siguientes pasos:

1. Haga clic en el ícono **Agregar/actualizar etiqueta(s)** <sup>+</sup> de la tarjeta respectiva.
**Nota:** En la vista de tarjeta expandida, el ícono se ubica en el campo **Etiquetas**.

2. En la ventana emergente **Agregar etiqueta**, ingrese el nombre de la **Etiqueta**.

**Nota:** Puede incluir varias etiquetas separadas por comas para cualquier activo.

3. Haga clic en **Guardar**

En la vista de tarjeta expandida, todas las etiquetas aplicadas a los activos se muestran en el campo **Etiqueta**, junto con el ícono **Agregar/actualizar etiqueta(s)** . Para editar una etiqueta existente o agregar una nueva, haga clic en el ícono, realice los cambios necesarios y haga clic en **Guardar**.

## Ver detalles de generación de perfiles

Puede ir directamente a la página **Agregar perfil** desde las tarjetas **Tabla**, **Columna** o **Vista** en la página **Descubrimiento: buscar**.

Para ello, haga clic en el ícono **Ver detalles de generación de perfiles** de la tarjeta respectiva. Según la etapa de generación de perfiles en la que se encuentre para los datos seleccionados, se lo redirigirá a una de las siguientes páginas:

- Si hizo clic en el ícono por primera vez, se lo redirigirá a la página **Agregar perfil**.
- Si guardó el perfil, pero no lo ejecutó, se lo redirigirá a la página **Editar perfil**.
- Si se produjo un error al ejecutar su perfil anterior, se mostrará un mensaje correspondiente y se lo redirigirá a la página **Editar perfil**.
- Si la generación de perfiles se encuentra en proceso, se mostrará el mensaje correspondiente.
- Si la generación de perfiles se completó correctamente, se lo redirigirá a la página **Resultados**.

Para obtener más detalles sobre la creación de perfiles y los pasos de configuración, consulte la sección **[Generación](#page-135-0) de perfiles** en la página 136.

## Promover recurso como entrada de glosario comercial

Las tablas que descubra en las conexiones se pueden convertir directamente a entidades de glosario comercial.

Para hacerlo, realice los siguientes pasos:

1. Haga clic el ícono **Promover como entrada de glosario comercial** en la tarjeta de tabla pertinente.

Se dirige a la página **Crear entidad de glosario** con el nombre y la descripción de la tabla agregados como **Información básica** de la entidad y los detalles de columna agregados como **Propiedades**.

- 2. Modifique los detalles, según sea necesario, incluida la eliminación de alguna de las propiedades. Para obtener más detalles, consulte **[Modificar](#page-78-0) detalles de entidad** en la página 79.
- 3. Haga clic en **Guardar** Los detalles se guardan y se muestran en la pestaña **Entidad de glosario** de la página **Glosario comercial**.

## Ver el linaje del recurso

Puede ver el linaje y el impacto de las tablas descubiertas haciendo clic en el ícono **Ver descendencia** en la tarjeta. Los detalles se muestran en la página **Descendencia y análisis de impacto** en una pestaña separada.

La página **Descendencia y análisis de impacto** otorga una representación ilustrada del origen de la tabla, al igual que los modelos, los flujos y los archivos que la usan.

Para conocer más detalles sobre Descendencia y análisis de impacto, consulte **Ver [Descendencia](#page-165-0) y análisis de [impacto](#page-165-0)** en la página 166.

# 4 - Business Glossary

Business Glossary is a repository of all relevant functional, technical, and business terms along with their properties and relationships. It defines data vocabulary across the enterprise and maintains consistency in their usage.

You can define all relevant entities in the business glossary and use it across the enterprise. A properly managed business glossary instantly gives out these details for each of the entities:

- Is the entity being referred to by some other name somewhere else in the enterprise
- Is the definition updated
- Who is the owner of the entity

## In this section

[Conservación](#page-75-0) de entidades en Business Glossary<br>Mantenimiento de un tipo de semántica<br>80 [Mantenimiento](#page-79-0) de un tipo de semántica

# <span id="page-75-0"></span>Conservación de entidades en Business Glossary

Puede agregar una nueva entidad al glosario comercial, modificar detalles de una entidad existente o eliminar una entidad utilizando los íconos en la página **Business Glossary**.

## Importar entidades de glosario

El elemento emergente **Importar entidades de glosario** aparece cuando hace clic en la pestaña **Glosario comercial** por primera vez.

La página muestra una lista de las entidades que se le envían como plantilla. Puede importarlas según el dominio en el que funciona y puede modificarlas o actualizarlas según se requiera.

En caso de que esta no sea la primera vez que accede a la pestaña **Glosario comercial**, acceda al elemento emergente **Importar entidades de glosario** siguiendo estos pasos:

- 1. En el menú principal de **Metadata Insights**, haga clic en **Glosario comercial**. La pestaña **Entidad de glosario** se abrirá de manera predeterminada.
- 2. Haga clic en el ícono **Importar entidades** . Se mostrará el elemento emergente **Importar entidades de glosario**. El elemento emergente muestra los nombres de dominio (etiquetas) en el lado izquierdo y una lista de las entidades en el derecho.
- 3. Seleccione el dominio requerido en función del área en la que trabaja. También puede usar el cuadro de texto de **filtro** de escritura anticipada para encontrar el dominio correspondiente. La lista de entidades mostrada en el lado derecho corresponde al dominio seleccionado.
- 4. Haga clic en el botón **Importar**.

**Nota:** En caso de que ya tenga entidades definidas, recibirá una advertencia indicando que la tarea puede sobrescribir las entidades existentes. Puede elegir continuar o importar selectivamente las entidades que no existen.

Las entidades se importan y se muestran en la pestaña **Entidad de glosario** mostrando el filtro seleccionado como **Etiquetas** de las entidades.

### Crear una nueva entidad

Para agregar una nueva entidad al glosario comercial, realice los siguientes pasos:

1. En la barra de menú **Metadata Insights**, haga clic en **Business Glossary**.

- 2. Haga clic en el ícono **Crear nueva entidad** .
- 3. Especifique la **información básica** y las **propiedades** de la entidad.

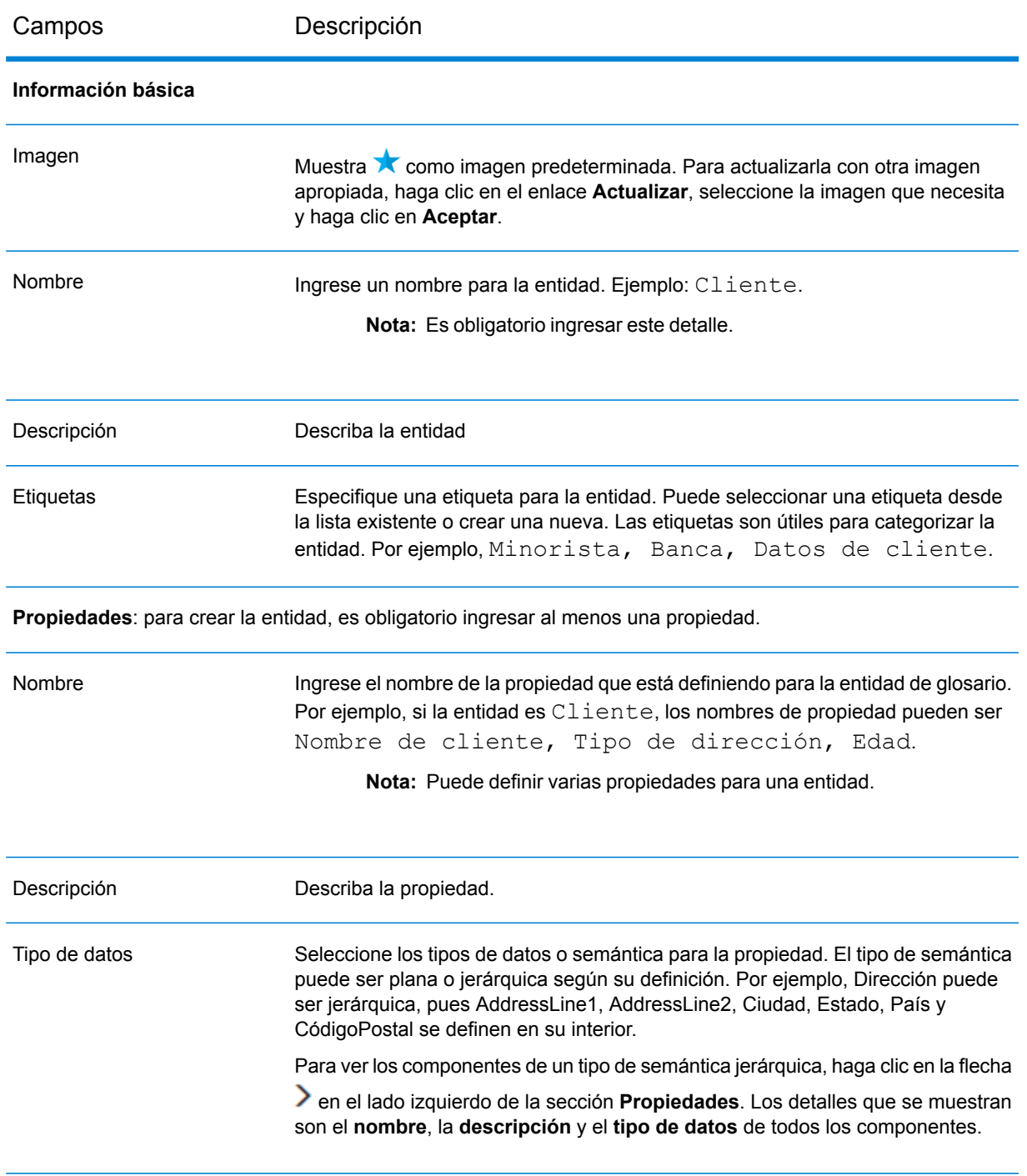

#### 4. Haga clic en **Guardar**

La entidad se guarda y muestra en la página que enumera las entidades de **Business Glossary**.

## Lista de entidades de Business Glossary

Las entidades agregadas al glosario comercial se muestran en la página **Business Glossary**. Para ver la lista de entidades, haga clic en **Business Glossary** en el menú principal.

Los detalles que aparecen son:

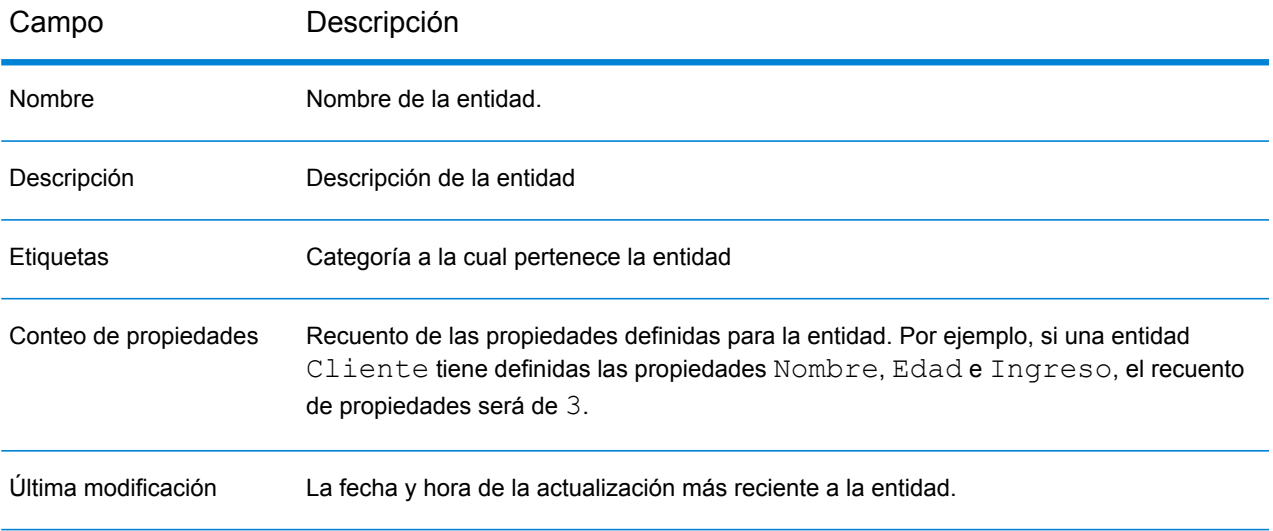

#### *Filtrar entidades*

En caso de que la lista de entidades sea larga, puede filtrar las entidades mediante:

- Las **etiquetas** asociadas: las etiquetas representan la categoría a la cual pertenece la entidad. Puede asociar varias etiquetas a una entidad. Para filtrar mediante etiquetas, haga clic en el menú desplegable **Etiquetas** en el lado superior derecho de la lista de entidades y seleccione la etiqueta requerida.
- **Nombre o descripción** de las entidades: para filtrar mediante el nombre de la entidad o su descripción, escríbalas en la casilla de texto con escritura automática al lado del menú desplegable **Etiquetas**.

## Creación de entidad nueva mediante copia de entidad existente

Puede utilizar una entidad existente como plantilla para crear una nueva entidad en el glosario comercial.

- 1. En la barra de menú **Metadata Insights**, haga clic en **Business Glossary**.
- 2. En la lista de entidades que aparece en la página, seleccione la entidad que desea usar como plantilla y haga clic en el ícono **Copiar entidad** .

En caso de que la lista de entidades sea larga, puede filtrar las entidades mediante:

- Las **etiquetas** asociadas: las etiquetas representan la categoría a la cual pertenece la entidad. Puede asociar varias etiquetas a una entidad. Para filtrar mediante etiquetas, haga clic en el menú desplegable **Etiquetas** en el lado superior derecho de la lista de entidades y seleccione la etiqueta requerida.
- **Nombre o descripción** de las entidades: para filtrar mediante el nombre de la entidad o su descripción, escríbalas en la casilla de texto con escritura automática al lado del menú desplegable **Etiquetas**.

Aparece la página **Copiar entidad de glosario**.

3. Modifique y actualice los detalles según sea necesario y haga clic en **Guardar**. La entidad se guarda y muestra en la página **Business Glossary**.

## <span id="page-78-0"></span>Modificar detalles de entidad

Para modificar los detalles de una entidad agregada al glosario comercial:

- 1. En la barra de menú **Metadata Insights**, haga clic en **Business Glossary**.
- 2. En la lista de entidades que aparece en la página, seleccione la entidad que busca y haga clic en el ícono **Editar entidad** *e*. También puede hacer clic directamente en el enlace del nombre de la entidad.

En caso de que la lista de entidades sea larga, puede filtrar las entidades mediante:

- Las **etiquetas** asociadas: las etiquetas representan la categoría a la cual pertenece la entidad. Puede asociar varias etiquetas a una entidad. Para filtrar mediante etiquetas, haga clic en el menú desplegable **Etiquetas** en el lado superior derecho de la lista de entidades y seleccione la etiqueta requerida.
- **Nombre o descripción** de las entidades: para filtrar mediante el nombre de la entidad o su descripción, escríbalas en la casilla de texto con escritura automática al lado del menú desplegable **Etiquetas**.

Aparece la página **Editar entidad de glosario**.

3. Modifique los detalles según sea necesario y haga clic en **Guardar**. La entidad se guarda y muestra en la página **Business Glossary**.

## Eliminar una entidad

Para eliminar una entidad del glosario comercial:

1. En la barra de menú **Metadata Insights**, haga clic en **Business Glossary**.

2. En la lista de entidades que aparece en la página, seleccione la entidad que busca y haga clic en el ícono **Eliminar entidad** .

En caso de que la lista de entidades sea larga, puede filtrar las entidades mediante:

- Las **etiquetas** asociadas: las etiquetas representan la categoría a la cual pertenece la entidad. Puede asociar varias etiquetas a una entidad. Para filtrar mediante etiquetas, haga clic en el menú desplegable **Etiquetas** en el lado superior derecho de la lista de entidades y seleccione la etiqueta requerida.
- **Nombre o descripción** de las entidades: para filtrar mediante el nombre de la entidad o su descripción, escríbalas en la casilla de texto con escritura automática al lado del menú desplegable **Etiquetas**.
- 3. Haga clic en **Sí** en la ventana emergente **Confirmar eliminación de entidad**.

**Nota:** Para eliminar varias entidades de una vez, selecciónelas todas y haga clic en el ícono **Eliminar entidad** .

## <span id="page-79-0"></span>Mantenimiento de un tipo de semántica

Puede agregar un nuevo tipo de semántica al glosario comercial, modificar detalles de un tipo de semántica existente o eliminar un tipo de semántica utilizando los íconos en la pestaña **Tipo de semántica** de la página **Business Glossary**.

## Crear un tipo de semántica

Para agregar un nuevo tipo de semántica al glosario comercial, realice los siguientes pasos:

- 1. En la barra de menú **Metadata Insights**, haga clic en **Business Glossary** > **Tipo de semántica**.
- 2. Haga clic en el ícono **Agregar tipo de semántica** .
- 3. En la página **Crear tipo de semántica** que se muestra, especifique estos detalles.

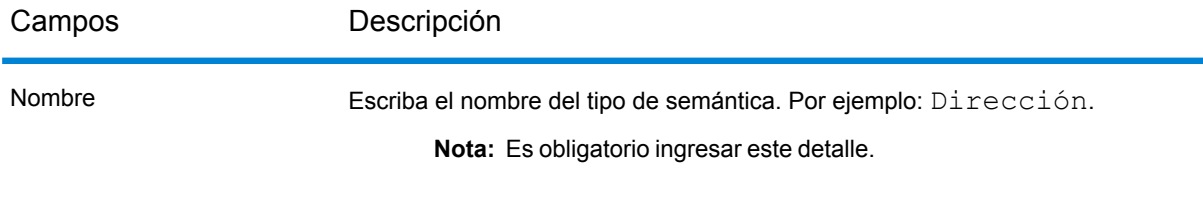

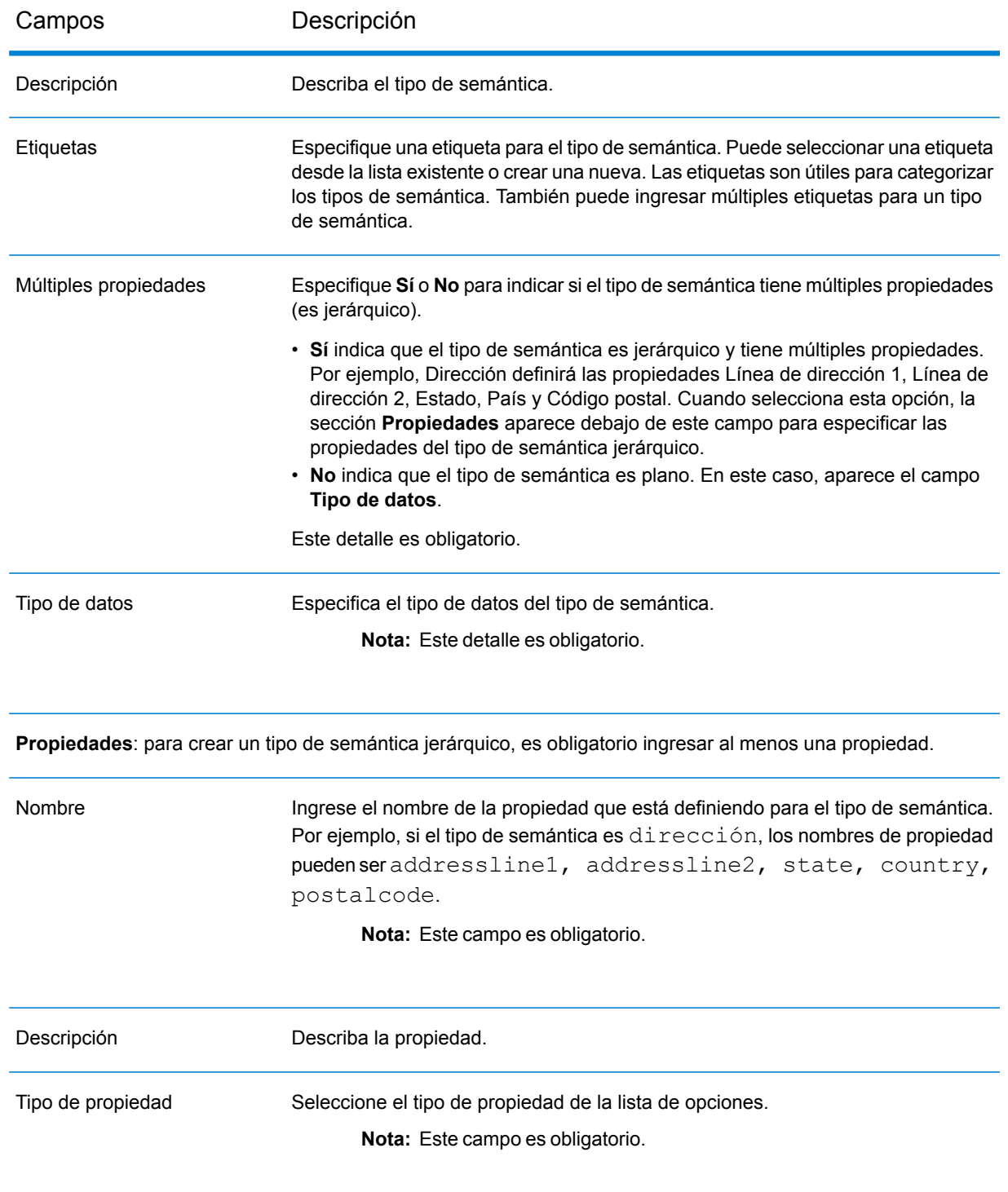

4. Haga clic en **Guardar**

El tipo de semántica se guarda y muestra en la pestaña **Tipo de semántica** de la página **Business Glossary**.

## Lista de tipos de semántica

Los tipos de semántica que se agregan al glosario comercial se muestran en la pestaña **Tipo de semántica** de la página **Business Glossary**. Para ver la lista, haga clic en **Business Glossary** > **Tipo de semántica** en el menú principal.

Los detalles que aparecen son:

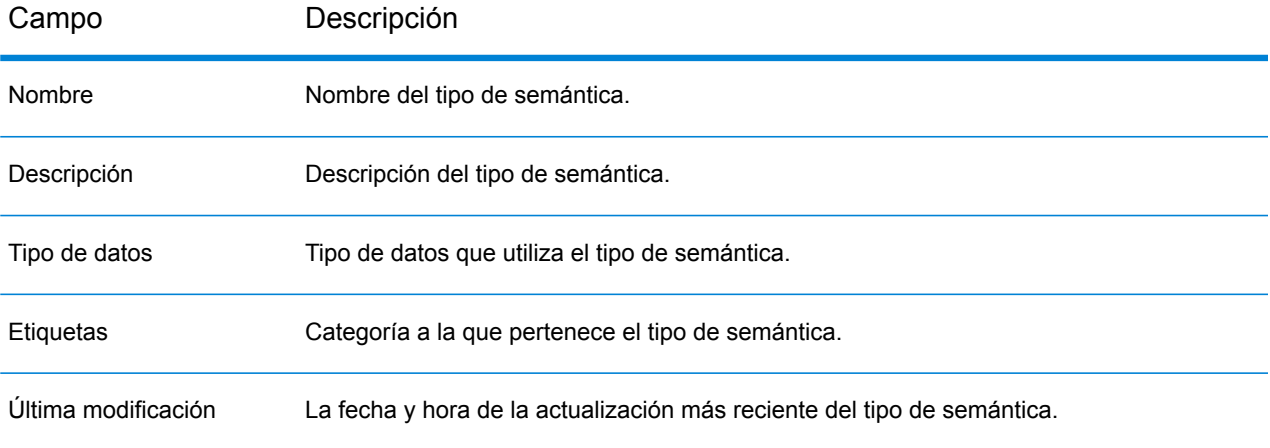

#### *Filtrar tipo de semántica*

En caso de que la lista de tipos de semántica sea larga, puede filtrarlos mediante:

- Las **etiquetas** asociadas: las etiquetas representan la categoría a la cual pertenece el tipo de semántica. Puede asociar varias etiquetas a un tipo de semántica. Para filtrar mediante etiquetas, haga clic en el menú desplegable **Etiquetas** en el lado superior derecho de la lista de tipo de semántica y seleccione la etiqueta requerida.
- **Nombre o descripción** del tipo de semántica: para filtrar mediante el nombre del tipo de semántica o su descripción, escríbalo en la casilla de texto con escritura automática al lado del menú desplegable **Etiquetas**.

## Crear nuevo tipo de semántica copiando un tipo de semántica existente

Puede utilizar un tipo de semántica existente como plantilla para crear un nuevo tipo de semántica en el glosario comercial.

- 1. En la barra de menú **Metadata Insights**, haga clic en **Business Glossary** > **Tipo de semántica**.
- 2. En la lista de tipos de semántica que aparece en la página, seleccione el tipo de semántica que desea utilizar como plantilla y haga clic en el ícono **Copiar tipo de semántica** .

En caso de que la lista de tipos de semántica sea larga, puede filtrarlos mediante:

- Las **etiquetas** asociadas: las etiquetas representan la categoría a la cual pertenece el tipo de semántica. Puede asociar varias etiquetas a un tipo de semántica. Para filtrar mediante etiquetas, haga clic en el menú desplegable **Etiquetas** en el lado superior derecho de la lista de tipo de semántica y seleccione la etiqueta requerida.
- **Nombre o descripción** del tipo de semántica: para filtrar mediante el nombre del tipo de semántica o su descripción, escríbalo en la casilla de texto con escritura automática al lado del menú desplegable **Etiquetas**.

Aparece la página **Copiar tipo de semántica**.

3. Modifique y actualice los detalles según sea necesario y haga clic en **Guardar**. La entidad se guarda y muestra en la pestaña **Tipo de semántica** de la página **Business Glossary**.

## Modificar tipo de semántica

Para modificar los detalles de un tipo de semántica:

- 1. En la barra de menú **Metadata Insights**, haga clic en **Business Glossary** > **Tipo de semántica**.
- 2. En la lista de tipos de semántica que aparece en la página, seleccione el tipo de semántica que necesita y haga clic en el ícono **Editar tipo de semántica** . También puede hacer clic directamente en el enlace del nombre del tipo de semántica.

En caso de que la lista de tipos de semántica sea larga, puede filtrarlos mediante:

- Las **etiquetas** asociadas: las etiquetas representan la categoría a la cual pertenece el tipo de semántica. Puede asociar varias etiquetas a un tipo de semántica. Para filtrar mediante etiquetas, haga clic en el menú desplegable **Etiquetas** en el lado superior derecho de la lista de tipo de semántica y seleccione la etiqueta requerida.
- **Nombre o descripción** del tipo de semántica: para filtrar mediante el nombre del tipo de semántica o su descripción, escríbalo en la casilla de texto con escritura automática al lado del menú desplegable **Etiquetas**.

Aparece la página **Editar tipo de semántica**.

3. Modifique los detalles según sea necesario y haga clic en **Guardar**. La entidad se guarda y muestra en la pestaña **Tipo de semántica** de la página **Business Glossary**.

## Eliminar un tipo de semántica

Para eliminar un tipo de semántica, realice los siguientes pasos:

1. En la barra de menú **Metadata Insights**, haga clic en **Business Glossary** > **Tipo de semántica**.

2. En la lista de tipos de semántica que aparece en la página, seleccione el tipo de semántica que necesita y haga clic en el ícono **Eliminar tipo de semántica** .

En caso de que la lista de tipos de semántica sea larga, puede filtrarlos mediante:

- Las **etiquetas** asociadas: las etiquetas representan la categoría a la cual pertenece el tipo de semántica. Puede asociar varias etiquetas a un tipo de semántica. Para filtrar mediante etiquetas, haga clic en el menú desplegable **Etiquetas** en el lado superior derecho de la lista de tipo de semántica y seleccione la etiqueta requerida.
- **Nombre o descripción** del tipo de semántica: para filtrar mediante el nombre del tipo de semántica o su descripción, escríbalo en la casilla de texto con escritura automática al lado del menú desplegable **Etiquetas**.
- 3. Haga clic en **Sí** en la ventana emergente **Confirmar eliminación de tipo de semántica**.

**Nota:** Para eliminar varios tipos de semántica de una vez, selecciónelos todos y haga clic en el ícono **Eliminar tipo de semántica** .

# 5 - Modelado

La generación de conocimientos basados en datos exige a los equipos técnicos y de negocios tener una comprensión común de los activos de datos de la organización y de cómo esos activos se utilizarán para respaldar decisiones de negocios. Los equipos técnicos comprenden el diseño de las bases de datos, en tanto que los equipos de negocios comprenden los objetos de negocios (como el cliente, la tienda o el proveedor) de interés. Metadata Insights ayuda a cerrar esta brecha proporcionando herramientas de modelado físico y lógico enriquecidas visualmente e independientes entre sí, las que le permiten crear una vista técnica de los activos de datos y una vista de negocios de los objetos de interés, así como vincular ambas mediante mapas.

Un *modelo físico* organiza los activos de datos de su organización de manera significativa. Un modelo físico le permite extraer datos de tablas, columnas y vistas individuales para crear un solo recurso que luego puede usar para suministrar datos a modelos lógicos o ejecutar generación de perfiles.

Un *modelo lógico* define los objetos de interés para su empresa y los atributos de tales objetos, así como la manera en que los objetos se relacionan entre sí. Por ejemplo, un modelo lógico para un cliente puede contener atributos de nombre y fecha de nacimiento. También puede tener una relación con un objeto de dirección particular, que contiene atributos para línea de dirección, ciudad y código postal. Después de definir los atributos de los objetos de interés para su empresa, puede asignar orígenes de datos físicos a atributos del modelo lógico, identificando así el activo de datos específico que usará para completar ese atributo.

Después de crear los modelos, puede crear una *tienda de modelos*, que es un agregado virtual de los datos consultados por los modelos físicos y lógicos. Las tiendas de modelos permiten la federación de datos de orígenes como bases de datos, servidores de archivos y servicios de nube. Cuando crea una tienda de modelos, se extraen los datos de las columnas y tablas que el modelo usa, para luego agregarlos a Spectrum™ Technology Platform. Sin embargo, para acceder a Model Store, primero debe establecer una conexión con ella. Puede hacerlo en Spectrum™ Technology Platform mediante la página **Agregar origen de datos**, a la que puede acceder a través de la pestaña **Fuentes de datos** en **Metadata Insights** o a través del módulo **Management Console**. Para obtener más información, consulte **[Conexión](#page-47-0) a una tienda de modelos** en la página 48 en la Guía de Administración.

## In this section

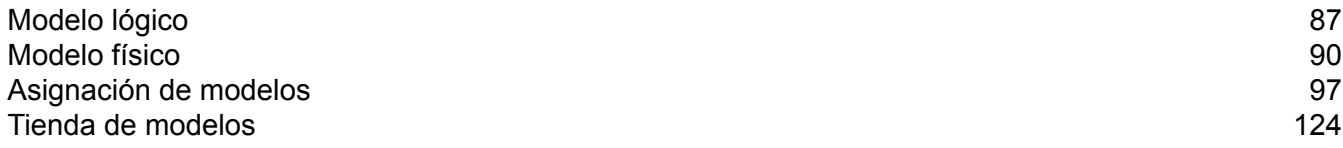

# <span id="page-86-0"></span>Modelo lógico

Un modelo lógico es una representación de entidades específicas de una empresa. Define los objetos que le interesan a su empresa y los atributos de tales objetos, así como la manera en que esos objetos se relacionan entre sí.

## Creación de un modelo lógico

Para crear un modelo lógico, se deben agregar entidades comerciales al modelo, definir relaciones entre las entidades y definir sus propiedades.

- 1. En la barra de menú **Metadata Insights**, haga clic en **Modelado**. De forma predeterminada, se muestra la pestaña **Logical Model**.
- 2. Puede crear un modelo lógico desde el inicio o copiar un modelo existente y utilizarlo como plantilla para crear uno nuevo.
	- 1. Para crear un nuevo Logical Model desde cero, haga clic en el botón **Agregar Logical Model**  $\pm$ , e ingrese un nombre para el modelo en el campo **Nombre**.
	- 2. Para crear un nuevo Logical Model a partir de un Logical Model existente:
		- a. Seleccione el Logical Model requerido y haga clic en el ícono **Copiar modelo** .
		- b. En la ventana **Copiar Logical Model** que se muestra, use el campo **Nombre** para cambiar el nombre del modelo.
		- c. Seleccione Sí en el control deslizante **Copiar Mappings** para copiar todos los mappings junto con el Logical Model.
		- d. Haga clic en **Guardar**.
		- e. Modifique los detalles de este Logical Model según sea necesario. Para obtener más información sobre cómo modificar un modelo físico, consulte **[Modificación](#page-88-0) de un [modelo](#page-88-0) lógico** en la página 89.
- 3. Desde la paleta **Entidades**, seleccione si desea usar las entidades **lógicas** o las entidades definidas en el **glosario** para crear el modelo.

**Consejo:** Utilice la lista desplegable en la paleta para filtrar entidades **lógicas** o de **glosario** según sus categorías. También puede usar para esto el cuadro de filtro de escritura automática ubicado debajo de la lista desplegable.

4. Arrastre la entidad seleccionada y suéltela en el lienzo.

La entidad se agrega al lienzo y sus propiedades aparecen en el panel **PROPIEDADES** en el lado derecho de la página.

- 5. Para definir una nueva propiedad de entidad, realice lo siguiente:
	- 1. Seleccione la entidad y haga clic en el panel **PROPIEDADES**.
	- 2. Ingrese los detalles de la entidad seleccionada.

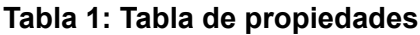

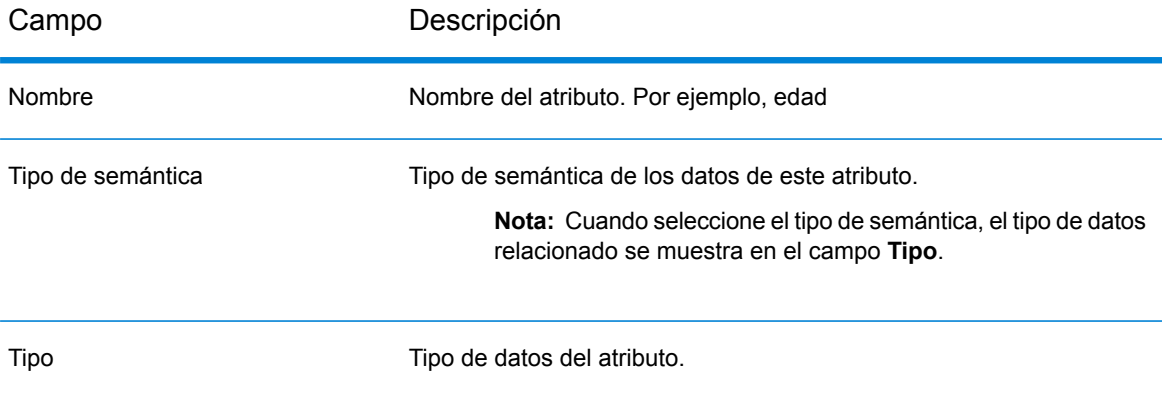

3. Haga clic en el botón **Agregar**. El atributo definido, el tipo de datos y el tipo de semántica se muestran debajo de los campos de entrada.

> **Nota:** Puede eliminar una propiedad haciendo clic en el ícono **Eliminar** a su lado.

6. Para crear relación entre entidades, realice los siguientes pasos:

**Nota:** Una entidad puede tener una relación par, una relación múltiple y una relación propia.

- 1. Pase el cursor sobre la entidad, y arrástrela y suéltela sobre la entidad con la cual desea establecer la relación. Esto permitirá vincular una entidad con otra, lo que corresponde a una relación par.
- 2. Para crear una relación propia, pase el cursor sobre una entidad, y arrástrelo y suéltelo sobre la misma entidad. De este modo, se vinculará consigo misma.

La relación entre las entidades se indica con un enlace de relación. Cuando pasa el cursor sobre la entidad principal, se resalta la entidad o las entidades relacionadas.

**Nota:** Al igual que con las entidades, puede agregar propiedades a la relación a través del panel **Propiedades**. (Consulte el Paso 5 mencionado anteriormente)

- 7. Para eliminar una entidad o una relación, selecciónela y haga clic en el ícono **Eliminar** . Si elimina la entidad de relación, también se eliminan los enlaces de relación vinculados.
- 8. Haga clic en **Guardar**.

El Logical Model se guarda, y se le envía de regreso a la pestaña **Logical Model** de la página **Modelado**. Se muestran los siguientes detalles para este Logical Model:

- Nombre del Logical Model
- Mapping predeterminado del Logical Model, si corresponde. Este solo se muestra después de asignar el Logical Model a los Physical Models. Para obtener información sobre el mapping de un Logical Model, consulte **Asignación de modelos: [Introducción](#page-96-1)** en la página 97.
- Fecha y hora de última modificación del Logical Model

## <span id="page-88-0"></span>Modificación de un modelo lógico

Puede modificar los detalles de un modelo lógico usando la página **Editar modelo lógico - <model name>**.

- 1. En la barra de menú **Metadata Insights**, haga clic en **Modelado**. De forma predeterminada, se muestra la pestaña **Logical Model**.
- 2. Seleccione la casilla de verificación junto al modelo que desea modificar.

**Nota:** Puede buscar un modelo específico con el campo **Filtro** en la parte superior de la página. Realiza una búsqueda de los modelos por el nombre de modelo.

- 3. Haga clic en el ícono **Editar modelo** .
- 4. Modifique los detalles que sean necesarios.
- 5. Haga clic en **Guardar**.

El modelo seleccionado se actualiza y se incluye en la lista de la pestaña **Modelos** de la página **Modelado**.

## Eliminación de un modelo lógico

Si elimina un modelo lógico que posee un modelo físico dependiente, el modelo físico dependiente se torna inutilizable.

- 1. En la barra de menú **Metadata Insights**, haga clic en **Modelado**. De forma predeterminada, se muestra la pestaña **Logical Model**.
- 2. Seleccione la casilla de verificación junto al modelo que desea modificar.

**Nota:** Puede buscar un modelo específico con el campo **Filtro** en la parte superior de la página. Realiza una búsqueda de los modelos por el nombre de modelo.

- 3. Haga clic en el botón **Eliminar modelo** .
- 4. Haga clic en **Sí** para confirmar.

# <span id="page-89-0"></span>Modelo físico

Un *modelo físico* organiza los activos de datos de su organización de manera significativa. Un modelo físico le permite extraer datos de tablas, columnas y vistas individuales para crear un solo recurso que luego puede usar para suministrar datos a modelos lógicos o ejecutar generación de perfiles.

## Adición de un modelo físico

Los modelos físicos se crean seleccionando las tablas y las columnas que desea incluir del origen de datos.

- Puede crear más de un Physical Model a partir de un origen de datos (conexión). Por ejemplo, un modelo para un administrador de sistemas incluirá las tablas del sistema desde el origen de datos, mientras que el modelo creado para usuarios finales tendrá las tablas de datos requeridas del mismo origen de datos
- No se pueden utilizar múltiples fuentes de datos para crear un Physical Model

Para crear un Physical Model, haga lo siguiente:

- 1. En el menú principal **Metadata Insights**, haga clic en **Modelado** > **Physical Model**.
- 2. Haga clic en el botón **Agregar modelo físico** .

**Nota:** También puede elegir crear un nuevo modelo si copia un modelo existente y le cambia el nombre. Para hacerlo, en la pestaña **Modelos**, seleccione el modelo y haga clic en el ícono **Copiar modelo** . Cambie el nombre del modelo en la página **Copiar modelo físico** según sea necesario y haga clic en el botón **Guardar**. Para obtener más información sobre cómo modificar un modelo físico, consulte **[Modificación](#page-90-0) de un modelo [físico](#page-90-0)** en la página 91.

- 3. En el campo **Nombre**, ingrese un nombre para el modelo.
- 4. En el campo **Tipo de conexión fuente**, elija el tipo de origen de datos que desea modelar y, luego, seleccione el origen de datos específico en el campo **Nombre de la conexión fuente**.

El campo **Nombre de la conexión fuente** muestra las fuentes de datos definidas para el tipo de conexión seleccionada. Por ejemplo, si selecciona Apache Cassandra en el campo **Tipo de conexión fuente**, el campo **Nombre de la conexión fuente** enumera todas las fuentes de datos Apache Cassandra definidas en el sistema.

En caso de que aún no haya definido una conexión o de que quiera crear una nueva conexión para este Physical Model, puede hacerlo mediante la página **Agregar origen de datos**. Acceda a la página a través de la pestaña **Fuentes de datos** o mediante el módulo **Management Console**.

- 5. Haga clic en **Obtener metadatos**.
- 6. Seleccione los datos que desea incluir.

Para seleccionar una tabla o vista, marque la casilla en la columna **Incluir** correspondiente a la tabla o vista que desea incluir. Para seleccionar todas las tablas enumeradas en la página, seleccione la casilla de verificación **Incluir** en la fila de encabezado. Cuando selecciona una tabla, todas sus columnas se incluyen en el modelo.

Para seleccionar columnas específicas para incluirlas en el modelo, desplace el mouse sobre la tabla que contiene las columnas que desea y haga clic en el botón **Seleccionar columnas** que aparece.

Puede buscar tablas por nombre o tipo usando el campo **Filtro** ubicado sobre la lista de tablas. Por ejemplo, si solo desea ver las tablas que contienen la palabra "nuevo", ingrese nuevo en el campo de filtro. De la misma manera, puede filtrar las tablas por tipo. Sin embargo, solo puede usar un criterio de filtro: nombre o tipo.

7. Haga clic en **Guardar**.

<span id="page-90-0"></span>El modelo se crea y figura en la lista de la pestaña **Modelos** en la página **Modelado**.

## Modificación de un modelo físico

- 1. En el menú principal **Metadata Insights**, haga clic en **Modelado** > **Physical Model**.
- 2. Seleccione la casilla de verificación junto al modelo que desea modificar.

**Nota:** Puede buscar un modelo específico con el campo **Filtro** en la parte superior de la página. Realiza una búsqueda de los modelos por el nombre de modelo.

3. Haga clic en el botón Editar modelo  $\delta$ .

La página **Editar Physical Model** aparece para el modelo seleccionado con la casilla de verificación **Incluir** que muestra las columnas y las tablas ya seleccionadas.

**Nota:** Los modelos físicos se muestran en dos vistas: de lista y de tabla. La vista de lista muestra la tabla seleccionada como una lista debajo de los campos de especificaciones de la conexión. La vista de tabla muestra solo las tablas seleccionadas

y sus detalles. Para usar la vista de tabla, haga clic en el ícono de vista de tabla.<sup>11</sup> en la parte superior de la página. Para obtener más información, consulte**[Vista](#page-91-0) de tabla de [Physical](#page-91-0) Model** en la página 92.

4. Si se requiere, utilice la lista desplegable **Nombre de la conexión fuente** para modificar la conexión para el modelo.

- 5. Quite la tabla agregada, o agregue una tabla, según sea necesario, haciendo clic en las filas respectivas.
- 6. Haga clic en **Guardar**

El modelo seleccionado se actualiza y se incluye en la lista de la ficha **Modelos** de la página **Modeling**.

#### <span id="page-91-0"></span>**Vista de tabla de Physical Model**

En la vista de tabla de un modelo físico se muestran detalles de todas las tablas de datos seleccionadas. Cada tabla muestra los atributos y su tipo de datos. Otras propiedades de las tablas se muestran en el panel **Propiedades**.

1. En un navegador web, vaya a:

http://*server*:*port*/metadata-insights

Donde *servidor* es el nombre de servidor o la dirección IP de su servidor Spectrum™ Technology Platform y *puerto* es el puerto HTTP. De manera predeterminada, el puerto HTTP es 8080.

- 2. En el menú principal **Metadata Insights**, haga clic en **Modelado** > **Physical Model**.
- 3. Seleccione la casilla de verificación junto al modelo que desea ver.

**Nota:** Puede buscar un modelo específico con el campo **Filtro** en la parte superior de la página. Realiza una búsqueda de los modelos por el nombre de modelo.

4. Haga clic en el ícono Ver modelo **D**.

Nota: También puede ir a la vista de tabla si hace clic en el ícono Vista de tabla **e** en la página **Editar Physical Model**.

5. Para ver las propiedades de una tabla, selecciónela y haga clic en la pestaña plegable **Propiedades** del lado derecho de la página.

**Nota:** No se pueden modificar estas propiedades.

El panel **Propiedades** muestra estos detalles:

**Nota:** Los detalles que se muestran aquí se basan en el tipo de origen de datos seleccionado. Para obtener más información, consulte**Detalles [específicos](#page-92-0) de la [conexión](#page-92-0)** en la página 93.

- **Columnas**: Detalles de columna, como el nombre de la columna, el tipo de datos que contiene, su tamaño y si esta es anulable y se puede actualizar.
- **Claves principales**: Nombre de la clave principal (si fue definida) y columna y secuencia de claves relacionadas
- **Claves externas**: Nombre de la clave externa (si fue definida) y columna y nombre de tabla relacionados

#### <span id="page-92-0"></span>**Detalles específicos de la conexión**

Las propiedades de tabla, como columnas, claves primarias y claves externas, mostradas en la pestaña plegable **Propiedades** en la página **Editar modelo físico** se basan en el tipo de conexión de origen seleccionada en el modelo físico. A continuación, proporcionamos el detalle de los diversos tipos de conexión.

**Nota:** Para conocer los pasos para ver las **Propiedades** de tablas, consulte **[Vista](#page-91-0) de tabla de [Physical](#page-91-0) Model** en la página 92.

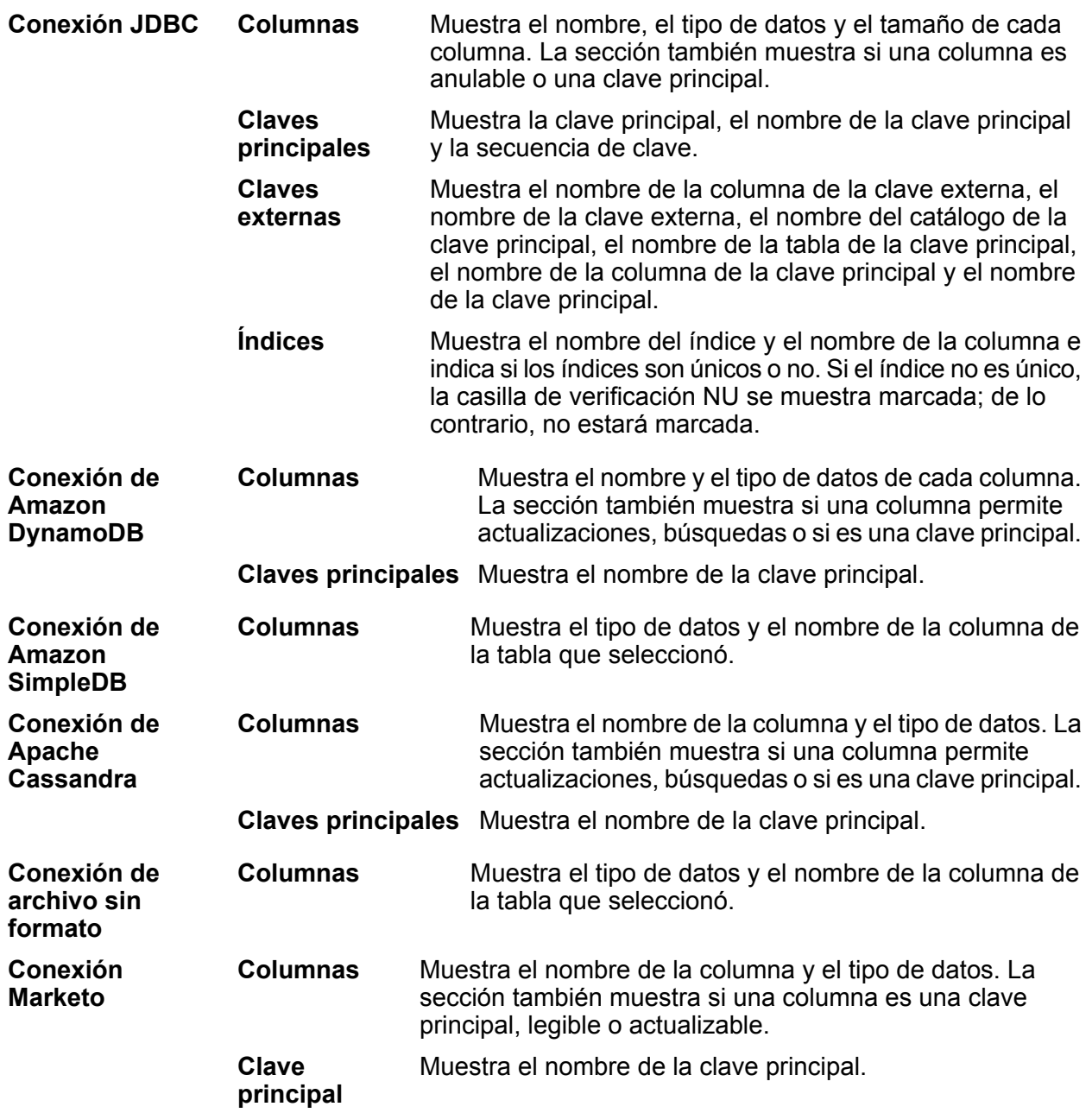

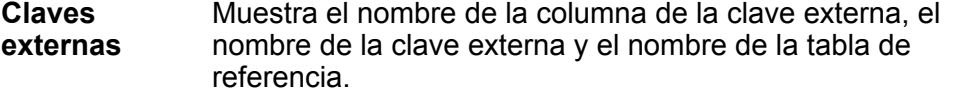

- Indica qué funciones pueden realizarse en la tabla de modelos físicos seleccionada. Las funciones Leer, Insertar, **Permisos** Actualizar, Upsert (insertar o actualizar) y Eliminar se pueden realizar en tablas Marketo.
- **Tipos de filtro** Indica la columna en la cual se aplica la búsqueda. Por ejemplo, *id* como **Tipo de filtro** en Principal indica que Principal se puede buscar con *id*.

**Nota:** Marketo no admite múltiples tipos de filtro en la consulta Select.

Por ejemplo:

Consulta válida:

Select  $*$  from Lead where id = 1234

```
Select * from Lead where email =
'abc@txyz.com''
```
Consulta no válida:

```
Select * from Lead where id = 1234 and
email = 'abc@txyz.com''
```
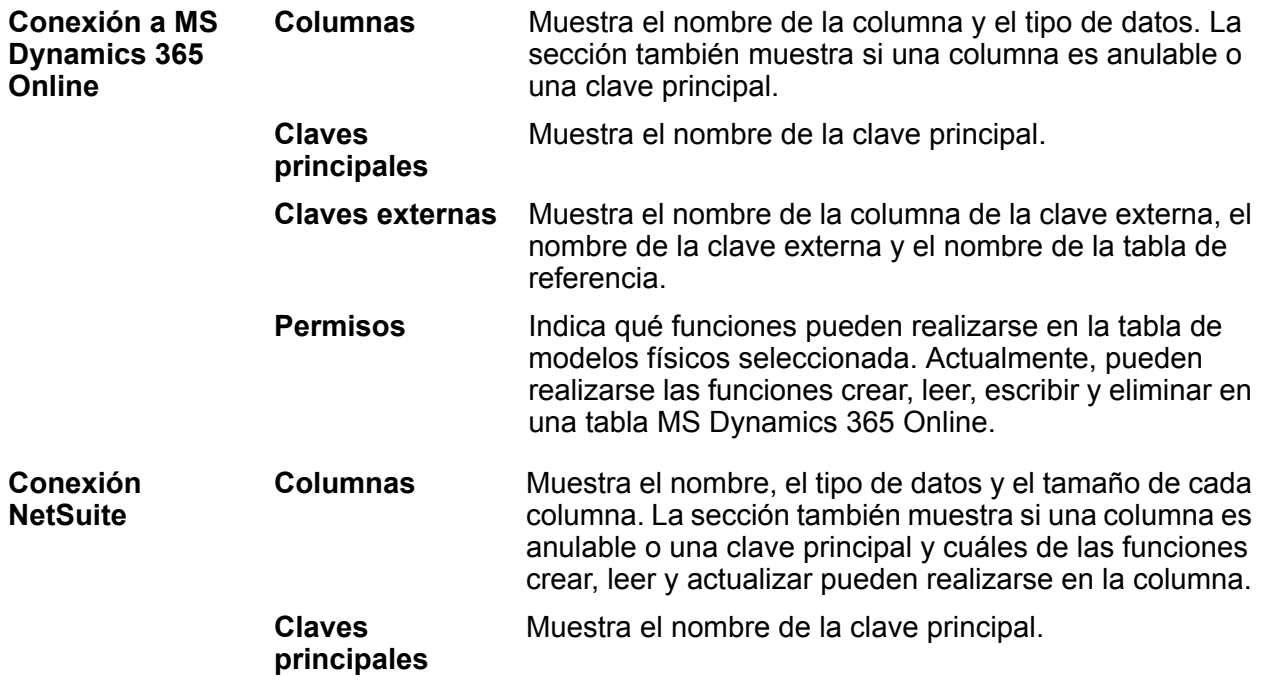

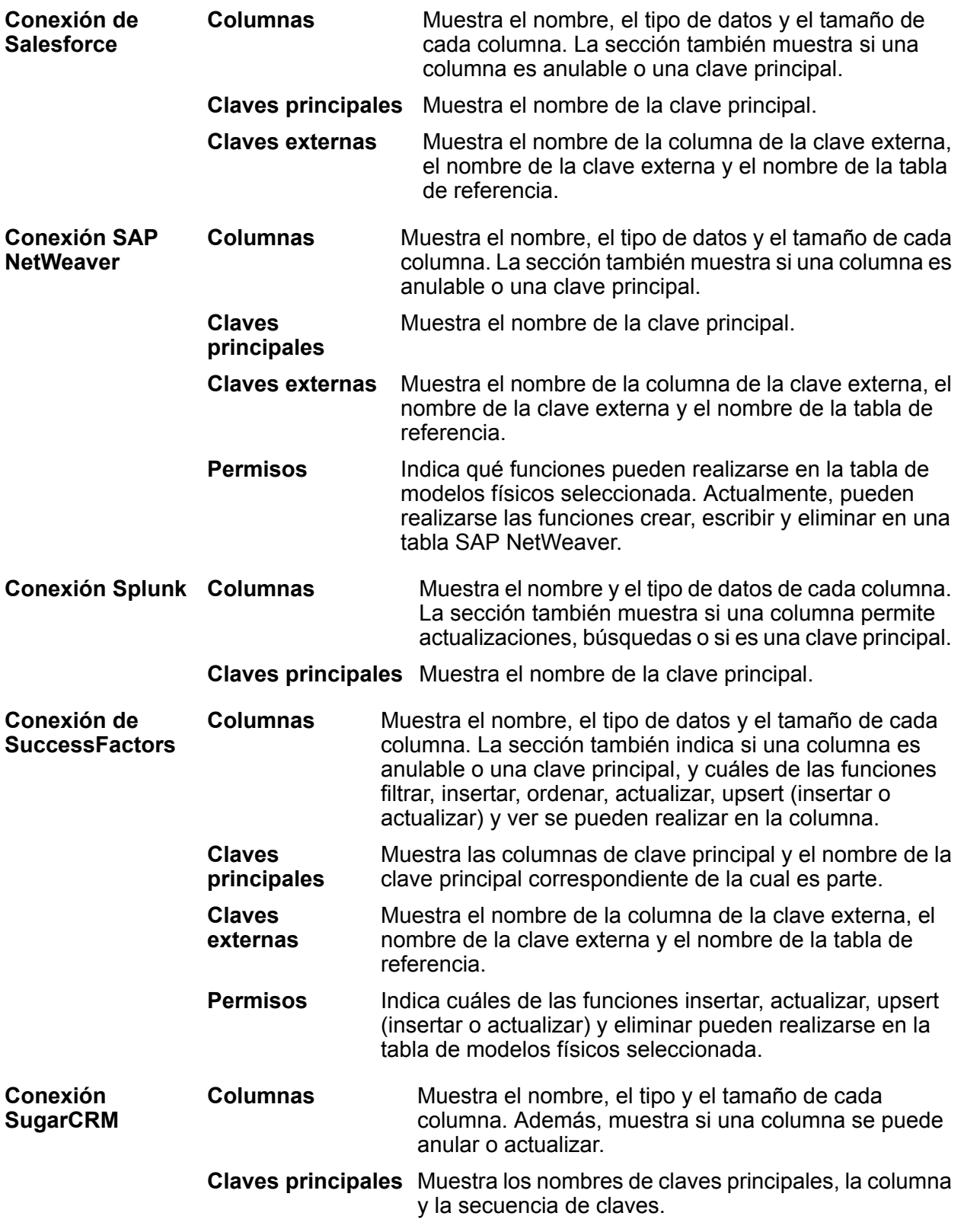

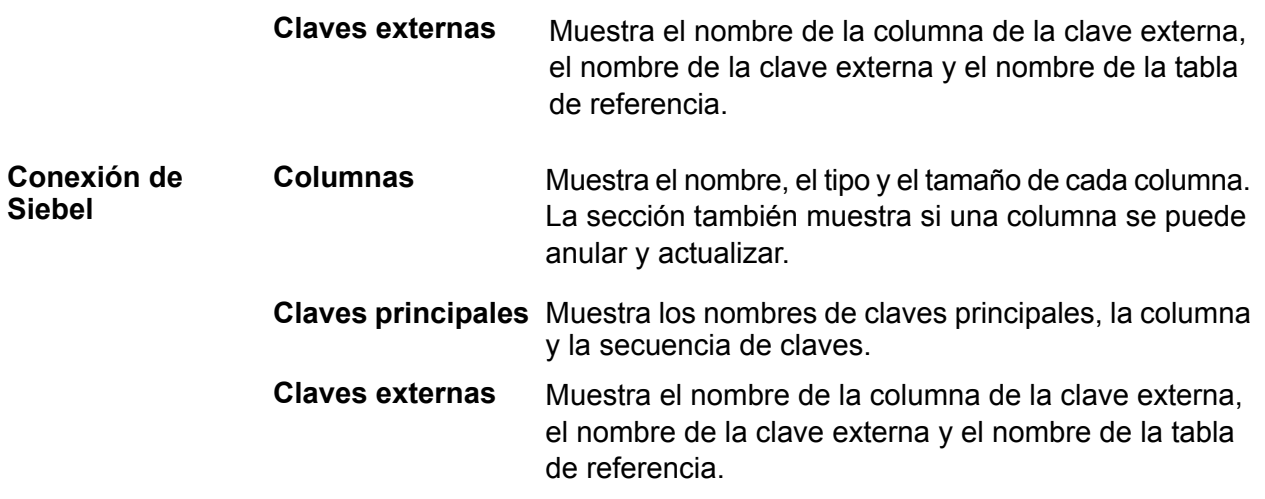

#### **Limitaciones de lectura y escritura**

#### *Limitaciones de lectura*

• Metadata Insights no interpreta los nombres de campos que distinguen mayúsculas de minúsculas como nombres diferentes. Si dos nombres de columnas o tablas son iguales, pero con mayúsculas y minúsculas diferentes, se interpretan como campos duplicados. Si una tienda de modelos contiene dichos nombres de campos, la implementación de esa tienda de modelos fallará.

Por ejemplo, los campos como DeDup, Dedup y DEdup se interpretan como nombres duplicados. Así, falla la implementación de una tienda de modelos con dichos campos con mayúsculas y minúsculas diferenciadas.

• Si un origen de datos, un modelo físico, un modelo lógico o una tienda de modelos tienen una dependencia en un origen de datos específico de JDBC, no se podrá importar o exportar con la utilidad de administración.

#### *Limitaciones de escritura*

Durante la escritura en una fuente de base de datos mediante la etapa **Write to DB** en **Enterprise Designer**, puede haber algunas limitaciones.

- La creación de tablas durante la escritura en una fuente de base de datos mediante el uso de una conexión de Metadata Insights no es compatible. Si hace clic en **Crear tabla** mientras usa una conexión de Metadata Insights, se mostrará una excepción de tiempo de ejecución.
- Metadata Insights no admite escrituras unificadas en varias conexiones simultáneamente. Puede escribir en una sola fuente de datos a la vez.
- El descarte y la recreación de cualquier tabla durante la escritura en una base de datos mediante el uso de una conexión de Metadata Insights no son compatibles.
- No se admiten las operaciones de eliminación y truncamiento durante la escritura en una base de datos mediante el uso de Metadata Insights. Solo se admiten las operaciones de actualización e inserción.

• Metadata Insights realiza una confirmación después de completar cada inserción por lotes. La opción **Conteo por lotes para confirmar** no se puede cambiar a ningún otro valor distinto a 1.

En la ficha **Tiempo de ejecución** de la etapa **Write to DB** en **Enterprise Designer**, el campo **Conteo por lotes para confirmar** solo puede tener el valor 1 para Metadata Insights.

**Nota:** Un lote consta de 1000 registros de manera predeterminada. Puede configurar el tamaño de lote según su sistema en la ficha **Tiempo de ejecución** de la etapa **Write to DB** en **Enterprise Designer**.

• Para inserciones por lotes, la función **Confirmación al final** no es compatible. Esta función hace referencia a la realización de una confirmación después de que se completan todos los lotes. En Metadata Insights, se realiza una confirmación al final de cada término de inserción de lote.

## Eliminación de un modelo físico

Siga este procedimiento para eliminar un modelo físico de Metadata Insights.

**Nota:** Si elimina un modelo físico asignado a un modelo lógico, el modelo lógico queda inutilizable.

- 1. En el menú principal **Metadata Insights**, haga clic en **Modelado** > **Physical Model**.
- 2. Seleccione la casilla de verificación junto al modelo que desea eliminar.

**Nota:** Puede buscar un modelo específico con el campo **Filtro** en la parte superior de la página. Realiza una búsqueda de los modelos por el nombre de modelo.

- 3. Haga clic en el ícono **Borrar modelo** .
- <span id="page-96-0"></span>4. Haga clic en **Sí** para confirmar.

# <span id="page-96-1"></span>Asignación de modelos

## Asignación de modelos: Introducción

Los Logical Models se pueden asignar a las tablas y columnas de:

- Uno o más modelos de datos físicos.
- Cualquiera de las conexiones configuradas y descubiertas.

Cuenta con estas dos opciones para asignar sus modelos:

- Asignación mediante el asistente de **Transformación de entidad**
- Asignación mediante la opción **arrastrar y soltar** en el lienzo: arrastre una tabla desde el Physical Model hasta el lienzo y establezca un enlace entre las columnas de las tablas de Physical Model y Logical Model.

## Asistente de Transformación de entidad

Utilice el asistente de **Transformación de entidad** para asignar atributos en su entidad seleccionada en cualquiera de las siguientes opciones o sus combinaciones.

- Sugerencias de asignación
- Asignación mediante la examinación de Physical Models
- Asignación mediante la búsqueda de la columna requerida

Las flechas en la esquina superior derecha del asistente le permiten desplazarse entre las opciones Asignar y Probar asignación. Puede confirmar sus actualizaciones en cualquiera de las etapas del asistente.

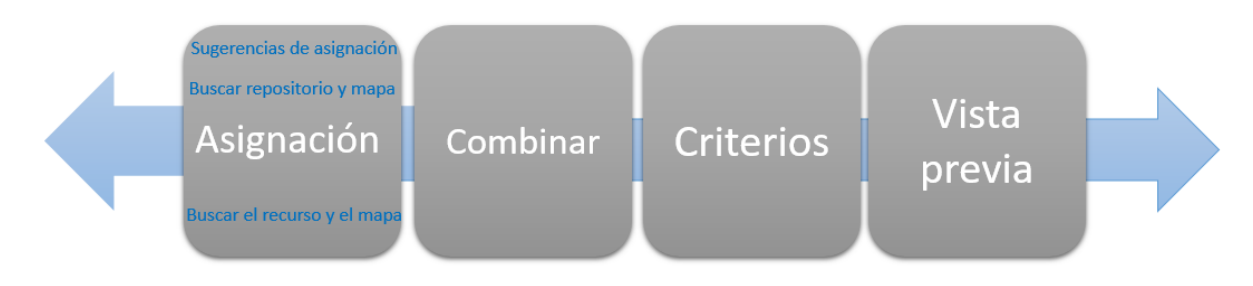

#### **Sugerencias de asignación**

Sugerencias de asignación lo ayuda a proponer las posibles tablas y columnas que permitan establecer un cruce con los atributos de su entidad. Las propuestas se basan en varios métodos de calificación y de lógica que se ejecutan en los activos que ya descubrió.

1. En un navegador web, vaya a:

http://*server*:*port*/metadata-insights

Donde *servidor* es el nombre de servidor o la dirección IP de su servidor Spectrum™ Technology Platform y *puerto* es el puerto HTTP. De manera predeterminada, el puerto HTTP es 8080.

- 2. Inicie sesión con sus credenciales.
- 3. Haga clic en **Modelado**.
- 4. Seleccione el Logical Model que desea asignar y realice una de las siguientes opciones:
	- Haga clic en el ícono **Modelo de mapa <sup>00</sup> en la barra de herramientas.**
	- Haga clic en el ícono **Modelo de mapa**  $\overline{\mathbf{w}}$  en la columna **Acciones**.

Se mostrará la página **Crear mapas**, en la que se puede ver el Logical Model seleccionado en forma de gráfico. En esta página, también puede darle un nombre al mapping que va a definir.

- 5. Escriba un nombre para el mapping en el cuadro de texto **Nombre del mapping**.
- 6. Haga clic en el ícono **Transformación de entidad** que corresponda a la entidad que desea asignar. De manera alternativa, seleccione la entidad que desea asignar y haga clic en el ícono

**Transformación de entidad**  $\triangle$  en la barra de herramientas.

Se muestra el asistente de **Transformación de entidad** con la pestaña **Sugerencias** de manera predeterminada.

- **Lista de atributos**: esta columna muestra la lista de atributos en la entidad, el tipo de datos y el tipo de semántica, si los define durante la creación del modelo.
- **Propuestas de asignación**: se muestran varias tablas y columnas que se asignan con los atributos en la entidad seleccionada. En cada una de las propuestas se muestra el nombre de la tabla, el nombre de la conexión y el tipo de conexión. En el caso de los activos, se muestra el tipo de semántica y el tipo de datos.
- 7. Para filtrar los atributos según **Asignado** o **No asignado**, utilice el filtro **Lista de atributos**.

**Nota:** Se mostrarán todos los atributos de manera predeterminada.

8. Para moverse a través de varias propuestas de asignación, utilice las flechas derecha e izquierda en la primera y en la tercera **Propuesta de asignación**, respectivamente.

> **Nota:** En el mensaje emergente se muestran tres propuestas de asignación al mismo tiempo, en orden decreciente según la puntuación de cruce. Por ejemplo, si en las columnas de la tabla *Lead* en una conexión de *Salesforce* llamada *FrameallSalesforce* se establece un cruce del 95 por ciento con los atributos de la entidad lógica que seleccionó y, en otra tabla *ContactInformation* en la misma conexión, se establece un cruce del 90 por ciento, la tabla *Lead* precederá a la tabla *ContactInformation* en las propuestas de asignación.

9. Para actualizar propuestas de asignación, haga clic en el ícono **Volver a cargar propuestas no asignadas** .

Las propuestas se actualizarán para las entidades no asignadas. No se mostrarán propuestas para entidades asignadas.

- 10. Para asignar todas las columnas sugeridas en cualquier **Sugerencia de asignación** dada, haga clic en el botón **Asignar todas las columnas sugeridas** en la esquina superior derecha.
- 11. Para asignar una columna específica de **Propuestas de asignación**, haga clic en el ícono que corresponda a la columna.

Las asignaciones se muestran debajo de los atributos con el ícono de asignación  $\mathbb{L}$ . Los detalles mostrados son: *<Connection name>/<Table name>/<Column name>*.

Nota: Para borrar la asignación, haga clic en <sup>3</sup> que corresponde. Para cancelar las actualizaciones realizadas en esta ventana emergente, haga clic en el botón **Cancelar**.

#### 12. Haga clic en **Aceptar**.

Las asignaciones se muestran en la página **Crear asignación**.

13. Para guardar los detalles, haga clic en **Guardar** en la página **Crear asignación**.

#### **Asignación según modelos de examinación**

Use esta opción para navegar por tablas y columnas en los modelos físicos y las conexiones descubiertas a fin de averiguar el cruce correcto de los atributos de su entidad.

También puede convertir los valores de las tablas y columnas del Physical Model antes de asignarlo. Puede realizar las siguientes conversiones:

Transformación Utilice esta opción para transformar los valores antes de completar las tablas del Logical Model. Se incluyen los siguientes tipos:

- Transformación de **Columna**: permite extraer el valor de una columna de la tabla de Physical Model. Para obtener más información, consulte**[Aplicación](#page-99-0) de una [transformación](#page-99-0) de columna** en la página 100.
- Transformación **Constante**: permite definir el valor resultante como una constante. Para obtener más información, consulte**[Aplicación](#page-100-0) de una [transformación](#page-100-0) constante** en la página 101.
- Transformación de **Función**: permite definir el valor obtenido usando las funciones Cadena de caracteres, Numérica, Conversión y Fecha y hora. Para obtener más información, consulte**Aplicación de una [transformación](#page-100-1) de [función](#page-100-1)** en la página 101.

<span id="page-99-0"></span>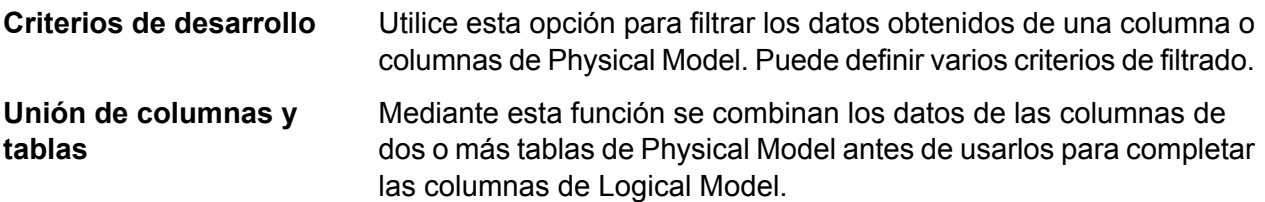

#### *Aplicación de una transformación de columna*

La transformación de columna le permite vincular las columnas de una tabla de fuente de datos para definir un atributo de una entidad lógica o uno de los parámetros de una transformación de función. La fuente de datos puede corresponder a una conexión configurada de cualquier Physical Model definido.

- 1. Haga clic en la pestaña **Examinar** en el asistente **Transformación de entidad**.
- 2. En la **Lista de atributos**, seleccione el atributo correspondiente.
- 3. Seleccione la opción de tipo de transformación **Columna**. Se muestra la lista desplegable **Origen de datos**.
- 4. Seleccione el **Physical Model** o la **Conexión** correspondiente.

**Nota:** En cada origen de datos de la lista desplegable se muestra si corresponde a una **Conexión** o a un **Physical Model**.

Se muestra la lista desplegable **Nombre de tabla**. En esta lista se muestran todas las tablas en el origen de datos seleccionado.

- 5. Seleccione la tabla requerida. Se muestra la lista desplegable **Nombre de columna**. En esta lista se muestran todas las columnas en la tabla seleccionada.
- 6. Seleccione las columnas que desea asignar al atributo. La columna seleccionada se asignará y los detalles se mostrarán debajo del atributo: *<Physical model name><Table name>/<column name>*.

**Nota:** El tipo de datos del atributo se hereda de la columna de modelo físico asignada.

**Nota:** Para borrar la asignación, haga clic en  $\bullet$  que corresponde. Para cancelar las actualizaciones realizadas en esta ventana emergente, haga clic en el botón **Cancelar**.

#### 7. Haga clic en **Aceptar**.

Las asignaciones se muestran en la página **Crear asignación**.

<span id="page-100-0"></span>8. Para guardar los detalles, haga clic en **Guardar** en la página **Crear asignación**.

#### *Aplicación de una transformación constante*

Una transformación constante le permite aplicar un valor constante para definir un atributo de una entidad lógica o uno de los parámetros de una transformación de función.

- 1. Haga clic en la pestaña **Examinar** en el asistente **Transformación de entidad**.
- 2. En la **Lista de atributos**, seleccione el atributo correspondiente.
- 3. Seleccione la opción de tipo de transformación **Constante**. Se muestra la lista desplegable **Tipo**.
- 4. Seleccione el tipo de constate que se aplicará.
- 5. Especifique el **Valor** de la constante.
- 6. Haga clic en **Aceptar**.

La transformación constante especificada se aplica en el atributo seleccionado y se muestran los detalles: *<Constant type>/<Constant value>*.

Nota: Para borrar la asignación, haga clic en <sup>o</sup> que corresponde. Para cancelar las actualizaciones realizadas en esta ventana emergente, haga clic en el botón **Cancelar**.

<span id="page-100-1"></span>7. Haga clic en **Aceptar**.

Las asignaciones se muestran en la página **Crear asignación**.

8. Para guardar los detalles, haga clic en **Guardar** en la página **Crear asignación**.

#### *Aplicación de una transformación de función*

Una transformación de función le permite aplicar funciones de cadena, numéricas, de conversión y de fecha y hora para definir un atributo de una entidad lógica o uno de los parámetros de una transformación de función principal.

- 1. Haga clic en la pestaña **Examinar** en el asistente **Transformación de entidad**.
- 2. En la **Lista de atributos**, seleccione el atributo correspondiente.
- 3. Seleccione la opción de tipo de transformación **Función**.
- 4. Desde la lista desplegable **Categoría**, seleccione una de las siguientes transformaciones de función según su preferencia:
	- **Cadena**: transformaciones de función de cadena, como la concatenación de dos columnas de cadena y un recorte a la izquierda o la derecha.
	- **Numérica**: transformaciones de función numérica, como la obtención del valor absoluto de un número en una columna y la devolución de una representación de valor ASCII o entero Unicode de un carácter.
	- **Conversión**: transformación de función de conversión, como tipos de datos de conversión o de análisis.
	- **Datetime**: transformación de función de fecha y hora.

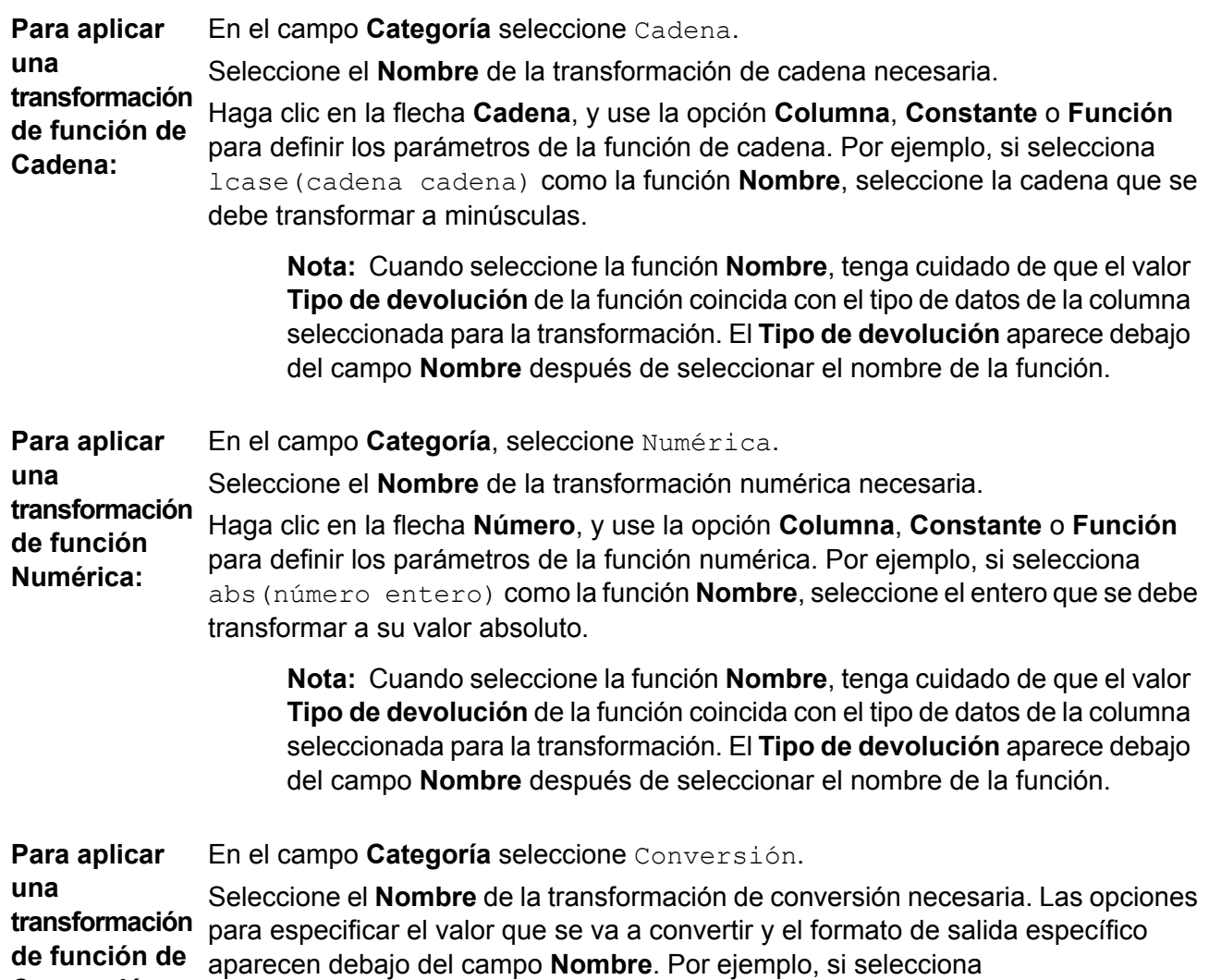

**Conversión:** parsedouble(cadena doble, formato de cadena) como la función **Nombre**, aparecen las opciones **Doble** y **Formato** para especificar el valor y el formato, respectivamente.

Haga clic en **Doble** y use la opción **Columna**, **Constante** o **Función** para definir los parámetros de función de conversión seleccionados.

**Nota:** Cuando seleccione la función **Nombre**, tenga cuidado de que el valor **Tipo de devolución** de la función coincida con el tipo de datos de la columna seleccionada para la transformación. El **Tipo de devolución** aparece debajo del campo **Nombre** después de seleccionar el nombre de la función.

Seleccione el formato al que el valor de origen debe transformarse mediante una de estas opciones de **Destino**: **Columna**, **Constante** o **Función**. Para obtener más información, consulte **Tipos de datos compatibles para transformaciones de conversión**

**Nota:** El formato cumple con el esquema estándar, como se especifica en los formatos de Java Decimal. Consulte esta tabla para obtener ejemplos de **Tipo** y **Valor** en caso de que elija la opción **Constante** para la especificación de formato:

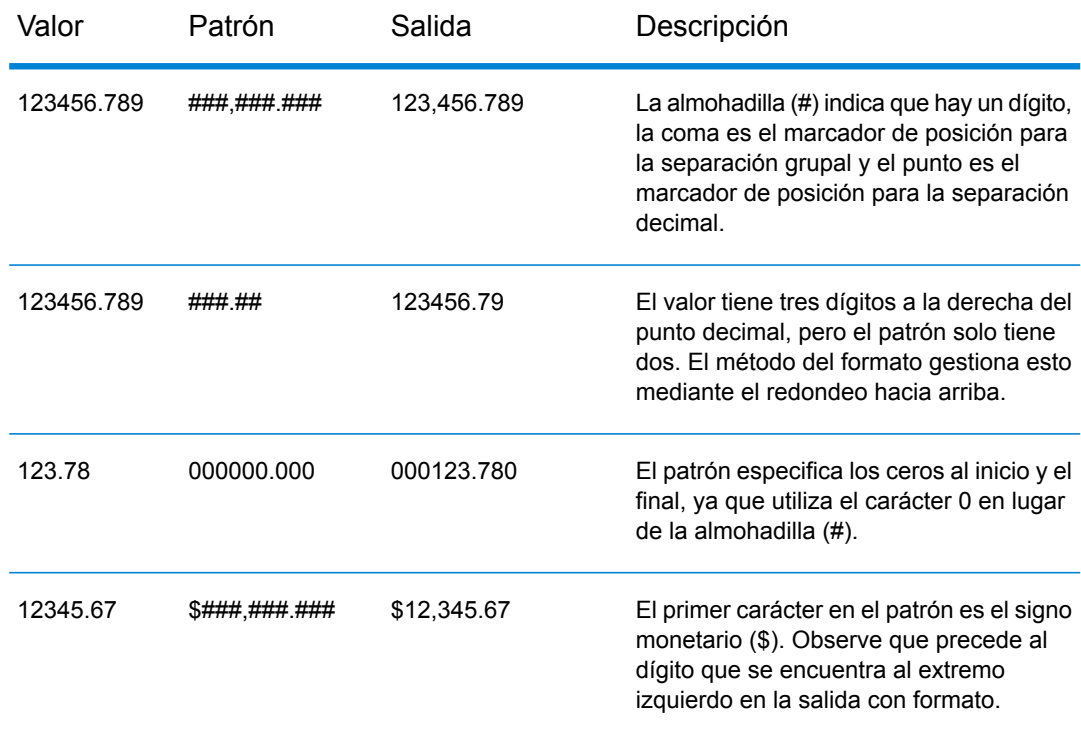

#### **Tabla 2: DecimalFormat.java Output**

**Nota:** Consulte más información sobre los formatos decimales aquí: **<https://docs.oracle.com/javase/7/docs/api/java/text/DecimalFormat.html>** y acceda a los detalles de los caracteres con patrones especiales aquí: **<https://docs.oracle.com/javase/7/docs/api/java/text/DecimalFormat.html>**.

#### 5. Haga clic en **Aceptar**.

La transformación de función aplicada se observa debajo del atributo.

Nota: Para borrar la asignación, haga clic en <sup>o</sup> que corresponde. Para cancelar las actualizaciones realizadas en esta ventana emergente, haga clic en el botón **Cancelar**.

#### 6. Haga clic en **Aceptar**.

Las asignaciones se muestran en la página **Crear asignación**.

7. Para guardar los detalles, haga clic en **Guardar** en la página **Crear asignación**.

#### **Ejemplo 1: Aplicación de una transformación de la función de cadena de caracteres.**

Por ejemplo, si desea recortar espacios del lado derecho de cada valor de la columna ItemName de la tabla de modelos físicos demo Customers1 y completar el valor recortado en la columna Name vinculada de la tabla lógica Product:

- 1. Seleccione la tabla Product en el lienzo.
- 2. En el panel **Transformaciones**, haga clic en  $\triangle$  junto a la columna Name, y en la ventana emergente **Transformación de columna 'NAME'**, seleccione la opción **Función**.
- 3. En la lista desplegable **Categoría**, seleccione Cadena.
- 4. En la lista desplegable **Nombre**, seleccione la función rtrim(string string).
- 5. Se agrega la función **Cadena** al elemento emergente a continuación de los campos de entrada. Haga clic en esta función, y defina el parámetro sobre el cual se debe aplicar esta función mediante el uso de la opción **Columna**, de tal forma que el tipo de datos resultante del parámetro sea una cadena.
- 6. Haga clic en **Aceptar**.

La transformación de función aplicada se describe en el lienzo de la siguiente manera:

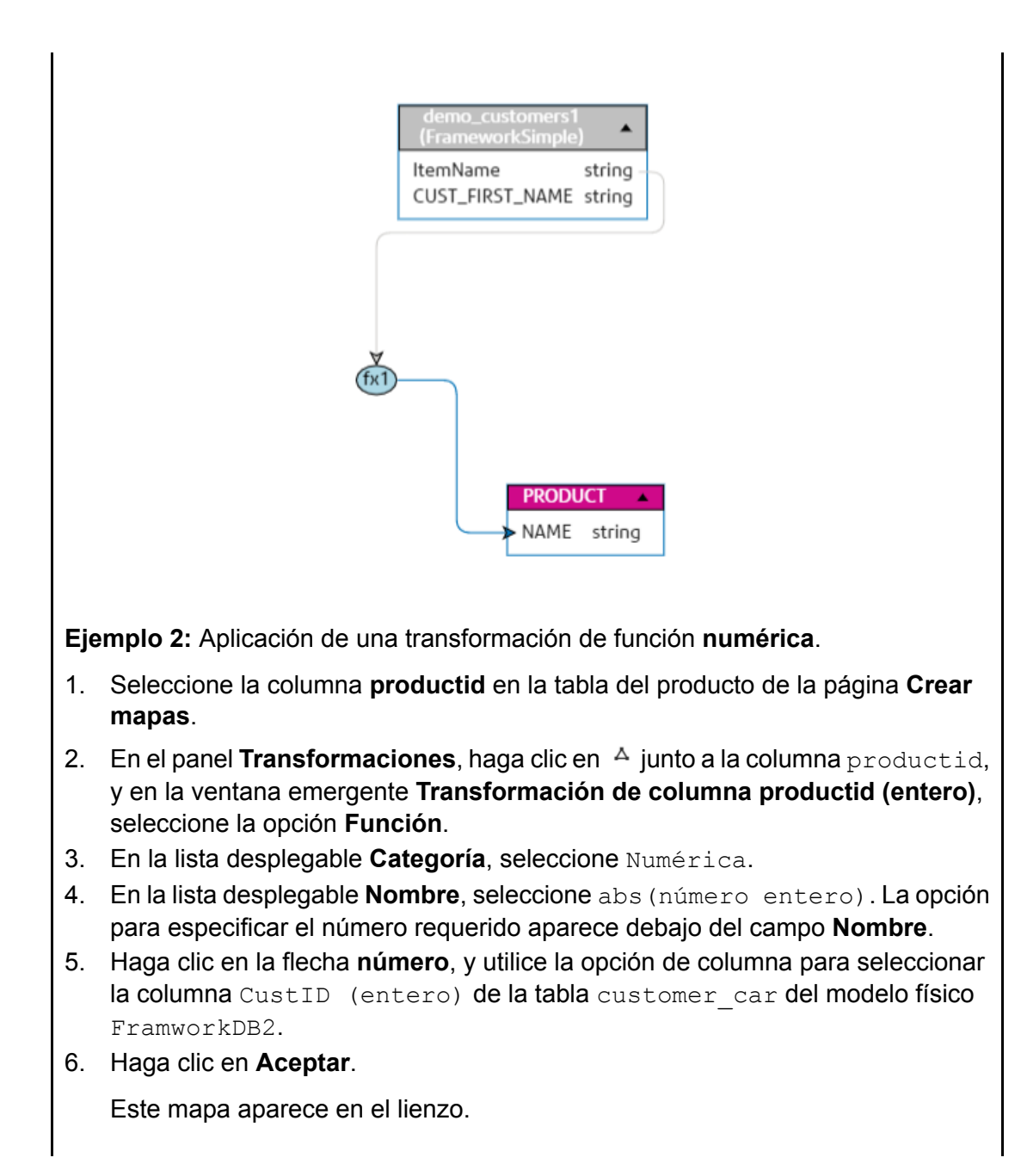

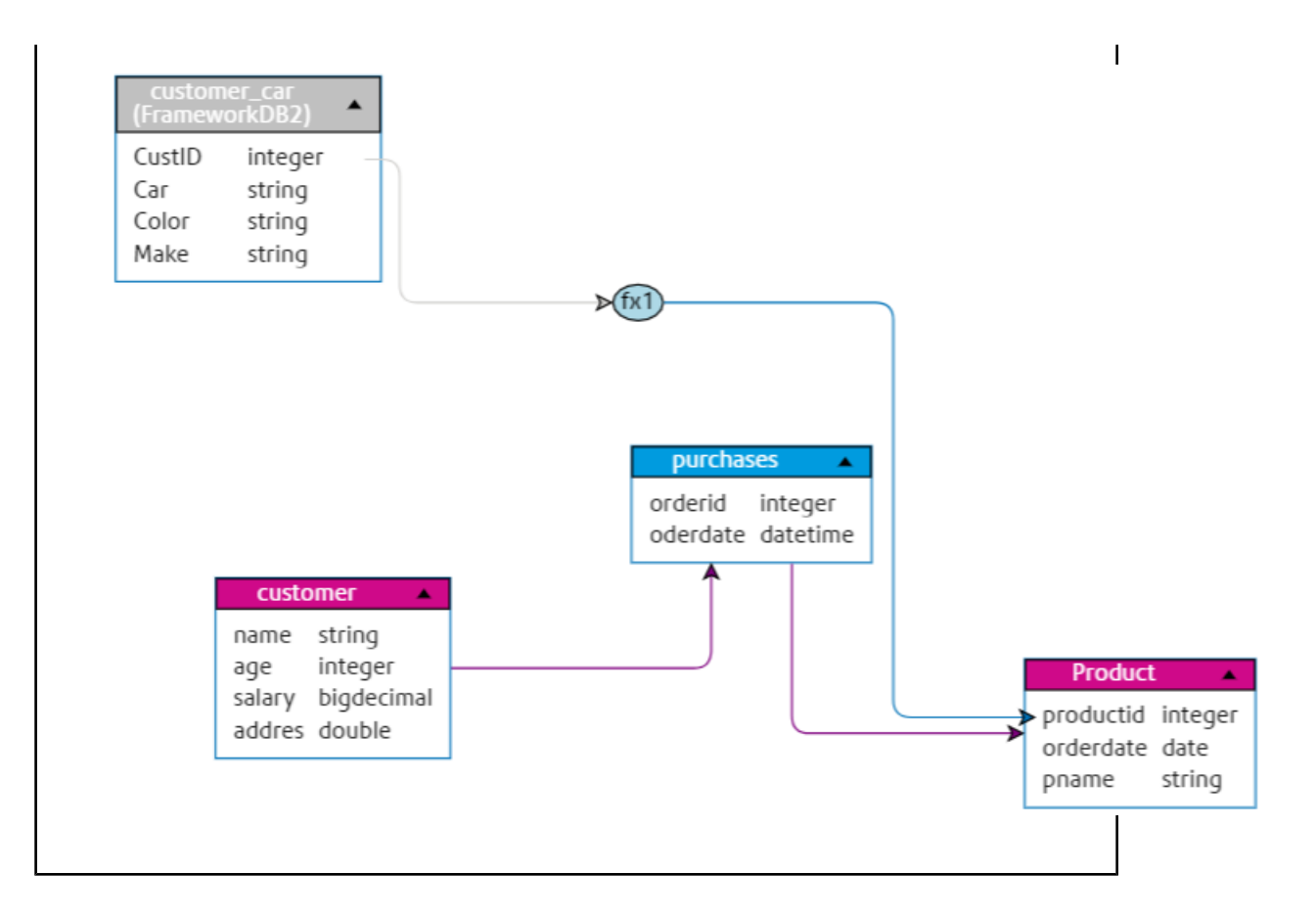

#### **Búsqueda de un activo específico para asignar**

Use esta opción cuando desee buscar una tabla o columna específica en todos los modelos físicos y las conexiones descubiertas.

- 1. Haga clic en la pestaña **Buscar** en el asistente **Transformación de entidad**.
- 2. En la **Lista de atributos**, haga clic en el atributo que desea asignar.
- 3. En el cuadro de texto **Buscar activo**, ingrese el nombre del activo al que desea asignar el atributo y presione la tecla **Intro**.

**Nota:** También puede buscar un activo con su etiqueta.

Se muestra una lista de tablas con los activos especificados.

- 4. Haga clic en la tabla requerida. Se muestra una lista de columnas en la tabla seleccionada.
- 5. Haga clic en el ícono de asignación  $\blacksquare$  que corresponde a la columna requerida. Se asignará al atributo seleccionado. Los detalles (nombre de tabla/nombre de columna) se muestran debajo de los atributos con el ícono de asignación  $\mathbb{L}$ .

Nota: Para borrar la asignación, haga clic en <sup>3</sup> que corresponde. Para cancelar las actualizaciones realizadas en esta ventana emergente, haga clic en el botón **Cancelar**. 6. Haga clic en **Aceptar**.

Las asignaciones se muestran en la página **Crear asignación**.

7. Para guardar los detalles, haga clic en **Guardar** en la página **Crear asignación**.

#### **Uso de combinaciones**

Utilice el **Generador de combinación** para combinar los datos de las columnas de dos tablas de modelo físico antes de que se completen según las columnas de modelo lógico.

- 1. En la página **Crear mapas <logical model name>**, seleccione la entidad lógica requerida y haga clic en el ícono **Generador de combinación** en la barra de herramientas **.** De forma alternativa, haga clic en el ícono **Transformación de entidad** de la entidad lógica requerida.
- 2. Haga clic en el botón **Agregar tabla**. Una tabla aparecerá con las columnas **Tabla izquierda**, **Tabla derecha** y **Tipo de combinación**.
- 3. Utilice las opciones desplegables **<select table>** y **<select column>** de la **Tabla izquierda** y de la **Tabla derecha** para especificar las columnas en las que se combinarán los datos.
- 4. En la lista desplegable **Tipo de combinación**, seleccione el tipo de combinación que desea entre las columnas. Las opciones son:
	- **Combinación interna**: se obtienen los registros de comparación entre las columnas de la tabla derecha e izquierda seleccionadas.
	- **Combinación izquierda**: obtiene todos los registros de la columna izquierda, además de cualquier registro de comparación de la columna derecha.
	- **Combinación derecha**: obtiene todos los registros de la columna derecha, además de cualquier registro de comparación de la columna izquierda.
	- **Combinación exterior completa**: obtiene todos los registros de las columnas izquierda y derecha.
- 5. Para establecer combinaciones en múltiples columnas de la tabla, desplace el cursor sobre la fila de la tabla y haga clic en el ícono **Agregar comparación** que aparece. Aparecerá una nueva fila **<seleccionar columna>**.
- 6. Repita los pasos 4 y 5 para definir la combinación de criterios.
- 7. Para establecer la combinación entre otro conjunto de tablas, haga clic en el botón **Agregar tabla**.

Aparecerá un nuevo conjunto de filas **<seleccionar tabla>** y **<seleccionar columna>**.

- 8. Repita los pasos 3 y 4 para definir la combinación.
- 9. Haga clic en **Aceptar**.

Se establece la combinación entre las tablas y se completan los datos en la columna del Logical Model desde las columnas seleccionadas según la combinación definida.

**Nota:** Ningún enlace físico entre las tablas del lienzo representa a las combinaciones.

10. Para eliminar alguna combinación, ponga el cursor en la fila requerida y haga clic en el ícono **Eliminar que aparecerá.** 

#### **Generador de criterios**

#### *Componentes de un criterio*

El generador de criterios de una entidad lógica incluye un grupo principal, que se compone de una jerarquía de criterios y grupos secundarios.

Un grupo se define mediante el uso de varios criterios y grupos secundarios. Puede crear una jerarquía de grupos secundarios y criterios hasta el nivel que desee dentro del grupo principal. **Grupo**

> En el caso de cada grupo, deberá especificar si los datos recuperados desde las tablas de modelos físicos de origen deben cumplir todos, al menos uno o ninguno de los criterios definidos de dicho grupo.

Criterio Un criterio se define mediante el uso de uno o dos operandos y un operador lógico.

El operador lógico seleccionado compara el operando izquierdo con los valores definidos en el operando derecho o bien coloca una condición en el operando izquierdo.

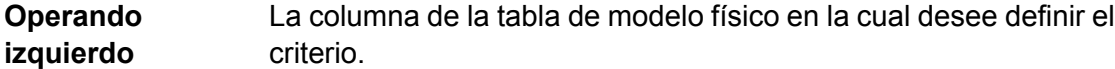

**Operando derecho** El operando derecho se define como una de las siguientes opciones:

- Una constante
- Un conjunto de constantes
- Una columna de cualquiera de las tablas de modelo físico
- Un conjunto de columnas de cualquiera de las tablas de modelo físico
- El operador lógico define la condición que se debe cumplir para el criterio. El operador puede: **Operador**
	- Colocar una condición en el operando izquierdo.
	- Colocar una condición que compare el operando izquierdo con el operando derecho.

#### *Uso de Generador de criterios*

Debe contar con una transformación definida para generar un criterio.

- 1. En la página **Crear mapas <logical model name>**, seleccione la entidad lógica necesaria y haga clic en el ícono **Generador de criterios** en la barra de herramientas **I**. De forma alternativa, haga clic en el ícono **Transformación de entidad**  $\Delta$ de la entidad lógica requerida.
- 2. Seleccione el método de agrupación para los criterios desde la lista desplegable **Criterios de satisfacción del grupo**. Especifique si es necesario cumplir **Todos**, **Al menos uno** o **Ninguno** de los criterios definidos en el grupo.
- 3. Para agregar un criterio a un grupo, desplace el mouse sobre el grupo principal y haga clic en el ícono **Agregar comparación** . Aparece el criterio agregado debajo del grupo.
- 4. Para generar el criterio:
	- a) Haga clic en **<Column 1>** y seleccione la columna en la cual desea aplicar el criterio.
	- b) Haga clic en la lista desplegable **<Comparison>** para seleccionar el operador lógico correspondiente.

**Nota:** Puede agregar múltiples criterios a un grupo de criterios. Utilice el ícono **Agregar comparación** para agregar otro criterio a este grupo y repita los pasos a y b para generar el criterio.

- 5. Para agregar un elemento secundario a este grupo de criterio, haga clic en el ícono **Agregar grupo e** y repita los pasos 3 y 4 para crear criterios.
- 6. Haga clic en **Aceptar**.

Los criterios definidos se guardarán y se utilizarán para obtener datos a partir de las tablas y columnas asignadas al modelo lógico.

### **Vista previa**

Puede tener una vista previa de los resultados de sus asignaciones antes de guardarlas. En la ventana **Vista previa** se obtienen y se muestran los valores de las columnas asignadas con los atributos. Puede tener una vista previa de las asignaciones de dos maneras:

- Directamente desde el lienzo
- Mediante el asistente de **Transformación de entidad**

Para tener una vista previa de los resultados de las asignaciones directamente desde el lienzo, haga clic en el ícono **Vista previa** .

Para tener una vista previa de los resultados de las asignaciones mediante el asistente de **Transformación de entidad**, realice los siguientes pasos:

- 1. Utilice la flecha para avanzar > en el asistente de **Transformación de entidad** hasta la ventana **Vista previa**.
- 2. Haga clic en el botón **Vista previa**. Se mostrará una vista previa de los valores obtenidos a partir de las columnas asignadas a cada atributo.
- 3. Haga clic en **Aceptar** para confirmar sus actualizaciones en cualquiera de las ventanas del asistente.
- 4. Haga clic en **Cancelar** para cancelar sus actualizaciones.
- 5. Utilice la flecha izquierda < para retroceder en el asistente.

# <span id="page-109-0"></span>Asignación a lienzo mediante la opción arrastrar y soltar

1. En un navegador web, vaya a:

http://*server*:*port*/metadata-insights

Donde *servidor* es el nombre de servidor o la dirección IP de su servidor Spectrum™ Technology Platform y *puerto* es el puerto HTTP. De manera predeterminada, el puerto HTTP es 8080.

- 2. Inicie sesión con sus credenciales.
- 3. Haga clic en **Modelado**.
- 4. Seleccione el Logical Model que desea asignar y haga clic en el ícono **Modelo de mapa** que se ubica en la barra de herramientas o en el ícono de asignación  $\mathbf{\mathbb{U}}$  en la columna **Acciones**.

Se muestra la página **Crear mapas**, en la que se puede ver el Logical Model seleccionado en forma de gráfico. En esta página, también puede darle un nombre al mapping que va a definir.

- 5. Escriba un nombre para el mapping en el cuadro de texto **Nombre del mapping**.
- 6. En el panel **Physical Model**, seleccione las tablas del Physical Model a las cuales desea asignar las entidades del Logical Model. Use uno de estos métodos de mapping, según corresponda:
	- **Para asignar usando la función de arrastrar y soltar:**
		- 1. En la lista de modelos, haga clic en el modelo físico que necesita. Aparece una lista de todas las tablas que contiene el modelo.
		- 2. Arrastre la tabla que desea al lienzo. La tabla muestra las columnas y el tipo de datos de cada columna.
		- 3. Asigne una columna a un atributo de una entidad lógica arrastrando el mouse desde la columna al atributo.
	- **Para asignar usando la casilla de búsqueda** (es útil cuando conoce solo el nombre de la tabla y no el modelo al que pertenece):
		- 1. Ingrese el término de búsqueda en el campo de búsqueda y, en la lista desplegable adyacente, seleccione **Columnas**, **Tablas** o **Todo**, según si necesita buscar el término solo en columnas o tablas o en columnas, tablas y modelos.

Los resultados aparecen debajo de los campos de búsqueda, mostrando el nombre de la columna, el tipo de datos, el nombre de la tabla o vista y el nombre del modelo físico al que pertenece la tabla.

- 2. Si buscó una tabla, haga clic en ella y, luego, en el botón **Agregar al lienzo**. La tabla seleccionada se agrega al lienzo y puede asignarla a través del método de arrastrar y soltar, como describimos antes.
- 3. Si buscó una columna, haga clic en el nombre de esta. Aparecen los campos **Entidad** y **Atributo**. El campo **Entidad** muestra todas las entidades en el modelo lógico asignado

actualmente, en tanto que el campo **Atributo** muestra todos los atributos de la entidad seleccionada.

Seleccione la entidad y el atributo que desea asignar y haga clic en el ícono Asignación  $\mathfrak{m}$  .

**Nota:** Puede asignar un atributo a solo una columna a la vez.

- **Para convertir un valor en la columna del modelo físico antes de asignarla** a una entidad lógica, utilice la transformación. Para obtener más información, consulte**Cómo aplicar una transformación**.
- **Para filtrar datos de un Logical Model**, haga clic en el ícono Generador de criterios . Para obtener más información, consulte**[Criterios](#page-119-0)** en la página 120.
- **Para combinarlos datos de las columnas de dos tablas Physical Model** antes de completar las columnas de los Logical Model, consulte **[Combinaciones](#page-120-0)** en la página 121.
- 7. Para crear un nuevo Physical Model, haga clic en el ícono **Crear Physical Model** + que se muestra en el panel **Physical Model**, y especifique los detalles en la ventana emergente **Crear Physical Model**. Este modelo se muestra en el panel **Physical Model** que esta en la página **Crear mapas**. Puede asignarlo al Logical Model seleccionado.
- 8. Para eliminar cualquiera de las asignaciones o tablas en el lienzo, selecciónela y haga clic en el ícono **Eliminar asignación e** en la barra de herramientas.
- 9. Haga clic en **Guardar**. El mapping se guarda y el usuario es enviado de regreso a la pestaña **Logical Model** de la página **Modelado**.
- 10. Para ver el mapping, haga clic en el  $\geq$  que corresponda al Logical Model. Los detalles del mapa se muestran bajo estos encabezados:
	- Nombre del mapping: el nombre del mapping que fue definido
	- Asignado a: el nombre del Physical Model al cual se le asignó el mapping
	- Última modificación: la fecha (en formato mm:dd:aaaa) y la hora (en formato hh:mm:ss) de la última modificación realizada a los mappings.
	- Acciones: los iconos **Modelo de perfil**  $\bullet$  y **Eliminar de** permiten generar un perfil para el mapping o eliminarlo, respectivamente.

### **Transformaciones**

Esta característica le brinda la flexibilidad de transformar un valor antes de completarlo en una columna de una entidad de modelo lógico. Los valores se obtienen de las columnas de las tablas de modelo físico.

Según las funciones que necesite aplicar a los valores antes de llenar las columnas del modelo lógico, puede efectuar una transformación en:

- **Columnas**: para llenar valores desde una columna de una tabla de Physical Model
- **Constante**: para aplicar un valor de constante a una columna de un Logical Model o a uno de los parámetros de una transformación de función
- **Función**: para aplicar funciones de cadena, numéricas, de conversión y de fecha y hora a una columna de un Logical Model o a uno de los parámetros de una transformación de función.

Puede crear transformaciones anidadas complejas dentro de la transformación principal.

### *Mapping y uniones múltiples*

Puede asignar un Logical Model varias veces, lo que le permite extraer datos de una entidad de este Logical Model a partir de diversos Physical Models. Por ejemplo, los valores ID y firstName de la entidad Customer del Logical Model se pueden asignar a Customers PostgresPhysicalModel en Mapping1 y a Customers\_FrameworkSplunkPhysicalModel en Mapping2.

Posteriormente, puede realizar una operación de unión en  $\text{Mapping1}$  y  $\text{Mapping2}$  a fin de combinar los datos ID y firstName de ambos mappings y usarlos para otras funciones, como la generación de perfiles.

### **Para asignar un Logical Model, siga los pasos que se describen a continuación:**

- 1. En la pestaña **Logical Model** de la página **Modelado**, seleccione el Logical Model que desea asignar y siga los pasos que se indican en **[Asignación](#page-109-0) a lienzo mediante la opción arrastrar y [soltar](#page-109-0)** en la página 110.
- 2. Para ver más de un mapping para el Logical Model, haga clic en  $\lambda$ . Los mappings se muestran en la columna **Nombre de mapping**. También se muestran los Physical Models asignados y la hora y fecha de la última modificación de los mappings respectivos.

**Nota:** El primer mapping creado en un Logical Model es el mapping predeterminado; este se marca con **e** en la columna **Acciones**. Este es el mapping disponible de manera predeterminada en la Model Store si selecciona este Logical Model durante la creación de una Model Store.

3. Para cambiar la creación de mapas predeterminado de un Logical Model, este se marca con  $\blacksquare$  en la columna Acciones.

### **Para unir los mappings, siga los pasos que se describen a continuación:**

1. Seleccione el Logical Model y haga clic en el ícono **Crear unión**  $\ominus$  en la barra de herramientas.

**Nota:** El ícono **Crear unión**  $\bigodot$  solo se activa para aquellos Logical Models que tienen más de un mapping.

Se muestra la ventana emergente **Crear unión**.

- 2. En el campo **Nombre**, ingrese un nombre para la unión.
- 3. En el botón de opción **Tipo**, seleccione la operación **Unión** o **Unir todos**.

**Nota:** La operación Unión elimina las filas duplicadas, mientras que la operación Unir todos las conserva.

- 4. En la lista **Seleccionar mapping** que se muestra abajo, seleccione los mapas de modelo para los cuales desea realizar la unión y haga clic en **Crear unión**. La unión se guardará y volverá a la página **Modelado**.
- 5. Para ver la unión, haga clic en el ícono > que corresponde con el Logical Model. La unión se muestra en una lista junto con los mappings en la columna **Nombre de mapping**. El ícono de unión  $\bigodot$  la distingue de los mappings del Logical Model.

Tareas que puede realizar en los mappings y las uniones creadas en el Logical Model:

- Generar un perfil de cualquier mapping o unión: para esto, haga clic en el ícono **Perfil** correspondiente. Para obtener más detalles sobre la generación de perfiles, consulte **[Creación](#page-137-0) de un [perfil](#page-137-0)** en la página 138.
- Borrar cualquier mapping o unión: para esto, haga clic en el ícono **Eliminar F** correspondiente.

**Nota:** Si el mapping que quiere eliminar se está usando en alguna unión, deberá eliminar dichas uniones antes del mapping.

### *Copiar Creación de mapas*

Puede crear una nueva asignación entre un Logical Model y un Physical Model mediante el uso de una asignación existente como base.

### **Para copiar una creación de mapas:**

1. En la pestaña **Logical Model** de la página **Modelado**, haga clic en que corresponde al Logical Model que se asignará.

Se muestra una lista de todas las asignaciones del modelo.

2. Seleccione el ícono **Copiar creación de mapas** que corresponde a la asignación que se copiará.

Se muestra la ventana emergente **Copiar creación de mapas** con el nombre de la asignación copiada como: **Copy\_of\_<name of the parent map>**.

- 3. Modifique el nombre de la asignación según su preferencia y haga clic en **Guardar**. La asignación guardada se muestra en la lista de asignaciones de Logical Model en la pestaña **Logical Model**.
- 4. Haga clic en la asignación y realice cualquier modificación necesaria en la página **Editar asignación: <name of the copied map>**.
- 5. Haga clic en **Guardar** cuando la asignación haya finalizado. La asignación guardada se muestra en la lista de asignaciones del modelo en la pestaña **Logical Model**.

### *Cómo aplicar una transformación de columna*

La transformación de una columna le permite vincular la columna requerida de una tabla de modelo físico para definir un atributo de una entidad lógica o uno de los parámetros de una transformación de función. Puede realizar una transformación de columna mediante el uso del panel **Transformaciones**, como se describe a continuación, o a través de la unión de una columna de modelo físico con un atributo en una entidad lógica directamente en el lienzo.

1. En la página **Crear mapas <logical model name>**, seleccione la entidad correspondiente al atributo al que desea aplicar el valor transformado y haga clic en la pestaña plegable **Transformaciones** en el lado derecho de la página.

Aparece el panel **Transformaciones** que muestra el nombre de todos los atributos en la entidad seleccionada. En un principio, la columna **Transformación** se mantiene en blanco. Esta muestra el tipo de transformación después de que guarda la transformación.

**Nota:** El panel **Transformación** no muestra detalles de la tabla de modelo físico. Si selecciona una tabla de modelo físico después de una entidad y abre el panel **Transformación**, este muestra detalles de la última entidad seleccionada.

2. Seleccione el atributo al que desea aplicar el valor transformado y haga clic en el ícono **Transformación** .

Aparece la ventana emergente **Transformación de columna '<column name>'**.

- 3. Seleccione la opción **Columna** y, en la lista desplegable **Nombre de modelo físico**, seleccione el modelo físico que necesita.
- 4. En la lista desplegable **Nombre de tabla**, seleccione la tabla que necesita.
- 5. En la lista desplegable **Nombre de columna**, seleccione la columna requerida que desea asignar con el atributo.
- 6. Haga clic en **Aceptar**.

La columna seleccionada se asigna con el atributo y se indica con una flecha conectora entre ambos en el lienzo. El panel **Transformación** muestra esto como una transformación **Simple**.

**Nota:** El tipo de datos del atributo se hereda de la columna de modelo físico asignada.

#### *Cómo aplicar una transformación constante*

Una transformación constante le permite aplicar un valor constante para definir un atributo de una entidad lógica o uno de los parámetros de una transformación de función.

1. En la página **Crear mapas <logical model name>**, seleccione la entidad correspondiente al atributo al que desea aplicar el valor transformado y haga clic en la pestaña plegable **Transformaciones** en el lado derecho de la página.

Aparece el panel **Transformaciones** que muestra el nombre de todos los atributos en la entidad seleccionada. En un principio, la columna **Transformación** se mantiene en blanco. Esta muestra el tipo de transformación después de que guarda la transformación.

**Nota:** El panel **Transformación** no muestra detalles de la tabla de modelo físico. Si selecciona una tabla de modelo físico después de una entidad y abre el panel **Transformación**, este muestra detalles de la última entidad seleccionada.

2. Seleccione el atributo al que desea aplicar el valor transformado y haga clic en el ícono **Transformación** .

Aparece la ventana emergente **Transformación de columna '<column name>'**.

- 3. Seleccione la opción **Constante** y, en la lista desplegable **Tipo**, seleccione el tipo de datos del valor constante que desea definir.
- 4. En el campo **Valor**, ingrese un valor constante para el tipo de datos seleccionado.
- 5. Haga clic en **Aceptar**.

La transformación constante aplicada se refleja en el lienzo con un nodo de transformación  $\omega$  y se indica como transformación **Constante** en el panel **Transformación**.

**Nota:** Cuando hace doble clic en este nodo, aparece la ventana emergente **Transformación de columna '<column name>'**.

### *Cómo aplicar una transformación de función*

Una transformación de función le permite aplicar funciones de cadena, numéricas, de conversión y de fecha y hora para definir un atributo de una entidad lógica o uno de los parámetros de una transformación de función principal.

1. En la página **Crear mapas <logical model name>**, seleccione la entidad correspondiente al atributo al que desea aplicar el valor transformado y haga clic en la pestaña plegable **Transformaciones** en el lado derecho de la página.

Aparece el panel **Transformaciones** que muestra el nombre de todos los atributos en la entidad seleccionada. En un principio, la columna **Transformación** se mantiene en blanco. Esta muestra el tipo de transformación después de que guarda la transformación.

**Nota:** El panel **Transformación** no muestra detalles de la tabla de modelo físico. Si selecciona una tabla de modelo físico después de una entidad y abre el panel **Transformación**, este muestra detalles de la última entidad seleccionada.

2. Seleccione el atributo al que desea aplicar el valor transformado y haga clic en el ícono **Transformación** .

Aparece la ventana emergente **Transformación de columna '<column name>'**.

- 3. Seleccione la opción **Función** y, en la lista desplegable **Categoría**, seleccione la categoría para la función que desea aplicar. Puede realizar una de estas transformaciones de función, y elegir entre funciones de **Cadena**, **Numéricas**, de **Conversión**, y de **Fecha y hora**.
	- Una transformación de función de cadena, como la concatenación de dos columnas de cadena y un recorte a la izquierda o derecha.
- Transformaciones de función numérica, como la obtención del valor absoluto de un número en una columna y la devolución de una representación de valor ASCII o entero Unicode de un carácter.
- Una transformación de función de conversión, como tipos de datos de conversión o de análisis

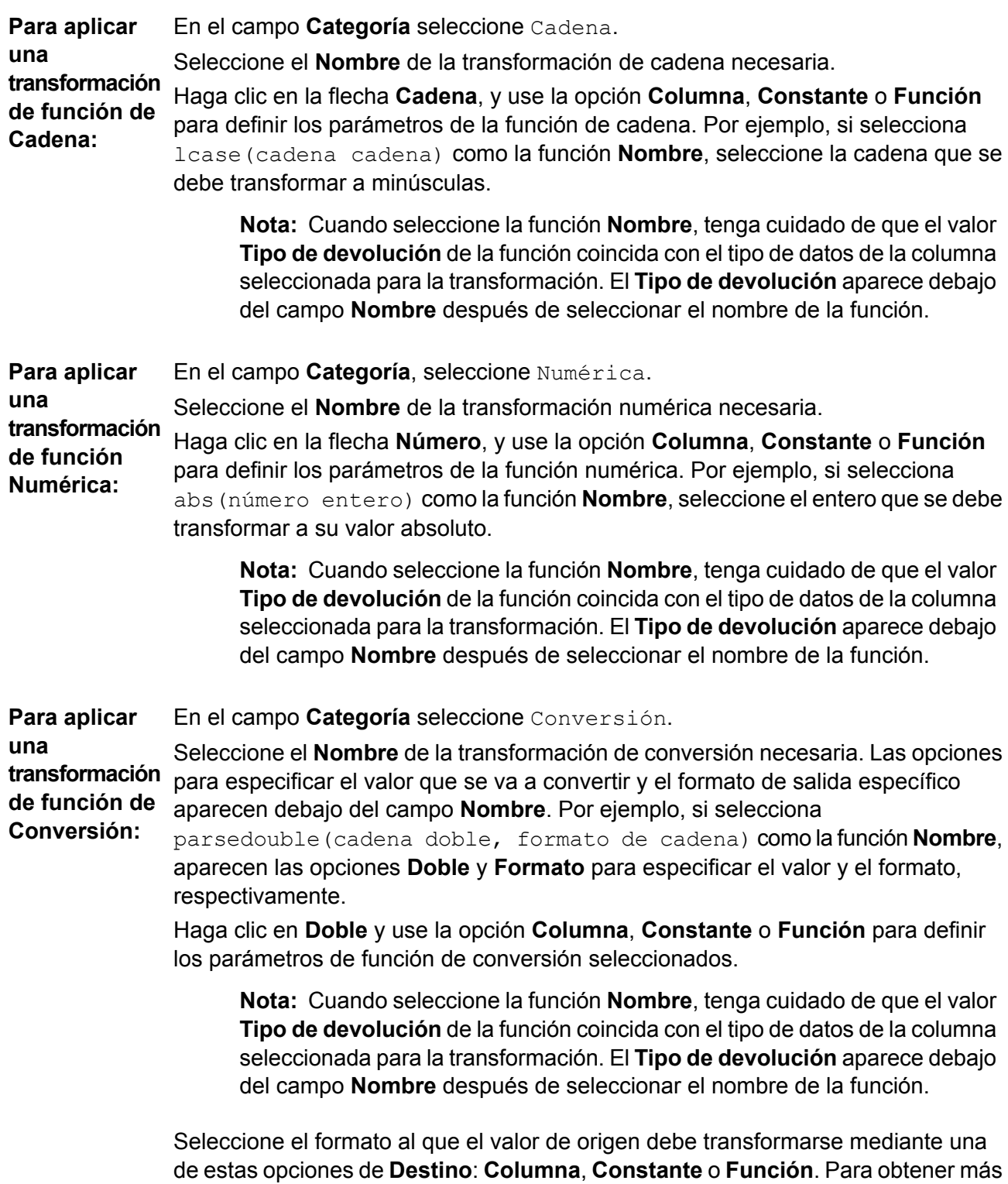

### información, consulte **Tipos de datos compatibles para transformaciones de conversión**

**Nota:** El formato cumple con el esquema estándar, como se especifica en los formatos de Java Decimal. Consulte esta tabla para obtener ejemplos de **Tipo** y **Valor** en caso de que elija la opción **Constante** para la especificación de formato:

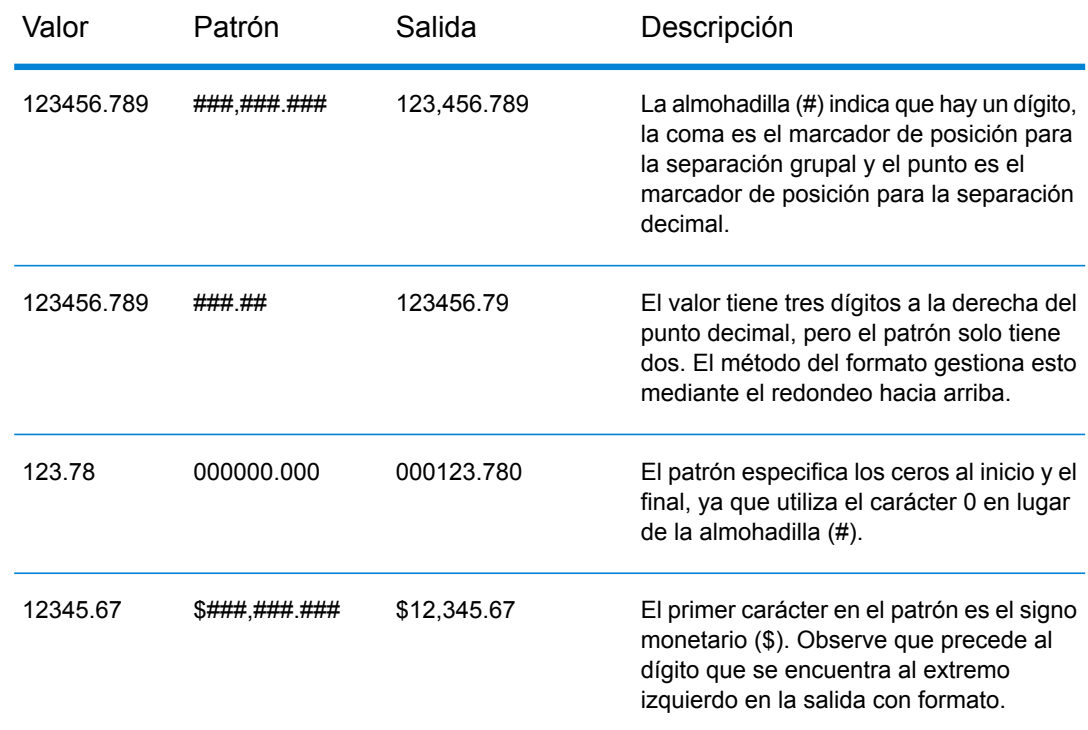

### **Tabla 3: DecimalFormat.java Output**

**Nota:** Consulte más información sobre los formatos decimales aquí: **<https://docs.oracle.com/javase/7/docs/api/java/text/DecimalFormat.html>** y acceda a los detalles de los caracteres con patrones especiales aquí: **<https://docs.oracle.com/javase/7/docs/api/java/text/DecimalFormat.html>**.

### 4. Haga clic en **Aceptar**.

La transformación de función aplicada se refleja en el lienzo con un nodo de transformación.

5. Haga clic en **Guardar**.

### **Ejemplo 1: aplicación de una transformación de la función de cadena**

Por ejemplo, si desea recortar espacios del lado derecho de cada valor de la columna ItemName de la tabla de modelos físicos demo Customers1 y completar el valor recortado en la columna Name vinculada de la tabla lógica Product:

- 1. Seleccione la tabla Product en el lienzo.
- 2. En el panel **Transformaciones**, haga clic en  $\triangle$  junto a la columna Name, y en la ventana emergente **Transformación de columna 'NAME'**, seleccione la opción **Función**.
- 3. En la lista desplegable **Categoría**, seleccione Cadena.
- 4. En la lista desplegable **Nombre**, seleccione la función rtrim(string string).
- 5. Se agrega la función **Cadena** al elemento emergente a continuación de los campos de entrada. Haga clic en esta función, y defina el parámetro sobre el cual se debe aplicar esta función mediante el uso de la opción **Columna**, de tal forma que el tipo de datos resultante del parámetro sea una cadena.
- 6. Haga clic en **Aceptar**.

La transformación de función aplicada se describe en el lienzo de la siguiente manera:

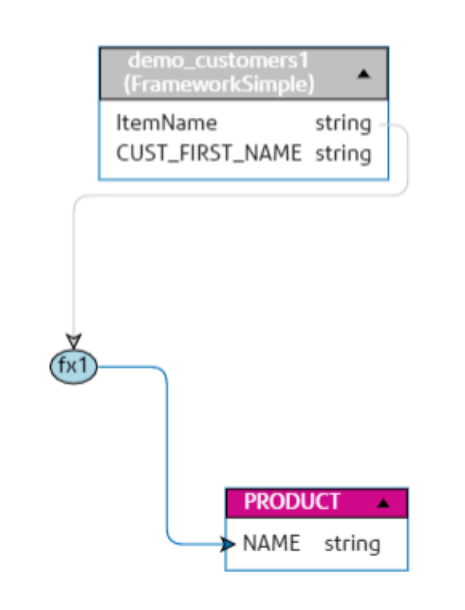

Ejemplo 2: aplicación de una transformación de función **Numérica**.

- 1. Seleccione la columna **productid** en la tabla del producto de la página **Crear mapas**.
- 2. En el panel **Transformaciones**, haga clic en  $\triangle$  junto a la columna productid, y en la ventana emergente **Transformación de columna productid (entero)**, seleccione la opción **Función**.
- 3. En la lista desplegable **Categoría**, seleccione Numérica.
- 4. En la lista desplegable **Nombre**, seleccione abs(número entero). La opción para especificar el número requerido aparece debajo del campo **Nombre**.
- 5. Haga clic en la flecha **número**, y utilice la opción de columna para seleccionar la columna CustID (entero) de la tabla customer car del modelo físico FramworkDB2.

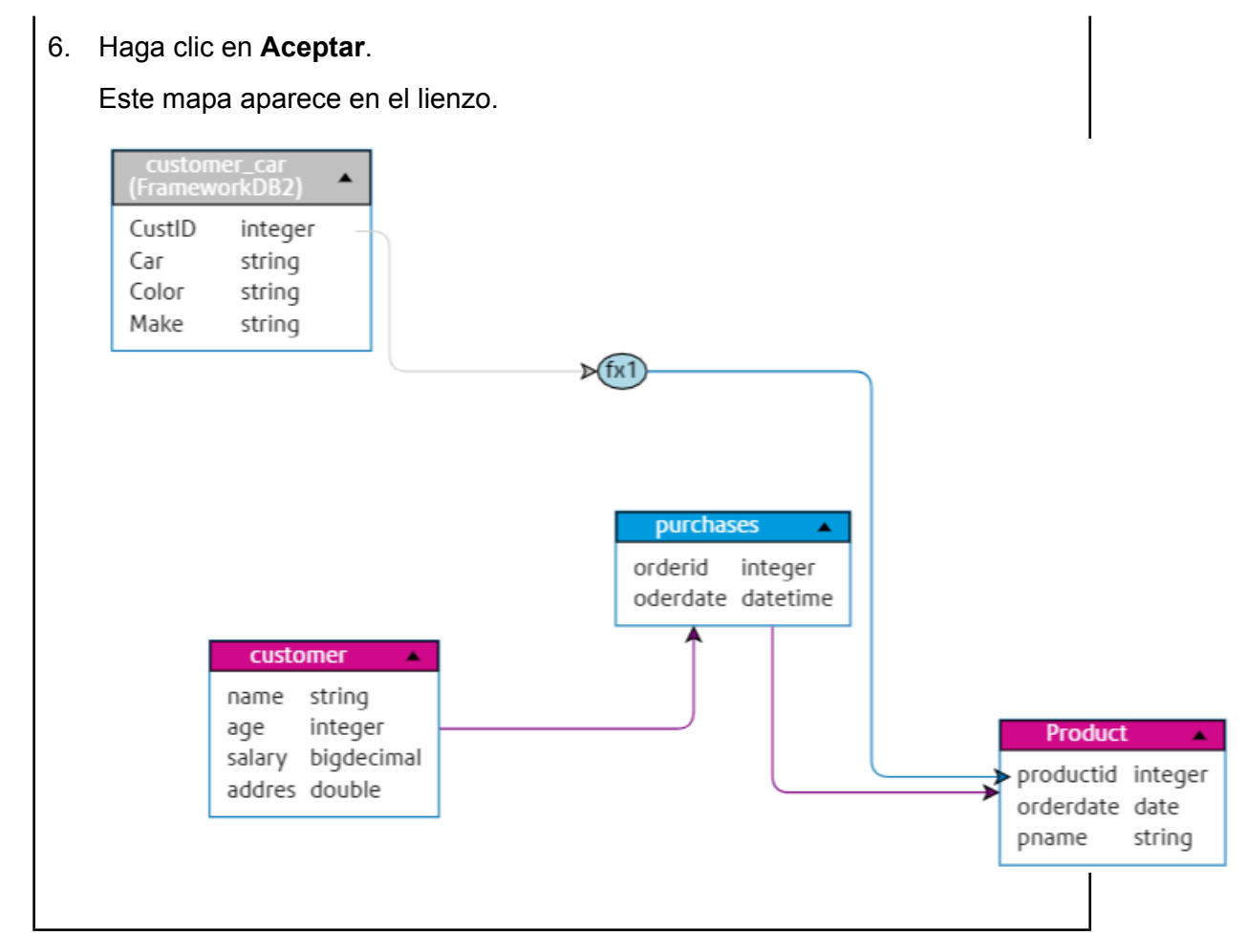

### *Edición de una transformación*

En el caso de las transformaciones constantes, de columna y de función, se pueden editar mediante el ícono de transformación en el panel **Transformaciones** de la entidad pertinente. De manera adicional, en el caso de transformaciones constantes y de función, puede hacer doble clic en el nodo de transformación en el lienzo y editar los valores en la ventana emergente **Transformación de columna "<column name>"** que se muestra.

### *Cómo eliminar una transformación*

- 1. Elimine una transformación siguiendo cualquiera de estos dos pasos:
	- Seleccione el nodo de función de transformación o el enlace de transformación en el lienzo y presione **Eliminar** en su teclado.
	- En el panel **Transformaciones** de la entidad lógica, haga clic en **final frante a la transformación** que desea eliminar.
- 2. Haga clic en **Guardar**.

### <span id="page-119-0"></span>**Criterios**

Use el Generador de criterios para definir criterios a fin de filtrar datos recuperados de las columnas de modelo físico. Los datos filtrados se suministran a las columnas de modelo lógico.

**Nota:** Esta es una función opcional.

### *Creación de criterios*

Aparece la sección **Criterios** para la entidad de modelo lógico seleccionada solo si define al menos una transformación para ella.

1. En la página **Crear mapas <logical model name>**, seleccione la entidad lógica necesaria y haga clic en el ícono **Generador de criterios** en la barra de herramientas .

> **Nota:** El panel **Transformación** no muestra detalles de la tabla de modelo físico. Si selecciona una tabla de modelo físico después de una entidad y abre el panel **Transformación**, este muestra detalles de la última entidad seleccionada.

Aparece la ventana emergente **Generador de criterios para tabla lógica <name of the table>**, con la lista desplegable **Criterios de satisfacción del grupo**.

**Nota:** Para agregar otro grupo, desplace el mouse sobre el grupo y haga clic en el ícono Agregar grupo **que aparece**.

- 2. Seleccione el método de agrupación para los criterios haciendo clic en la lista desplegable **Criterios de satisfacción del grupo**. Especifique si es necesario cumplir todos, al menos uno o ninguno de los criterios definidos en el grupo.
- 3. Para agregar un grupo secundario al grupo principal, desplace el mouse sobre el grupo principal y haga clic en el ícono **Agregar grupo** a que aparece.
- 4. Para agregar un criterio a un grupo, desplace el mouse sobre el grupo principal y haga clic en el ícono **Agregar comparación** . Aparece el criterio agregado debajo del grupo.
	- a) Para definir el operando izquierdo del criterio, en el **Generador de expresiones**, haga clic en **<Column 1>** para seleccionar una de las columnas de la tabla física.
	- a) Para seleccionar un operador lógico de la lista proporcionada, en el **Generador de expresiones**, haga clic en **<comparison>**. Si el operador lógico seleccionado requiere un operando derecho, se debe definir un marcador de posición para que este último se muestre.
	- b) Si se requiere el operando derecho, haga clic en **<Column 2>**. Puede definir el operando derecho usando una constante o una columna de tabla del modelo físico.

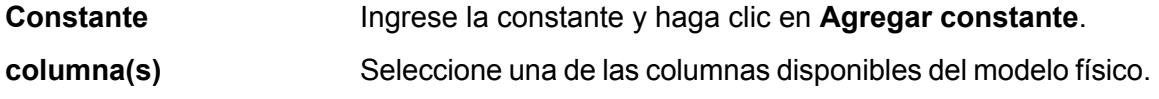

Según el número de operandos que el operador lógico espera en el operando derecho, defina el operando derecho con una de las siguientes opciones:

- Una constante
- Un conjunto de constantes
- Una columna de cualquiera de las tablas de modelo físico
- Un conjunto de columnas de cualquiera de las tablas de modelo físico
- 5. Repita los pasos 3 y 4 tantas veces como sea necesario para crear los criterios que desea.
- 6. Haga clic en **Aceptar**.

Se deben cumplir todos, alguno o ninguno de los criterios del conjunto definido de criterios secundarios, para recuperar los datos requeridos de las tablas del modelo físico conectadas en las columnas de destino del modelo lógico. Esto es según la definición del criterio principal.

#### *Edición de un criterio*

1. Seleccione la entidad lógica requerida y haga clic en el ícono **Generador de criterios** en la barra de herramientas  $\boxed{\mathbf{r}}$ .

Aparece la ventana **Generador de criterios para tabla lógica <name of the table>** con los grupos y criterios definidos.

- 2. Seleccione el grupo, grupo secundario o criterio requerido.
- 3. Realice los siguientes necesarios.
- 4. Haga clic en **Aceptar**.

#### *Eliminación de un criterio*

1. Seleccione la entidad lógica requerida y haga clic en el ícono **Generador de criterios** en la barra de herramientas  $\overline{\phantom{a}}$ .

Aparece la ventana **Generador de criterios para tabla lógica <name of the table>** con los grupos y criterios definidos.

- 2. Seleccione el grupo, grupo secundario o criterio requerido.
- <span id="page-120-0"></span>3. Haga clic en el ícono **Eliminar** .
- 4. Haga clic en **Guardar**.

### **Combinaciones**

Utilice el **Generador de combinación** para combinar los datos de las columnas de dos tablas de modelo físico antes de que se completen según las columnas de modelo lógico.

Los requisitos previos para utilizar combinaciones son los siguientes:

- Debe arrastrar al menos dos tablas de modelo físico al lienzo
- Debe definir una o más transformaciones en la tabla lógica

**Ejemplo**: la columna Nombre en la tabla Producto de su modelo lógico está vinculada con la columna Nombre de producto de la tabla física Product A. Sin embargo, usted desea extraer datos de otra tabla física Product B.

En tal caso, puede combinar la columna Nombre de producto de la tabla física Product A con la columna Nombre de producto de la tabla física Product B para que los datos suministrados al modelo lógico sean una combinación de datos de las dos tablas físicas (en función del tipo de combinación seleccionado).

### <span id="page-121-0"></span>*Creación de una combinación*

1. En la página **Crear mapas <logical model name>**, seleccione la entidad lógica requerida y haga clic en el ícono **Generador de combinación** en la barra de herramientas ...

> **Nota:** El panel **Transformación** no muestra detalles de la tabla de modelo físico. Si selecciona una tabla de modelo físico después de una entidad y abre el panel **Transformación**, este muestra detalles de la última entidad seleccionada.

Se abrirá la ventana emergente **Generador de combinación para tabla lógica <name of the table>**.

- 2. Haga clic en el botón **Agregar tabla**. Una tabla aparecerá con las columnas **Tabla izquierda**, **Tabla derecha** y **Tipo de combinación**.
- 3. Utilice las opciones desplegables **<seleccionar tabla>** y **<seleccionar columna>** de las columnas de la **Tabla izquierda** y la **Tabla derecha** para especificar las columnas (de las tablas del modelo físico) en donde se combinarán los datos.
- 4. En la lista desplegable **Tipo de combinación**, seleccione el tipo de combinación que desea entre las columnas. Las opciones son:
	- **Combinación interna**: se obtienen los registros de comparación entre las columnas de la tabla derecha e izquierda seleccionadas.
	- **Combinación izquierda**: obtiene todos los registros de la columna izquierda, además de cualquier registro de comparación de la columna derecha.
	- **Combinación derecha**: obtiene todos los registros de la columna derecha, además de cualquier registro de comparación de la columna izquierda.
	- **Combinación exterior completa**: obtiene todos los registros de las columnas izquierda y derecha.
- 5. Para establecer combinaciones en múltiples columnas de la tabla, desplace el cursor sobre la fila de la tabla y haga clic en el ícono **Agregar comparación** que aparece. Aparecerá una nueva fila **<seleccionar columna>**.
- 6. Repita los pasos 4 y 5 para definir la combinación de criterios.
- 7. Para establecer la combinación entre otro conjunto de tablas, haga clic en el botón **Agregar tabla**.

**Nota:** El conjunto de tablas debe estar arrastrado en el lienzo para poder establecer la combinación entre los elementos.

Aparecerá un nuevo conjunto de filas **<seleccionar tabla>** y **<seleccionar columna>**.

- 8. Repita los pasos 3 y 4 para definir la combinación.
- 9. Haga clic en **Aceptar**.

Se establece la combinación entre las tablas y se completan los datos en la columna del modelo lógico desde las columnas del modelo físico seleccionado con base en la combinación definida.

**Nota:** Ningún enlace físico entre las tablas del lienzo representa a las combinaciones.

### *Edición de una combinación*

1. En la página **Crear mapas <logical model name>**, seleccione la entidad lógica requerida y haga clic en el ícono **Generador de combinación** en la barra de herramientas .

> **Nota:** El panel **Transformación** no muestra detalles de la tabla de modelo físico. Si selecciona una tabla de modelo físico después de una entidad y abre el panel **Transformación**, este muestra detalles de la última entidad seleccionada.

Se abrirá la ventana emergente **Generador de combinación para tabla lógica <name of the table>**.

2. Según sea necesario, modifique su selección y haga clic en el botón **Aceptar**.

**Nota:** Para obtener detalles sobre el uso de campos para modificación, consulte **Creación de una [combinación](#page-121-0)** en la página 122.

Las definiciones de combinación se modifican para las tablas y columnas seleccionadas.

**Nota:** Ningún enlace físico entre las tablas del lienzo representa a las combinaciones.

### *Eliminar una combinación*

1. En la página **Crear mapas <logical model name>**, seleccione la entidad lógica requerida y haga clic en el ícono **Generador de combinación** en la barra de herramientas .

> **Nota:** El panel **Transformación** no muestra detalles de la tabla de modelo físico. Si selecciona una tabla de modelo físico después de una entidad y abre el panel **Transformación**, este muestra detalles de la última entidad seleccionada.

Se abrirá la ventana emergente **Generador de combinación para tabla lógica <name of the table>**.

- 2. Para eliminar una fila de columna o de tabla, desplace el cursor sobre la fila y haga clic en el ícono Eliminar .
- 3. Haga clic en el botón **Aceptar**.

# Tienda de modelos

Una tienda de modelos es una representación virtual de modelos lógicos y físicos asignados que, una vez implementada, es posible acceder a ella desde Spectrum™ Technology Platform así como desde otras aplicaciones cliente.

Los modelos lógicos y físicos asignados en una tienda de modelos tienen datos federados de múltiples orígenes, como bases de datos, servidores de archivos y servicios de nube. Puede diseñar y personalizar su tienda de modelos según sus requisitos y para cada uno de los modelos lógicos en la tienda de modelos; asimismo, puede definir la configuración de caché que garantiza que los datos se actualicen en forma periódica. Todas estas características convierten una tienda de modelos en una opción conveniente para guardar y usar datos personalizados sin experimentar retrasos debidos a la congestión de la red. Esta memoria caché local mejora el rendimiento de las consultas cuando flujos o servicios de Spectrum™ Technology Platform hacen referencia a estos datos.

Puede crear varias tiendas de modelos para satisfacer distintos requisitos de la empresa e implementarlas. Sin embargo, para acceder a una tienda de modelos implementada a través de Spectrum™ Technology Platform, primero debe crear una conexión a ella mediante la página **Agregar origen de datos**. Para obtener más información, consulte**[Conexión](#page-47-0) a una tienda de [modelos](#page-47-0)** en la página 48.

También puede editar y eliminar una tienda de modelos; no obstante, para eso, primero debe anular la implementación de la tienda de modelos.

# Creación de una tienda de modelos

Para crear una nueva Model Store, debe realizar las siguientes tareas en la pestaña **Model Store** de la página **Modelado**.

1. En un navegador web, vaya a:

http://*server*:*port*/metadata-insights

Donde *servidor* es el nombre de servidor o la dirección IP de su servidor Spectrum™ Technology Platform y *puerto* es el puerto HTTP. De manera predeterminada, el puerto HTTP es 8080.

- 2. Inicie sesión con sus credenciales.
- 3. Haga clic en **Modelado** > **Model Store**.
- 4. Haga clic en el ícono **Crear tienda de modelos** . Se muestra la página **Crear Model Store**, en la cual puede ver el **Nombre**, el **Mapping seleccionado** (del Logical Model) y el **Tipo** (Physical o Logical) de todos los modelos disponibles.
- 5. En el cuadro de texto **Nombre**, ingrese un nombre para la tienda de modelos.
- 6. Seleccione la casilla de verificación correspondiente a los modelos que desea incluir en la tienda de modelos. Para seleccionar todos los modelos de la lista, seleccione la casilla de verificación **Incluir** en la fila del encabezado.

Para quitar cualquier modelo seleccionado, deshaga la selección de la fila correspondiente.

**Nota:** Puede usar el cuadro de texto de llenado automático **Filtro** para personalizar la vista de cuadrícula. Por ejemplo, si los modelos que desea seleccionar comienzan con el texto "Cust", puede ingresar Cust en el cuadro del filtro, lo que mostrará todos los modelos que lleven "Cust" en su nombre.

Los modelos seleccionados se incluyen en la tienda de modelos. Para los Logical Models con múltiples creaciones de mapas, se muestra la selección predeterminada para ese Logical Model cuando hace clic en  $\geq$ .

**Nota:** Si hace clic en el botón **Guardar** sin incluir un modelo, se muestra un mensaje de error que le indica que debe incluir al menos un modelo de la tabla.

- 7. Para cambiar el mapping seleccionado de un Logical Model antes de incluirlo en Model Store, seleccione el botón de opción que corresponde a ese mapping o unión en la columna **Nombre de creación de mapas**.
- 8. Para definir la configuración de memoria caché de los modelos lógicos incluidos en la tienda de modelos, haga clic en el botón **Configuración de caché** correspondiente.

**Nota:** El botón **Configuración de caché** aparece después de que selecciona la casilla de verificación **Incluir** para el modelo lógico.

Aparece la ventana emergente **Configuración de caché para el modelo <name of the model>**. Para conocer detalles de cómo configurar la memoria caché, consulte **[Configurar](#page-133-0) la caché** en la página 134.

**Nota:** Puede configurar la caché de solo un modelo lógico a la vez.

- 9. Para guardar e implementar la tienda de modelos, haga clic en **Guardar e implementar**. Si seleccionó un modelo lógico, pero no seleccionó todos los modelos físicos asignados, un mensaje le indica que también agregue el modelo físico dependiente. Haga clic en **Sí** y continúe. Para que la implementación de una tienda de modelos sea correcta, asegúrese de evitar las dos situaciones siguientes.
	- Un modelo lógico constitutivo no está asignado a ningún modelo físico.
	- Para un modelo lógico, cualquiera de sus modelos físicos con mapas no se ha seleccionado para ser agregado.

La tienda de modelos se guarda e implementa para uso en la aplicación cliente.

**Nota:** En caso de que no haya cumplido ninguno de los criterios antes mencionados, su tienda de modelos igual se guardará y aparecerá un mensaje de error que indica que la tienda de modelos no se implementó. Para obtener más información, consulte **[Implementación](#page-126-0) de una tienda de modelos** en la página 127.

10. Haga clic en **Guardar** para guardar la tienda de modelos e implementarla más tarde.

Debe implementar una tienda de modelos para poder acceder a ella desde Spectrum™ Technology Platform así como desde otras aplicaciones cliente.

- Para implementar una tienda de modelos, consulte **[Implementación](#page-126-0) de una tienda de modelos** en la página 127.
- Para acceder a una Model Store desde Spectrum™ Technology Platform, debe crear una conexión a ella mediante la página **Agregar origen de datos**. Para obtener más información, consulte **[Conexión](#page-47-0) a una tienda de modelos** en la página 48 en la **Guía de Administración**.
- Para acceder a una tienda de modelos desde una aplicación cliente que no sea Spectrum™ Technology Platform, debe descargar el controlador JDBC e instalarlo en forma manual. Para obtener más información sobre la descarga e instalación del controlador JDBC, consulte **Instalación del [controlador](#page-128-0) JDBC** en la página 129.

# Edición de una tienda de modelos

Para modificar una tienda de modelos existente, realice las siguientes tareas en la página **Editar tienda de modelos**.

Solo se pueden eliminar tiendas de modelos sin implementar. Para modificar una tienda de modelos implementada, primero deberá anular su implementación.

- 1. En la página de inicio de **Metadata Insights**, haga clic en **Modeling** > **Model Store**.
- 2. En la lista de tiendas de modelos que se muestra, seleccione la tienda de modelos que desee modificar y haga clic en el ícono **Editar tienda de modelos** .

**Nota:** Solo se pueden modificar las tiendas de modelos que no han sido implementadas. En el caso de las tiendas de modelos implementadas, no aparecerá el ícono **Editar tienda de modelos** hasta que se haya anulado su implementación.

Aparece la página **Editar tienda de modelos**.

- 3. Para agregar o quitar modelos físicos o lógicos, según sea necesario, haga clic en las filas **Incluir** respectivas.
- 4. Haga clic en **Guardar** o **Guardar e implementar**, según sea necesario.

Para que la implementación de una tienda de modelos sea correcta, asegúrese de evitar las dos situaciones siguientes.

- Un modelo lógico constitutivo no está asignado a ningún modelo físico.
- Para un modelo lógico, cualquiera de sus modelos físicos con mapas no se ha seleccionado para ser agregado.

# Eliminación de una tienda de modelos

Solo se pueden eliminar tiendas de modelos sin implementar. Para eliminar una tienda de modelos implementada, primero necesita anular la implementación.

- 1. En la página de inicio de **Metadata Insights**, haga clic en **Modeling** > **Model Store**.
- 2. En la lista de modelos que se muestra, seleccione la tienda de modelos que desee eliminar y haga clic en el ícono **Eliminar**

Un mensaje confirma la eliminación correcta de la tienda de modelos seleccionada.

# <span id="page-126-0"></span>Implementación de una tienda de modelos

Puede implementar una Model Store para usarla en su aplicación, o anular la implementación si ya no la necesita. Para hacerlo, ejecute estas tareas en la página **Tienda de modelos**.

- 1. En la página de inicio de **Metadata Insights**, haga clic en **Modeling** > **Model Store**.
- 2. En la lista de modelos que se muestra, seleccione aquel que quiera implementar (o aquel cuya implementación desee anular) y haga clic en uno de estos íconos, según sea necesario.
	- **Implementar Model Store D**: para implementar la tienda de modelos seleccionada. Este ícono se activa solo cuando selecciona una tienda de modelos con implementación anulada de la lista.

**Nota:** La implementación fracasará si la tienda de modelos contiene cualquier modelo lógico que tenga todas las entidades sin asignar.

• **Anular implementación de tienda de modelos** : para anular la implementación de una tienda de modelos ya implementada. Este ícono se activa solo cuando selecciona una tienda de modelos implementada de la lista.

**Nota:** Puede implementar (o anular la implementación) solamente de una tienda de modelos a la vez. Si selecciona varias tiendas de modelos, los íconos se deshabilitan.

**Nota:** Si elimina un modelo físico o lógico dependiente de una tienda de modelos, la tienda de modelos queda inutilizable.

# Vista previa de la tienda de modelos

Para ver una vista previa de una tienda de modelos implementada, selecciónela de la lista de tiendas de modelos, haga clic en **Vista previa** y ejecute la consulta SQL necesaria. Puede escribir su consulta directamente en el cuadro de texto **Consulta SQL** o generarlo a través del panel **Entidades de Model Store**.

En la vista previa aparece un máximo de 50 registros.

**Nota:** No puede obtener una vista previa de una tienda de modelos cuya implementación anuló.

- 1. En la página de inicio de **Metadata Insights**, haga clic en **Modeling** > **Model Store**.
- 2. En la lista de tiendas de modelos que aparece, seleccione la tienda de modelos de la cual quiere obtener una vista previa y haga clic en el ícono **Vista previa** . Aparece la página **Obtener vista previa de tienda de modelos - <name of the model>**.
- 3. Use uno de estos métodos para generar la consulta SQL y recuperar los datos deseados de la tienda de modelos seleccionada.

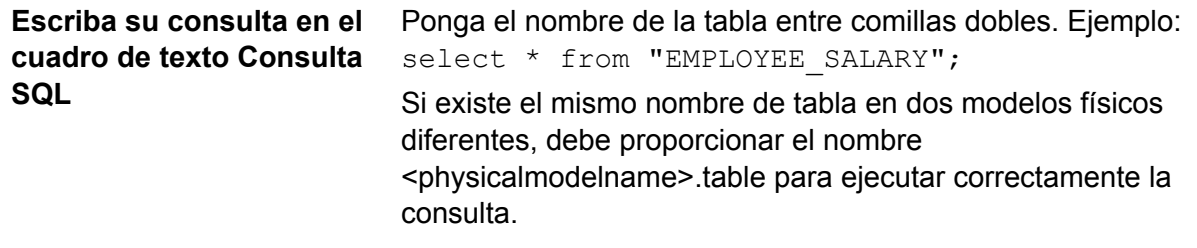

**Use el panel Entidades de Model** 1. Coloque el cursor en una posición relevante del cuadro de texto **Consulta SQL**.

**Store para generar** 2. Desde el panel **Entidades de Model Store** en el lado derecho de **la consulta** la página, seleccione las entidades requeridas (**Modelo** > **Tabla** > **Columna**)

> **Nota:** Utilice las flechas laterales ( $\geq$ ) sobre la lista de entidad para ver todos los modelos de las tablas y tiendas de modelos seleccionadas en el modelo seleccionado. También le permite cambiar la selección de modelo y tabla, si es necesario.

3. Haga clic en **Insertar** para insertar la entidad seleccionada en el cuadro de texto **Consulta SQL**.

> **Nota:** Al hacer clic en **Insertar**, la entidad seleccionada se inserta en el lugar donde está el cursor en el cuadro de texto **Consulta SQL**.

4. Haga clic en **Vista previa** después de generar la consulta.

# Acceso a una tienda de modelos

Una tienda de modelos se puede acceder desde Spectrum™ Technology Platform, así como desde otras aplicaciones de clientes. Si accede a ella desde Spectrum™ Technology Platform, solo debe crear una conexión a la tienda de modelos requerida mediante la página **Agregar origen de datos**, ya que el controlador JDBC se instala durante la instalación de Spectrum™ Technology Platform. Para obtener más información acerca de cómo crear la conexión a una Model Store, consulte **[Conexión](#page-47-0) a una tienda de modelos** en la página 48.

Sin embargo, si obtiene acceso desde cualquier otra aplicación, debe descargar el controlador JDBC e instalarlo de forma manual. Una vez instalado, debe crear la conexión a Metadata Insights con un código simple para que pueda utilizar la tienda de modelos.

### <span id="page-128-0"></span>**Instalación del controlador JDBC**

Siga estos pasos para descargar el controlador JDBC, instalarlo y crear una conexión con la tienda de modelos.

- 1. En la página de bienvenida de Spectrum™ Technology Platform, haga clic en **Herramientas del cliente de la plataforma**. En las opciones del panel derecho, expanda el menú de cascada **Controlador** y haga clic en el botón **Descargar Jar** para el controlador JDBC.
- 2. Guarde el archivo *modelstore-jdbc.jar* en el directorio del explorador predeterminado.

**Nota:** No es necesario que reinicie el servidor.

Después de instalar el controlador JDBC, use estos detalles para conectarse al servidor Spectrum™ con un código simple o cualquier aplicación:

- 1. Nombre de usuario de Spectrum™
- 2. Contraseña para autenticar el nombre de usuario de Spectrum™
- 3. JDBC Driver Class Name =
	- com.pb.spectrum.modelstore.driver.modelstoreDriver
- 4. Connection String Template = jdbc:spectrum://\${host}:\${port}/\${modelstore}.

Complete la IP del servidor o el nombre del equipo en lugar de {host}, el puerto para Metadata Insights en {port}, y el nombre de la tienda de modelos a la que desea acceder en{modelstore}.

**Nota:** El valor predeterminado para {port} es 32750.

Ahora puede conectarse a la tienda de modelos que desee.

### **Instalación del controlador ODBC**

Puede acceder a una tienda de modelos a través de una conexión ODBC en aplicaciones que admitan una interfaz ODBC, como MS Excel y MS Excel.

- 1. La versión del controlador ODBC depende de la arquitectura de la aplicación cliente.
	- Si la versión de la aplicación cliente es de 32 bits, descargue el controlador ODBC PostgreSQL de 32 bits **[aquí](http://ftp.postgresql.org/pub/odbc/versions/msi/psqlodbc_08_04_0200.zip)**.
	- Si la versión de la aplicación cliente es de 64 bits, descargue el controlador ODBC PostgreSQL de 64 bits **[aquí](https://code.google.com/p/visionmap/wiki/psqlODBC)**.

Por ejemplo, si emplea la versión de 32 bits de MS Office, descargue el controlador ODBC de 32 bits.

2. Ejecute el instalador psqlodbc.msi en el caso de un controlador ODBC de 32 bits.

En el caso de un controlador ODBC de 64 bits, ejecute el instalador . exe.

Siga estos pasos para finalizar la instalación.

El controlador ODBC está instalado.

### *Creación de un nombre de origen de datos (DSN)*

Estas instrucciones son específicas para las plataformas Windows.

**Atención:** Asegúrese de haber iniciado sesión en el equipo cliente con los *derechos de administración*.

- 1. En el menú **Inicio**, vaya a **Panel de control** > **Herramientas administrativas**.
- 2. Haga doble clic en **Orígenes de datos (ODBC)**. Se abre la ventana **Administrador de orígenes de datos ODBC**.
- 3. Haga clic en la ficha **DSN de usuario** o la ficha **DSN de sistema**, dependiendo del tipo de DSN que desea crear.
- 4. Haga clic en **Agregar**.
- 5. En la lista de los controladores instalados en el equipo, seleccione PostgreSQL ANSI y haga clic en **Finalizar**.

Se abre la **configuración del controlador ODBC PostgreSQL ANSI (psqlODBC)**.

**Atención:** Seleccione PostgreSQL ANSI o PostgreSQL Unicode, dependiendo de la conexión ODBC que conectará la aplicación cliente.

- 6. En la ventana emergente, ingrese los siguientes detalles para asignar este DSN a la tienda de modelos deseada:
	- a) En el campo **Origen de datos**, ingrese el nombre que desea asignarle al DSN.
	- b) En el campo **Base de datos**, ingrese el nombre de la tienda de modelos a la que desea conectarse mediante este DSN.
	- c) En el campo **Servidor**, ingrese el nombre del equipo en el que se está ejecutando el servidor Spectrum<sup>™</sup> Technology Platform.

d) En el campo **Puerto**, ingrese el valor de la propiedad edf.odbc.socket.port, según la configuración del archivo federation\_config.properties. Consulte **[Propiedades](#page-131-0) de [configuración](#page-131-0) comunes** en la página 132.

De manera predeterminada, el puerto es 32751.

- e) En el campo **Nombre de usuario**, ingrese el nombre de usuario del servidor Spectrum™ Technology Platform.
- f) En el campo **Contraseña**, ingrese la contraseña del servidor Spectrum™ Technology Platform.
- g) Haga clic en **Origen de datos** en la sección **Opciones**. Se abre la ventana **Opciones avanzadas (PostgreSQL30)**.
- h) En la **Página 1**, configure las opciones de la siguiente manera:

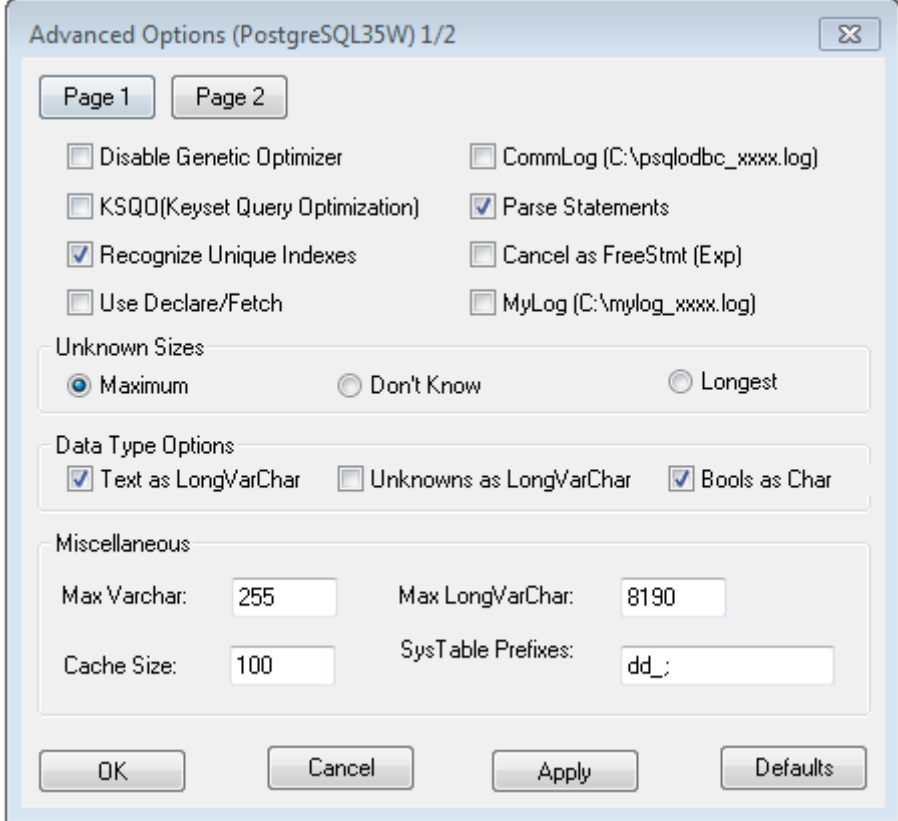

i) Haga clic en la **Página 2** y configure las opciones de la siguiente manera:

### Modelado

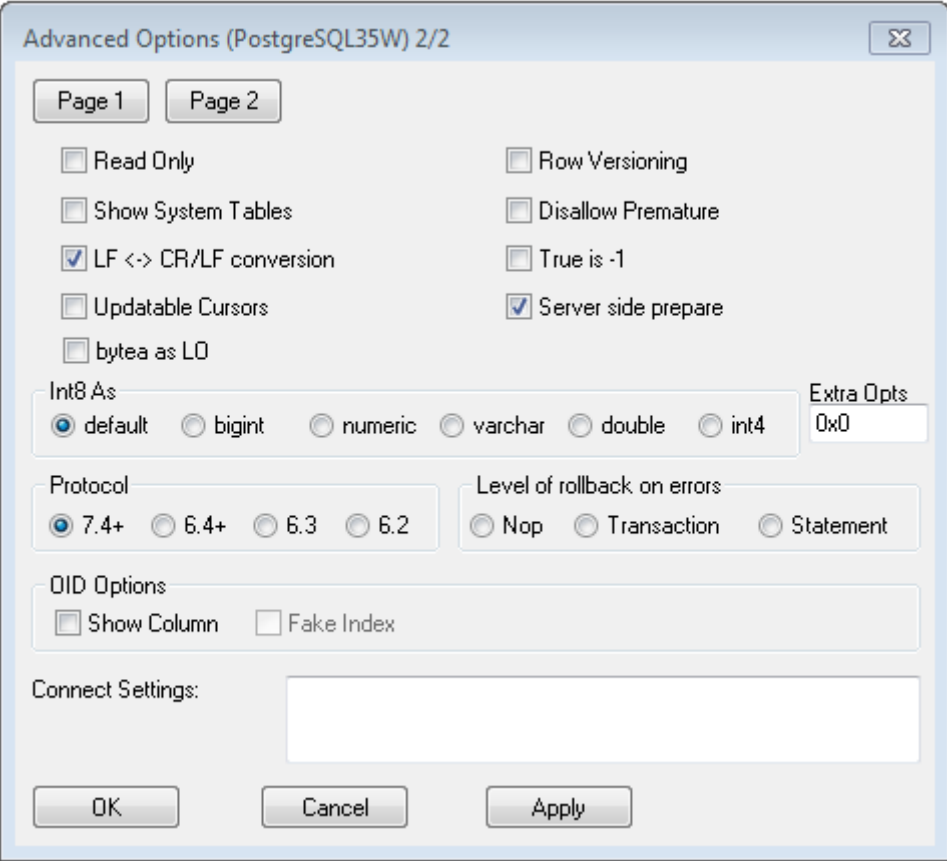

- j) Haga clic en **Aceptar** para cerrar la ventana emergente de **Opciones avanzadas (PostgreSQL30)**.
- k) Haga clic en **Probar** para verificar si el DSN creado se conecta correctamente con la tienda de modelos configurada.

**Importante:** Asegúrese de que la tienda de modelos esté implementada para probar correctamente el DSN.

l) Haga clic en **Guardar**.

<span id="page-131-0"></span>El DSN creado le permite conectarse a la tienda de modelos configurada mediante aplicaciones como MS Excel y MS Access.

*Propiedades de configuración comunes*

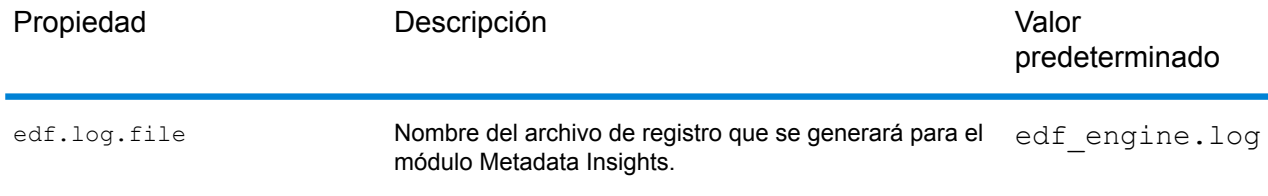

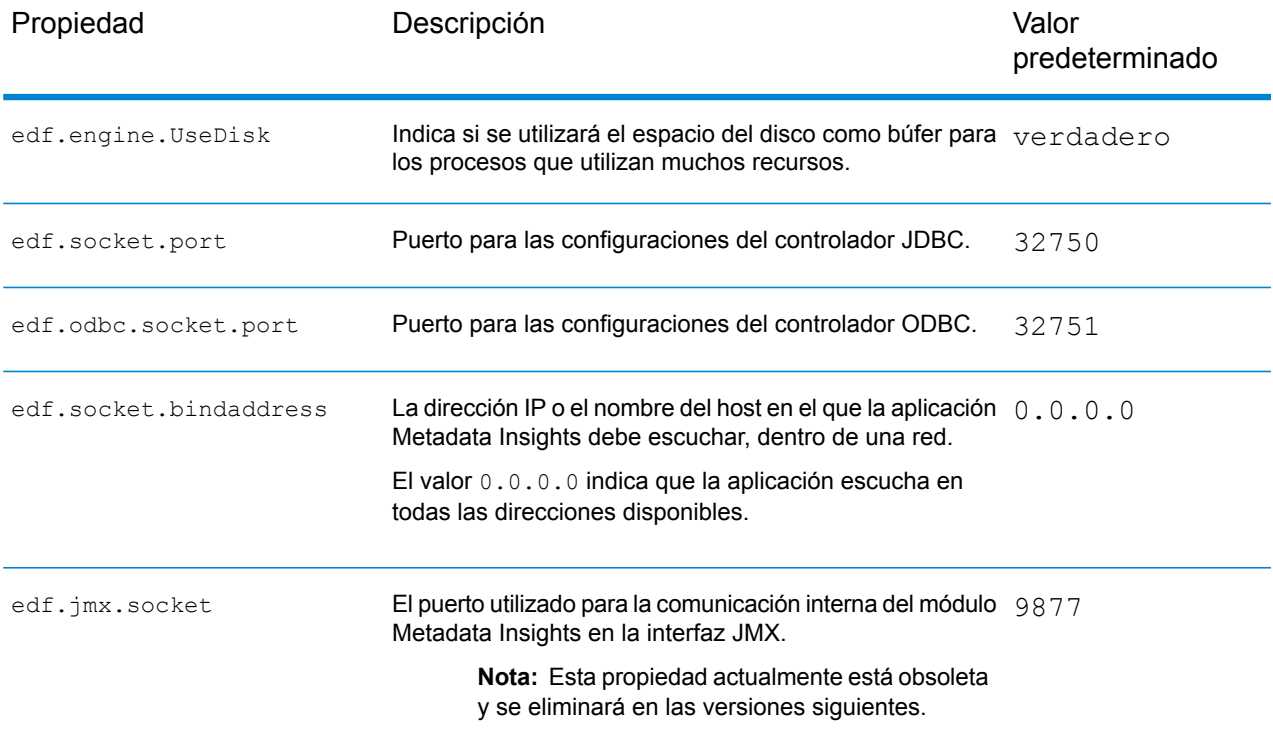

### *Acceso a un DSN a través de MS Excel*

Se puede conectar a un DSN ODBC configurado desde una aplicación cliente y acceder a la tienda de modelos asignada para realizar las operaciones necesarias. Es posible acceder a un DSN a través de diversas aplicaciones cliente, como MS Excel y MS Access. En este ejemplo se ilustran los pasos para conectarse a un DSN ODBC y acceder a una tienda de modelos en MS Excel.

- 1. Abra MS Excel.
- 2. Vaya a **Datos** > **Desde otras fuentes** > **Desde el asistente de conexión de datos**. Se abre el **Asistente de conexión de datos**.
- 3. Seleccione DSN ODBC como el tipo de fuente de datos.
- 4. Haga clic en **Siguiente**.
- 5. En la lista de fuentes de datos de ODBC, seleccione el DSN al que desea conectarse.
- 6. Haga clic en **Siguiente**.
- 7. Asegúrese de seleccionar la tienda de modelos correcta en la lista desplegable de la base de datos.
- 8. Si desea seleccionar cualquiera de las tablas indicadas de la tienda de modelos, marque la casilla de verificación **Conectarse a una tabla específica** y seleccione la tabla que desee. Para seleccionar todas las tablas con listas, deje sin marcar la casilla de verificación.
- 9. Haga clic en **Siguiente**.

Los contenidos de las tablas seleccionadas se importan y se muestran en la hoja de cálculo.

**Nota:** Los datos que se muestran en MS Excel son solo para lectura.

Sin embargo, se puede escribir en ellos mientras se accede a un DSN a través de MS Access y otras aplicaciones cliente.

**Nota:** El ejemplo ilustra el proceso para un controlador de ODBC de 32 bits.

# Configuración de caché

Puede almacenar en caché los datos de todos los modelos lógicos (y sus entidades) en una tienda de modelos. Esto reduce las demoras al acceder a los datos debido a congestiones de la red.

El almacenamiento en caché se puede activar y desactivar para todas las entidades seleccionadas en un modelo lógico. Puede definir el tiempo durante el cual los datos en caché permanecerán accesibles, luego de lo cual expirarán y deberán recargarse.

La caché para cada modelo se carga en el momento de ejecutar la primera consulta para acceder a esta luego de activar la opción de caché. **Carga de caché**

> Después de activar el almacenamiento en caché para una tienda de modelos, la ejecución de la primera consulta en esta podría tardar más de lo usual. Esto se debe a que los datos en caché se actualizan primero desde el origen de datos, luego de lo cual los datos necesarios se recuperan desde la caché actualizada.

Esta es la duración entre una carga de caché hasta la próxima purga. Cuando una caché caduca, los datos en caché se vuelven a cargar desde los orígenes de datos cuando se ejecuta la consulta siguiente. **Vida útil del modelo**

> La siguiente **Vida útil** se calcula a partir del momento en que finaliza la recarga de datos en caché. Cuando se alcanza el tiempo de vencimiento, los datos en caché se vuelven a purgar.

La **Vida útil** predeterminada es de 120 minutos.

### <span id="page-133-0"></span>**Configurar la caché**

Puede configurar el tiempo de caché para los modelos lógicos en una tienda de modelos usando el botón **Configuración de caché**.

1. En un navegador web, vaya a:

http://*server*:*port*/metadata-insights

Donde *servidor* es el nombre de servidor o la dirección IP de su servidor Spectrum™ Technology Platform y *puerto* es el puerto HTTP. De manera predeterminada, el puerto HTTP es 8080.

- 2. Inicie sesión con sus credenciales.
- 3. En la página de inicio de **Metadata Insights**, haga clic en **Modeling** > **Model Store**.

4. Desde la lista de tiendas de modelos que aparece, seleccione la tienda de modelos para la que desea definir la configuración de caché y haga clic en el ícono **Editar tienda de modelos** .

> **Nota:** No puede definir la configuración de caché de tiendas de modelos ya implementadas. En tales casos, debe anular la implementación de la tienda de modelos. El ícono **Editar tienda de modelos** se habilitará después de la implementación.

Aparece la página **Editar tienda de modelos**, que muestra una lista de todos los modelos en esta tienda de modelos.

5. Seleccione la casilla de verificación **Incluir** del modelo lógico y haga clic en el botón **Configuración de caché** que aparece.

**Nota:** Este botón se muestra solo para los modelos lógicos en la tiendas de modelos.

Después de definir la configuración para un modelo lógico en la tienda de modelos, el botón **Configuración de caché** permanece habilitado para ella después de que anula la selección de la casilla de verificación **Incluir**.

Aparece la ventana emergente **Configuración de caché para el modelo <name of the logical model>**, que muestra un tiempo de caché predeterminado de **120** minutos (en el campo **Vida útil del modelo**) para todas las entidades del modelo.

6. En el campo **Vida útil del modelo**, ingrese el período (en minutos) durante el cual desea mantener activo el almacenamiento en caché. La duración predeterminada es 120 minutos.

> **Nota:** La duración que ingresa en este campo aparece automáticamente en los campos **Vida útil** para todas las entidades en el modelo. Sin embargo, puede anular la duración de caché para cualquier entidad ajustando la selección **Anular TTL** en **Activada**.

- 7. Para habilitar la caché de las entidades en el modelo, seleccione la casilla de verificación **Habilitar caché** correspondiente. Para habilitar la caché para todas las entidades del modelo, seleccione la casilla de verificación **Habilitar caché** en el encabezado.
- 8. Para personalizar la duración de la caché de cualquiera de las entidades en el modelo, haga clic en el control deslizante **Anular TTL** para **Activar**, e ingrese la duración de caché anulada en el campo **Vida útil** correspondiente.
- 9. Para borrar todas las anulaciones de configuración de caché para el modelo, haga clic en el botón **Borrar todas las anulaciones**. Las personalizaciones realizadas en los campos **Anular TTL** y **Vida útil** se anulan y la **Vida útil** de todas las entidades se establece en el valor definido en el campo **Vida útil del modelo**.
- 10. Haga clic en el botón **Aceptar**.

Se ajusta el tiempo de caché, como se especificó para todas las entidades en el modelo lógico, y usted regresa a la página **Editar tienda de modelos**

# 6 - Generación de perfiles

Tomar decisiones empresariales informadas requiere datos de calidad. Por lo tanto, es importante que tenga confianza en la finalización, la exactitud y la validez de sus datos. Contar con registros incompletos, campos incorrectos y contexto insuficiente puede hacer que sus usuarios comerciales reciban datos distorsionados o imprecisos, lo que puede llevar a tomar decisiones equivocadas.

La generación de perfiles de datos lo ayuda a tener confianza en sus datos. La generación de perfiles explora sus datos y genera informes que identifican los problemas relacionados con la exactitud, la finalización y la validez. Gracias a estos informes, podrá realizar acciones para solucionar datos malformados o incorrectos. También proporcionamos sugerencias basadas en las estadísticas de sus datos, las cuales puede utilizar para depurar sus datos.

Metadata Insights proporciona herramientas de generación de perfiles para ejecutar este proceso en sus activos de datos, así como los datos que conforman los modelos lógicos y físicos definidos en Metadata Insights. Al usar esta información, podrá determinar la confiabilidad de sus datos, diseñar reglas de calidad de datos y llevar a cabo rutinas de estandarización y normalización para corregir problemas de calidad de datos.

Las siguientes tareas están relacionadas con la generación de perfiles:

- Creación de un perfil para sus fuentes de datos, lo que involucra lo siguiente:
	- Selección de fuentes de datos
	- Configuración de reglas, tamaño de muestra y notificaciones
	- Definición del perfil
- Análisis de un perfil y creación de una programación de análisis, si es necesario
- Visualización de informes de análisis
- Visualización de sugerencias y su selección para aplicarlas si fuese necesario

**Nota:** Debe tener instalado el módulo **Data Integration** para poder utilizar la característica de generación de perfiles de **Metadata Insights**.

# In this section

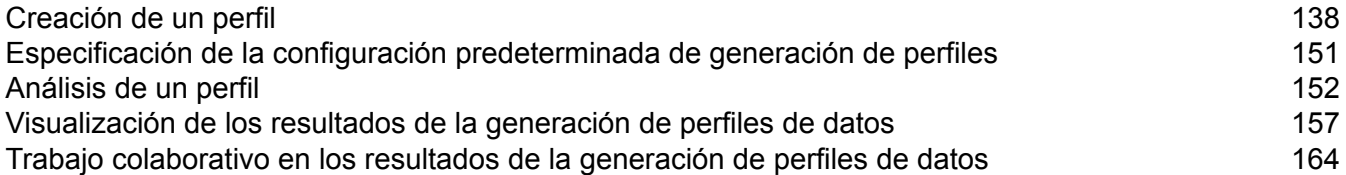

# <span id="page-137-0"></span>Creación de un perfil

Debe crear un perfil para ejecutar las reglas de análisis de calidad de datos. En un perfil se pueden incluir datos establecidos a partir de cualquiera de los siguientes orígenes:

- Archivos planos
- Modelos lógicos o físicos creados con la característica Modeling de Metadata Insights
- Conexiones configuradas en Spectrum™ Technology Platform

En Metadata Insights, la creación de un nuevo perfil involucra tres etapas:

- 1. Adición de fuentes de datos. La fuente de datos puede ser cualquiera de las que se muestran a continuación:
	- Archivos planos de su sistema o servidor
	- Modelos lógicos o físicos creados con la característica Modeling de Metadata Insights
	- Conexiones configuradas en Spectrum™ Technology Platform
- 2. Configuración de reglas de análisis de datos, definición del tamaño de la muestra y establecimiento de notificaciones
- 3. Definición del perfil

# Adición de datos a partir de archivos planos

Puede crear su perfil a partir de los registros guardados en los archivos planos que se encuentran en su equipo o servidor. Para hacerlo, realice los siguientes pasos:

1. En un navegador web, vaya a:

http://*server*:*port*/metadata-insights

Donde *servidor* es el nombre de servidor o la dirección IP de su servidor Spectrum™ Technology Platform y *puerto* es el puerto HTTP. De manera predeterminada, el puerto HTTP es 8080.

- 2. Inicie sesión con sus credenciales.
- 3. En la página **Inicio**, haga clic en **Generación de perfiles**.
- 4. Haga clic en el botón **Agregar perfil** . Se muestra la página **Agregar perfil** con un asistente en el que se señalan tres etapas de creación de perfiles: **Seleccionar fuente** > **Configurar perfil** > **Finalizar**.
- 5. En las opciones **Seleccionar fuente de datos**, seleccione la opción **Archivo sin formato** y haga clic en el botón **Agregar archivos**. Se mostrará la ventana emergente **Seleccionar archivo**.
- 6. Utilice el cuadro de selección de ruta de acceso al archivo **consumada el para dirigirse a** la ruta en el servidor o el equipo local donde se encuentran los archivos. Se muestra una lista de archivos bajo el cuadro de selección de ruta de acceso al archivo. Puede filtrar los archivos requeridos de la lista si utiliza el cuadro de texto de escritura automática **Filtro**.
- 7. Seleccione todos los archivos que necesita para crear el perfil y haga clic en **Aceptar**. Los archivos seleccionados se muestran en el lado izquierdo de la página, bajo el botón **Agregar archivos**.
- 8. Para agregar más archivos, haga clic en el botón **Agregar archivos** de nuevo y repita los pasos 6 y 7.

**Nota:** Puede agregar archivos de carpetas distintas que se encuentran en su sistema local, servidor y servidor FTP en cualquier combinación que desee. Para usar el servidor FTP, primero deberá configurarlo. Para obtener más información, consulte la Guía de administración.

- 9. Haga clic en cualquier archivo de la lista para ver los siguientes detalles:
	- Cantidad de archivos seleccionados. Por ejemplo: *7 archivo(s) seleccionado(s)*
	- Codificación en color de los metadatos del archivo
		- **Verde**: metadatos detectados automáticamente
		- **Azul**: metadatos configurados por el usuario
		- **Rojo**: metadatos sin detectar. Dichos archivos se omiten durante la generación de perfiles. Sin embargo, puede configurar los metadatos de estos archivos con los campos **Ajustes de archivo** como se describe en la siguiente tarea. Después de realizar la configuración manual, el color de los archivos cambiará a azul.
	- Ruta del archivo. Por ejemplo, el campo E:/Sample Files/profile/fileOne.txt
	- Ajustes de archivo
	- Vista previa de los registros del archivo
- 10. Para modificar la configuración de cualquiera de los archivos, selecciónelo y realice los cambios como se describe en esta tabla.

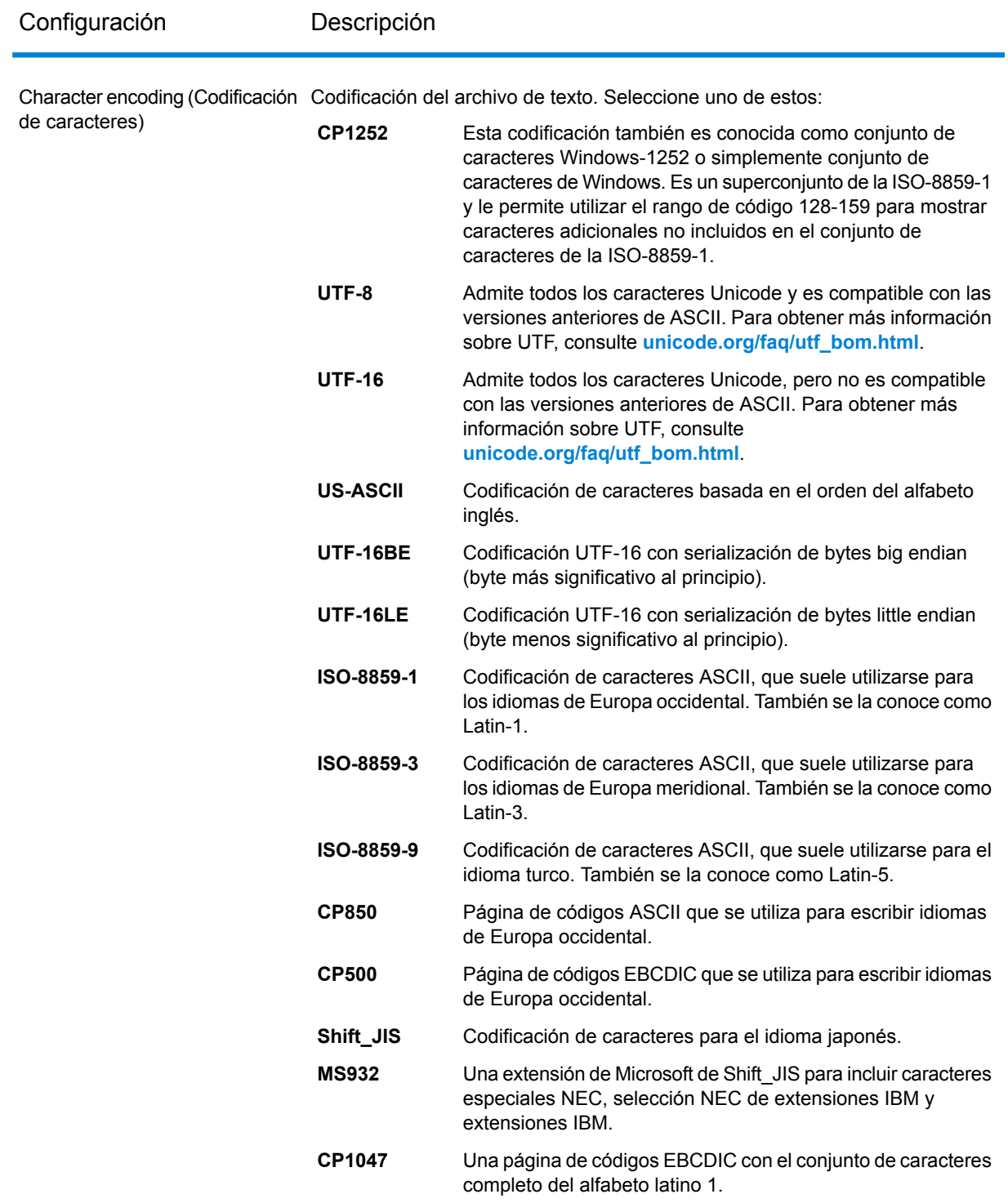

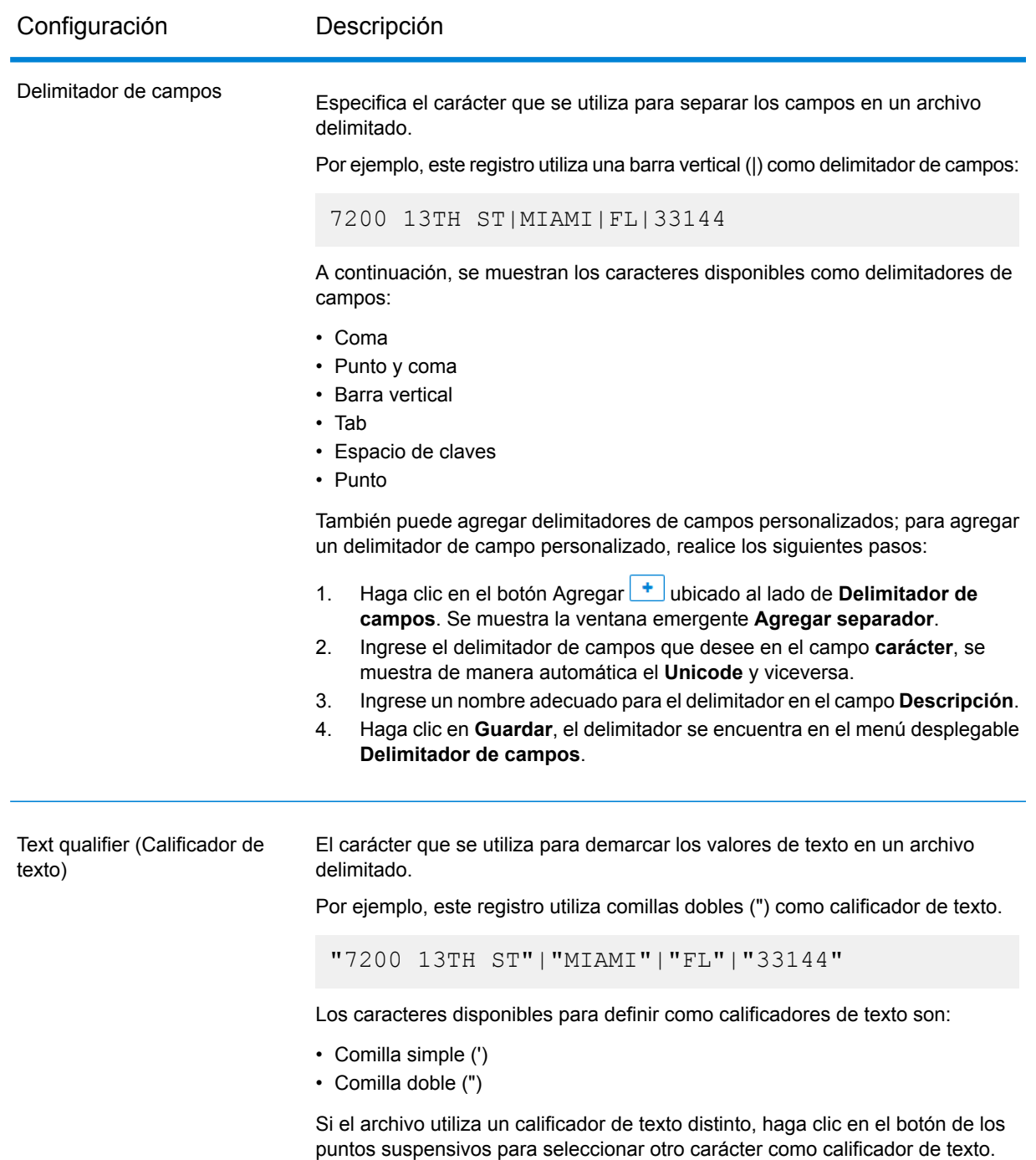

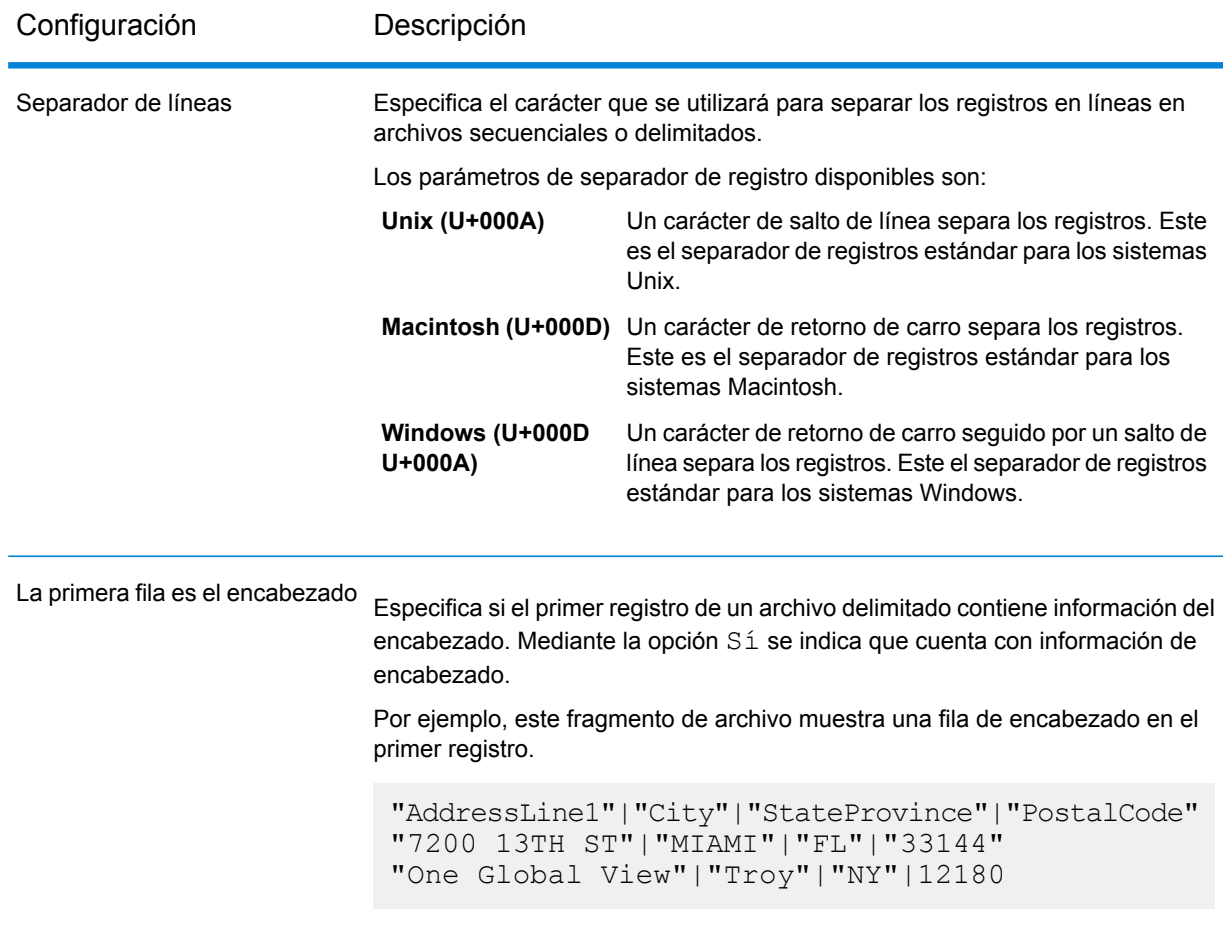

- 11. Para aplicar la configuración de un archivo en otro, realice lo siguiente:
	- 1. Seleccione el archivo desde el cual desea copiar la configuración y haga clic en el botón **Copiar configuración de archivo**.
	- 2. En la ventana emergente **Aplicar configuración de archivo** que se muestra, seleccione los archivos en el que desea aplicar la configuración y haga clic en **Aceptar**.

**Nota:** Se aplicarán los ajustes de archivo en los archivos seleccionados.

- 12. Para ver una vista previa del archivo seleccionado, consulte la sección **Vista previa** en **Ajustes de archivo**.
- 13. Para configurar el perfil que creó, haga clic en  $\geq$  en la esquina superior derecha de la página.

### Adición de datos a partir de modelos

Para crear un nuevo perfil a partir de modelos físicos o lógicos, realice los siguientes pasos:

1. En un navegador web, vaya a:

http://*server*:*port*/metadata-insights

Donde *servidor* es el nombre de servidor o la dirección IP de su servidor Spectrum™ Technology Platform y *puerto* es el puerto HTTP. De manera predeterminada, el puerto HTTP es 8080.

- 2. Inicie sesión con sus credenciales.
- 3. En la página **Inicio**, haga clic en **Generación de perfiles**.
- 4. Haga clic en el botón **Agregar perfil** : Se muestra la página **Agregar perfil** con un asistente en el que se señalan tres etapas de creación de perfiles: **Seleccionar fuente** > **Configurar perfil** > **Finalizar**.
- 5. En las opciones **Seleccionar fuente de datos**, seleccione la opción **Modelo**.
- 6. En la lista desplegable **Seleccionar modelo**, seleccione el modelo físico o lógico que desee utilizar para crear el perfil. Para acotar la búsqueda por tipo de modelo (físico o lógico) o su nombre, escríbalo en el campo y se comenzarán a mostrar los modelos relacionados bajo el campo. Por ejemplo, si escribe "lógico", se mostrarán todos los modelos lógicos.

**Nota:** Para crear un nuevo modelo o modificar uno existente, haga clic en el enlace **Administrar modelos**. Lo llevará a la página **Modeling**, en la que podrá crear y guardar un nuevo modelo físico o lógico. A continuación, este modelo se puede seleccionar para crear un perfil a través de la lista desplegable **Seleccionar modelo**.

Las tablas y las columnas del modelo seleccionado se muestran debajo del campo.

7. En la lista de tablas, seleccione las tablas que desea incluir en el perfil. También puede seleccionar las columnas que necesita para el nuevo perfil en cada tabla. Para incluir todas las tablas y columnas, seleccione la casilla de verificación en la fila de encabezado.

> **Nota:** Utilice el cuadro de texto de búsqueda de escritura automática para buscar columnas o tablas específicas.

8. Para configurar el perfil que creó, haga clic en > en la esquina superior derecha de la página.

### Adición de datos a partir de una conexión

Para crear un nuevo perfil a partir de cualquiera de las conexiones de base de datos configuradas en Spectrum™ Technology Platform, realice los siguientes pasos:

1. En un navegador web, vaya a:

http://*server*:*port*/metadata-insights

Donde *servidor* es el nombre de servidor o la dirección IP de su servidor Spectrum™ Technology Platform y *puerto* es el puerto HTTP. De manera predeterminada, el puerto HTTP es 8080.

2. Inicie sesión con sus credenciales.

- 3. En la página **Inicio**, haga clic en **Generación de perfiles**.
- 4. Haga clic en el botón **Agregar perfil**  $+$ Se muestra la página **Agregar perfil** con un asistente en el que se señalan tres etapas de creación de perfiles: **Seleccionar fuente** > **Configurar perfil** > **Finalizar**.
- 5. En las opciones **Seleccionar fuente de datos**, seleccione la opción **Conexión**.
- 6. En la lista desplegable **Seleccionar conexión**, seleccione la conexión que desea utilizar para crear el nuevo perfil. Para acotar la búsqueda según el tipo de conexión o su nombre, escríbalo en el campo y se mostrarán las conexiones relacionadas debajo de él. Por ejemplo, si escribe "mssql", se mostrarán todas las conexiones de servidor MSSQL.

**Nota:** En la lista desplegable se muestran todas las conexiones configuradas en Spectrum™ Technology Platform. Para configurar una nueva conexión, utilice la página **Agregar origen de datos**, a la que puede acceder a través de la pestaña **Fuentes de datos** en Metadata Insights o a través del módulo Management Console. Si desea obtener los pasos que debe seguir para configurar una nueva fuente de datos, consulte la sección **[Conexiones](#page-9-0) al origen de datos** en la página 10.

- 7. Haga clic en el botón **Seleccionar tablas**. Se mostrará la ventana emergente **Seleccionar tablas**, en la que se señalizarán todas las tablas en la conexión seleccionada.
- 8. En la lista de tablas de la ventana emergente **Seleccionar tablas**, seleccione las tablas que desea incluir en el perfil y haga clic en **Aceptar**. Las tablas seleccionadas se mostrarán bajo el botón **Seleccionar tablas** de la página **Agregar perfil**.
- 9. Para seleccionar columnas de una tabla, haga clic en  $\rightarrow$  y seleccione las columnas que necesita para crear el perfil. Para incluir todas las columnas, seleccione la casilla de verificación en el encabezado de la tabla.

**Nota:** Utilice el cuadro de texto de búsqueda de escritura automática para buscar columnas o tablas específicas.

10. Para configurar el perfil que creó, haga clic en  $\geq$  en la esquina superior derecha de la página.

# Configuración de perfil

Para cada perfil que cree, deberá definir ciertas configuraciones al comienzo del proceso; de este modo, no se deberán examinar cada vez que se ejecute un análisis de perfil. Entre estas configuraciones se incluyen las siguientes:

- Reglas de análisis de calidad de datos
- Tamaño de muestra para cada tabla en el resultado
- Lista de usuarios a quienes se les envían de forma automática los resultados de la generación de perfiles
Además, también puede especificar la cantidad de tablas que se ejecutan simultáneamente durante la generación de perfiles y la cantidad de ejecuciones que se guardan para la vista previa de datos. Para obtener más detalles, consulte **Especificación de la configuración [predeterminada](#page-150-0) de [generación](#page-150-0) de perfiles** en la página 151.

Puede configurar su perfil con la etapa **Configurar perfil** de la página **Agregar perfil**. Para hacerlo, realice las siguientes tareas:

**Nota:** Si desea obtener los pasos que debe seguir para acceder a la página **Agregar perfil**, consulte **Adición de datos a partir de [archivos](#page-137-0) planos** en la página 138.

1. Especifique el tamaño de la muestra de cada tabla en el campo **Tamaño de la muestra por tabla**. Por ejemplo, si especifica 10 000, el análisis considerará 10 000 filas de datos en cada muestra de análisis y generará informes sobre esto.

> **Nota:** Puede recuperar registros aleatorios mientras se describen los modelos o conexiones. Para activar esta función, seleccione la casilla de verificación **Recuperar registros aleatorios** ubicada debajo del campo **Tamaño de la muestra por tabla**.

2. En la lista de **Reglas de generación de perfiles**, seleccione las reglas que se necesitan para el tipo de análisis que desea realizar en su conjunto de datos. Para obtener la lista de reglas de generación de perfiles y su descripción, consulte **Reglas de [generación](#page-144-0) de perfiles** en la página 145.

**Nota:** Puede filtrar las reglas con el cuadro de texto de filtro de escritura automática.

3. En la sección **Notificación**, seleccione la opción **Cuando el análisis de calidad de datos esté completo, enviar un correo electrónico a** si desea enviar el informe de análisis por correo electrónico a los usuarios. Especifique las direcciones de correo electrónico de los usuarios. **Para agregar varias direcciones de correo electrónico, haga clic en el botón Agregar**  $\Box$ .

> **Nota:** Para poder enviar correos automáticos, debe configurar un servidor de correo electrónico con **Management Console**. Para obtener detalles de esta tarea, consulte la *Guía de administración*.

- 4. En el caso de cualquier otro tipo de corrección o actualización, haga clic en  $\leq$ en la esquina superior derecha de la página para regresar a la etapa anterior.
- <span id="page-144-0"></span>5. Haga clic en > en la esquina superior derecha de la página para pasar a la siguiente etapa de la creación de perfiles.

#### **Reglas de generación de perfiles**

Las reglas de generación de perfiles ejecutan distintos tipos de análisis en sus datos. Cuando configure un perfil, elija las reglas de generación de perfiles que ejecutan los tipos de análisis de datos que le interesan.

En esta sección se describen las reglas de generación de perfiles compatibles con Metadata Insights.

#### *Análisis de caracteres*

Esta regla identifica patrones, secuencias y tipos de caracteres en campos de cadenas. Para

configurar esta regla cuando se crea un perfil, haga clic en el ícono Configurar · y agregue, edite o elimine los caracteres especiales de la lista completada previamente. Si activa esta regla, recibirá esta información para los campos de cadenas en sus datos:

- **Frecuencia**: las frases más utilizadas en la columna de cadenas seleccionada.
- **Distribución de secuencias**: las distintas secuencias identificadas en la columna de cadenas seleccionada y su recuento.
- **Longitudes de cadenas**: la distribución de longitudes de cadenas en la columna de cadenas seleccionada.
- **Categorías de caracteres**: los tipos de caracteres en la columna seleccionada, como letra, puntuación y número.
- **Patrones de texto**: convierte los datos en la columna de cadenas en un patrón y muestra el patrón, su recuento y la incidencia porcentual. El patrón se determina usando esta regla:
	- Los caracteres latinos en mayúsculas se reemplazan por una "A"
	- Los caracteres latinos en minúsculas se reemplazan por una "a"
	- Los dígitos se reemplazan por un "9"
	- Los caracteres de control se reemplazan por " $\hat{c}$ "

#### <span id="page-145-0"></span>*Análisis de patrones personalizados*

Esta regla identifica cualquier patrón en la columna de cadenas. Puede configurar la cantidad de expresiones regulares que desee para cruzar con sus datos. Para configurar esta regla cuando cree un perfil, haga clic en el ícono Configurar  $\bullet$  e ingrese estos detalles:

- 1. Clave: nombre del patrón que va a identificar
- 2. Valor: la expresión regular para el patrón

Por ejemplo, si desea identificar direcciones de correo electrónico en columnas de cadenas, ingrese la expresión regular  $\wedge$  (.+) @ (.+)  $\circ$  en el campo **Valor** y el correo electrónico en el campo **Clave**.

3. Para agregar otra expresión, haga clic en el ícono Agregar y agregue los detalles del par de valores clave siguiente. Puede agregar la cantidad de expresiones que desee para cruzar con los datos.

Cuando active esta regla, obtendrá la siguiente información:

- **Validez**: los valores que coincidieron con al menos uno de los patrones de expresiones regulares en la regla.
- **Distribución de coincidencias de patrón**: la distribución de registros que coincidieron con las expresiones regulares.

#### *Análisis de fecha*

Esta regla detecta y valida las fechas en las columnas de cadenas. Además, identifica los patrones de fecha en las columnas y su distribución. Este análisis puede ser útil para detectar entradas de fecha en columnas erróneas, por ejemplo, en datos de correo electrónico.

Si selecciona esta regla, la página **Resultados de la generación de perfiles de datos** muestra una pestaña **Resumen de fechas** adicional para las columnas de cadenas que tienen fechas. Esta pestaña muestra los siguientes detalles:

- **Validez**: los valores válidos y no válidos.
- **Patrones de fecha**: los patrones de fecha detectados en las columnas seleccionadas, su recuento total y el porcentaje de ese patrón en el conjunto de datos.

#### *Análisis de correo electrónico*

Esta regla detecta y valida las direcciones de correo electrónico y determina la distribución de dominios de correo electrónico en la columna de datos seleccionada.

Si selecciona esta regla, la página **Resultados de la generación de perfiles de datos** muestra una pestaña **Resumen de correos electrónicos** adicional que, a su vez, muestra los siguientes detalles:

- **Validez**: los valores válidos y no válidos.
- **Distribución de dominio**: los diez principales dominios de correo electrónico en la columna de datos seleccionada.

#### *Análisis de números de teléfono*

Seleccione esta regla para detectar y validar números de teléfono e identificar números de teléfono como números de línea fija, números de teléfonos móviles o cualquier otro tipo de número. Esta regla además proporciona la distribución de los números de teléfono por país y región. Debe configurar esta regla para definir el país predeterminado que usará cuando un número de teléfono no tenga un código de país.

Si selecciona esta regla, la página **Resultados de la generación de perfiles de datos** muestra una pestaña **Resumen de números de teléfono** adicional que, a su vez, muestra los detalles siguientes:

- **Validez**: los números de teléfono válidos y no válidos.
- **Tipos de números de teléfono**: los tipos números de teléfono, como móviles, línea terrestre, línea fija, VOIP, buscapersonas, correo de voz o número gratuito.
- **Números de teléfono por país**: la distribución por país de los números de teléfono detectados.
- **Números de teléfono por región**: la distribución por región de los números de teléfono detectados.

#### *Análisis de tarjetas de crédito*

Seleccione esta regla para detectar y validar números de tarjetas de crédito e identificar números de tarjetas de crédito como JCB, VISA, Diners Club (DINERS), MasterCard, Discover o American Express (AMEX).

Si selecciona esta regla, la página **Resultados de la generación de perfiles de datos** muestra una pestaña adicional **Resumen de tarjetas de crédito** que, a su vez, muestra los siguientes detalles:

- **Validez**: los números de tarjetas de crédito válidos y no válidos.
- **Distribución de tarjetas de crédito**: distribución por categorías de las tarjetas de crédito detectadas.

#### *Análisis del número de identificación vehicular (VIN, por sus siglas en inglés)*

Seleccione esta regla para detectar y validar los números de identificación vehicular. Esta regla además proporciona la distribución de los números de identificación vehicular por país y región.

Si selecciona esta regla, la página **Resultados de la generación de perfiles de datos** muestra una pestaña adicional de **Resumen de VIN** que, a su vez, muestra los siguientes detalles:

- **Validez**: los números de identificación vehicular válidos y no válidos.
- **Distribución por país de VIN**: distribución por país de los números de identificación de vehículos detectados.

#### *Análisis de números de seguridad social (SSN, por sus siglas en inglés)*

Seleccione esta regla para detectar y validar los números de seguridad social.

Si selecciona esta regla, la página **Resultados de la generación de perfiles de datos** muestra una pestaña adicional de **Resumen de números de SS** que, a su vez, muestra los números de seguridad social válidos y no válidos.

#### *Análisis de números de cuenta de banco internacional (IBAN, por sus siglas en inglés)*

Seleccione esta regla para detectar y validar números de cuenta de banco internacional. Esta regla además proporciona la distribución de los números de cuenta de banco internacional por país y región.

Si selecciona esta regla, la página **Resultados de la generación de perfiles de datos** muestra una pestaña adicional de **Resumen de IBAN** que, a su vez, muestra los siguientes detalles:

- **Validez**: los números de cuenta de banco internacional válidos y no válidos.
- **Distribución por país de IBAN**: distribución por país de los números cuenta de banco internacional detectados.

#### *Análisis de semántica*

Seleccione esta regla para detectar tipos de semántica, como nombre, ciudad, país, código de país ISO 2 y 3, apellido (apellido familiar) y estados. Esta regla puede ayudarlo a encontrar valores en columnas incorrectas, como nombres de ciudad en una columna País.

Si selecciona esta regla, la página **Resultados de la generación de perfiles de datos** muestra una pestaña **Tipo de semántica** adicional que, a su vez, muestra los tipos de semántica detectados y su frecuencia.

#### *Bases de datos Análisis de direcciones*

Esta regla determina la calidad de sus datos de dirección usando la base de datos de Estados Unidos del módulo Universal Addressing. Para ejecutar esta regla, debe hacer lo siguiente:

- Instalar la base de datos de Estados Unidos del módulo Universal Addressing y definirla como un recurso en Management Console. Para obtener más información sobre la adición de este recurso de base de datos, consulte la *Guía de administración*.
- Configure la regla Análisis de direcciones de Estados Unidos haciendo clic en el botón Configurar e ingresando la siguiente información:
	- 1. **Base de datos de codificadores de direcciones de Estados Unidos**: seleccione el recurso de base de datos del módulo Universal Addressing configurado en Management Console.
	- 2. **Campo AddressLine1** al **campo AddressLine5**: asigne estos campos a las columnas de la tabla que está analizando. No debe ingresar necesariamente nombres de columna en todos los campos. Sin embargo, mientras más específico sea, mejor será la puntuación de cruce.
	- 3. Asigne las columnas de su tabla a los campos **Ciudad**, **País**, **USUrbanName**, **campo FirmName**, **PostalCode** y **StateProvince**.

#### Si selecciona esta regla, la página **Resultados de la generación de perfiles de datos** muestra la pestaña **Resumen de direcciones**.

- La leyenda debajo de la tabla muestra la puntuación de cruce para los datos, junto con la codificación de color.
- Apunte a cualquier lugar en el área del gráfico para ver la puntuación de cruce. Las puntuaciones tienen los rangos (0, 1-25, 26-50, 51-80, 81-99 y 100), y cero significa que no hay cruces de los datos con la base de datos. El gráfico también muestra el porcentaje de registros coincidentes detectados (con código de color).
- Haga clic en el área del gráfico para ver los datos coincidentes o no coincidentes con la base de datos.

#### *Análisis de direcciones internacionales*

Esta regla determina la calidad de sus datos de dirección usando la base de datos del módulo Global Address Validation. Para ejecutar esta regla, debe hacer lo siguiente:

- Instale la base de datos de Global Address Validation y defínala como un recurso en Management Console. Para obtener más información, consulte la *Guía de administración*.
- Configure la regla Análisis de direcciones internacionales haciendo clic en el botón Configurar
	- e ingresando la siguiente información:
	- 1. **Base de datos de motor de direccionamiento**: seleccione el recurso de base de datos de Global Address Validation configurado en **Management Console**.
	- 2. **Umbral de confianza**: ingrese el valor del umbral de confianza para detectar los campos que se ubican por debajo del valor especificado. El valor predeterminado para este campo es **80**.
	- 3. **Lista de tablas**: seleccione la tabla en la que desea que se ejecute esta regla.
	- 4. **Campo AddressLine1** y campo **País**: asigne estos campos a las columnas en la tabla que está analizando.

5. Asigne las columnas de su tabla a los campos **LastLine**, **Ciudad**, **CitySubdivision**, **PostalCode**, **Estado** , **StateSubdivision** y **FirmName**. No debe ingresar necesariamente nombres de columna en todos los campos. Sin embargo, mientras más específico sea, mejor será la puntuación de cruce.

Si selecciona esta regla, la página **Resultados de la generación de perfiles de datos** muestra la pestaña **Resumen de direcciones** que, a su vez, muestra:

- **Distribución de confianza en direcciones internacionales**: la puntuación de cruce de los datos. La puntuación se codifica con color. Apunte a cualquier área del gráfico circular para ver el rango de puntuación (0, 1-25, 26-50, 51-80, 81-99 y 100), donde cero significa que no hubo coincidencias con los datos en la base de datos. Haga clic en el área del gráfico para obtener una vista previa de los datos coincidentes o no coincidentes.
- **Precisión de direcciones internacionales**: esta distribución de niveles de validación de direcciones, como estado, casa, código postal, ciudad, subdivisión de ciudad y calle.
- **Distribución de campos que no se cruzan con las direcciones internacionales**: la distribución de los campos no cruzados de la dirección, como Subdivisión de ciudad, Provincia del estado, Nombre de la calle y Código postal se muestran aquí. El umbral de confianza de esta dirección es menor que el valor definido en la configuración de la regla **Análisis de direcciones internacionales**.

# Definición de perfil

La tercera y última etapa para la creación de perfiles está relacionada con la definición del perfil, en cuanto a la asignación de un nombre y una descripción. Para hacerlo, en la etapa Finalizar de la página **Agregar perfil**, realice las siguientes tareas:

**Nota:** Si desea obtener los pasos que debe seguir para acceder a la página **Agregar perfil**, consulte **Adición de datos a partir de [archivos](#page-137-0) planos** en la página 138.

- 1. Ingrese un nombre para el perfil en el campo **Nombre de perfil**.
- 2. Describa el perfil en el campo **Descripción**.

**Nota:** En la descripción se puede incluir el propósito de la creación de perfiles.

3. Establezca la **Configuración de tiempo de ejecución** para mejorar el rendimiento del proceso de generación de perfiles junto con las opciones predeterminadas de generación de perfiles: Ingrese el valor de **Subprocesos de columna por tabla**. Con esta opción, se divide el procesamiento de columnas en subprocesos. Estos subprocesos se ejecutan simultáneamente en un solo trabajo. El valor predeterminado es 1.

Para **una tabla o un archivo únicos**, este valor puede ser *igual a la cantidad de núcleos lógicos del sistema*. Mientras que, para **múltiples tablas o archivos**, este valor debe ser tal que, *si se multiplica por la cantidad de tablas*, el *resultado sea menor o igual al número de núcleos disponibles*.

- 4. En el caso de cualquier otro tipo de corrección o actualización, haga clic en  $\leq$  en la esquina superior derecha de la página para regresar a la etapa anterior.
- 5. Para guardar el perfil y ejecutarlo más tarde, haga clic en **Guardar**. El perfil se creará y se agregará a la página **Generación de perfiles**.
- 6. Para guardar y ejecutar el perfil, haga clic en **Guardar y ejecutar**. El perfil se creará y se agregará a la página **Generación de perfiles** y se iniciará su proceso de análisis. Puede ver detalles, como el estado de la ejecución del perfil, en la página **Generación de perfiles**.

**Nota:** Si su acceso a los directorios del servidor es limitado, su perfil no se ejecutará. Para que el perfil se ejecute, otorgue **Acceso al directorio** a la ruta en la que instaló Spectrum.

# <span id="page-150-0"></span>Especificación de la configuración predeterminada de generación de perfiles

En los perfiles que haya configurado, puede modificar las dos configuraciones que se muestran a continuación:

- La cantidad de tablas que se deben ejecutar al mismo tiempo durante la ejecución de perfil
- La cantidad de ejecuciones de perfil para las cuales deben estar disponibles los datos de los archivos para la vista previa

Estas reglas lo ayudarán a optimizar el rendimiento según sus requisitos y el tamaño del archivo. Para especificar estas configuraciones, realice los pasos que se muestran a continuación:

1. En un navegador web, vaya a:

http://*server*:*port*/metadata-insights

Donde *servidor* es el nombre de servidor o la dirección IP de su servidor Spectrum™ Technology Platform y *puerto* es el puerto HTTP. De manera predeterminada, el puerto HTTP es 8080.

- 2. Inicie sesión con sus credenciales.
- 3. En la página **Inicio**, haga clic en **Generación de perfiles**. Se mostrará la **página Generación de perfiles**.
- 4. Haga clic en el enlace **Valores predeterminados**. Se mostrará la página **Valores predeterminados de generación de perfiles**.
- 5. En la casilla **Cantidad de tablas para la generación simultánea de perfiles**, señale la cantidad de tablas que se ejecutarán al mismo tiempo para el análisis.

**Nota:** Esta configuración se puede aplicar a todos los perfiles que establezca para la ejecución. El rango válido de tablas es de 1 a 20, en el que el valor predeterminado es 5. Idealmente, este valor debe ser *[(Cantidad de núcleos lógicos del sistema/2) - 1]*

**Ejemplo:** La **Cantidad de tablas para la generación simultánea de perfiles** se especifica como 5 y dos perfiles, cada uno con seis tablas para ejecutar:

**Metadata Insights** ejecuta cinco tablas del perfil programado para ejecutarse primero y mantienen el segundo perfil en espera (el estado se muestra en el campo **Estado** de la pestaña **Perfiles** de la página **Generación de perfiles**). Se seleccionan las demás tablas una tras otra a medida que se finaliza la ejecución del perfil en las tablas elegidas.

6. En la casilla **Conservar datos de origen para [N] ejecuciones**, señale la cantidad de ejecuciones para las cuales las tablas seleccionadas en el análisis de perfil se guardan en la vista previa de datos. El valor predeterminado es 2.

**Ejemplo:** El valor de **Conservar datos de origen para [N] ejecuciones** se establece como 5

**Metadata Insights** no muestra los datos de la tabla en la vista previa después de que se completan cinco ejecuciones en estas. Si hace clic en los diagramas, gráficos de barra o de rosquilla correspondientes a estas tablas en la página **Resultados de la generación de perfiles de datos**, verá el mensaje: *La vista previa no está disponible*. No obstante, los diagramas, gráficos de barra y de rosquilla se muestran independientemente de la cantidad de ejecuciones especificadas en este campo.

# Análisis de un perfil

Después de que crea un perfil y este se incluye en la lista de la pestaña **Perfiles**, puede enviarlo para realizar un análisis. El perfil se analiza en función de las reglas seleccionadas para él y aparece un informe en la página **Resultados de la generación de perfiles de datos**. También puede enviar el informe directamente a los usuarios de destino si lo especifica en la página **Agregar perfil**, y también puede descargar el informe como documento de Excel o PDF.

**Nota:** El informe se puede descargar como documento de Excel solo a nivel de tabla o de perfil.

Luego, puede ejecutar el análisis del perfil como una actividad única o un evento recurrente programando la repetición en la página **Agregar programación**. Además, puede iniciar un análisis directamente desde la pestaña **Perfiles**. En todos estos casos, el análisis se ejecuta y el estado aparece en la pestaña **Perfiles** e **Historial**.

Cuando se comienza a analizar un perfil, se le asigna una ID única, la que aparece en la pestaña **Historial**. Para obtener más información, consulte**[Visualización](#page-155-0) del historial de análisis** en la página 156.

**Nota:** Si envía el mismo perfil para análisis varias veces, a cada análisis se le asigna una ID diferente.

Para ejecutar un análisis de perfil desde la lista de perfiles que aparece en la pestaña **Perfiles**, siga estos pasos:

1. En un navegador web, vaya a:

http://*server*:*port*/metadata-insights

Donde *servidor* es el nombre de servidor o la dirección IP de su servidor Spectrum™ Technology Platform y *puerto* es el puerto HTTP. De manera predeterminada, el puerto HTTP es 8080.

- 2. Inicie sesión con sus credenciales.
- 3. En la página **Inicio**, haga clic en **Generación de perfiles**.
- 4. Desde la lista de perfiles mostrada, seleccione la casilla de verificación correspondiente al perfil que desea analizar, y haga clic en el ícono **Ejecutar perfil** .

**Nota:** Puede buscar el perfil requerido mediante la casilla de texto **Filtro** de escritura automática. Es útil buscar por nombre, usuario u origen de datos del perfil.

El conjunto de datos seleccionado del perfil se comienza a analizar, y la columna **Estado** muestra el ícono de "en curso". El ícono se convierte en una marca de verificación cuando termina el análisis del perfil. Los demás detalles que se muestran para el perfil son:

- **Nombre**: el nombre del perfil. Si hace clic en el nombre del perfil, se lo dirige a la página **Resultados de la generación de perfiles de datos**. Para obtener más información, consulte**Detalles de la fuente de datos en [Resultados](#page-157-0) de generación de perfiles** en la página 158.
- **Origen de datos**: el origen de los datos en el perfil que se está analizando. Puede ser un modelo físico o lógico, o bien una conexión de origen de datos.
- **Usuario**: el usuario que creó el perfil
- **Hora de inicio de última ejecución**: la fecha (en formato *mm/dd/aa*) y la hora (en formato *hh:mm* y *AM/PM*) en que se inició el análisis de perfil más reciente
- **Hora de finalización de última ejecución**: la fecha (en formato *mm/dd/aa*) y la hora (en formato *hh:mm* y *AM/PM*) en que finalizó el análisis de perfil más reciente
- **Duración**: la duración (en *mm:ss*) del análisis
- **Estado**: si el análisis está en curso, finalizado o con error
- **Tablas** analizadas
- **Registros** analizados
- **Sugerencias**: haga clic en el ícono de sugerencias para ver las sugerencias. Puede copiar las **Recomendaciones** proporcionadas en la forma de *comandos groovy* y usar adicionalmente aquellas en **Enterprise Designer**.
- **Informes**: haga clic en el ícono PDF o Excel para descargar el informe de análisis. En caso de que el análisis de perfil encuentre alguna dificultad, puede ver el error en este campo.

## Programación de análisis

Para programar un análisis de perfil, use la página **Agregar programación**. En esta página encontrará varias combinaciones de patrones, horas y rangos de fechas para programar los análisis de perfil de la manera que más se adapte a sus necesidades. También puede tenerla como una actividad única.

Para programar un análisis de perfil siga los siguientes pasos:

- 1. En la página **Generación de perfiles**, haga clic en la ficha **Programaciones**, y luego en el ícono **Agregar programación** . Aparece la página **Agregar programación**.
- 2. En el campo **Nombre**, ingrese un nombre para la programación.
- 3. Desde la lista desplegable **Perfil**, seleccione el perfil que desea programar para su análisis.

**Nota:** Aparecen todos los perfiles definidos.

- 4. En la sección **Programación**, elija uno de los disparadores (en la lista desplegable **Disparador**), según sea necesario.
	- **Fecha/hora**: para programar un único análisis del perfil. Para este análisis, seleccione la **Fecha de inicio** (en formato dd/mm/aa) y la **Hora de inicio** (en formato hh/mm y AM/PM) desde los calendarios respectivos.
	- **Fecha/hora recurrente**: para programar un análisis recurrente del perfil. La recurrencia se puede establecer como un **Patrón** (de días, semanas o meses), una **Hora** (por ejemplo, cada tres horas), un **Rango** (a una hora específica entre un rango de fechas), o como una combinación de todas las anteriores. Para obtener más información, consulte**[Programación](#page-154-0) de análisis [recurrentes](#page-154-0)** en la página 155.
- 5. Para activar esta programación, asegúrese de que el control deslizante **Programación** se mantenga **Activado**.
- 6. Haga clic en el botón **Guardar**.

La programación de la generación de perfiles se guarda y aparece en la pestaña **Programaciones** de la página **Generación de perfiles**. En esta página se incluyen todos los perfiles programados para análisis y se muestran los siguientes detalles de cada uno de ellos:

- **Perfil**: nombre del perfil
- **Nombre de la programación**: nombre de la programación
- **Usuario:**: el usuario que creó la programación
- **Disparador**: especifica la **PROGRAMACIÓN** para indicar que el perfil tiene programado un análisis
- **Próxima ejecución**: especifica la fecha (en formato aaaa/mm/dd), la hora (en formato hh/mm/ss) y el período (AM/PM) de cuando la programación se volverá a ejecutar.
- **Última ejecución**: especifica la fecha (en formato aaaa/mm/dd), la hora (en formato hh/mm/ss) y el período (AM/PM) de cuando la programación se ejecutó por última vez.

**Nota:** Cuando el análisis de un perfil comienza, el perfil en progreso también aparece en la ficha **Perfiles** de la página **Generación de perfiles** en caso de una programación recurrente. Si la programación no es recurrente, entonces el perfil en progreso pasa de la ficha **Programación** a la ficha **Perfiles** en el momento en que comienza el proceso.

## <span id="page-154-0"></span>Programación de análisis recurrentes

Puede definir la recurrencia de los análisis de perfil mediante el uso de la combinación requerida de **Patrón**, **Hora** y **Rango** en la sección **Programación** de la página **Agregar programación**.

#### *Patrón*

- **Cada día de semana**: para ejecutar el análisis cada día de la semana
- **Todas**: para ejecutar el análisis según una periodicidad especifica. Por ejemplo, para hacerlo en días alternos, elija esta opción e ingrese 2 en la casilla de selección.
- **Día <> de cada <> mes**: para ejecutar un análisis en un día y mes específico. Por ejemplo, para ejecutar un análisis el tercer día de cada mes alterno, ingrese 3 en la casilla de selección **Día** y 2 en la casilla **mes(es)**.
- Cada <> **mes(es)** <en un día específico> <de una semana>: por ejemplo, para ejecutar el análisis cada tercer mes el segundo martes, ingrese 3 en la casilla de selección **mes(es)** y, en las listas desplegables, seleccione las opciones **en el segundo** y **martes** respectivamente.
- **Días de la semana**: seleccione los días de la semana en los cuales desea ejecutar el análisis.

**Nota:** Puede seleccionar varios días.

#### *Hora*

Para ejecutar el análisis en intervalos de tiempo específicos, seleccione esta opción y, en las casillas de selección, especifique la cantidad de horas o minutos tras los cuales desea ejecutar el análisis.

#### *Rango*

Para especificar el rango de análisis, seleccione la **Fecha de inicio** y la **Fecha de término** (en formato dd/mm/aa) desde los calendarios respectivos y seleccione la hora (en formato hh:mm) y el período (AM/PM) desde la opción **Hora de inicio**.

**Nota:** Seleccione la casilla de verificación **Sin fecha de término** si no desea especificar una fecha de término para el análisis recurrente.

# <span id="page-155-0"></span>Visualización del historial de análisis

En la pestaña **Historial** de la página **Generación de perfiles** se muestra una lista de todos los análisis ejecutados en varios perfiles junto con detalles como la hora de inicio y finalización del análisis, si se completó correctamente, el ID único que le asigna el sistema al análisis, la cantidad de tablas y registros analizados en cada caso y el origen de datos de los perfiles analizados.

**Nota:** Se recomienda eliminar la información obsoleta de ejecuciones de perfil del historial.

Para ver el historial de todos los análisis ejecutados por la aplicación, siga los siguientes pasos:

1. En un navegador web, vaya a:

http://*server*:*port*/metadata-insights

Donde *servidor* es el nombre de servidor o la dirección IP de su servidor Spectrum™ Technology Platform y *puerto* es el puerto HTTP. De manera predeterminada, el puerto HTTP es 8080.

- 2. Inicie sesión con sus credenciales.
- 3. En la página **Inicio**, haga clic en **Generación de perfiles**.
- 4. Haga clic en la pestaña **Historial**. Se muestra una lista de todos los análisis ejecutados en varios perfiles, junto con los siguientes detalles:
	- **ID**: la identificación exclusiva asignada por la aplicación al análisis de perfil.

**Nota:** En caso de que el mismo perfil se analice más de una vez, cada ejecución tendrá un ID único.

- **Nombre**: el nombre del perfil. Si hace clic en el nombre del perfil, se lo dirige a la página **Resultados de la generación de perfiles de datos**. Para obtener más información, consulte**Detalles de la fuente de datos en [Resultados](#page-157-0) de generación de perfiles** en la página 158.
- **Origen de datos**: el origen de los datos en el perfil que se está analizando. Puede ser un modelo físico o lógico, o bien una conexión de origen de datos.
- **Usuario**: el usuario que creó el perfil
- **Hora de inicio de última ejecución**: la fecha (en formato *mm/dd/aa*) y la hora (en formato *hh:mm* y *AM/PM*) en que se inició el análisis de perfil más reciente
- **Hora de finalización de última ejecución**: la fecha (en formato *mm/dd/aa*) y la hora (en formato *hh:mm* y *AM/PM*) en que finalizó el análisis de perfil más reciente
- **Duración**: la duración (en *mm:ss*) del análisis
- **Estado**: si el análisis está en curso, finalizado o con error
- 5. Para ver un informe de generación de perfiles, seleccione el perfil requerido y haga clic en el ícono **Ver historial** .

**Nota:** Use el cuadro de texto de escritura automática **Filtro** para buscar más rápido el perfil. Este lo ayuda a realizar la búsqueda en función de detalles de los campos Nombre, Origen de datos y Usuario.

Aparece la página **Resultados de la generación de perfiles de datos**. Para obtener más información, consulte**Detalles de la fuente de datos en [Resultados](#page-157-0) de generación de perfiles** en la página 158.

- 6. Para actualizar la página, haga clic en el ícono **Actualizar historial** .
- 7. Para eliminar un análisis, selecciónelo y haga clic en el ícono **Borrar historial** .

# Visualización de los resultados de la generación de perfiles de datos

En la página **Resultados de la generación de perfiles de datos**, se muestra un análisis integral de un perfil, incluidas la finalización y la singularidad de los datos contenidos. El informe se genera a nivel de perfil, así como a nivel de tabla y de columna. A nivel de columna, el resultado mostrado varía según las reglas de generación de perfiles que usted ha seleccionado. Por ejemplo, si selecciona la regla **Análisis de semántica** en la página **Agregar perfil**, **Resultados de la generación de perfiles de datos** mostrará los tipos semánticos detectados en las columnas de cadena seleccionadas.

Para acceder a los **Resultados de la generación de perfiles de datos**, siga los pasos que se indican a continuación:

1. En un navegador web, vaya a: http://server:port/metadata-insights

Donde *servidor* es el nombre de servidor o la dirección IP de su servidor Spectrum™ Technology Platform y *puerto* es el puerto HTTP. De manera predeterminada, el puerto HTTP es 8080

- 2. Inicie sesión con sus credenciales
- 3. En la página Inicio, haga clic en Generación de perfiles
- 4. Realice una de estas acciones:
	- En la pestaña **Perfiles**, haga clic en el **Nombre** del perfil para el que desea ver el informe de análisis.

**Nota:** El **Nombre** del perfil se convierte en hipervínculo solo si ejecutó un análisis para él.

- En la pestaña **Perfiles**, haga clic en el ícono de documento PDF o Excel en la columna **Más** del perfil requerido.
- En la pestaña **Historial**, haga clic en la ID del perfil del que desea ver un informe de análisis.

Se muestra la página **Resultados de la generación de perfiles de datos**, en la que se indican los resultados del análisis de perfil. Esta página se divide en 3 partes:

- Un encabezado en el que aparecen los detalles del perfil. Se muestran los siguientes detalles del perfil analizado:
	- **Nombre de perfil**: nombre del perfil
	- **Descripción**: una breve descripción del perfil
	- **Iniciado**: la fecha (aaaa/mm/dd), hora (hh:mm:ss) y período (a. m. o p. m.) del momento en que se inició el análisis del perfil.
	- **Origen de datos**: el origen de los datos en el perfil que se está analizando. Puede ser un modelo físico o lógico, o bien una conexión de origen de datos.
	- **Usuario**: el usuario que creó el perfil
	- **Tablas**: cantidad de tablas en el modelo seleccionado
	- **Tipo de fuente de datos**: permite indicar si la fuente de datos del perfil es un modelo o una base de datos
	- **Registros**: cantidad total de registros analizados
	- Botón **Sugerencias**: lo lleva a la página **Sugerencias**. Para obtener más información, consulte**[Ver](#page-160-0) la página de [sugerencias](#page-160-0)** en la página 161.
- El panel izquierdo, donde aparecen el nombre del perfil y todas las tablas y la columna incluidas en él
- El panel del informe, donde aparece una vista gráfica de los datos analizados

El informe que aparece en el panel derecho se basa en lo que usted selecciona en el panel izquierdo (perfil, tabla o columna). Detalles, como **Desviación estándar**, Máximo (**Máx**), Mínimo (**Mín**) y **Promedio** se muestran en el nivel de columna para datos numéricos, en tanto que la frecuencia de longitud y la frecuencia de patrones de texto se muestran para columnas de cadena. Además, según las reglas seleccionadas para la generación de perfiles, se muestran pestañas adicionales en el informe, como **Tipo de semántica** para aquellas columnas que tienen valores de tipo de semántica si selecciona la regla **Análisis de semántica**. Para obtener más información, consulte**Reglas de [generación](#page-144-0) de perfiles** en la página 145.

<span id="page-157-0"></span>Además, puede trabajar de manera colaborativa en los resultados de generación de perfiles mediante la característica de comentarios que está disponible a nivel de modelo, tabla y columna. Para obtener más información, consulte**Trabajo [colaborativo](#page-163-0) en los resultados de la generación de [perfiles](#page-163-0) de datos** en la página 164.

# Detalles de la fuente de datos en Resultados de generación de perfiles

Haga clic en el nombre de la fuente de datos en el panel izquierdo para ver estos detalles:

- **Finalización**: el porcentaje de finalización de las filas en los datos del perfil
- **Resumen de modelo**: se muestran estos detalles de cada tabla en el perfil
- **Nombre de tabla**: nombres de todas las tablas en el perfil
- **Cantidad de columnas**: cantidad de columnas en la tabla
- **Cantidad de registros**: cantidad de registros en la tabla
- **Finalización (%)**: nivel de detalle de los registros en la tabla

## Detalles de tabla en Resultados de generación de perfiles

Haga clic en cualquiera de los nombres de tabla en el panel izquierdo para ver estos detalles:

- **Finalización**: el porcentaje de finalización de filas en la tabla
- **Resumen de tabla**: aparecen en él los detalles de cada columna en la tabla
	- **Nombre de columna**: nombres de todas las columnas en la tabla
	- **Tipo de datos**: el tipo de datos de la columna
	- **Finalización (%)**: finalización de registros en la columna
	- **Singularidad**: singularidad de los datos presentes en la columna
	- **Tipo detectado**: muestra los tipos de semántica, como correo electrónico, teléfono, ciudad, nombre y apellido detectados en la cadena de esta columna.
	- **Otras estadísticas**: se muestran otras estadísticas como **Longitud mínima**, **Longitud máxima** y **Patrones de texto**
- **Frecuencia de recuento nula**: muestra el número de valores nulos en cada fila de la tabla

#### *Visualización de valores atípicos*

Puede hacer clic en la pestaña **Análisis de valor atípico** para ver un resumen de los valores atípicos detectados en cada columna. En esta pestaña, se muestran las ocurrencias basadas en categorías de cualquier patrón, valor, longitud o frecuencia para una columna que no está en el rango de otras observaciones. Las categorías admitidas son **Valores atípicos de longitud**, **Valores atípicos de frecuencia**, **Valores atípicos de patrón de texto**, **Valores atípicos numéricos**, **Valores atípicos de tipo semántico** y **Valores atípicos de tipo de datos**.

#### *Visualización de registros malformados*

En **Archivo sin formato Generación de perfiles**, puede hacer clic en la pestaña **Registros malformados** para ver este tipo de registros. En la pestaña, se muestran la **Categoría** y el **Recuento** de los registros malformados. Un registro se designa como malformado debido a las siguientes categorías:

- Filas con una cantidad de campos menor que la cantidad de columnas definidas
- Filas con una cantidad de campos mayor que la cantidad de columnas definidas

También puede hacer clic en Categoría para mostrar una vista previa de los registros malformados. En la vista previa, se muestran el **Número de registro**, el **Registro** y la **Razón** para categorizar el registro como malformado.

# Detalles de columna en Resultados de generación de perfiles

Según la columna en la que haga clic ubicada en el panel izquierdo de la página **Resultados de la generación de perfiles de datos**, se mostrarán los siguientes detalles:

- **Finalización**: el porcentaje de finalización de los datos en la columna
- **Singularidad**: valores únicos, no únicos y distintos detectados en los datos de la columna
- **Longitud min.** y **Longitud máx.** de los caracteres en caso de que los datos de la columna sean una cadena de caracteres
- Desviación estándar (**Stdev**), Máximo (**Max**), Mínimo (**Min**), **Varianza** y valor **Promedio** en caso de que en la columna se muestren datos numéricos.
- **Histograma** permite representar la distribución de datos en caso de que la columna tenga datos numéricos
- **Percentil** en caso de que la columna tenga datos numéricos
- **Frecuencia** de los datos en la columna
- **Longitudes de cadenas** en caso de que el tipo de datos de la columna sea una cadena de caracteres
- **Distribución de secuencias de comando** en caso de que el tipo de datos de la columna sea una cadena de caracteres
- **Frecuencia de patrón de texto** en caso de que el tipo de datos de la columna sea una cadena de caracteres
- **Categorías de caracteres**: permite mostrar gráficamente las frecuencias de los tipos de caracteres latinos detectados en la columna de cadena de caracteres seleccionada. Las distintas categorías son:
	- **Uso de mayúsculas y minúsculas**: letras mayúsculas, minúsculas y combinadas
	- **Tipos de datos de caracteres**: alfabético, numérico y alfanumérico
	- **Contiene espacios**: espacios únicos, múltiples y espacios ubicados al principio y al final
- **Caracteres especiales**: caracteres especiales existentes o no existentes.

**Nota:** En estas categorías solo se considerarán los caracteres especiales definidos durante la configuración de la regla **Análisis de caracteres**.

#### *Visualización de valores atípicos*

Puede hacer clic en la pestaña **Valores atípicos** para ver los valores atípicos detectados en una columna. Esta pestaña muestra una estructura con tabulación de valores atípicos detectados por categoría en la columna. También se muestran detalles como **Patrón**, **Longitud**, **Valor** o **Frecuencia**, **Rango calculado** y **Ocurrencia**.

#### <span id="page-160-0"></span>*Ver la página de sugerencias*

Esta página muestra una visión completa de las sugerencias generadas para sus datos. Puede escoger seleccionar estas sugerencias para depurar sus datos.

Esta página se divide en dos partes:

- Un encabezado en el que aparecen los detalles del perfil. Se muestran los siguientes detalles del perfil analizado:
	- **Nombre de perfil**: nombre del perfil
	- **Descripción**: una breve descripción del perfil
	- **Iniciado**: la fecha (aaaa/mm/dd), hora (hh:mm:ss) y período (a. m. o p. m.) del momento en que se inició el análisis del perfil.
	- **Origen de datos**: el origen de los datos en el perfil que se está analizando. Puede ser un modelo físico o lógico, o bien una conexión de origen de datos.
	- **Usuario**: el usuario que creó el perfil
	- **Tablas**: cantidad de tablas en el modelo seleccionado
	- **Tipo de fuente de datos**: permite indicar si la fuente de datos del perfil es un modelo o una base de datos
	- **Registros**: cantidad total de registros analizados
	- Botón **Estadísticas**: lo guía por la página **Resultados de la generación de perfiles de datos**. Para obtener más información, consulte**Ver [sugerencias](#page-161-0) en la página Resultados de la [generación](#page-161-0) de perfiles de datos** en la página 162.
- La segunda sección muestra el nombre de la tabla junto al botón **Recomendación**. Tras hacer clic en este botón, se muestran **Comandos Groovy** de sugerencias para su tabla. Cuando expanda

la tabla usando el ícono  $\rightarrow$ , podrá ver sugerencias relacionadas con las columnas para su tabla.

Se muestran detalles como las **Sugerencias** y sus correspondientes **Descripciones** en un formato de tabla de varias columnas para las que se generaron acciones de sugerencias. El botón **Ver detalles** muestra una vista previa de las estadísticas y las opciones de sus datos, puede seleccionar cualquier sugerencia haciendo clic en el botón **Seleccionar sugerencia** o quitar una que ya se

haya aplicado haciendo clic en el botón **Quitar sugerencia**. El ícono **indica que la selección** de una sugerencia se hizo correctamente. Puede elegir ver y copiar los comandos groovy de cualquier sugerencia en particular haciendo clic en el botón de **Recomendación** correspondiente.

**Nota:** Para descargar y copiar los **Comandos Groovy** de todas las columnas de una tabla específica para la que se han seleccionado sugerencias, haga clic en el botón **Recomendación** ubicado junto al nombre de tabla. Tras hacer clic en este botón, se mostrará una ventana de **Recomendación** que muestra detalles como el nombre de tabla, el nombre de columna y las sugerencias generadas seguidas de comandos groovy.

Puede ver y seleccionar sugerencias para estadísticas independientes en la página **Resultados de la generación de perfiles de datos**. Analice las estadísticas de sus datos y seleccione cualquier sugerencia según sus requisitos. Para obtener más información, consulte**Ver [sugerencias](#page-161-0) en la página [Resultados](#page-161-0) de la generación de perfiles de datos** en la página 162.

#### <span id="page-161-0"></span>*Ver sugerencias en la página Resultados de la generación de perfiles de datos*

Puede ver las sugerencias brindadas para depurar sus datos. Estas sugerencias se generan según las estadísticas de sus datos. Puede **seleccionarlas**. Haga clic en el botón **Sugerencias** para abrir una nueva ventana emergente que muestra sugerencias. Puede moverse a la siguiente sugerencia

haciendo clic en el ícono  $\geq$ .

**Nota:** Para ver los datos transformados después de seleccionar una opción para cualquier sugerencia, haga clic en el ícono  $\rightarrow$ . Si desea seleccionar la sugerencia, haga clic en el botón **Seleccionar sugerencia**. Se mostrará un mensaje que indica que la sugerencia se seleccionó correctamente.

#### *Sugerencias para la pestaña Resumen*

En **Categorías de caracteres** podrá ver cualquiera de estas **sugerencias** basadas en sus datos:

- **Tipo de datos de caracteres**: los tipos de datos de caracteres como *numéricos*, *alfanuméricos* y *alfabéticos* que se detectan en sus datos se muestran en un formato tabular con sus frecuencias. En la lista de opciones puede seleccionar **Recortar** o **Eliminar** estos valores, o **establecer un valor predeterminado**. Debe especificar este valor en el cuadro de texto que aparece al seleccionar esta opción.
- **Quitar espacios**: los espacios redundantes como **espacios únicos**, **espacios múltiples** y **espacios ubicados al principio y al final** que se encuentran en sus datos se muestran en un formato tabular con sus frecuencias. Puede elegir cualquiera de estas opciones según sus necesidades:
	- **Recortar espacios**: esta opción quitará cualquier espacio ubicado al principio o al final que se encuentre en sus datos.
	- **Minimizar espacio en blanco**: esta opción quitará los espacios redundantes entre dos palabras y también los espacios ubicados al principio y al final
	- **Quitar espacios**: esta opción quitará todos los espacios que se encuentren en sus datos.
- **Estandarizar uso de mayúsculas y minúsculas**: si usa esta opción, puede regularizar sus datos mediante la estandarización del uso de mayúsculas y minúsculas de sus datos, ya sea utilizando letras **mayúsculas**, **minúsculas** y **combinadas**. Puede cambiar el uso de mayúsculas y minúsculas de sus datos a **minúsculas** o **mayúsculas**, lo cual depurará sus datos y mejorará su uniformidad y legibilidad.
- **Quitar caracteres especiales**: mediante esta opción puede elegir quitar cualquier carácter especial que se encuentre en sus datos. Los caracteres especiales detectados se muestran en la sección **Opciones** en un cuadro de texto. Para depurar sus datos, puede seleccionar los caracteres especiales que desea quitar, y eliminar los caracteres que desea mantener mediante la *tecla de retroceso* en el cuadro de texto.
- **Quitar caracteres de control**: mediante esta opción, puede quitar cualquier carácter de control redundante y no imprimible que se encuentre en sus datos. Los caracteres de control detectados en sus datos aparecen en la sección **Estadísticas**; seleccione la opción **Quitar caracteres de control** y aplique esta sugerencia para seguir depurando sus datos.

En el caso de **Singularidad**, verá la siguiente sugerencia:

**Crear tipo de semántica:** puede categorizar sus datos distintos en un tipo de semántica, como *Género*, *Nombre*, *Apellido*, *País* y *Teléfono*. Haga clic en el gráfico de estadísticas de los datos distintos para mostrar una vista previa de sus datos. Descargue estos datos y cree tipos de semántica mediante *Administración de tablas*. Para obtener más información acerca de Administración de tablas, consulte **Introducción a las tablas de búsqueda**.

En el caso de **Finalización**, verá la siguiente sugerencia:

**Manejo de valores nulos:** puede establecer las cadenas de caracteres *nulas* y *vacías* que se encuentran en sus datos en un valor predeterminado. Esto aumenta la uniformidad y finalización de sus datos. Las frecuencias de las cadenas de caracteres **Finalizadas**, **Nulas** y **Vacías** aparecen en formato de tabla en la sección **Estadísticas**. Ingrese el valor predeterminado que desea en el cuadro de texto **Opciones** y seleccione esta sugerencia.

#### *Sugerencias para la pestaña Resumen de fechas*

En el caso de **Patrones de datos**, verá la siguiente sugerencia:

**Estandarizar fecha:** puede regular los formatos de las fechas presentes en sus datos para mejorar la uniformidad de sus datos. Las frecuencias de los varios formatos de fecha detectados en sus datos aparecen en formato de tabla. Seleccione el formato deseado en el menú desplegable de *formato de fecha* que se encuentra en la sección **Opciones** y seleccione esta sugerencia.

#### *Sugerencias para la pestaña Patrón personalizado*

En el caso de **Patrones cruzados**, verá la siguiente sugerencia:

**Depuración de patrón:** puede eliminar los valores en sus datos que no sigan el patrón personalizado especificado durante la configuración de un perfil. Para obtener más información acerca de los patrones personalizados, consulte **Análisis de patrones [personalizados](#page-145-0)** en la página 146. La categoría con la frecuencia más alta se considera como referencia; las otras estadísticas se cruzan con esta. Puede seleccionar cualquiera de estas opciones para las estadísticas sin comparación:

- Establecerlas en un valor predeterminado. Ingrese el valor predeterminado en el cuadro de texto proporcionado.
- Establecerlas en un valor nulo

Después de seleccionar la opción deseada, seleccione esta sugerencia para depurar sus datos.

#### *Sugerencias para la pestaña Valores atípicos*

En el caso de **Valores atípicos de tipo semántico**, verá la siguiente sugerencia:

**Tipos de semántica de segregación**: puede trasladar valores atípicos de tipo semántico presentes en una columna a una columna independiente y mejorar la uniformidad y claridad de sus datos. La frecuencia de varios valores atípicos detectados en sus datos se muestra en un formato de tabla, puede mover cualquiera de estos valores atípicos detectados a una columna personalizada independiente y segregar los tipos de semántica.

Seleccione los valores atípicos que desea mover a una columna independiente, ingrese el nombre personalizado de la columna en el cuadro de texto y seleccione esta sugerencia.

**Nota:** Cuando cierre la ventana de *sugerencias* después de seleccionar correctamente una, aparecerá el mensaje emergente **Mostrar recomendaciones**. Cuando haga clic en **Sí**, se lo redirigirá a la página **Sugerencias**. Puede copiar la *secuencia de comandos groovy* desde esta página para usarlos en **Enterprise Designer**. Para obtener más información, consulte**[Ver](#page-160-0) la página de [sugerencias](#page-160-0)** en la página 161.

# <span id="page-163-0"></span>Trabajo colaborativo en los resultados de la generación de perfiles de datos

Puede trabajar de forma colaborativa en tiempo real en los **Resultados de la generación de perfiles de datos** mediante el botón **Comentarios** que se muestra en la página de **Resultados de la generación de perfiles de datos**. Esta característica está disponible a nivel del modelo, tabla y columna, y más de un usuario puede ver y complementar los análisis de los resultados de la generación de perfiles de los demás.

Para agregar comentarios y colaborar en los **Resultados de la generación de perfiles de datos**, siga los pasos que se describen a continuación:

- 1. En la página **Resultados de la generación de perfiles de datos**, haga clic en el ícono **Comentarios** que se ubica en el panel derecho. Se muestra el cuadro de texto **Comentarios**.
- 2. Ingrese sus hallazgos para los resultados en este cuadro de texto y haga clic en el botón **Guardar**. De manera alternativa, puede presionar la combinación de teclas **Alt + Intro**. El comentario que ingresó se guarda y se vuelve visible para los demás usuarios.

**Nota:** Haga clic en el botón **Cancelar** si no desea guardar el comentario.

- 3. Para etiquetar una parte específica del informe en el comentario, use el símbolo *#*, seguido del nombre de la sección. Por ejemplo, en la vista de nivel de tabla, si desea etiquetar sus resultados en relación con la **Finalización** y la **Frecuencia de recuento nula** de los registros, ingrese el comentario de la siguiente forma: *#Finalización <your finding> #Frecuencia de recuento nula <your finding>*
- 4. Si desea editar el comentario, haga clic en el ícono de edición  $\mathbb{Z}$ .
- 5. Si desea eliminar el comentario, haga clic en el ícono de eliminar  $\mathbb{I}$ .

# 7 - Descendencia y análisis de impacto

In this section

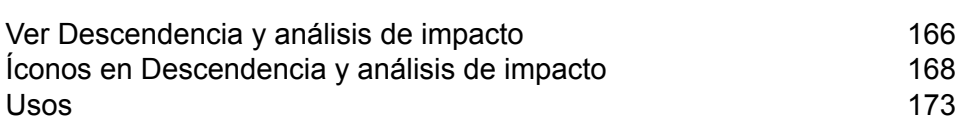

# <span id="page-165-0"></span>Ver Descendencia y análisis de impacto

La vista Descendencia y análisis de impacto muestra cómo los datos fluyen desde los orígenes de datos hasta los destinos de datos y a través de los flujos de Spectrum™ Technology Platform. Descendencia y análisis de impacto son conceptos similares que describen las diferentes maneras de realizar un seguimiento del flujo de datos.

*Descendencia* muestra desde dónde provienen los datos. Puede usar esta opción para realizar un seguimiento retrospectivo de la ruta de los datos en su origen, y mostrar todos los sistemas que procesan y almacenan los datos en ese recorrido, como flujos, bases de datos y archivos de Spectrum<sup>™</sup> Technology Platform.

*Análisis de impacto* muestra hacia dónde van los datos y los sistemas que dependen de los datos de un recurso de datos seleccionado. Se puede usar para ver los flujos, las bases de datos y los archivos que usa un recurso de datos directa o indirectamente. La referencia a análisis de impacto es útil si desea comprender cómo una base de datos, archivo o flujo afectará los procesos y sistemas que utilizan esos datos.

Metadata Insights combina descendencia y análisis de impacto en un único diagrama que muestra el flujo completo de datos desde el origen hasta el destino. También puede optar por ver solo la descendencia o solo el impacto. Al ver el linaje de los datos y el análisis del impacto de forma conjunta, puede identificar problemas en sus procesos de datos y planificar actualizaciones y modificaciones para estos procesos de datos.

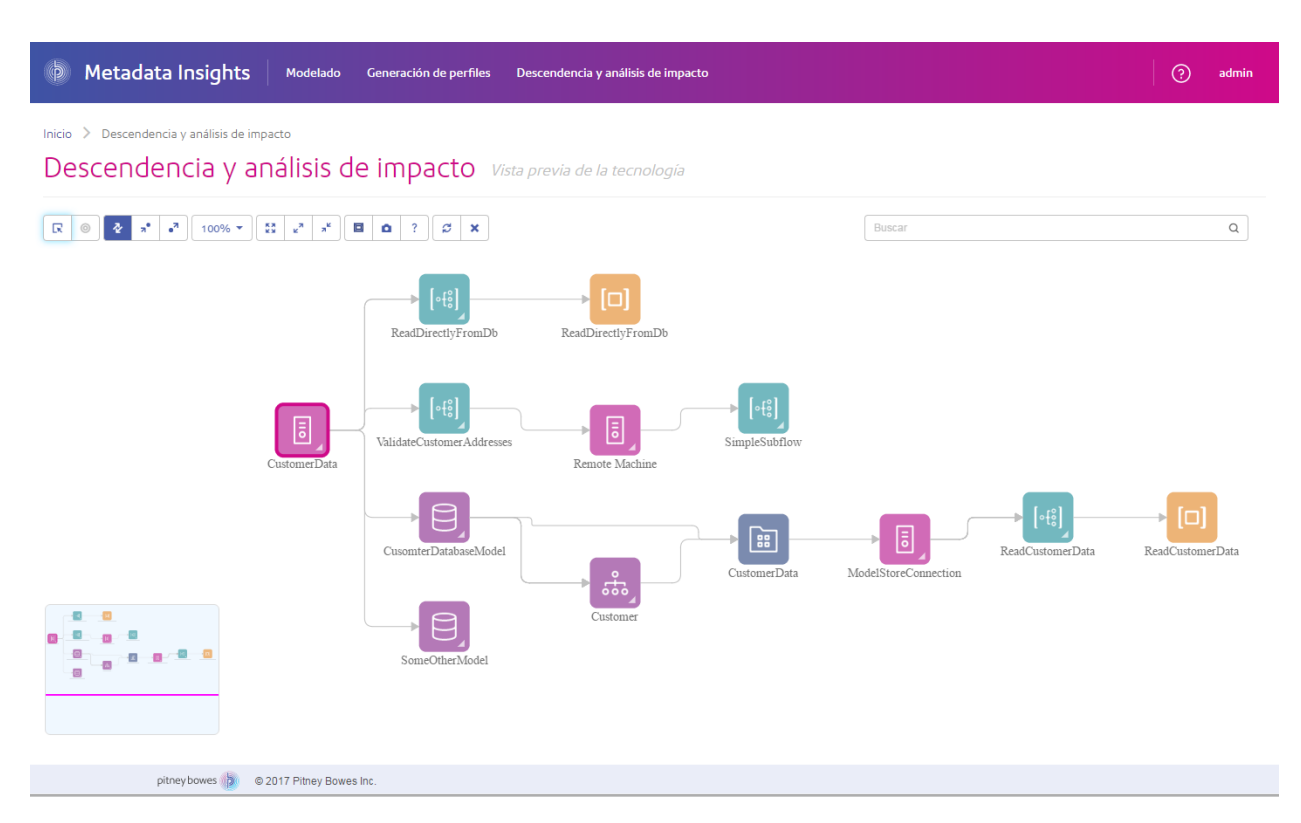

1. En un navegador web, vaya a:

http://*server*:*port*/metadata-insights

Donde *servidor* es el nombre de servidor o la dirección IP de su servidor Spectrum™ Technology Platform y *puerto* es el puerto HTTP. De manera predeterminada, el puerto HTTP es 8080.

- 2. Inicie sesión.
- 3. Haga clic en **Descendencia y análisis de impacto**.
- 4. Haga clic en el botón Seleccionar entidad **R**.
- 5. Seleccione el tipo de entidad que desee analizar. Por ejemplo, si desea ver la descendencia o el análisis de impacto para un flujo de datos, seleccione **Flujos de datos**.
- 6. Seleccione la entidad específica cuyos datos desea analizar.
- 7. Haga clic en **Aceptar**.

En el diagrama resultante se aprecia el flujo de datos entrante y saliente de la entidad seleccionada. La descendencia de la entidad se encuentra a la izquierda de la entidad. El impacto de la entidad se encuentra a la derecha. Puede modificar el diagrama para mostrar solo la descendencia de la entidad  $\mathbf{a}$  o solo el impacto de la entidad  $\mathbf{a}$ .

Algunas entidades son expandibles, lo que le permite ver el flujo de datos dentro de la entidad, como las tablas específicas hacia las cuales fluyen los datos en una base de datos, o las etapas en un flujo de Spectrum™ Technology Platform. Para expandir una entidad, haga clic en la ficha de la esquina inferior derecha del ícono de la entidad:

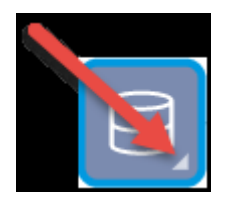

Una vez expandida, podrá ver los detalles del flujo de datos a través de la entidad. Por ejemplo, aquí expandimos la entidad de base de datos denominada Prod SQL Server. Verá que los datos de la tabla Customer Table provienen del flujo de Spectrum™ Technology Platform denominado Add to Customer DB. Además, podrá ver que los datos de Customer Table se usan en dos flujos: Query Customer Job y Geocode Job. Tenga en cuenta también que el flujo Geocode Job escribe datos en Customer Table, por lo que en este ejemplo Customer Table es tanto una entrada de Geocode Job como una salida. Este ejemplo puede representar una situación donde Geocode Job lee direcciones del cliente desde Customer Table, determina las coordenadas de latitud y longitud de las direcciones y, luego, agrega campos de latitud y longitud a los registros del cliente en Customer Table.

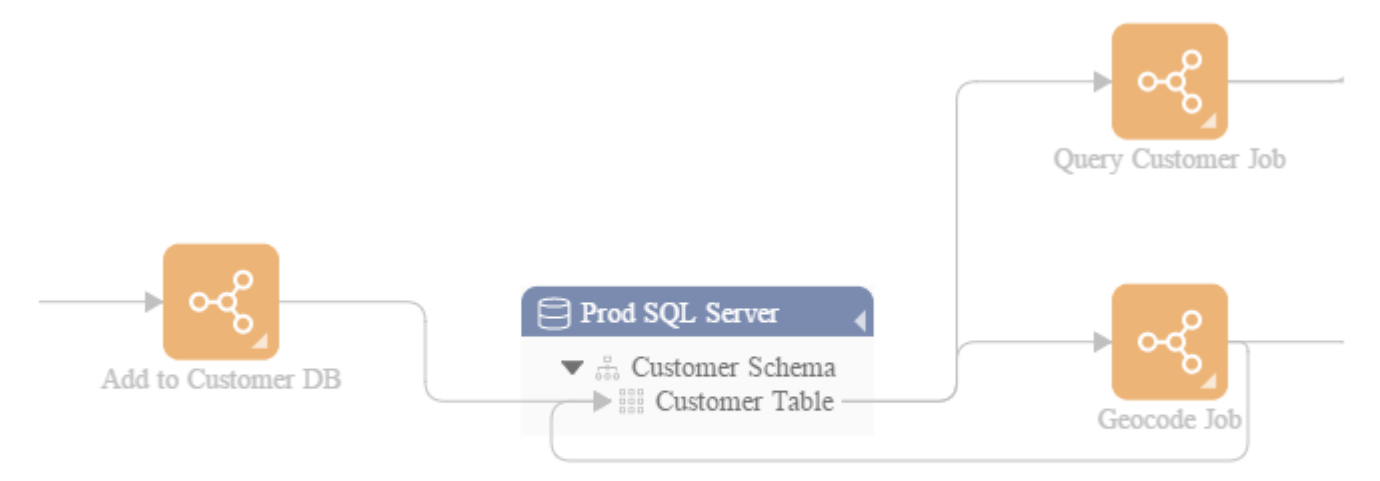

# <span id="page-167-0"></span>Íconos en Descendencia y análisis de impacto

El lienzo Descendencia y análisis de impacto en Metadata Insights contiene diversos íconos que representan distintas partes de Spectrum™ Technology Platform, así como los recursos de datos asociados a Spectrum™ Technology Platform.

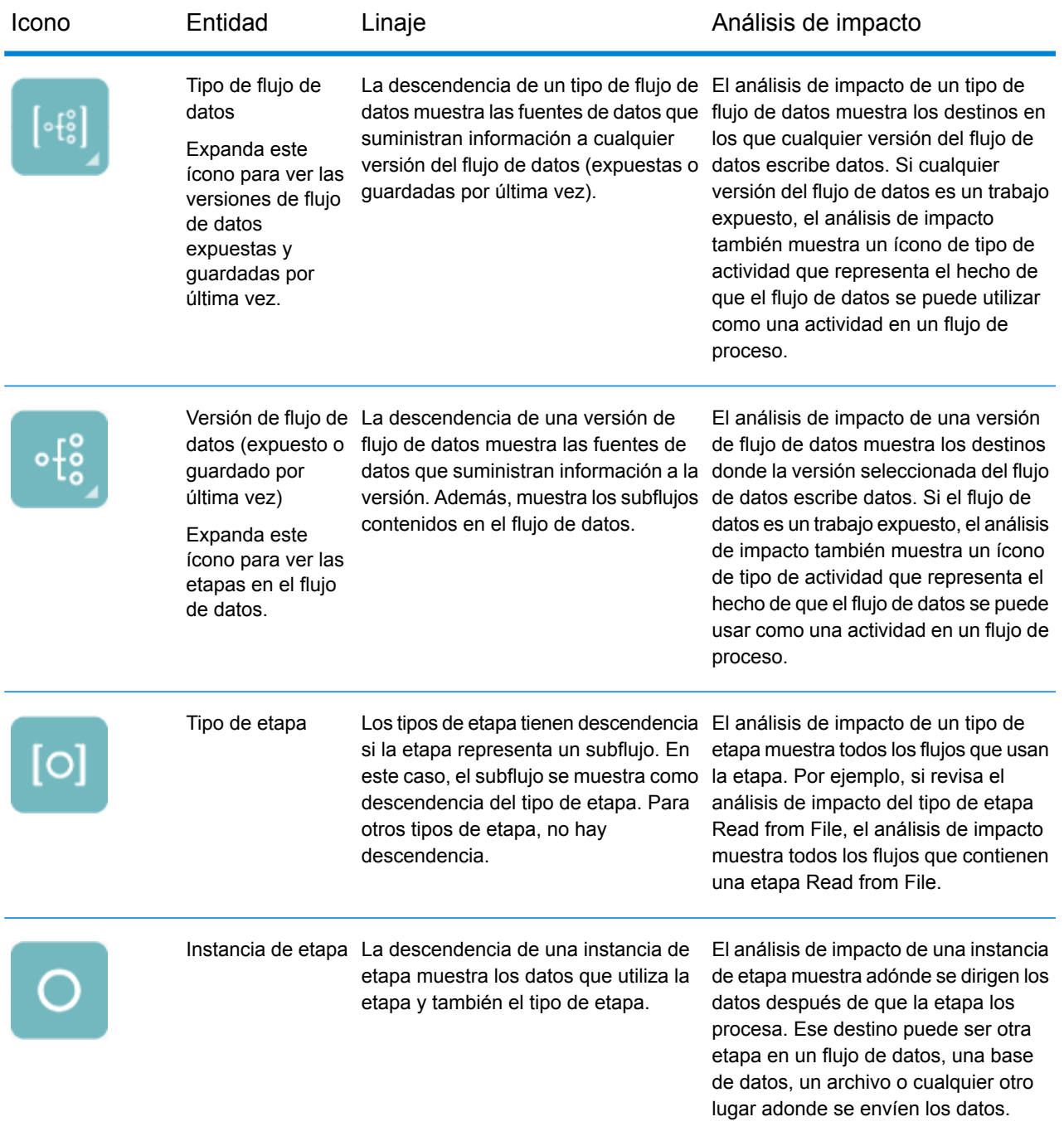

## *Flujos de datos y etapas*

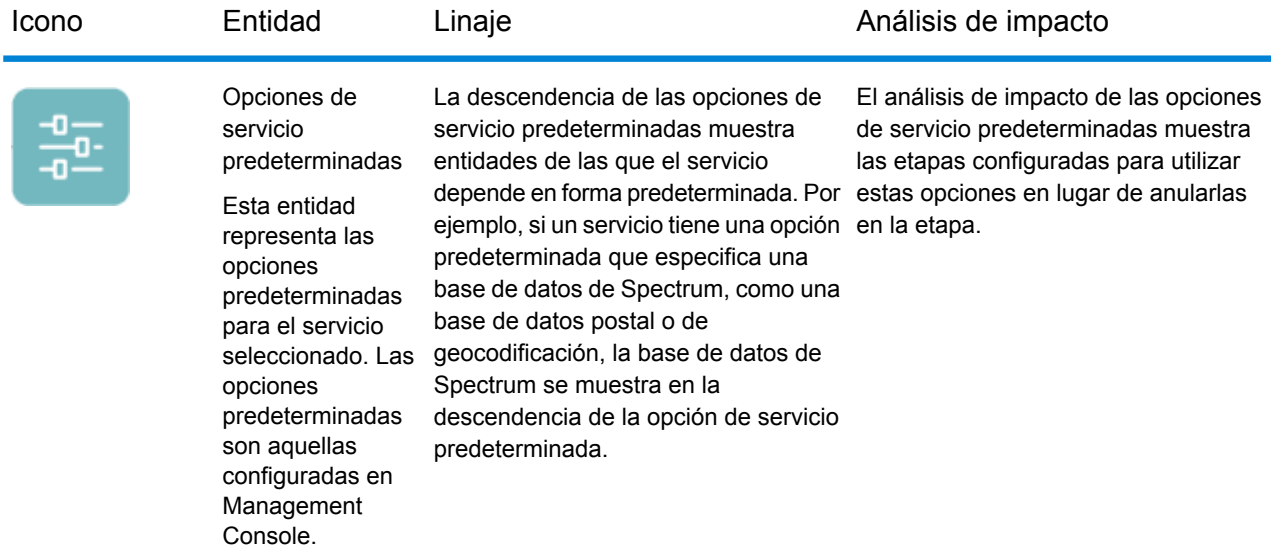

## *Fuentes y destinos de datos*

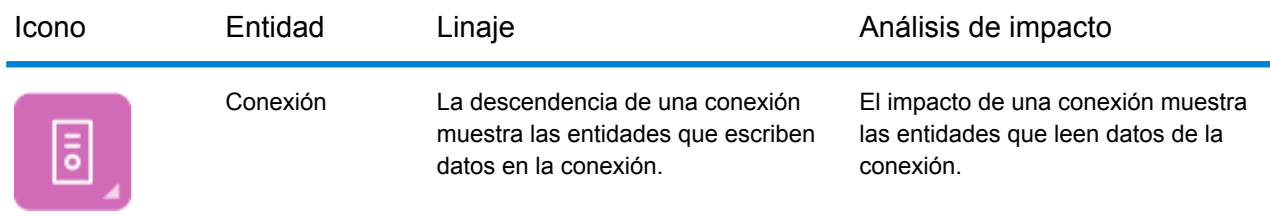

## *Bases de datos de Spectrum*

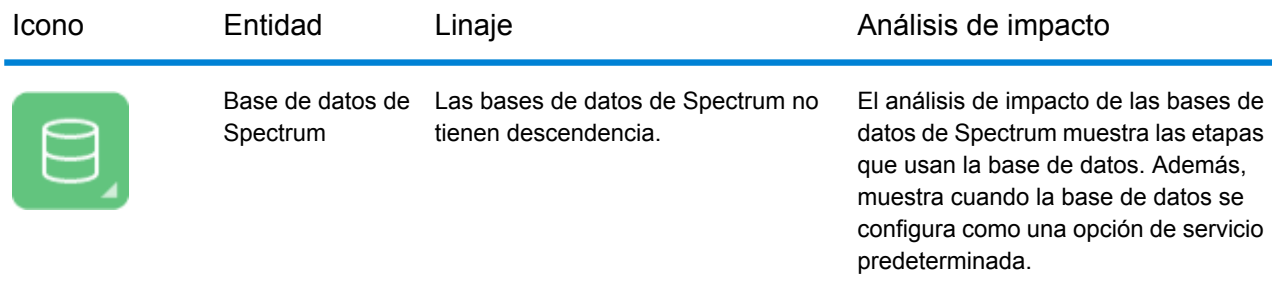

#### *Informes*

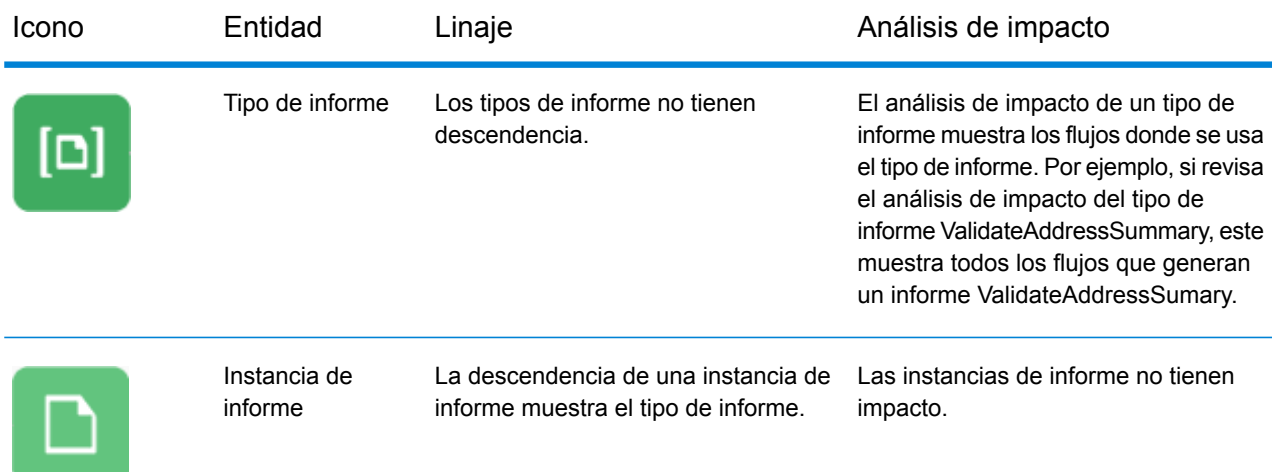

#### *Flujos de proceso y actividades*

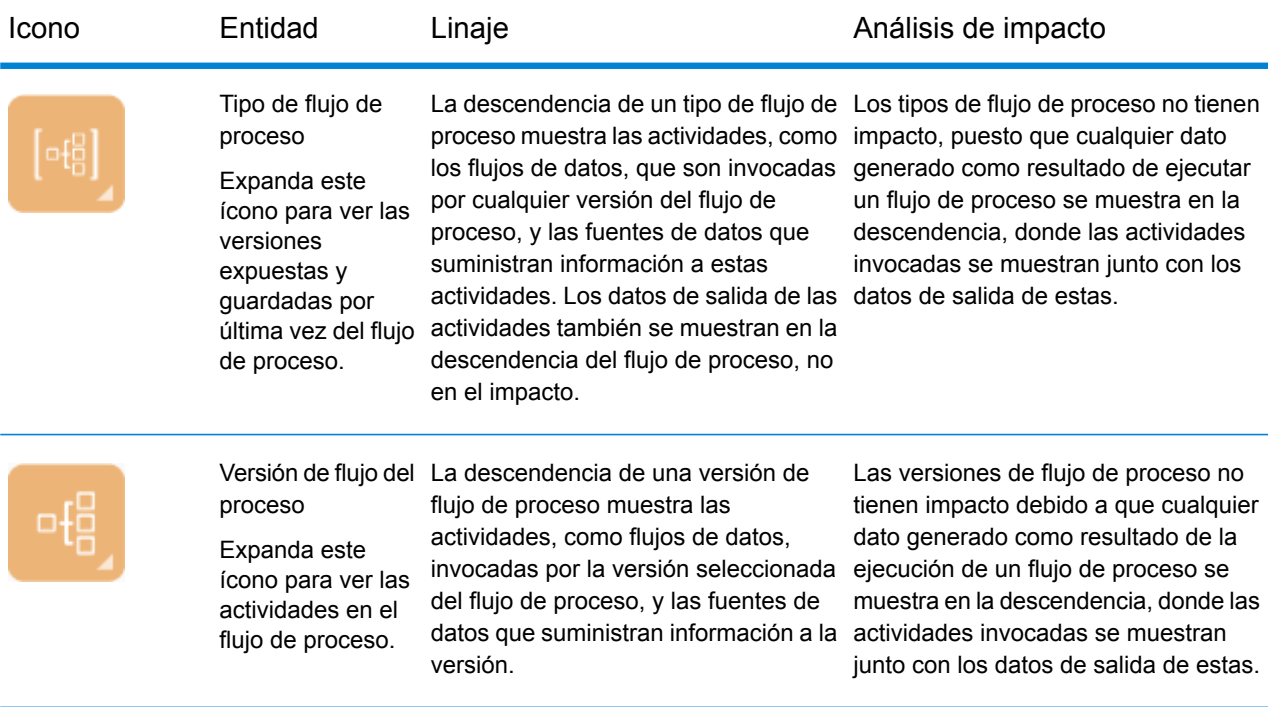

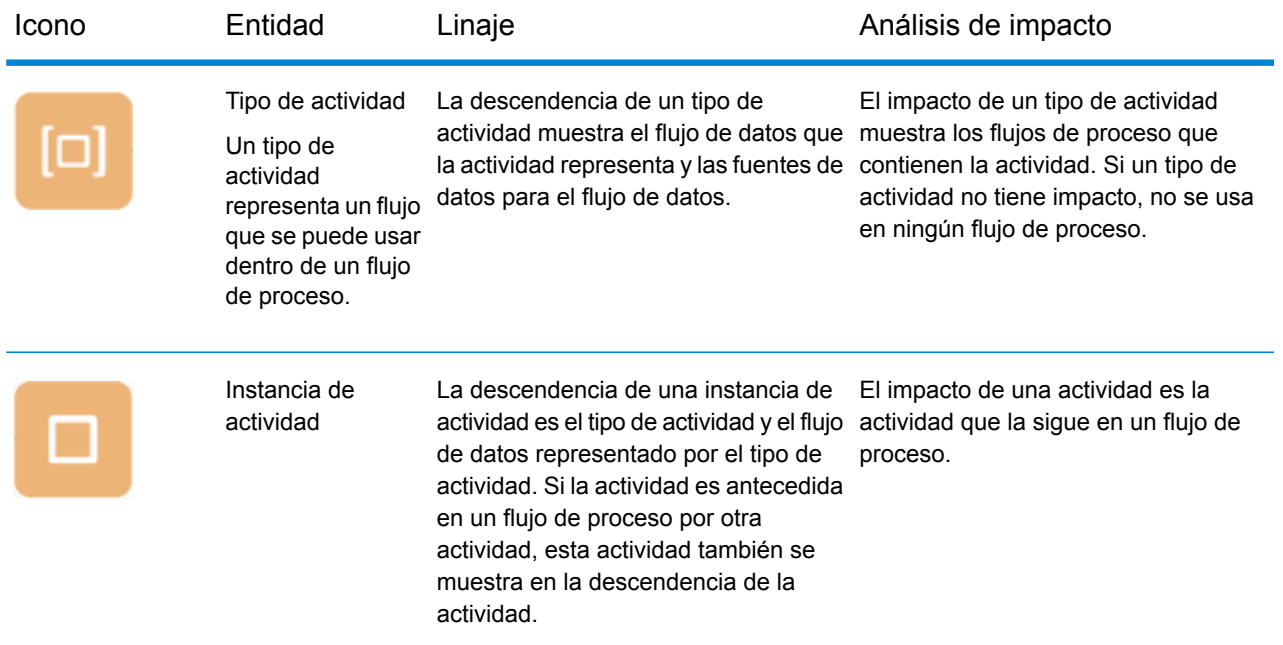

#### *Modelado*

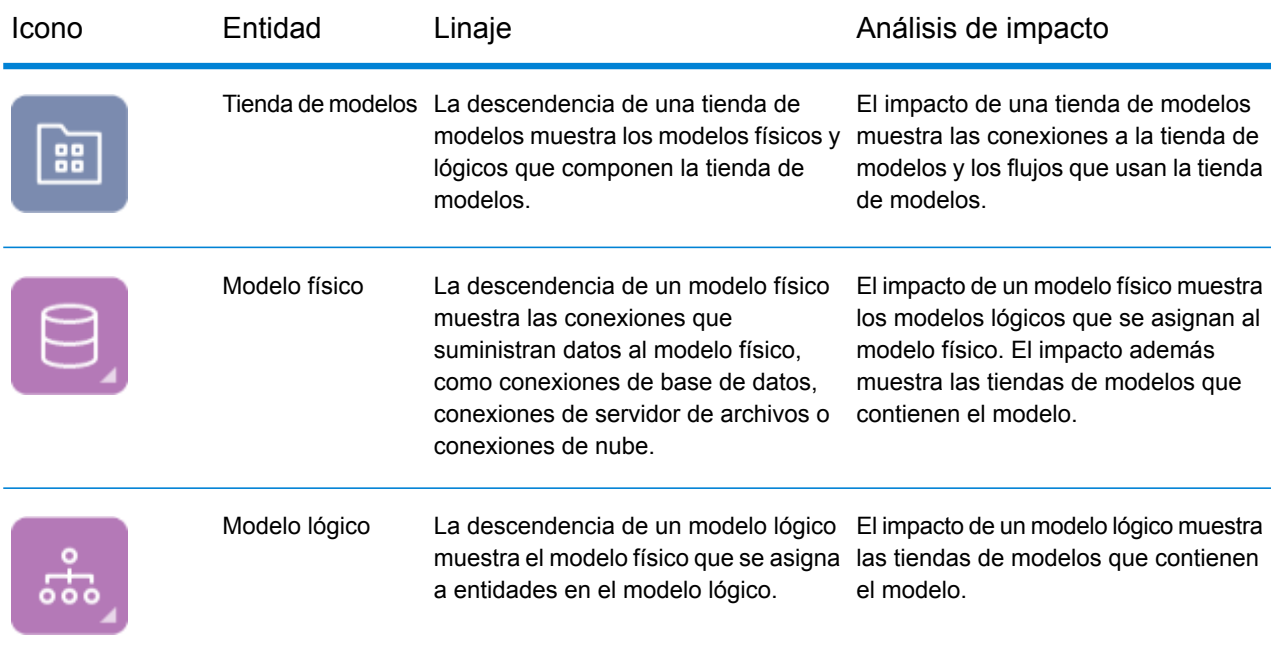

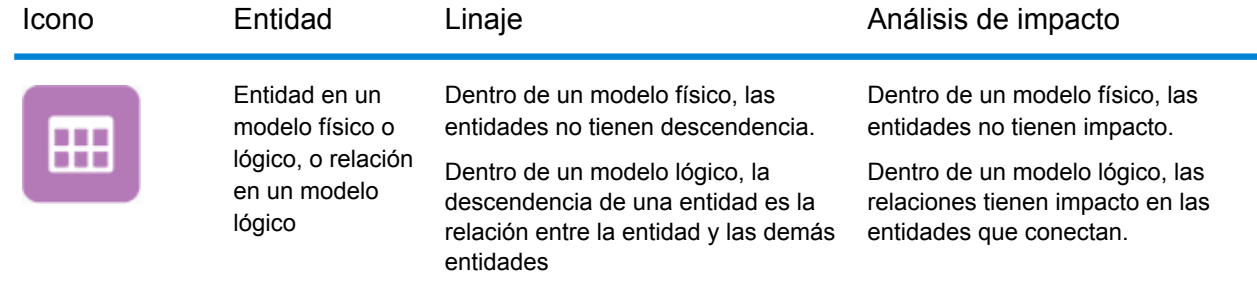

# <span id="page-172-0"></span>Usos

# Modificación de una tabla de base de datos

Cuando modifica una base de datos, el cambio puede acarrear consecuencias involuntarias para los sistemas que dependen de sus datos. Las modificaciones a esquemas, claves, columnas o tablas pueden afectar los procesos posteriores y los informes de maneras que en ocasiones pueden resultar evidentes y en ocasiones sutiles. Por lo que si planea modificar una base de datos, preferirá estar seguro de que comprende el impacto posterior de los cambios, de manera de poder modificar otros sistemas de ser necesario para asegurarse de que sus usuarios comerciales sigan teniendo datos precisos y confiables sobre los cuales basar las decisiones comerciales.

Spectrum™ Technology Platform Metadata Insights ofrece una representación visual del flujo de datos a través de sus flujos, bases de datos y archivos. Puede seleccionar la base de datos que está modificando y ver los flujos, las bases de datos y los archivos que usan los datos. Con esta información puede determinar el impacto de las modificaciones a una base de datos. Para obtener más información, consulte **Ver [Descendencia](#page-165-0) y análisis de impacto** en la página 166.

1. En un navegador web, vaya a:

http://*server*:*port*/metadata-insights

Donde *servidor* es el nombre de servidor o la dirección IP de su servidor Spectrum™ Technology Platform y *puerto* es el puerto HTTP. De manera predeterminada, el puerto HTTP es 8080.

- 2. Haga clic en el botón Seleccionar entidad  $\boxed{\infty}$ .
- 3. Haga clic en **Tablas de base de datos**.
- 4. Seleccione la tabla que desea modificar y luego haga clic en **Aceptar**.

En el diagrama resultante aparece la conexión que contiene la tabla. A la izquierda de la conexión (la descendencia de la tabla) se encuentran las entidades que escriben datos en la tabla. A la

derecha de la tabla se encuentran las entidades que usan datos provenientes de la tabla, como flujos.

#### **Ejemplo**

Se encuentra trabajando en un proyecto para estandarizar los nombres de columna en varias bases de datos. Encontró una columna en la tabla Customer\_Data a la cual le desea cambiar el nombre. Antes de modificar el nombre de columna, desea saber qué entidades están usando datos de esta tabla para poder así analizarlas y determinar si las debe actualizar de manera de ajustarlas al nuevo nombre de columna.

Para conseguir esto, debe abrir Metadata Insights, ir a Descendencia y análisis de impacto, y abrir el explorador de entidades. Haga clic en **Conexiones** y, luego, en el nombre de la conexión de la base de datos que contiene la tabla. Luego seleccione la tabla y haga clic en **Aceptar**. En el diagrama resultante, puede expandir el ícono de conexión que contiene la tabla, lo que permite ver qué flujos están conectados a la tabla:

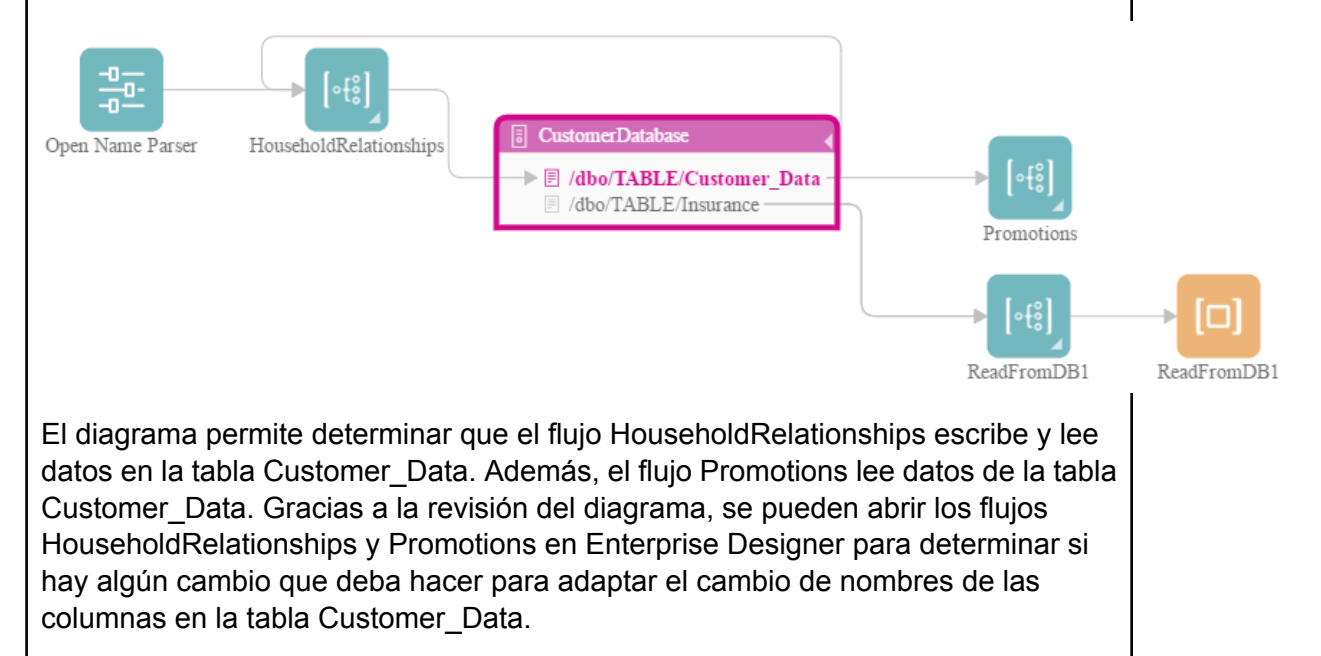

# Actualización de una base de datos de Spectrum

Las bases de datos de Spectrum contienen datos de referencia que algunos módulos usan para validar o mejorar los datos. Algunos ejemplos de bases de datos de Spectrum incluyen las bases de datos postales empleadas por el módulo Universal Addressing y las bases de datos de geocodificación empleadas por los módulos de geocodificación. Las bases de datos de Spectrum se deben actualizar regularmente para asegurarse de contar con los datos de referencia más

recientes. En cuanto al proceso de actualización de una base de datos de Spectrum, usted quiere tener la seguridad de que este se ejecutará sin problemas y que no afectará las operaciones.

Para lograr una actualización sin problemas, tiene que saber qué procesos están usando la base de datos antigua. Si conoce qué procesos están usando la base de datos antigua, usted podrá:

- Actualizarlos para que usen la nueva base de datos
- Probarlos con la nueva base de datos para asegurarse de que sigue obteniendo los resultados esperados

La herramienta Descendencia y análisis de impacto le ofrece la visibilidad que necesita para lograr una actualización sin problemas de una base de datos de Spectrum. Esta le permite ver los servicios y flujos que usan una base de datos de Spectrum de manera de poder actualizarlos orientados hacia la nueva base de datos y de probarlos para asegurarse de que siguen produciendo los resultados esperados después de la actualización.

1. En un navegador web, vaya a:

http://*server*:*port*/metadata-insights

Donde *servidor* es el nombre de servidor o la dirección IP de su servidor Spectrum™ Technology Platform y *puerto* es el puerto HTTP. De manera predeterminada, el puerto HTTP es 8080.

- 2. Haga clic en el botón Seleccionar entidad  $\boxed{\mathbb{R}}$ .
- 3. Haga clic en **Bases de datos de Spectrum**.
- 4. Haga clic en el botón junto al nombre del módulo para seleccionar el módulo y luego haga clic en **Aceptar**. Esto le permitirá ver todas las bases de datos de Spectrum del módulo seleccionado.

**Consejo:** Aunque puede hacer clic en el nombre del módulo para ver las bases de datos individuales utilizadas por el módulo, le recomendamos ver todas las bases de datos del módulo primero de manera de poder tener una imagen completa de las bases de datos de Spectrum que están en uso en el módulo.

En el diagrama resultante se muestran las entidades que dependen de cada base de datos de Spectrum para el módulo seleccionado.

#### **Ejemplo**

Usted usa el módulo Universal Addressing para validar direcciones en la base de datos del cliente. Actualmente está usando una base de datos postal desactualizada y desea actualizar el sistema de manera que se comience a usar la base de datos más reciente. Instaló la base de datos y definió una base de datos de Spectrum para esta en Management Console. Ahora necesita descubrir dónde se está usando la base de datos antigua de manera de poder actualizar todo y que se use la base de datos, además de probar todos los procesos afectados para asegurarse de que estos estén produciendo los resultados esperados luego de usar la nueva base de datos.

Abra Metadata Insights, vaya a **Descendencia y análisis de impacto** y abra el explorador de entidades. Usted hace clic en **Bases de datos de Spectrum**. Debido a que desea ver todos los recursos de bases de datos para el módulo Universal Addressing, usted selecciona el botón junto a **Módulo Universal Addressing** y hace clic en **Aceptar**. El diagrama resultante es el siguiente:

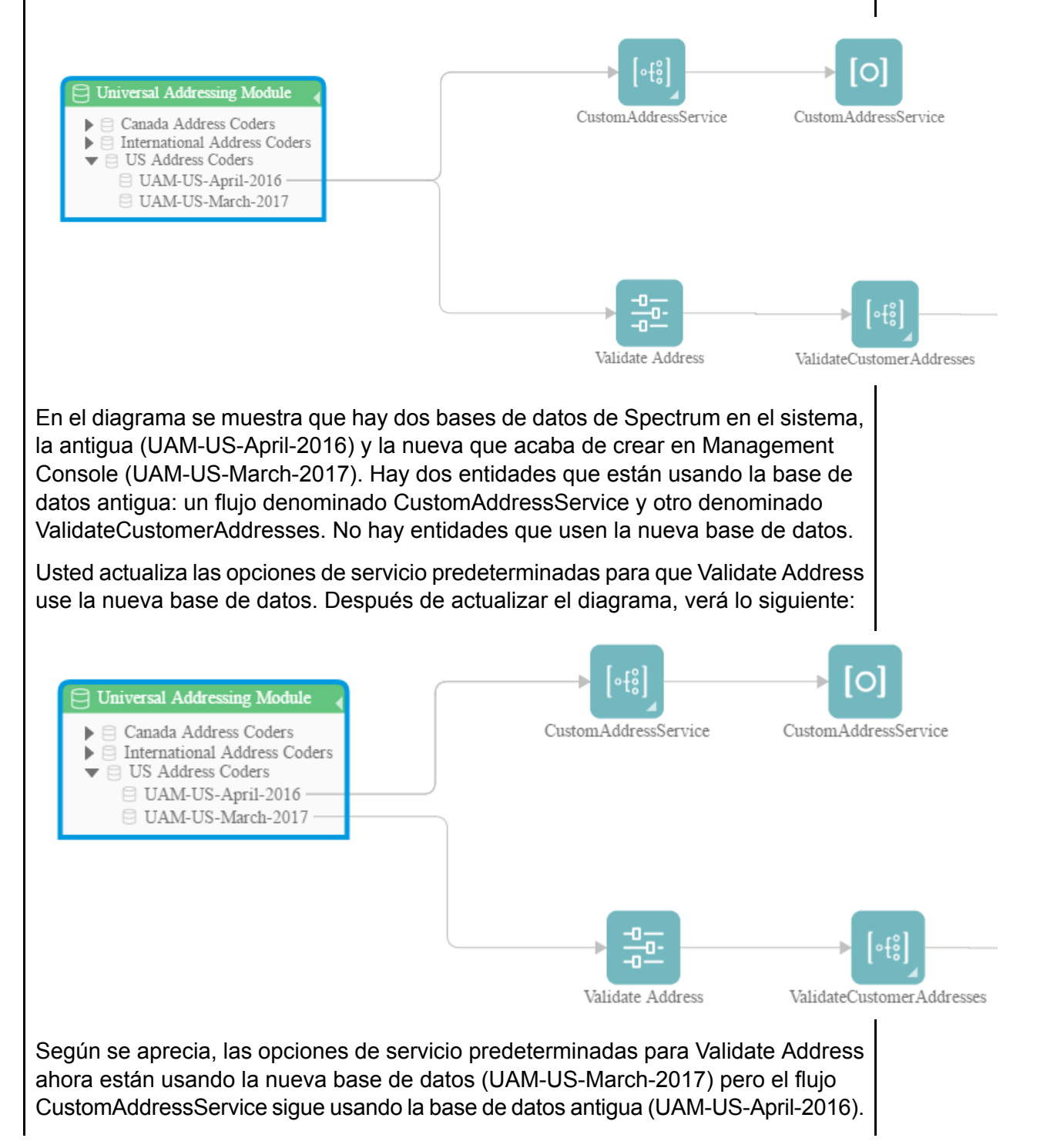

Usted abre el flujo CustomAddressService en Enterprise Designer y cambia la etapa Validate Address de manera que se use la nueva base de datos. Al actualizar el diagrama verá lo siguiente:

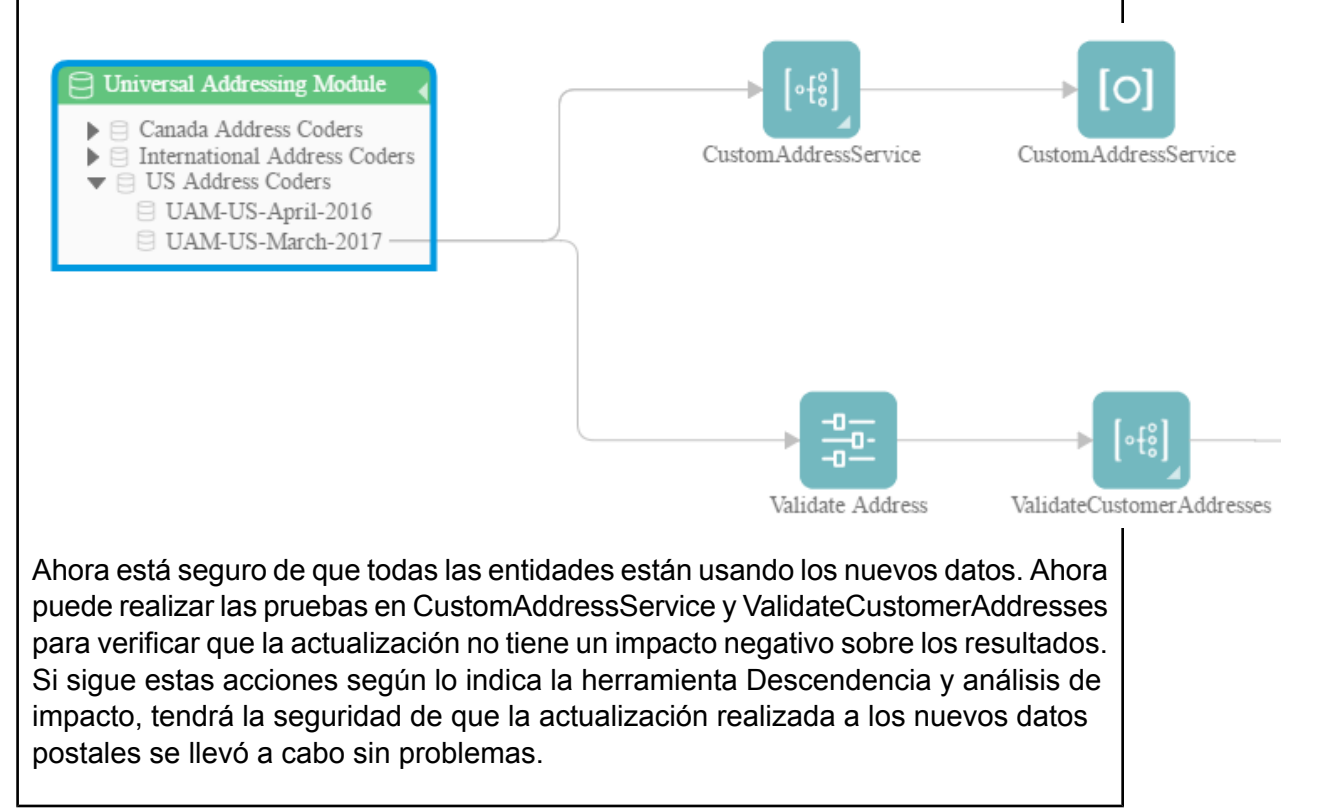

# Cambio de las opciones predeterminadas de un servicio

Los servicios de Spectrum<sup>™</sup> Technology Platform tienen opciones predeterminadas que usted configura en Management Console. Las opciones predeterminadas permanecen activas cuando se usa un servicio como una etapa en un flujo y la etapa se configura para usar las opciones predeterminadas del sistema. Por ello, antes de realizar cambios en opciones de servicio en Management Console, debe saber qué flujos usan las opciones predeterminadas del servicio para asegurarse de que el cambio no tenga consecuencias no deseadas para dichos flujos o para cualquier proceso de negocios que depende de ellos.

Para encontrar los flujos que usan las opciones predeterminadas de un servicio:

1. En un navegador web, vaya a:

#### http://*server*:*port*/metadata-insights

Donde *servidor* es el nombre de servidor o la dirección IP de su servidor Spectrum™ Technology Platform y *puerto* es el puerto HTTP. De manera predeterminada, el puerto HTTP es 8080.

- 2. Haga clic en el botón Seleccionar entidad  $\boxed{\infty}$ .
- 3. Haga clic en **Opciones de servicio predeterminadas**.
- 4. Seleccione el servicio cuya opción predeterminada desea modificar y haga clic en **Aceptar**.

El diagrama resultante muestra todos los flujos que usan las opciones predeterminadas del servicio. En otras palabras, estos son los flujos donde la opción de etapa **Invalidar opciones predeterminadas del sistema con los siguientes valores** *no* está seleccionada. Si un flujo contiene el servicio, pero tiene esta opción seleccionada, no se incluye en el diagrama porque no está usando las opciones predeterminadas del servicio, por lo que no se verá afectado por los cambios que realice en ellas en Management Console.

#### **Ejemplo**

Configuró el servicio Validate Address para devolver direcciones en mayúsculas y desea cambiar la opción de mayúsculas y minúsculas a letras combinadas en Management Console, lo que significa que todas las etapas de Validate Address que usan las opciones predeterminadas del servicio comenzarán a devolver direcciones en una combinación de mayúsculas y minúsculas. Para asegurarse de que este cambio no tenga consecuencias no deseadas para estos flujos, use la vista Descendencia y análisis de impacto en Metadata Insights para identificar los flujos que usan las opciones predeterminadas de Validate Address. Muestra este diagrama:

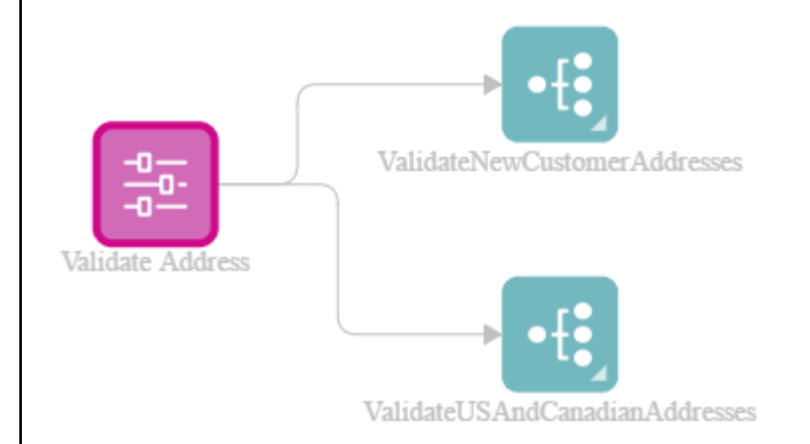

El diagrama revela que los flujos ValidateNewCustomerAddresses y ValidateUSAndCanadianAddresses usan las opciones predeterminadas del servicio Validate Address. Como cualquier cambio que haga en las opciones predeterminadas de Validate Address en Management Console afectará a estos dos flujos, ábralos en Enterprise Designer para analizar el impacto del cambio en la manera en que el flujo maneja las direcciones. Si descubre que el cambio de mayúsculas y minúsculas combinadas causa problemas, puede ajustar el flujo para adaptarse a ese cambio.

# Cómo modificar un subflujo

Un subflujo es un flujo que puede reutilizar dentro de otros flujos. Los subflujos son útiles si desea crear procesos reutilizables, que se puedan incorporar fácilmente en varios flujos. Cuando los subflujos se usan en forma extensiva, puede ser difícil hacer seguimiento de qué flujos usan cuál subflujo. Esto puede ser un problema si desea modificar un subflujo, puesto que debe asegurarse de que la modificación no cause resultados no deseados en los flujos que lo usan. Con la función Descendencia y análisis de impacto en Metadata Insights, puede encontrar todos los flujos que usan un subflujo determinado para conocer a cabalidad el impacto de los cambios que hace en un subflujo.

Para ver los flujos que usan un subflujo:

1. En un navegador web, vaya a:

http://*server*:*port*/metadata-insights

Donde *servidor* es el nombre de servidor o la dirección IP de su servidor Spectrum™ Technology Platform y *puerto* es el puerto HTTP. De manera predeterminada, el puerto HTTP es 8080.

- 2. Haga clic en el botón Seleccionar entidad  $\boxed{\mathbb{R}}$ .
- 3. Haga clic en **Etapas**.
- 4. Seleccione el subflujo y haga clic en **Aceptar**.

El diagrama resultante muestra todos los flujos que usan el subflujo.

#### **Ejemplo**

Tiene un subflujo denominado Desduplicación. Este contiene lógica para identificar registros duplicados en los datos de sus clientes. Usted usa este subflujo en múltiples flujos. Usted desea realizar un cambio en la lógica de desduplicación y necesita probar los efectos del cambio en todos los flujos que usan el subflujo. Por consiguiente, usa Descendencia y análisis de impacto para averiguar el impacto del subflujo Desduplicación:

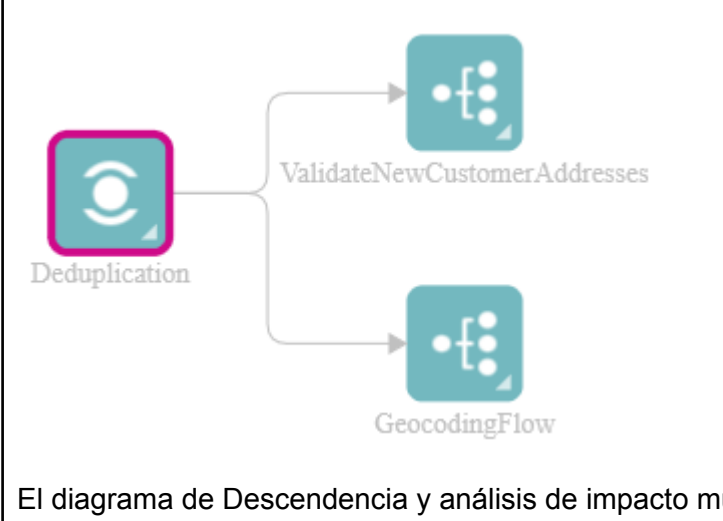

El diagrama de Descendencia y análisis de impacto muestra que el subflujo Desduplicación se usa en dos flujos: ValidateNewCustomerAddresses y GeocodingFlow. Cuando realice el cambio, puede verificar estos flujos en Enterprise Designer para confirmar que obtiene los resultados que desea.
## **Notices**

© 2018 Pitney Bowes. Todos los derechos reservados. MapInfo y Group 1 Software son marcas comerciales de Pitney Bowes Software Inc. El resto de marcas comerciales son propiedad de sus respectivos propietarios.

## *Avisos de USPS®*

Pitney Bowes Inc. posee una licencia no exclusiva para publicar y vender bases de datos ZIP +  $4^\circ$ en medios magnéticos y ópticos. Las siguientes marcas comerciales son propiedad del Servicio Postal de los Estados Unidos: CASS, CASS Certified, DPV, eLOT, FASTforward, First-Class Mail, Intelligent Mail, LACS<sup>Link</sup>, NCOA<sup>Link</sup>, PAVE, PLANET Code, Postal Service, POSTNET, Post Office, RDI, Suite<sup>Link</sup>, United States Postal Service, Standard Mail, United States Post Office, USPS, ZIP Code, y ZIP + 4. Esta lista no es exhaustiva de todas las marcas comerciales que pertenecen al servicio postal.

Pitney Bowes Inc. es titular de una licencia no exclusiva de USPS® para el procesamiento NCOA $^{\sf Link}$ ®.

Los precios de los productos, las opciones y los servicios del software de Pitney Bowes no los establece, controla ni aprueba USPS® o el gobierno de Estados Unidos. Al utilizar los datos RDI<sup>™</sup> para determinar los costos del envío de paquetes, la decisión comercial sobre qué empresa de entrega de paquetes se va a usar, no la toma USPS® ni el gobierno de Estados Unidos.

## *Proveedor de datos y avisos relacionados*

Los productos de datos que se incluyen en este medio y que se usan en las aplicaciones del software de Pitney Bowes Software, están protegidas mediante distintas marcas comerciales, además de un o más de los siguientes derechos de autor:

© Derechos de autor, Servicio Postal de los Estados Unidos. Todos los derechos reservados.

© 2014 TomTom. Todos los derechos reservados. TomTom y el logotipo de TomTom son marcas comerciales registradas de TomTom N.V.

 $@$  2016 HFRF

Fuente: INEGI (Instituto Nacional de Estadística y Geografía)

Basado en los datos electrónicos de © National Land Survey Sweden.

© Derechos de autor Oficina del Censo de los Estados Unidos

© Derechos de autor Nova Marketing Group, Inc.

Algunas partes de este programa tienen © Derechos de autor 1993-2007 de Nova Marketing Group Inc. Todos los derechos reservados

© Copyright Second Decimal, LLC

© Derechos de autor Servicio de correo de Canadá

Este CD-ROM contiene datos de una compilación cuyos derechos de autor son propiedad del servicio de correo de Canadá.

© 2007 Claritas, Inc.

El conjunto de datos Geocode Address World contiene datos con licencia de GeoNames Project (**[www.geonames.org](http://www.geonames.org)**) suministrados en virtud de la licencia de atribución de Creative Commons (la "Licencia de atribución") que se encuentra en

**<http://creativecommons.org/licenses/by/3.0/legalcode>**. El uso de los datos de GeoNames (según se describe en el manual de usuario de Spectrum™ Technology Platform) se rige por los términos de la Licencia de atribución. Todo conflicto entre el acuerdo establecido con Pitney Bowes Software, Inc. y la Licencia de atribución se resolverá a favor de la Licencia de atribución exclusivamente en cuanto a lo relacionado con el uso de los datos de GeoNames.

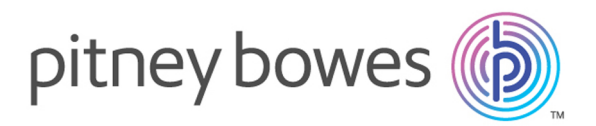

3001 Summer Street Stamford CT 06926-0700 USA

www.pitneybowes.com

© 2019 Pitney Bowes Software Inc. All rights reserved